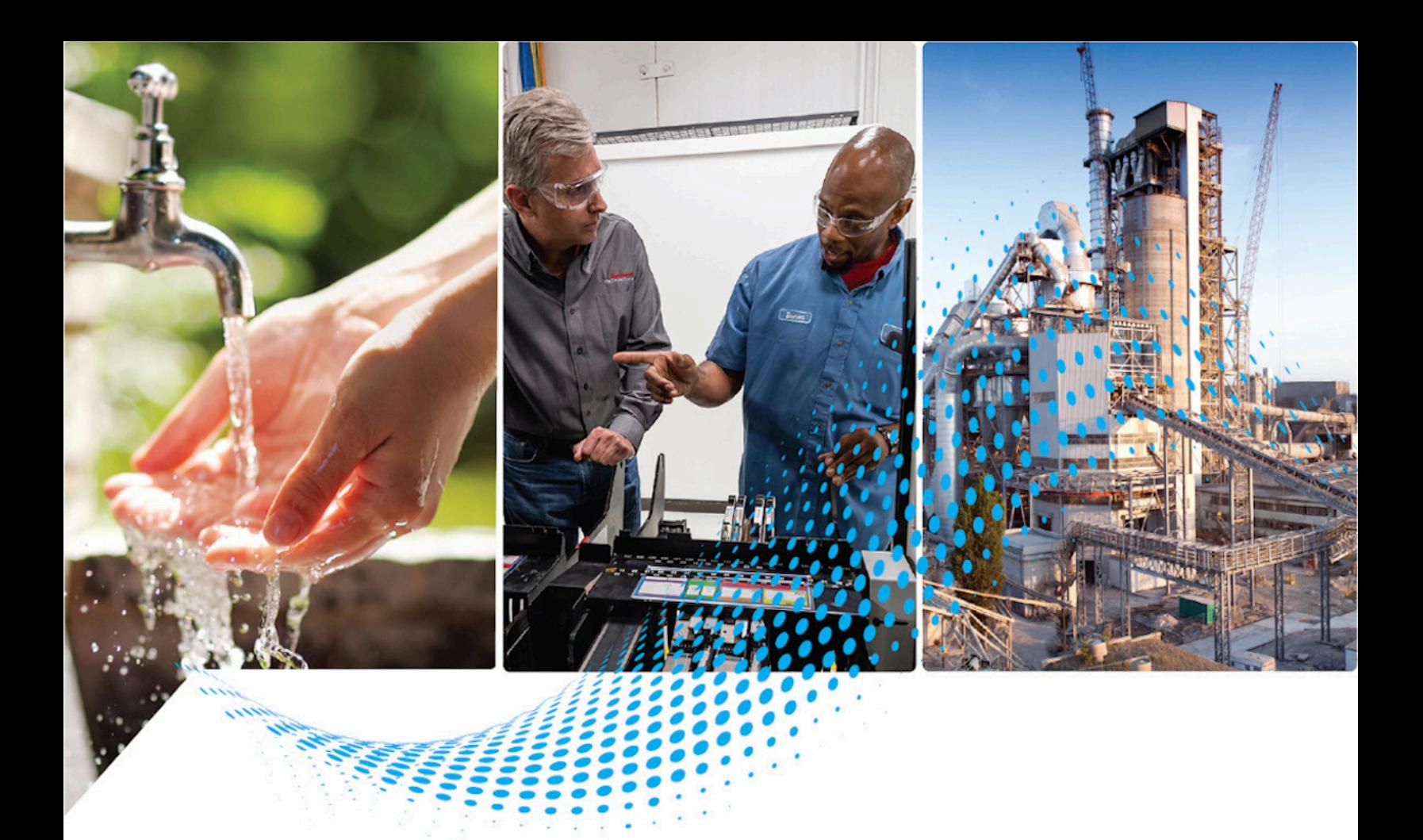

# **FactoryTalk Report Expert User Guide**

Version 14.00.00

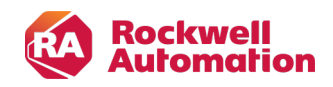

**User Manual Original Instructions** 

## **Contents**

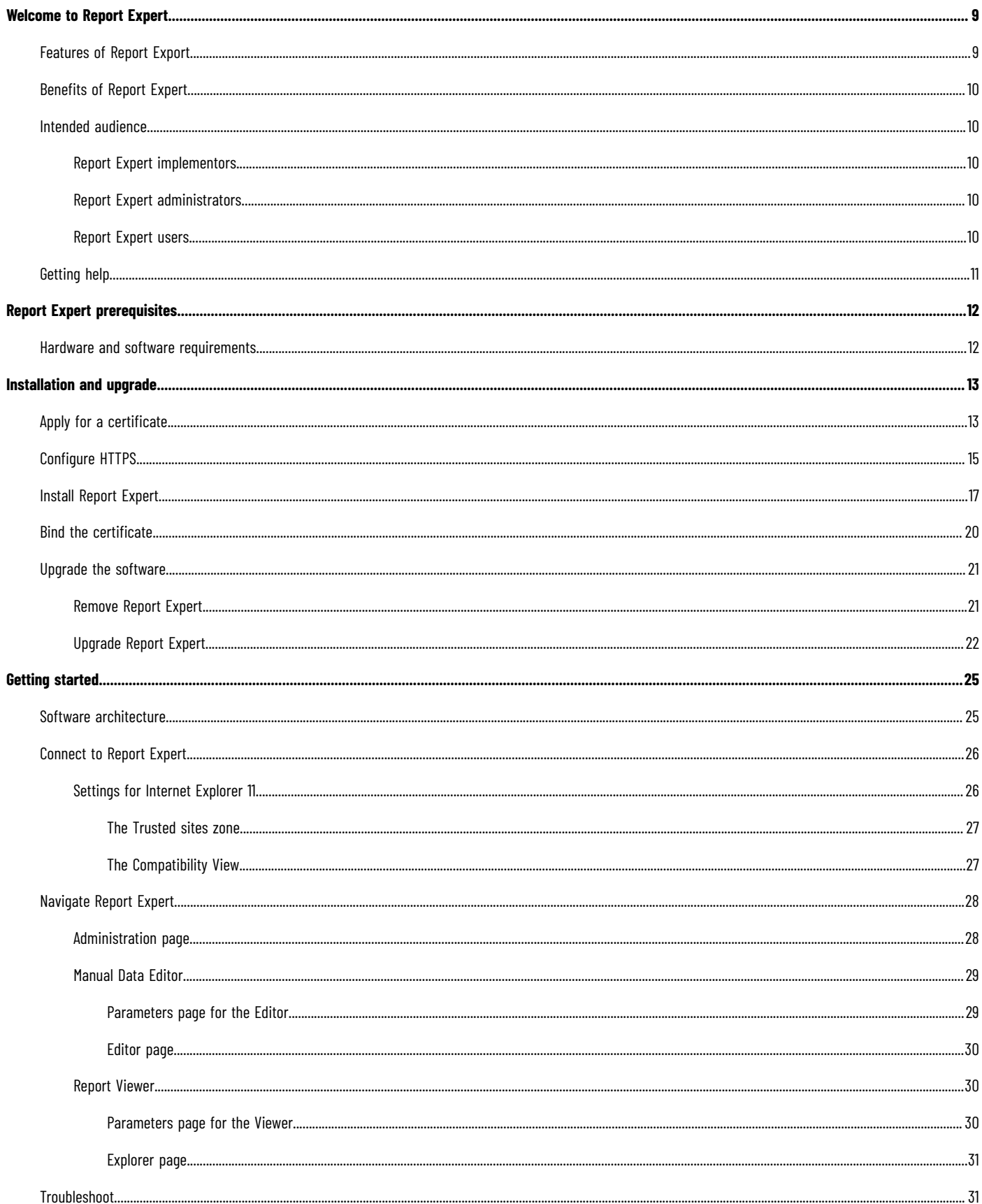

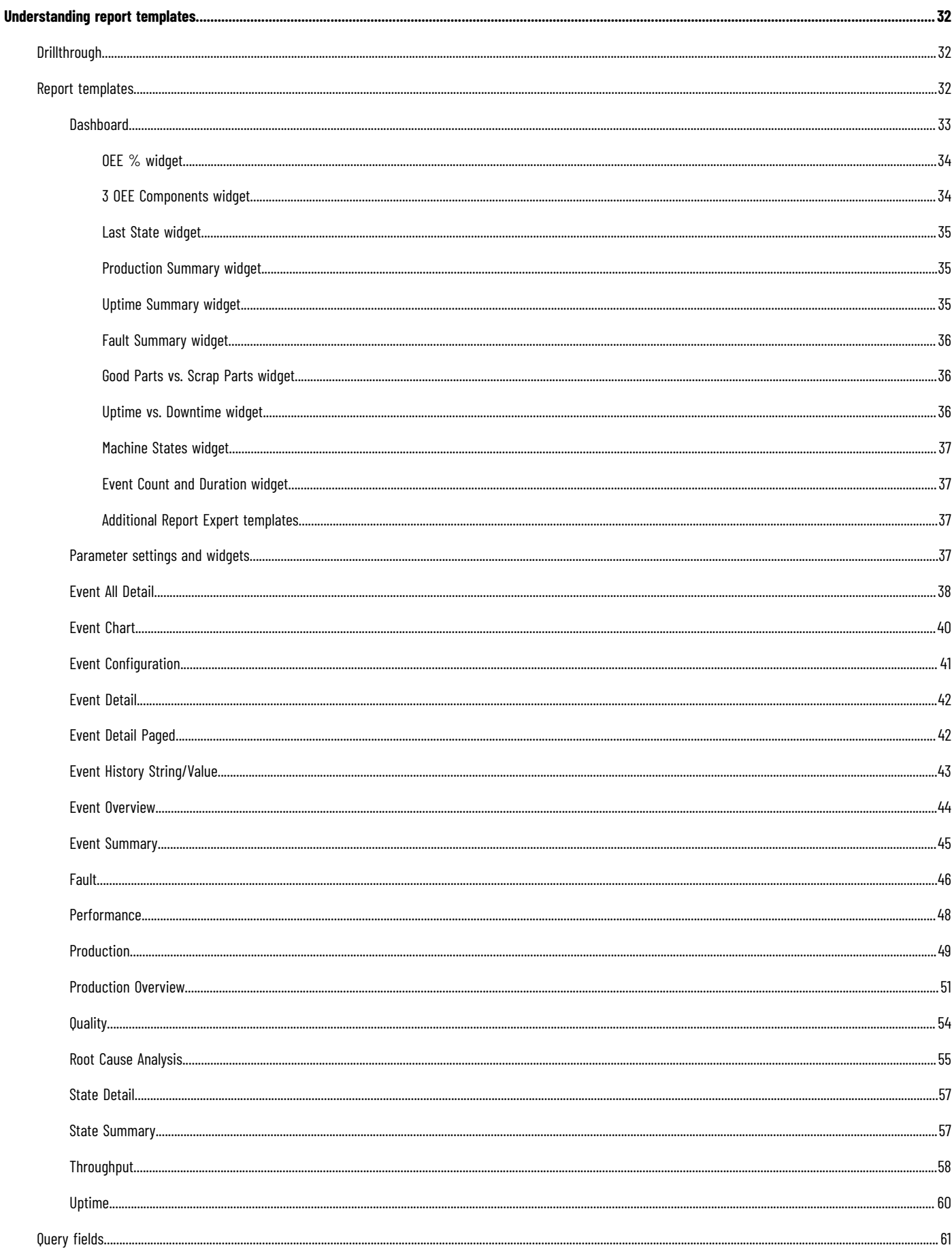

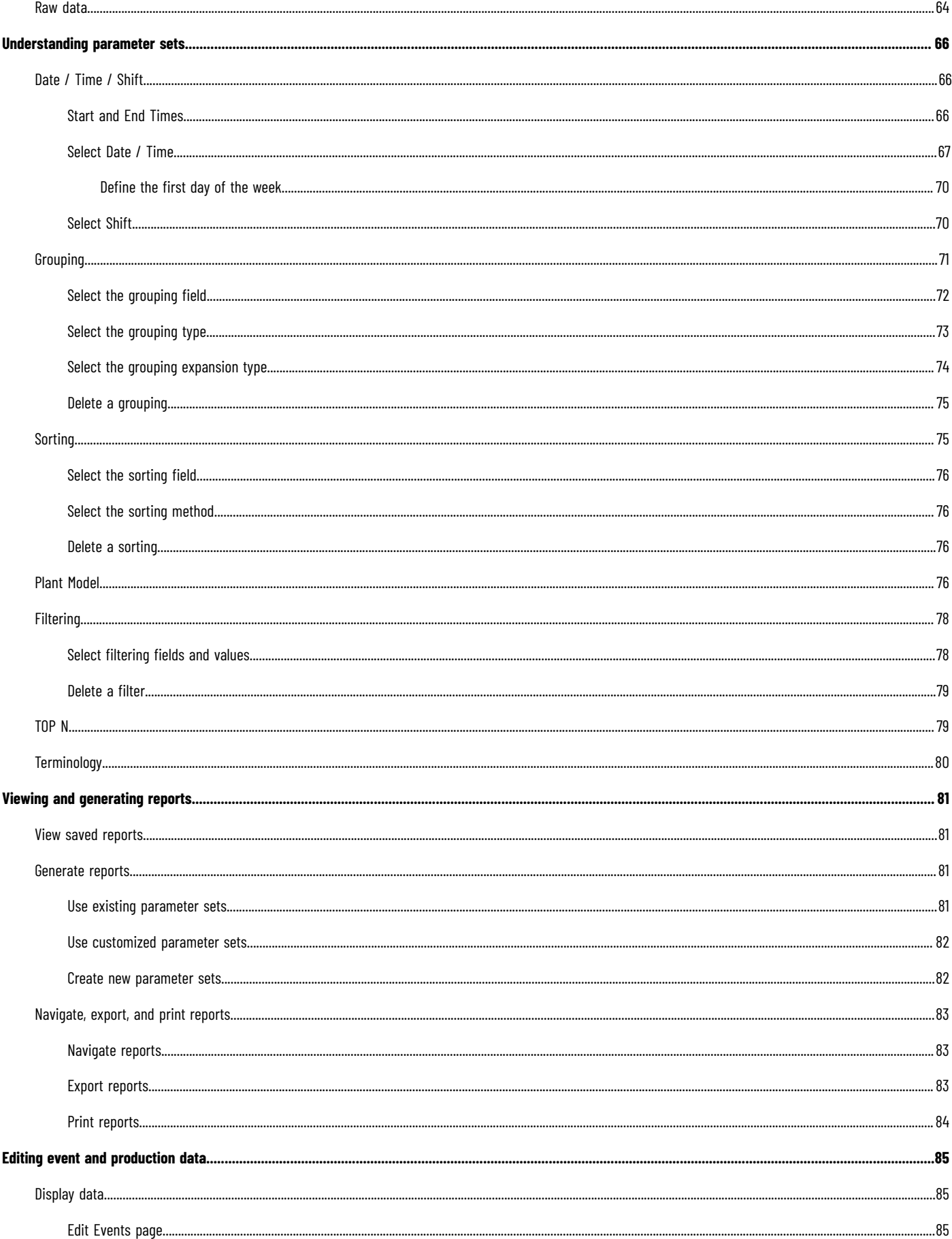

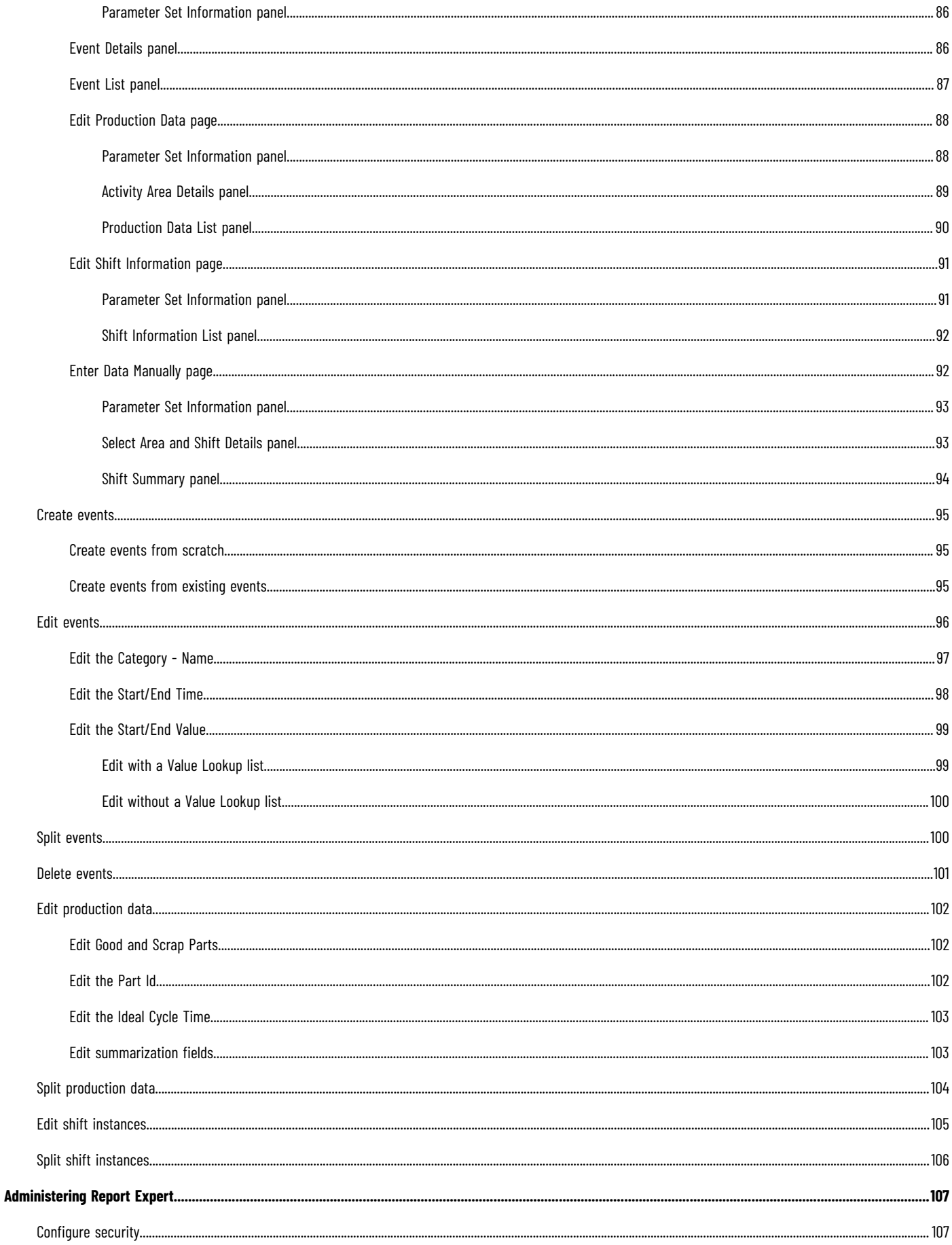

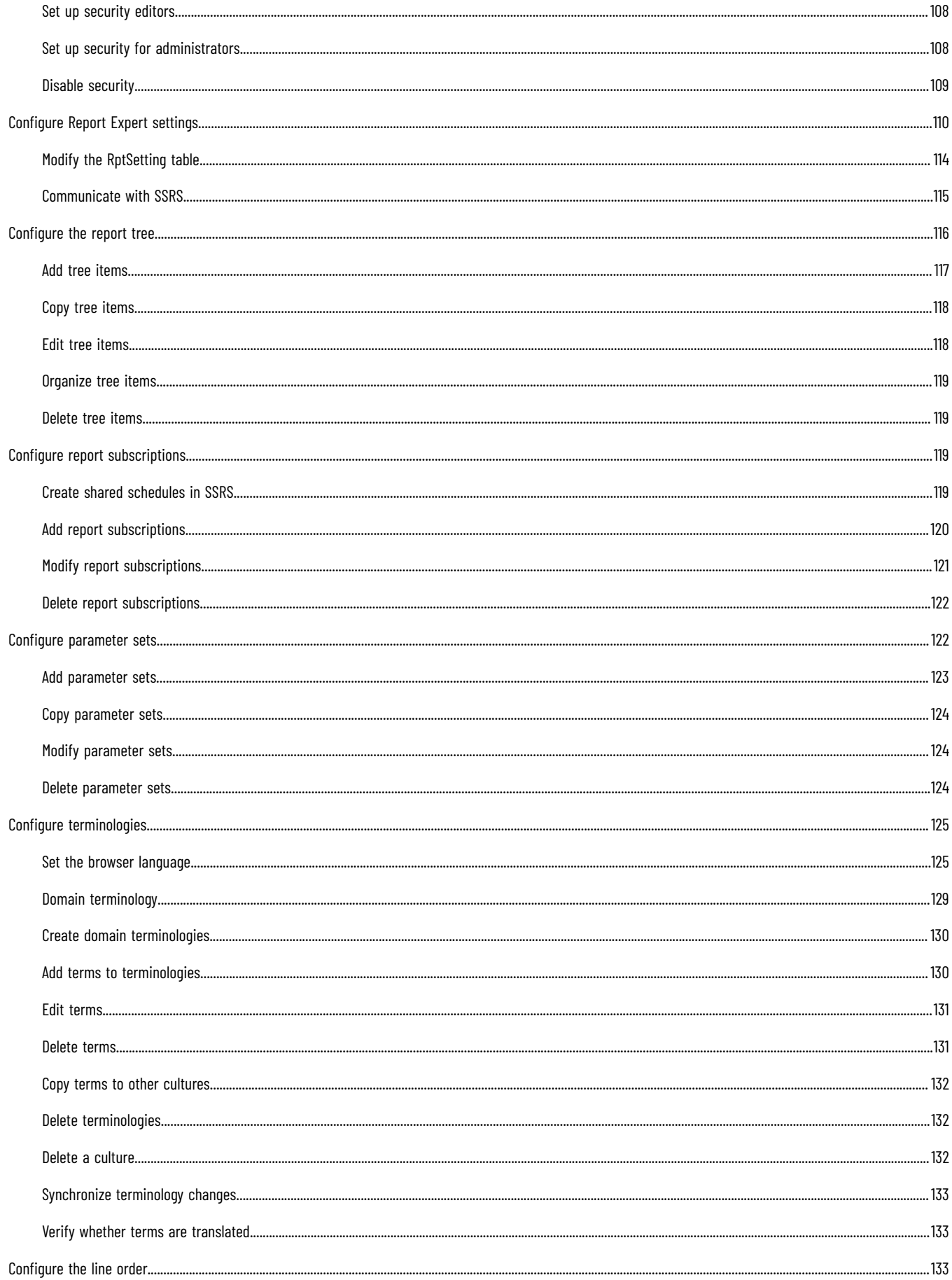

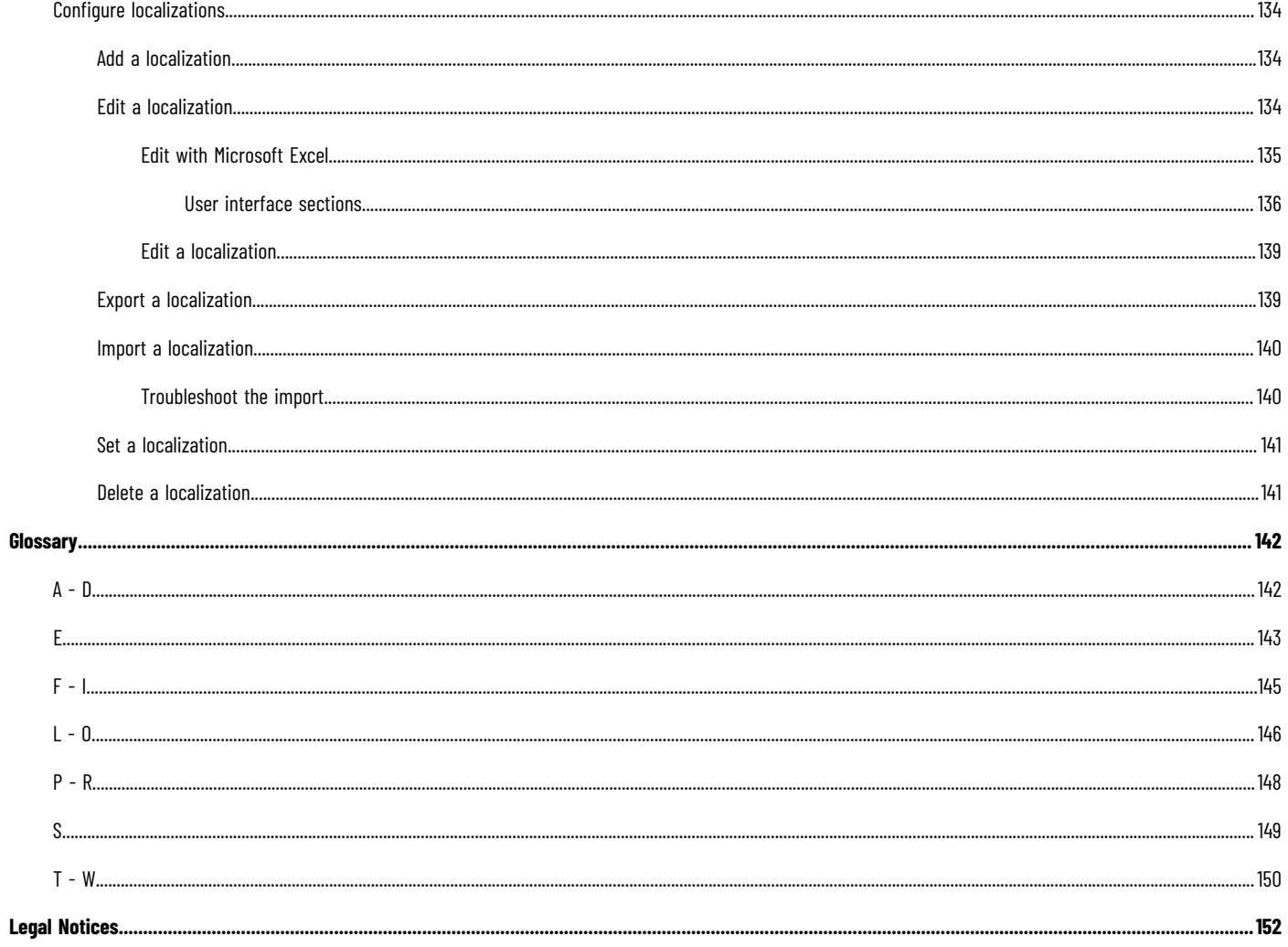

# **Important User Information**

Read this document and the documents listed in the additional resources section about installation, configuration, and operation of this equipment before you install, configure, operate, or maintain this product. Users are required to familiarize themselves with installation and wiring instructions in addition to requirements of all applicable codes, laws, and standards.

Activities including installation, adjustments, putting into service, use, assembly, disassembly, and maintenance are required to be carried out by suitably trained personnel in accordance with applicable code of practice.

If this equipment is used in a manner not specified by the manufacturer, the protection provided by the equipment may be impaired.

In no event will Rockwell Automation, Inc. be responsible or liable for indirect or consequential damages resulting from the use or application of this equipment.

The examples and diagrams in this manual are included solely for illustrative purposes. Because of the many variables and requirements associated with any particular installation, Rockwell Automation, Inc. cannot assume responsibility or liability for actual use based on the examples and diagrams.

No patent liability is assumed by Rockwell Automation, Inc. with respect to use of information, circuits, equipment, or software described in this manual.

Reproduction of the contents of this manual, in whole or in part, without written permission of Rockwell Automation, Inc., is prohibited.

Throughout this manual, when necessary, we use notes to make you aware of safety considerations.

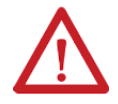

**WARNING:** Identifies information about practices or circumstances that can cause an explosion in a hazardous environment, which may lead to personal injury or death, property damage, or economic loss.

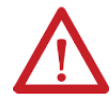

**ATTENTION:** Identifies information about practices or circumstances that can lead to personal injury or death, property damage, or economic loss. Attentions help you identify a hazard, avoid a hazard, and recognize the consequence.

**IMPORTANT:** Identifies information that is critical for successful application and understanding of the product.

These labels may also be on or inside the equipment to provide specific precautions.

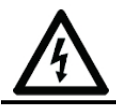

**SHOCK HAZARD:** Labels may be on or inside the equipment, for example, a drive or motor, to alert people that dangerous voltage may be present.

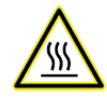

**BURN HAZARD:** Labels may be on or inside the equipment, for example, a drive or motor, to alert people that surfaces may reach dangerous temperatures.

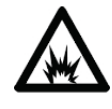

**ARC FLASH HAZARD:** Labels may be on or inside the equipment, for example, a motor control center, to alert people to potential Arc Flash. Arc Flash will cause severe injury or death. Wear proper Personal Protective Equipment (PPE). Follow ALL Regulatory requirements for safe work practices and for Personal Protective Equipment (PPE).

The following icon may appear in the text of this document.

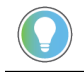

**Tip:** Identifies information that is useful and can help to make a process easier to do or easier to understand.

Rockwell Automation recognizes that some of the terms that are currently used in our industry and in this publication are not in alignment with the movement toward inclusive language in technology. We are proactively collaborating with industry peers to find alternatives to such terms and making changes to our products and content. Please excuse the use of such terms in our content while we implement these changes.

## <span id="page-8-0"></span>**Welcome to Report Expert**

FactoryTalk® Report Expert is a reporting environment based on SQL Server Reporting Services (SSRS) for Microsoft® SQL Server<sup>®</sup> that allows you to report on data generated by FactoryTalk<sup>®</sup> Metrics.

Report Expert is an optional component that is installed separately from RSBizWare™ and the FactoryTalk Metrics software. To use Report Expert, you must install one of the supported versions of Microsoft SQL Server. For more information, refer to Report Expert [prerequisites on page 12.](#page-11-0) Read the release notes (on your Report Expert CD) to learn about software and hardware requirements.

Report Expert provides a web interface to view and interact with two types of reports that display FactoryTalk Metrics data:

- SQL Server Reporting Services reports, which are created using the SSRS report designer tools.
- Report Expert report [templates on page 32](#page-31-2), which are specially modified SSRS reports.

A fixed number of Report Expert report templates are installed automatically with Report Expert. These report templates, when combined with the parameter sets you can create, will satisfy a wide range of reporting requirements. You can also create Report Expert report templates using SSRS. Creating reports is an advanced topic that is not covered in this user guide.

Rockwell Automation recognizes that some of the terms that are currently used in our industry and in this publication are not in alignment with the movement toward inclusive language in technology. We are proactively collaborating with industry peers to find alternatives to such terms and making changes to our products and content. Please excuse the use of such terms in our content while we implement these changes.

#### **Features of Report Export**

<span id="page-8-1"></span>Report Expert provides the following features:

- Uses standard SQL Server Reporting Services (SSRS) for Microsoft SQL Server.
- Includes value-added content not available in SSRS, such as:
	- Interactive filtering using the plant model and other FactoryTalk Metrics key fields (for example, any of the five flex fields).
	- Dynamic grouping and sorting.
	- Expanded date and time filtering, including shift filtering.
	- Pre-defined named filters such as Today, Yesterday, and This Week.
	- Drilldown and drillthrough.
- Allows you to:
	- View Report Expert report templates and standard SSRS reports through a single web interface.
	- Create a custom reporting tree.
	- Create parameter sets that define filtering, grouping, and sorting behaviors and apply these to report templates to create custom reports.
	- Create and modify your own report parameter sets, as well as save parameter sets with report templates to create custom reports.
	- Use the parameter settings interactively to perform ad-hoc reporting.
	- Modify standard SSRS RDL reports to take advantage of Report Expert parameter passing (passing values from the Report Expert parameter set into the report).
	- Enter event and production data manually.
- View and modify event and production data.
- <span id="page-9-0"></span>◦ View and modify shift information.

## **Benefits of Report Expert**

Report Expert uses an industry-standard reporting package from Microsoft, not a proprietary reporting package from Rockwell Automation. This means it can be much easier and more cost-effective for you to create and maintain a reporting system.

<span id="page-9-1"></span>Expertise on SSRS can be obtained from Microsoft training classes, publications, and contractors. SSRS could be the reporting standard for other applications in your company, allowing for easier integration of FactoryTalk Metrics data with other data and applications.

#### **Intended audience**

The user guide is designed to help you understand how to install, configure, access, use, and maintain your Report Expert software. The document is intended for the following three types of users:

- Report Expert implementor on page 10
- Report Expert [administrator on page 10](#page-9-3)
- <span id="page-9-2"></span>Report Expert user on page 10

#### **Report Expert implementors**

Report Expert implementors install Report Expert and set it up for use by the administrator and other users.

They should be familiar with:

- Microsoft Windows® operating systems.
- Microsoft SQL Server (including SQL Server Reporting Services (SSRS)).
- Microsoft Internet Information Services (IIS).
- <span id="page-9-3"></span>Microsoft Visual Studio<sup>®</sup>.

#### **Report Expert administrators**

Report Expert administrators define the parameter sets and reports accessible to Report Expert users.

They should be familiar with:

- The layout and content of the lines and plant for which the reports will provide information.
- Microsoft Windows operating systems.
- Microsoft<sup>®</sup> Internet Explorer® 11, Microsoft Edge™ (Chromium core), or Google® Chrome™ browser.
- <span id="page-9-4"></span>• Microsoft SQL Server (including SQL Server Reporting Services (SSRS)).

#### **Report Expert users**

Report Expert users use the reports created by the administrator in order to perform their job.

They should be familiar with:

- Microsoft Windows operating systems.
- Microsoft Internet Explorer 11 or Microsoft Edge (Chromium core).

## **Getting help**

<span id="page-10-0"></span>Consult the following resources for additional information about the product:

• Release Notes

The release notes contain current information about the product, including hardware and software requirements, new features, known and fixed anomalies.

• FactoryTalk Metrics Administration Guide

The administration guide helps the RSBizWare administrator install and configure the software as well as understand the architecture of the RSBizWare suite and its components.

• Online help

The online help provides general information and step-by-step procedures for working with the product.

• Rockwell Automation Support Center

The [support center](https://rockwellautomation.custhelp.com/) provides a variety of services, such as trainings, webinars, and online support that will improve your experience using the RSBizWare suite.

# <span id="page-11-0"></span>**Report Expert prerequisites**

Before you install Report Expert, keep the following in mind:

- Report Expert must be installed on the same computer as SQL Server Reporting Services (SSRS).
- Make sure you have configured your System DSN (Data Source Name) in your ODBC Data Source Administrator.

If you have RSBizWare installed, you may already have System DSN configured.

#### **To verify the System DSN configuration on Microsoft Windows Server**

1. In the file explorer, go to the following directory:

**%windir%\SysWOW64\**

2. Double-click **odbcad32.exe**.

The **ODBC Data Source Administrators (32-bit)** dialog box appears.

3. Click the **System DSN** tab.

If the system DSN is configured, your RSBizWare database is listed under **System Data Sources**. If the System DSN is not configured, create a DSN for the RSBizWare database on the server containing the Report Expert website. For more information on creating a DSN, refer to the *FactoryTalk MetricsAdministration Guide*.

#### **Hardware and software requirements**

<span id="page-11-1"></span>For up-to-date information on the hardware and software requirements of Report Expert, refer to the *FactoryTalk Report Expert Release Notes*, available on the RSBizWare installation DVD.

# <span id="page-12-0"></span>**Installation and upgrade**

This section describes how to install and upgrade the Report Expert software.

If you are installing and upgrading Report Expert, you must have the Windows System Administrator privileges, and your user account must be a member of the local administrator user group.

Report Expert uses HTTPS by default.

If you select HTTPS,

- 1. Apply for a certificate in the Internet [Information](#page-12-1) Services (IIS) Manager [on page 13](#page-12-1).
- 2. Configure HTTPS for SQL Server [Reporting](#page-14-0) Services [on page 15.](#page-14-0)
- 3. Install Report Expert on page 17.
- 4. Bind the [certificate](#page-19-0) to the Report Expert website [on page 20](#page-19-0).

You can also select HTTP. If you select HTTP, install Report Expert on page 17 directly.

**IMPORTANT:** If you encounter problems during the Report Expert installation and need to call support, make sure that you have access to the log files created during installation. These files are named **Rockwell - Report Expert <version> Install.log** and **Rockwell - Report Expert Deployment <version>.log**. Depending on your installation options, only one of these files may appear.

The log files are usually located in the **\Documents and Settings\username\Local Settings \Temp** folder, where username is the name of the installing user. However, this location can vary depending on the value of the %TEMP% environment variable. This file contains information that can help identify the cause of your installation problem.

#### **Apply for a certificate**

<span id="page-12-1"></span>**To apply for a certificate in the Internet Information Services (IIS) Manager**

**NOTE:** In this Manual, we use the self-signed certificate as an example. You may need other types of certificates.

- 1. Go to **Start > Windows Administrative Tools > Internet Information Services (IIS) Manager**.
- 2. Double-click **Server Certificates**.

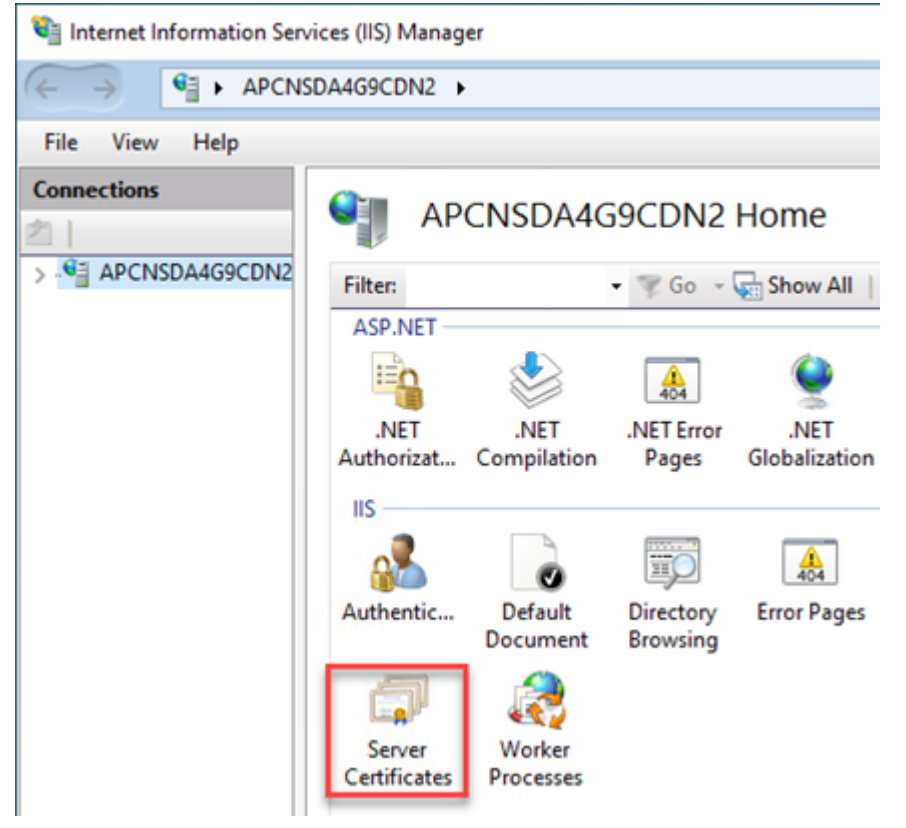

3. In the **Actions** pane, click **Create-Self-Signed Certificate**.

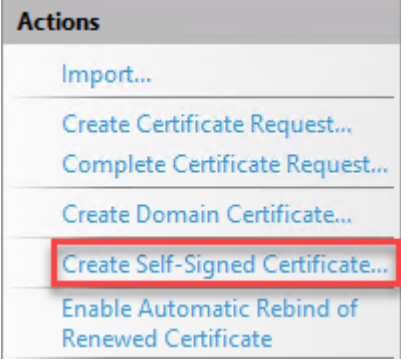

4. In the **Create Self-Signed Certificate** dialog, specify a name for the certificate, and then click **OK**.

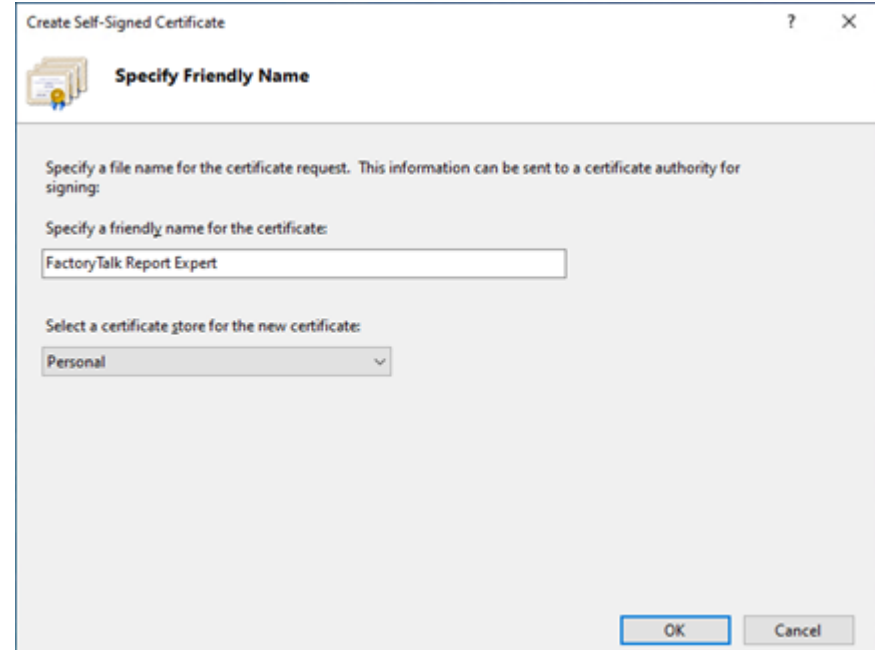

# **Configure HTTPS**

#### <span id="page-14-0"></span>**To configure HTTPS for SQL Server Reporting Services**

- 1. Go to **Start > Microsoft SQL Server Reporting Services > Report Server Configuration Manager**.
- 2. In the **The Report Server Configuration Connection** dialog, click **Connect**.

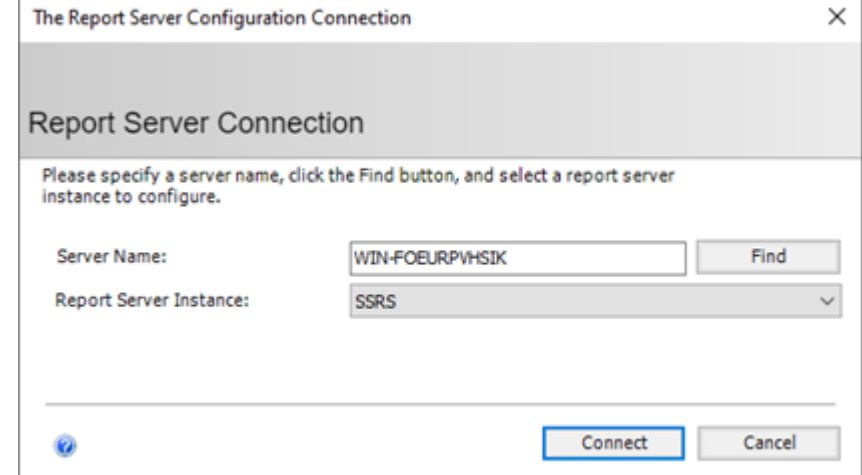

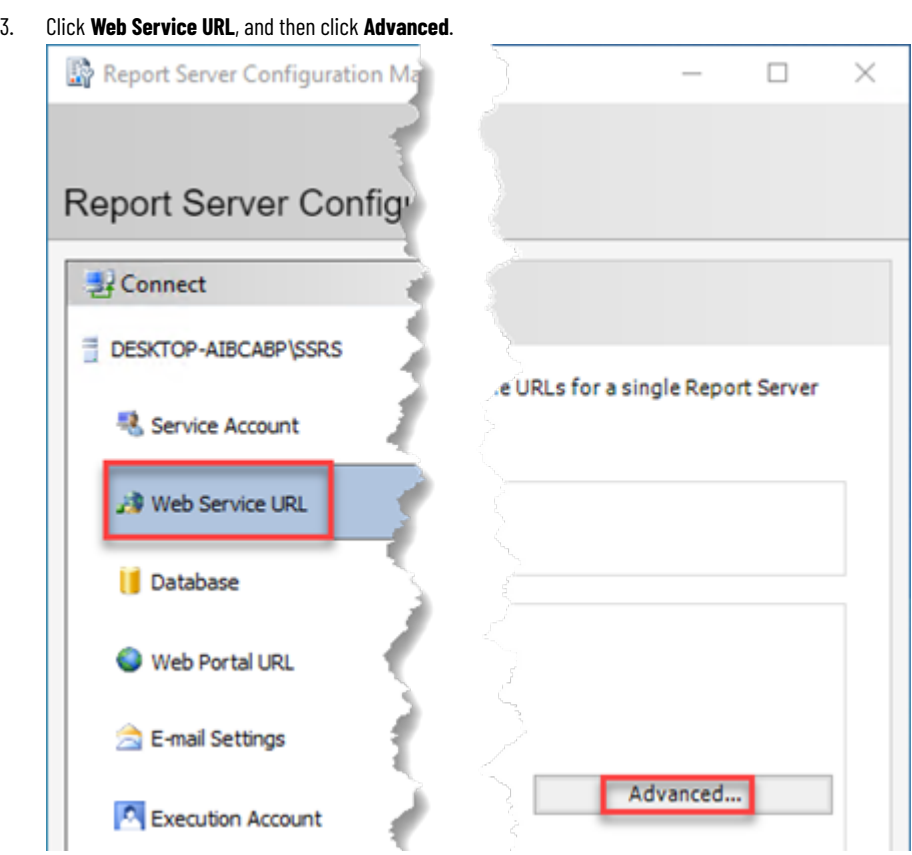

4. In the **Advanced Multiple Web Site Configuration** dialog, under **Multiple HTTPS Identities for the currently Reporting Services feature**, click **Add**.

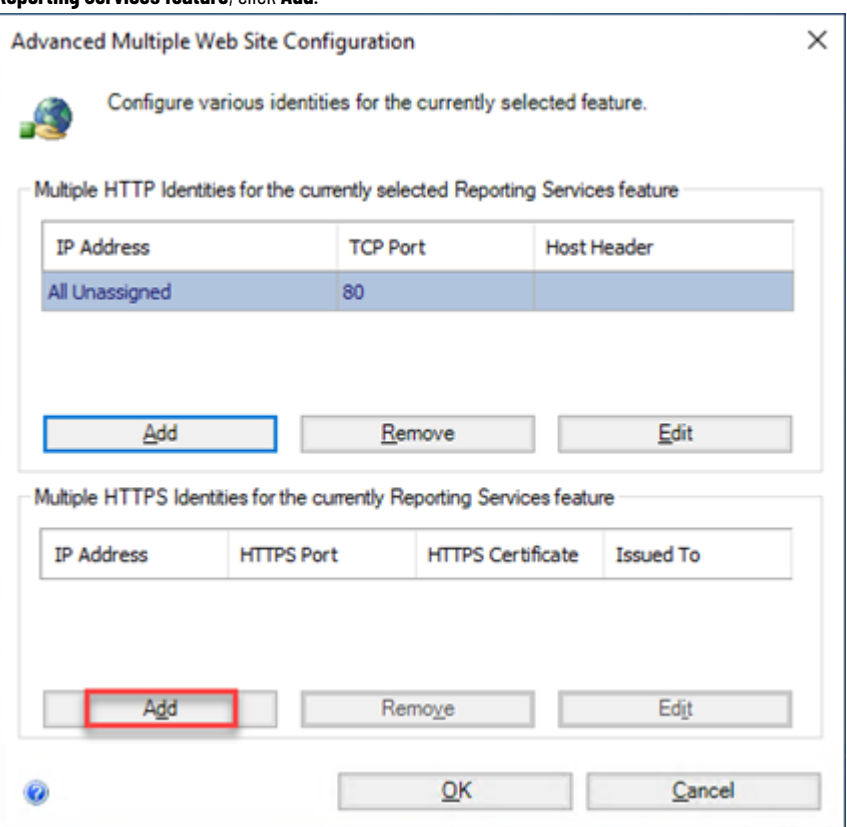

5. In the **Add a Report Server HTTPS Binding** dialog, verify that the **HTTPS Port** is **443**, and then select your **Certificate**, and then click **OK**.

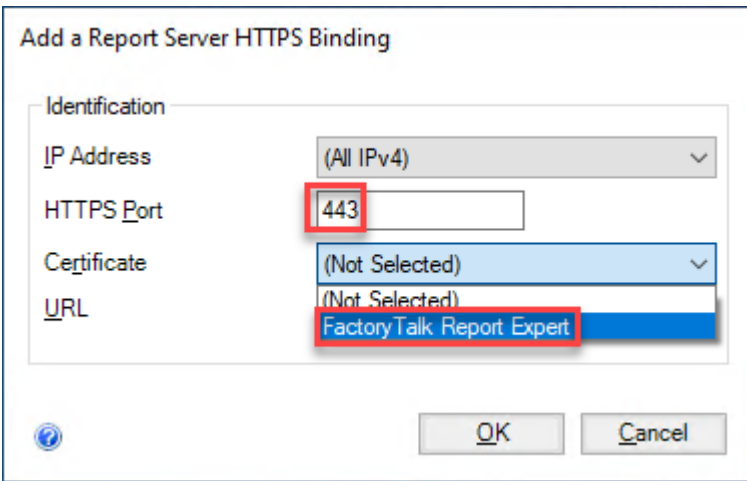

- 6. In the **Advanced Multiple Web Site Configuration** dialog, click **OK**.
- 7. Repeat step 3 to step 6 for **Web Portal URL**.

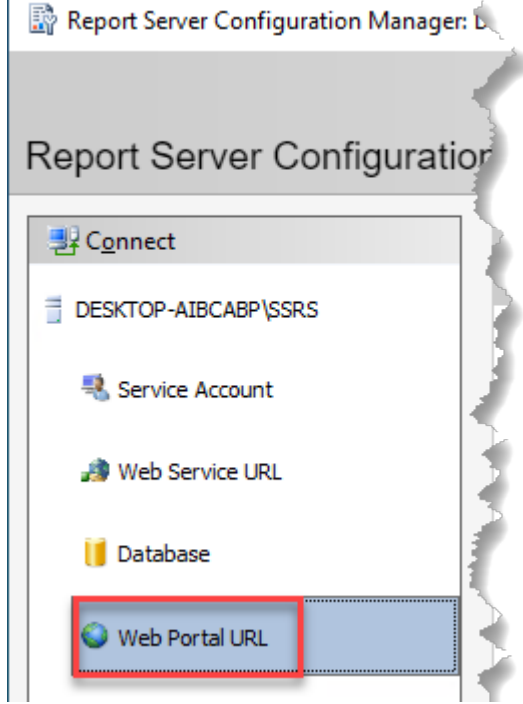

## **Install Report Expert**

<span id="page-16-0"></span>You must have administrator privileges to perform the following steps.

#### **To install Report Expert on the server**

- 1. Close the SSRS website, if it is open.
- 2. Run the RSBizWare installation media.

The RSBizWare installation wizard appears.

- 3. On the **Welcome** page, click **FactoryTalk Metrics > Installation > Install Report Expert**. The installation program checks for installed applications.
- 4. On the **Welcome** page, click **Next**.
- 5. On the **License Agreement** page, click:
	- I accept the terms in the license agreement

 $\bigcirc$  I do not accept the terms in the license agreement

- 6. Click **Next**.
- 7. On the **Customer Information** page, type the following:

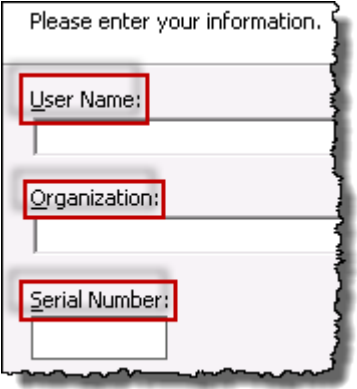

- 8. Click **Next**.
- 9. On the **Setup Type** wizard page, select:
	- **Complete**, if you want to install all the features.
	- **Custom**, if you want to install specific components.

If you choose this option, the **Custom Setup** page appears. Select the components that you want to install and their locations on the computer. Select **Change...**, and then specify the paths that you want to install.

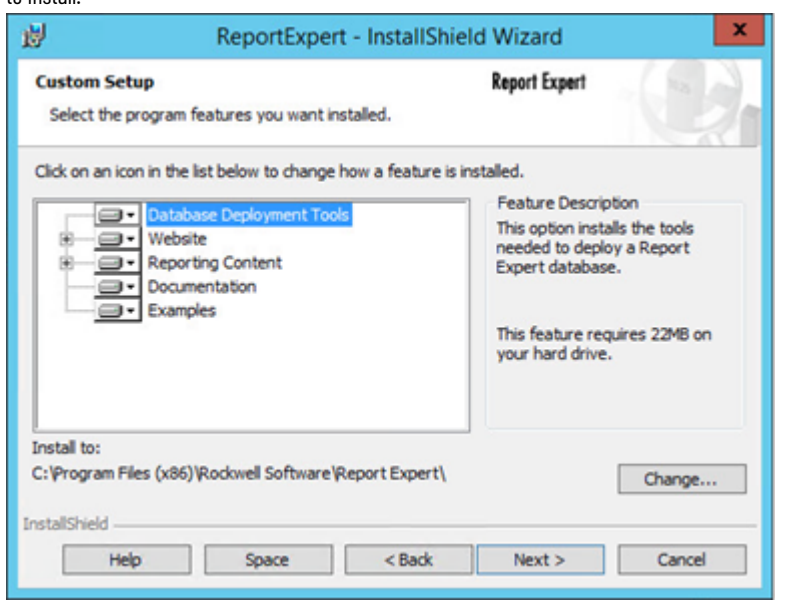

#### 10. Click **Next**.

The **Virtual directory information** page appears. It displays the default virtual directory of the Report Expert website:

https://localhost:8443/RockwellSoftware/ReportExpert

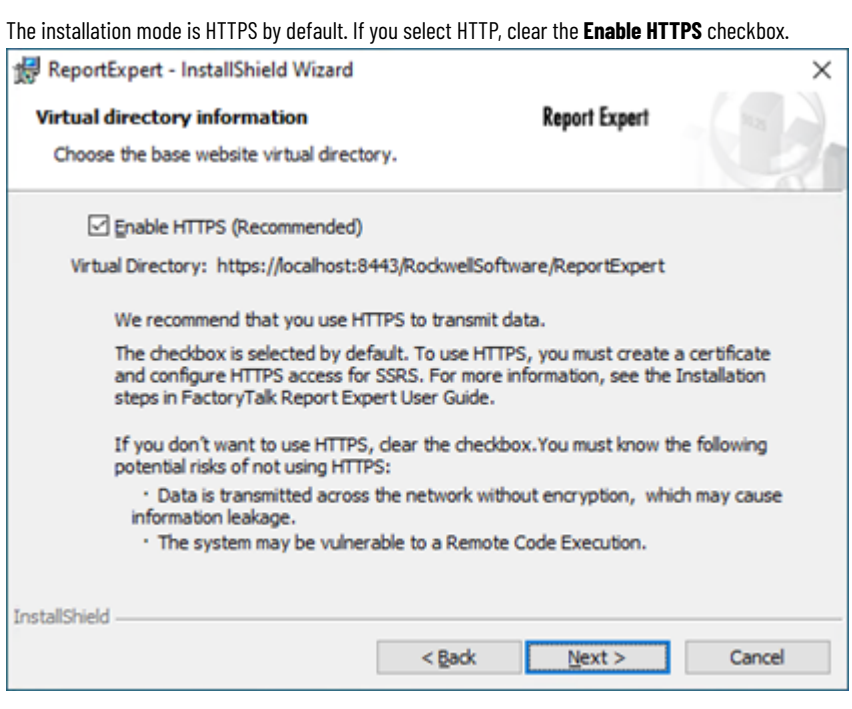

- 11. Click **Next**.
- 12. On the **Database connection information** page, select the **System DSN Name** that is the ODBC data source name of your RSBizWare SQL Server database. Under **Connect using**, you can select one of the following options according to the authentication mode you configured.
	- **Windows authentication credentials of current user**

#### **NOTE:**

- Windows authentication requires additional steps, refer to *Create an RSBizWare database user* in *FactoryTalk MetricsAdministration Guide*.
- Windows authentication is supported only when FactoryTalk Report Expert and the SQL Server database are installed on the same machine.
- **Server authentication using the Login ID and password below**

If you select the first option, go to step 13.

If you select the second option, enter the **Username** and **Password**. They are the same as the **Login name** and **Password** of your RSBizWare database user.

- 13. Click **Next**.
- 14. On the **Ready to Install the Program** page, click **Install**.

The **Installing...** page presenting the installation status appears.

Restart the computer if prompted.

- 15. On the **InstallShield Wizard Completed** page, click **Finish**.
- 16. On the **Welcome** page, click **Next**.
- 17. On the **Product and Database Connection** page, select the **System DSN Name** that is the ODBC data source name of your RSBizWare SQL Server database. In the **Authentication** list, you can select one of the two options according to the authentication mode you configured.
	- **Windows Authentication**
	- **SQL Server Authentication**

If you select **Windows Authentication**, go to step 18.

If you select **SQL Server Authentication**, enter the **Database User ID** and **Database Password**. They are the same as the **Login name** and **Password** of your RSBizWare database user.

- 18. Click **Connect**. The **Available Product Modules** list is populated with FactoryTalk components.
- 19. Under **Available Product Modules**, select **Report Expert**.

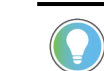

**Tip:** Select **FactoryTalk Metrics examples** if you want to load sample data.

- 20. Click **Finish** to load data.
- <span id="page-19-0"></span>21. On the **Completing the Database Load and Update Wizard** page, click **Close** to exit the wizard.

#### **Bind the certificate**

#### **To bind the certificate to the Report Expert website**

- 1. Go to **Start > Windows Administrative Tools > Internet Information Services (IIS) Manager**.
- 2. In the **Connections** pane, expand the **localhost** and **Sites**, and then select **Report Expert**.
- 3. In the **Actions** pane, under **Edit Site**, select **Bindings**.
- 4. In the **Site Bindings** dialog, select the **https** row, and then click **Edit**.

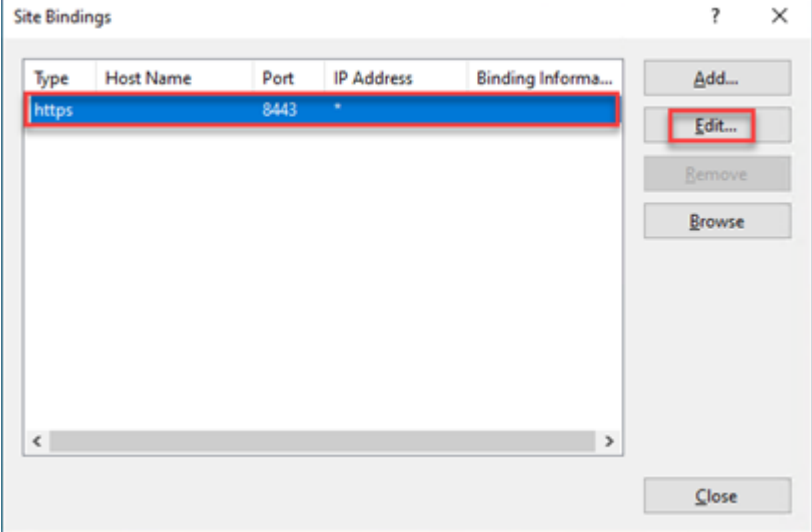

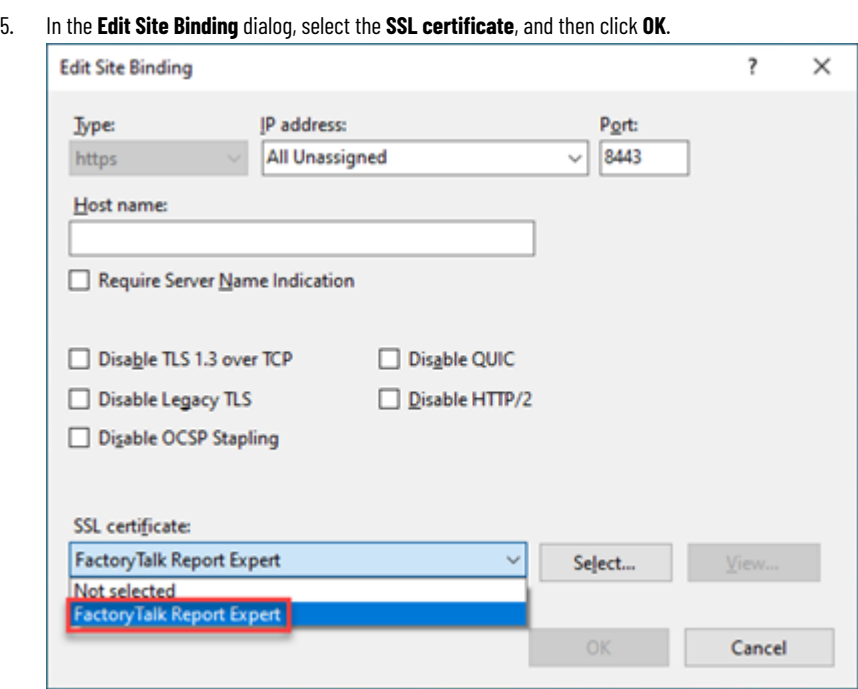

- 6. In the **Site Bindings** dialog, click **Close**.
- 7. Go to **Start > Windows Administrative Tools > Internet Information Services (IIS) Manager**.
- 8. In the **Actions** pane, under **Manager Server**, click **Restart**.

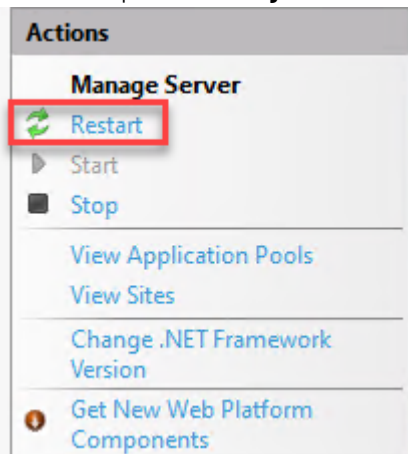

## **Upgrade the software**

<span id="page-20-0"></span>If you want to upgrade FactoryTalk Report Expert, you must remove the current version on your computer.

<span id="page-20-1"></span>When upgrading from a previous version of Report Expert, all standard Report Expert report template rdl files will be overwritten. If you have changed any of the report template rdl files and you wish to preserve your changes, you should make a copy of your changed report template files before performing the upgrade.

#### **Remove Report Expert**

Before removing Report Expert, you must delete all of the scheduled reports you created while using Report Expert. You can delete the reports from the **Subscriptions** tab, for more information, refer to Deleting report [subscriptions](#page-121-0) [on page 122.](#page-121-0) Or you can stop the Microsoft SQL Server Agent (MSSQLSERVER) service (note that **MSSQLSERVER** is the default Microsoft SQL Server instance name that must be replaced with an appropriate one).

#### **To stop the SQL Server agent service**

1. Go to **Start > Administrative tools > Services**.

The **Services** dialog box appears.

2. Right-click the **SQL Server Agent** service, and then click **Stop**.

#### **To remove Report Expert from the computer**

- Run the Report Expert installation again, click **Next**, and then select **Remove**.
- Select **Start > Settings > Control Panel > Add/Remove Programs**. The Windows **Add/Remove Programs** utility appears.

<span id="page-21-0"></span>To remove Report Expert, select **Report Expert** and click **Remove**.

## **Upgrade Report Expert**

You must have the administrator privileges to perform the following steps.

#### **To upgrade Report Expert on the server**

- 1. Close the SSRS website if it is open.
- 2. Run the RSBizWare installation media. The RSBizWare installation wizard appears.
- 3. On the **Welcome** page, click **FactoryTalk Metrics > Installation > Install Report Expert**. The installation program checks for installed applications.
- 4. On the **Welcome** page, click **Next**.
- 5. On the **License Agreement** page, click:

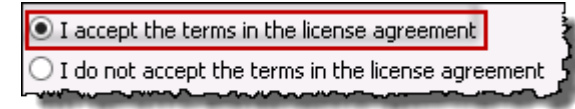

#### 6. Click **Next**.

7. On the **Customer Information** page, type the following:

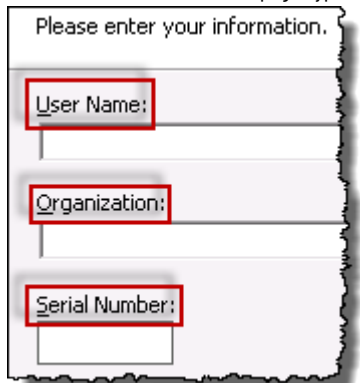

8. Click **Next**.

- 9. On the **Setup Type** wizard page, select:
	- **Complete**, if you want to install all the features.
	- **Custom**, if you want to install specific components.

If you choose this option, the **Custom Setup** page appears. Select the components that you want to install and their locations on the computer. Select **Change...**, and then specify the paths that you want to install.

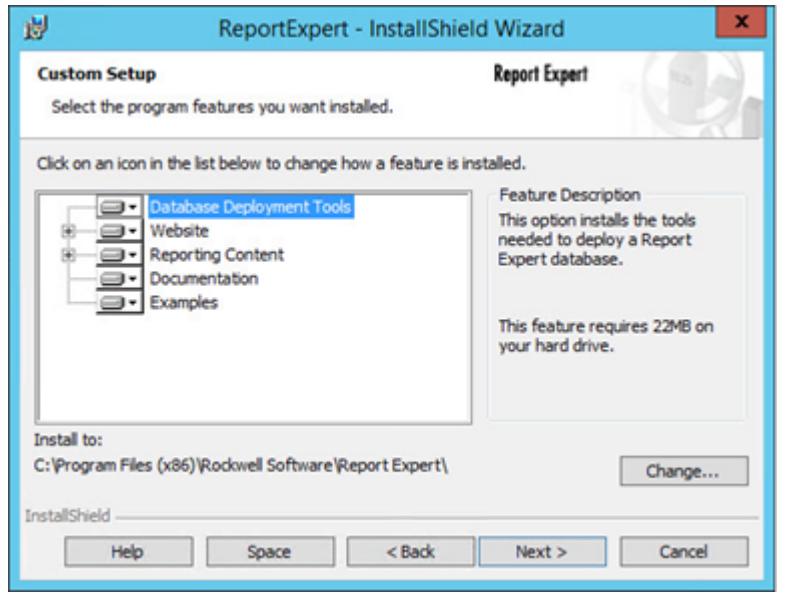

#### 10. Click **Next**.

The **Virtual directory information** page appears. It displays the default virtual directory of the Report Expert website:

https://localhost:8443/RockwellSoftware/ReportExpert

The installation mode is HTTPS by default. If you select HTTP, clear the **Enable HTTPS** checkbox.

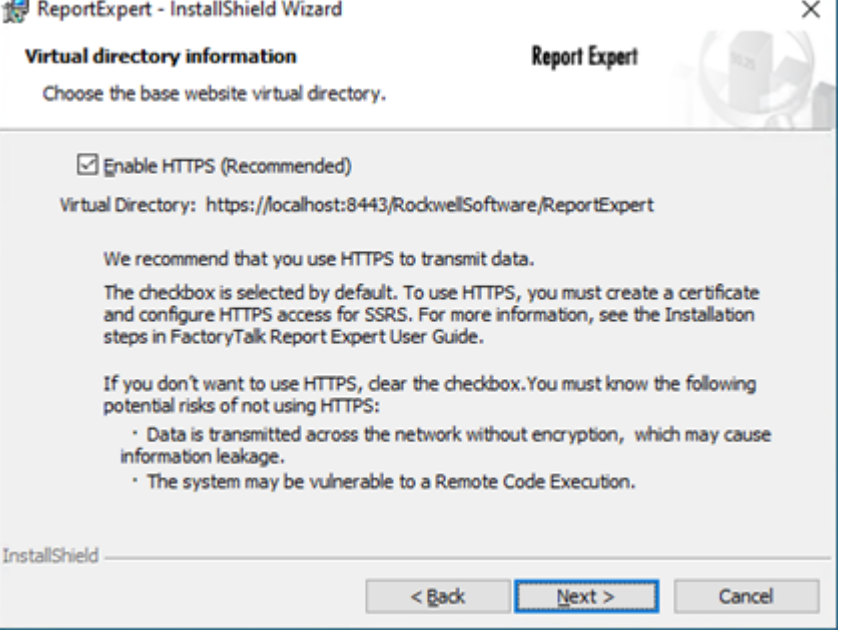

- 11. Click **Next**.
- 12. On the **Database connection information** page, select the **System DSN Name** that is the ODBC data source name of your RSBizWare SQL Server database. Under **Connect using**, you can select one of the following

options according to the authentication mode you configured. See *FactoryTalk Metrics Administration Guide* for configuring authentication modes.

◦ **Windows authentication credentials of current user**

#### **NOTE:**

- Windows authentication requires additional steps, refer to *Create an RSBizWare database user* in *FactoryTalk MetricsAdministration Guide*.
- Windows authentication is supported only when FactoryTalk Report Expert and the SQL Server database are installed on the same machine.
- **Server authentication using the Login ID and password below**

If you select the first option, go to step 13.

If you select the second option, enter the **Username** and **Password**. They are the same as the **Login name** and **Password** of your RSBizWare database user.

- 13. Click **Next**.
- 14. On the **Ready to Install the Program** page, click **Install**.

The **Installing...** page presenting the installation status appears. Restart the computer if prompted.

- 15. On the **InstallShield Wizard Completed** page, click **Finish**.
- 16. On the **Welcome** page, click **Next**.
- 17. On the **Product and Database Connection** page, select the **System DSN Name** that is the ODBC data source name of your RSBizWare SQL Server database. In the **Authentication** list, you can select one of the two options according to the authentication mode you configured. See *FactoryTalk Metrics Administration Guide* for configuring authentication modes.
	- **Windows Authentication**
	- **SQL Server Authentication**

If you select **Windows Authentication**, go to step 18.

If you select **SQL Server Authentication**, enter the **Database User ID** and **Database Password**. They

are the same as the **Login name** and **Password** of your RSBizWare database user.

- 18. Click **Connect**. The **Available Product Modules** list is populated with FactoryTalk components.
- 19. Under **Available Product Modules**, select **Report Expert**.

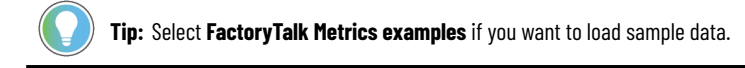

- 20. Click **Finish** to load data.
- 21. On the **Completing the Database Load and Update Wizard** page, click **Close** to exit the wizard.

# <span id="page-24-0"></span>**Getting started**

In this section, you will learn the following:

- What are the components of the Report Expert [architecture on page 25.](#page-24-1)
- How to [connect](#page-25-0) to Report Exper[t on page 26](#page-25-0).
- What are the [components](#page-27-0) of the Report Expert web pag[e on page 28](#page-27-0).
- <span id="page-24-1"></span>• Where Report [Expert-related](#page-30-1) errors are logged [on page 31.](#page-30-1)

#### **Software architecture**

The following diagram provides a high-level architecture of Report Expert.

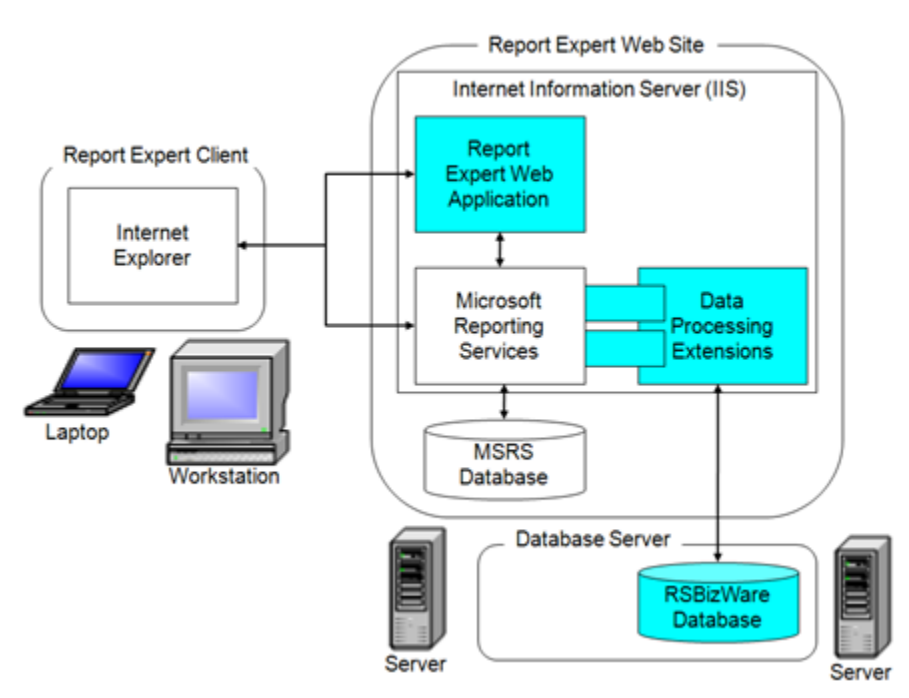

The Report Expert architecture is a scalable, multi-tiered, distributed architecture consisting of the following main components:

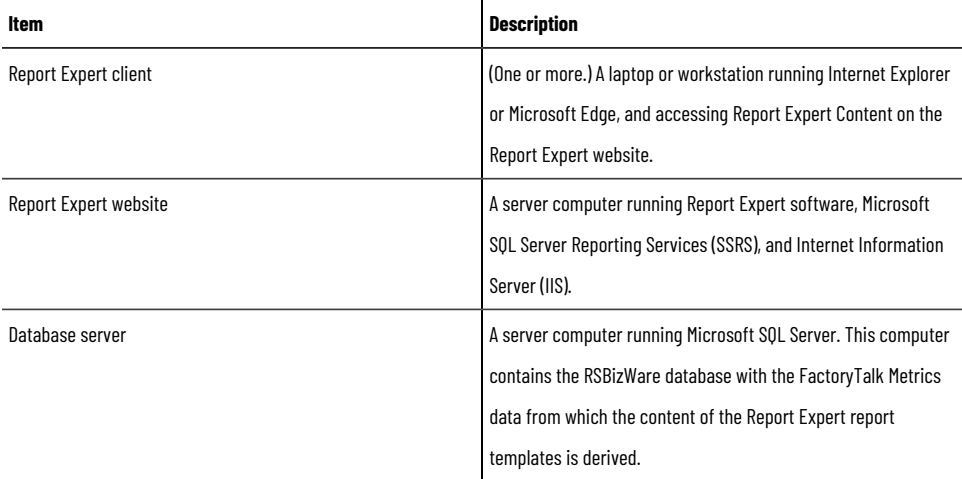

The Report Expert components can be configured to run on a single computer, or it can be distributed across multiple computers. In the simplest case, the Report Expert website can be installed on the same machine as the database

server and a user can access the Report Expert client on the same server computer. In a distributed setting, these components may reside on separate computers.

The Report Expert client connects to the Report Expert service to view an HTML report, while it connects directly to the SQL Server Reporting Services (SSRS) to generate a PDF or an Excel version of a report or to print a report. The scalability of the Report Expert architecture allows many clients to connect to a single Report Expert website.

The Report Expert web application interacts with the SSRS web application. The SSRS web application uses the FactoryTalk Metrics Data Provider (an SSRS Data Processing Extension) to retrieve FactoryTalk Metrics data.

To generate FactoryTalk Metrics-related Report Expert report templates, the Report Expert Service must have a connection to the RSBizWare database containing the FactoryTalk Metrics tables and views. In addition, SSRS need access to its own separate database at run time.

> **NOTE:** The same instance of Microsoft SQL Server can host both the SSRS database and the RSBizWare database. However, if Microsoft SQL Server is included with a FactoryTalk Metrics server, only one instance of Microsoft SQL Server is licensed. Therefore, if you want to distribute the two databases across two different computers, you must acquire an additional Microsoft SQL Server license.

#### **Connect to Report Expert**

<span id="page-25-0"></span>Use Microsoft Internet Explorer or Microsoft Edge to connect to Report Expert.

#### **To start Report Expert, do either of the following:**

- Go to **Start > All Programs > Rockwell Software > Report Expert > Report Expert**.
- Open Internet Explorer or Edge.

Go to:

#### **https://hostcomputer:8443/rockwellsoftware/reportexpert**

where hostcomputer is the name of the computer on which Report Expert is installed.

<span id="page-25-1"></span>Report Expert administrators should open Report Expert in Internet Explorer or Edge using the **Run as administrator** option so that the **Administration** page is visible. For more details, refer to Administering Report Expert on page [107.](#page-106-0)

#### **Settings for Internet Explorer 11**

To make sure that Report Expert is displayed correctly in Internet Explorer 11, configure the following:

- Add the Report Expert site to the [Trusted](#page-26-0) sites zon[e on page 27](#page-26-0).
- Set Internet Explorer 11 to open the Report Expert site in [Compatibility](#page-26-1) Vie[w on page 27](#page-26-1).

#### **The Trusted sites zone**

<span id="page-26-0"></span>When you open the Report Expert site in Internet Explorer for the first time, the following message may display:

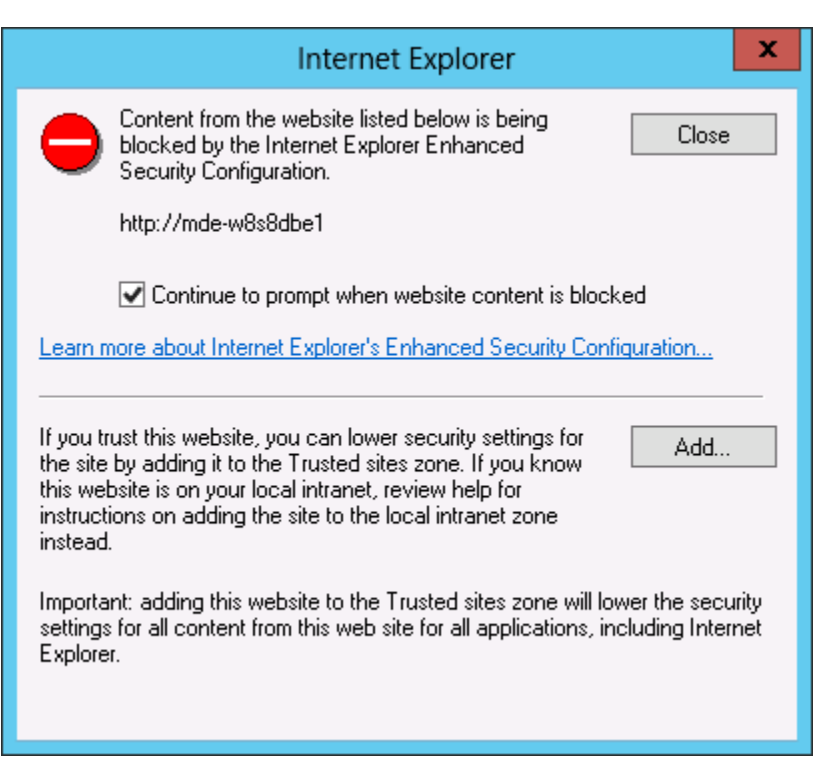

To help prevent Internet Explorer from blocking Report Expert, add the Report Expert site to the Trusted sites zone.

#### **To add the Report Expert to the Trusted sites zone**

1. In the **Internet Explorer** dialog box, click **Add**.

The **Trusted sites** dialog box appears.

The address of the Report Expert site appears under **Add this website to the zone**.

2. Click **Add**.

The site is added to the Websites list.

<span id="page-26-1"></span>3. Click **Close**.

The Report Expert site is reloaded and is displayed in the browser with its content.

#### **The Compatibility View**

Perform the following steps to open the Report Expert site in Compatibility View.

#### **To open the Report Expert site in Compatibility View**

- 1. Open Report Expert in Internet Explorer 11.
- 2. Right-click the window bar of Internet Explorer, and click **Menu bar**. The menu bar appears.
- 3. On the **Tools** menu, click **Compatibility View settings**.

The **Compatibility View Settings** dialog box appears.

The address of the Report Expert site appears under **Add this website**.

4. Click **Add**.

The site is added to the **Websites you've added to Compatibility View** list.

<span id="page-27-0"></span>5. Click **Close**.

## **Navigate Report Expert**

Report Expert consists of the following modules and pages:

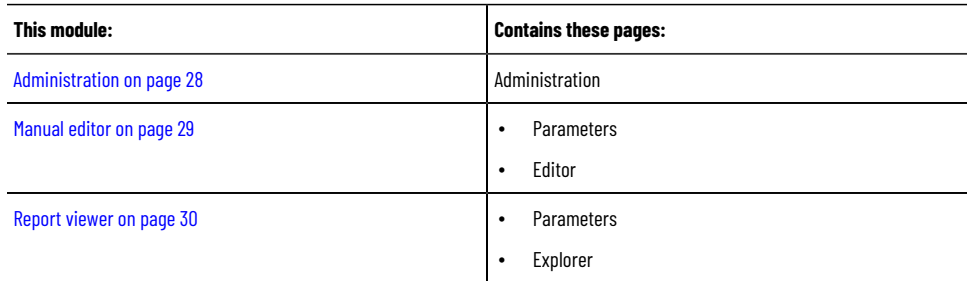

Use the toolbar at the top of the Report Expert page to navigate to different areas of the product, and to control which components are displayed.

The toolbar contains the following icons:

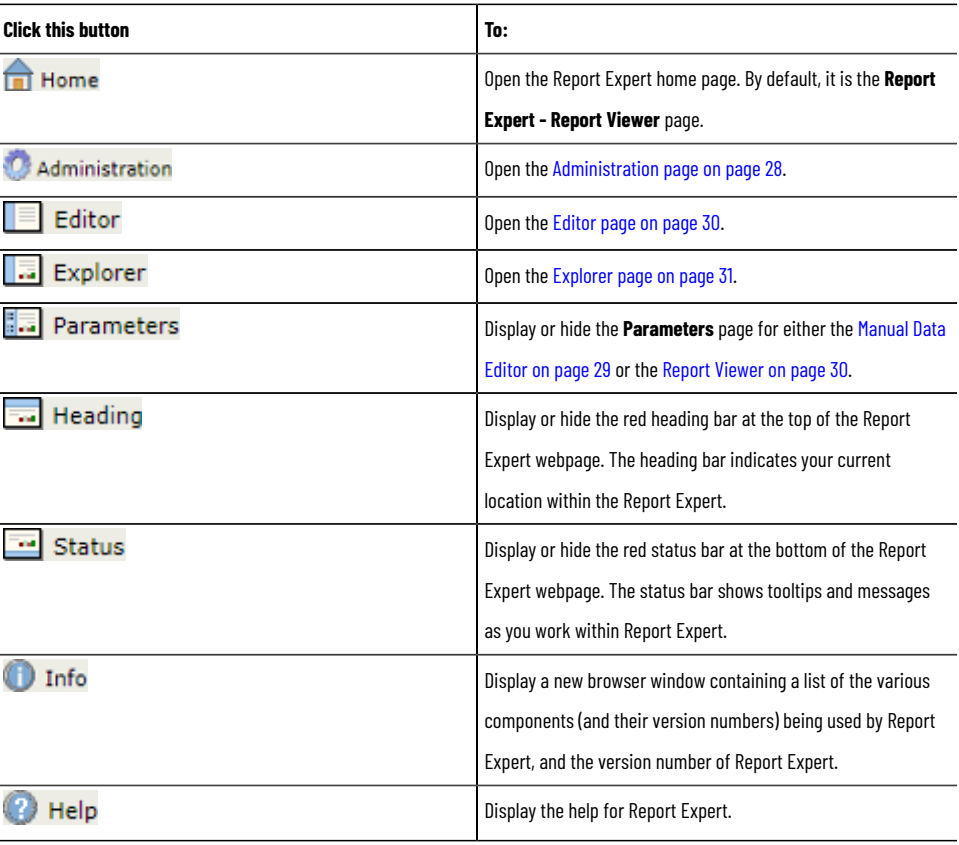

## **Administration page**

<span id="page-27-1"></span>On the **Administration** page, administrators can:

- Manage the content of the tree on the **Report Explorer** page.
- Configure report subscriptions.
- Schedule reports for future delivery.
- Create, edit, and delete Parameter Sets.
- Configure a line order for work cells.
- Configure Terminologies for translating terms used in report templates.
- Configure Localization for translating terms used in the Report Expert User Interface.

To open the **Administration** page, click **CA Administration** on the Report Expert toolbar.

<span id="page-28-0"></span>For more information on using the **Administration** page, refer to Administering Report Expert on page 107.

## **Manual Data Editor**

The Manual Data Editor allows you to display and modify production data from a FactoryTalk Metrics database. It consists of the following pages:

- [Parameters](#page-28-1) pag[e on page 29](#page-28-1)
- [Editor](#page-29-0) pag[e on page 30](#page-29-0)

<span id="page-28-1"></span>For more information on using the Editor, refer to Editing event and [production](#page-84-0) dat[a on page 85.](#page-84-0)

#### **Parameters page for the Editor**

On the **Parameters** page, you can select operations and the parameter sets for which you want to perform the operations.

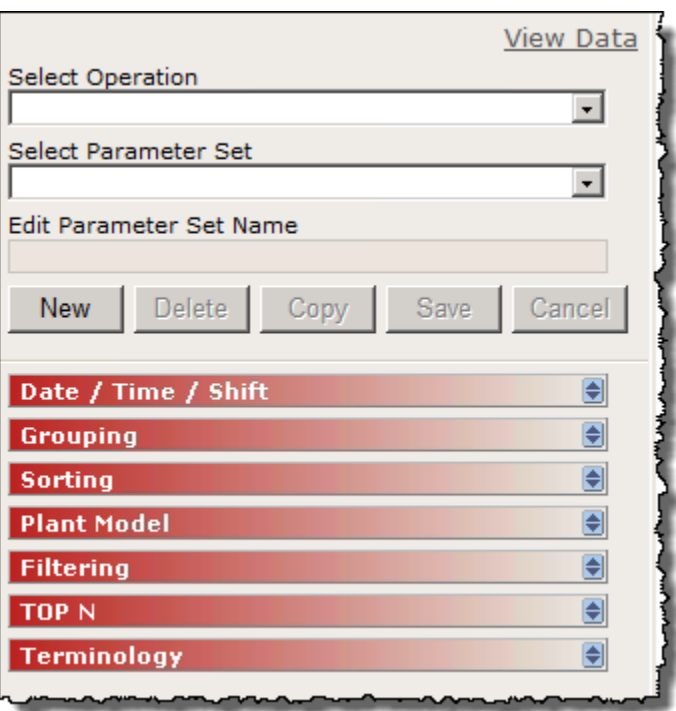

To open the **Parameters** page for the Manual Data Editor for the first time, click **Full Editor** on the Report Expert toolbar.

To show or hide the **Parameters** page, click **Fig. Parameters** on the Report Expert toolbar.

## **Editor page**

<span id="page-29-0"></span>On the **Editor** page, you can perform various operations on the production data you have selected:

- **Edit events**
- Edit production data
- Edit shift information
- Enter data manually

<span id="page-29-1"></span>To open the **Editor** page, click **Expert** on the Report Expert toolbar.

## **Report Viewer**

The Report Viewer allows you to view available reports. It consists of the following pages:

- [Parameters](#page-29-2) pag[e on page 30](#page-29-2)
- [Explorer](#page-30-0) pag[e on page 31](#page-30-0)

<span id="page-29-2"></span>For more information on using the Viewer, refer to Viewing and [generating](#page-80-0) reports [on page 81.](#page-80-0)

#### **Parameters page for the Viewer**

On the **Parameters** page, you can associate report templates with parameter sets and generate ad-hoc reports.

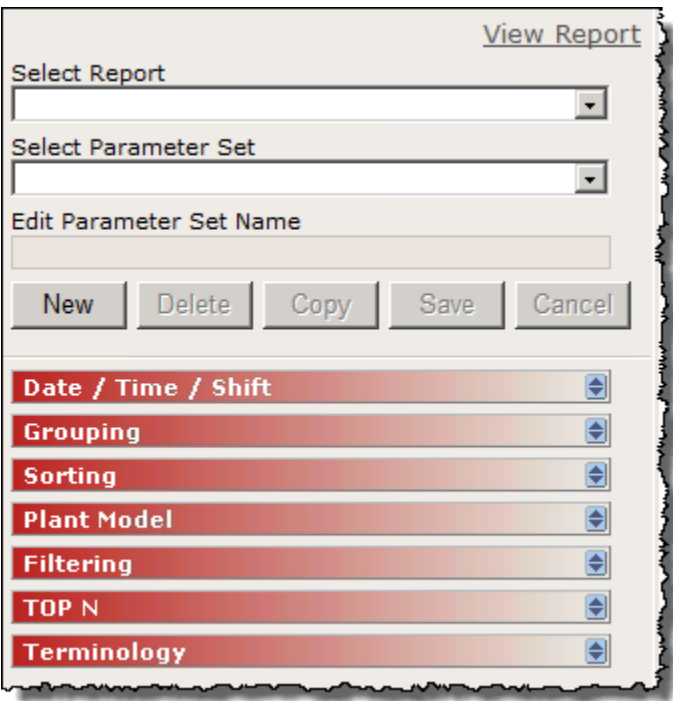

To show or hide the **Parameters** page, click **Fig. Parameters** on the Report Expert toolbar.

For more information on using the **Parameters** page, refer to Generating reports using the [Parameters](#page-80-2) page [on page](#page-80-2)  [81](#page-80-2).

## **Explorer page**

<span id="page-30-0"></span>On the **Explorer** page, you can select a report from the tree to display that report in the display area.

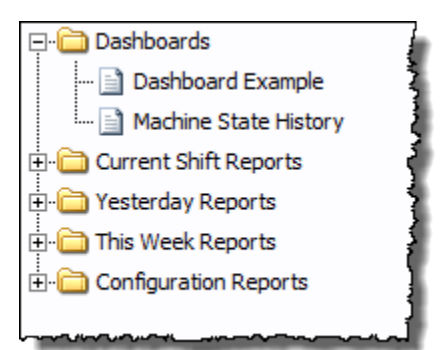

To open the **Explorer** page, click **Fig. Explorer** on the Report Expert toolbar.

<span id="page-30-1"></span>For more information on using the **Explorer** page, refer to Viewing saved reports on the [Explorer](#page-80-1) pag[e on page 81](#page-80-1).

#### **Troubleshoot**

Errors for Report Expert are logged in the following locations, depending on the task you are performing at the time of the error:

• Microsoft Event Viewer

Errors that occur while you are running the software (with the exception of generating reports).

• The SSRS log

Errors that occur when you are generating reports.

The log file is in the following folder:

Program Files\Microsoft SQL Server\<the name of the folder of the Reporting Services instances, for example, the default name>\Reporting Services \LogFiles

The Report Expert service log

Errors that occur when you are using the Editor.

The log file is in the **\Website\Logs** folder of your Report Expert installation directory, for example:

C:\Program Files (x86)\Rockwell Software\Report Expert\Website\Logs

# <span id="page-31-0"></span>**Understanding report templates**

Report Expert includes a fixed number of report templates. These are partial reports where the data fields to be displayed are already defined. The data fields and behavior of these templates are fixed, so you cannot easily change them. However, you can apply parameter sets to report templates to change both the content and the appearance of the resulting report.

In this section, you will learn about the standard report [templates on page 32](#page-31-2) that are available with Report Expert.

You will use this information to create your own reports. For more information, refer to Viewing and [generating](#page-80-0) [reports on page 81](#page-80-0).

For information regarding the source of all raw data used by Report Expert, refer to Raw data on page 64.

<span id="page-31-1"></span>For a list of the report templates, the queries the report templates use, and the fields in each of those queries, refer to [Query](#page-60-0) field[s on page 61.](#page-60-0)

## **Drillthrough**

When you use the Report Expert drillthrough capability by clicking a data value in a report template, the resulting report displays data based on the new row grouping. There is a set hierarchy of data groupings as you drill through a report. For example, if you drill through a report that contains a week's data for a single work cell, the resulting report will be grouped by day.

Following is the drillthrough hierarchy for the report templates supporting Report Expert drillthrough capability:

- **Site**
- Area
- Line
- Work Cell
- Month
- Week
- Day
- **Shift**
- Hour

<span id="page-31-2"></span>Report templates that do not support drillthrough are identified in the report template descriptions.

#### **Report templates**

This section presents descriptions of the Report Expert report templates that are installed with Report Expert. Depending on the type of a report template, the descriptions may include the following information:

- The definition of the report template
- The query on which the report template is based
- The fields of the report template grid
- The maximum number of rows allowed in the report template
- The information on the drillthrough hierarchy
- The description of the bar charts included in the report template
- The calculations used by Report Expert to prepare the resulting report

The definitions of report template fields are also available in [Glossary on page 142.](#page-141-0)

All report templates are available on the **Parameters** page, under **Select Report**. For more information, refer to Viewing and [generating](#page-80-0) reports [on page 81.](#page-80-0)

The **Parameters** page has the following report templates:

- [Dashboard on page 33](#page-32-0)
- [Parameter](#page-36-3) settings and widget[s on page 37](#page-36-3)
- Event All [Detail on page 38](#page-37-0)
- [Event](#page-39-0) Chart [on page 40](#page-39-0)
- Event [Configuration on page 41](#page-40-0)
- **Event [Detail on page 42](#page-41-0)**
- Event Detail [Paged on page 42](#page-41-1)
- Event History [String/Value on page 43](#page-42-0)
- Event [Overview on page 44](#page-43-0)
- Event [Summary on page 45](#page-44-0)
- [Fault on page 46](#page-45-0)
- Performance on page 48
- [Production on page 49](#page-48-0)
- [Production](#page-50-0) Overvie[w on page 51](#page-50-0)
- Quality on page 54
- Root Cause [Analysis on page 55](#page-54-0)
- State [Detail on page 57](#page-56-0)
- State [Summary on page 57](#page-56-1)
- [Throughput on page 58](#page-57-0)
- <span id="page-32-0"></span>Uptime on page 60

#### **Dashboard**

The Dashboard report template is combined with the Dashboard Current Shift parameter set. The Dashboard Current Shift parameter set contains the following settings:

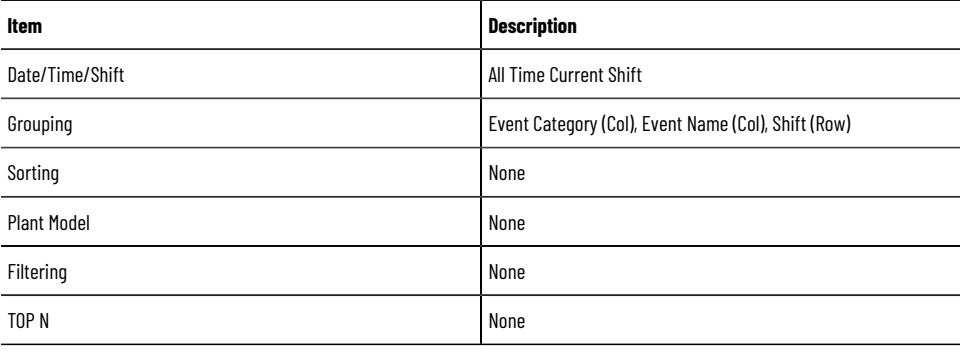

**NOTE:** For information on how the dashboard widgets (and this report template) respond to changes in parameter settings, refer to [Parameter](#page-36-3) settings and widget[s on page 37](#page-36-3).

The Dashboard report template has the following dashboard widgets:

- 0EE % on page 34
- 3 OEE [Components on page 34](#page-33-1)
- Last State on page 35
- [Production](#page-34-1) Summar[y on page 35](#page-34-1)
- Uptime [Summary on page 35](#page-34-2)
- Fault [Summary on page 36](#page-35-0)
- Good Parts vs. [Scrap](#page-35-1) Parts [on page 36](#page-35-1)
- Uptime vs. [Downtime on page 36](#page-35-2)
- [Machine](#page-36-0) State[s on page 37](#page-36-0)
- Event Count and [Duration on page 37](#page-36-1)
- <span id="page-33-0"></span>• Additional Report Expert [templates on page 37](#page-36-2)

## **OEE % widget**

The OEE % widget displays the OEE % value as a horizontal bar chart for the work cells selected over the time period selected.

The color of the bar changes depending on the OEE value. The color values are taken from the respective Color fields in the RptSetting table. The values that cause a change from one color to another are also set in the RptSetting table in the Threshold fields (refer to [Configuring](#page-109-0) Report Expert settings [on page 110](#page-109-0)).

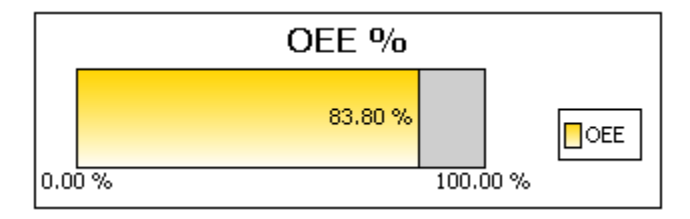

#### **3 OEE Components widget**

<span id="page-33-1"></span>The 3 OEE Components widget displays the OEE % and the three OEE components (availability, throughput, and quality) as four bars in a horizontal bar chart.

The color of the OEE bar changes depending on the OEE value. The color values are taken from the respective Color fields in the RptSetting table. The values that cause a change from one color to another are also set in the RptSetting table in the Threshold fields (refer to [Configuring](#page-109-0) Report Expert settings [on page 110](#page-109-0)).

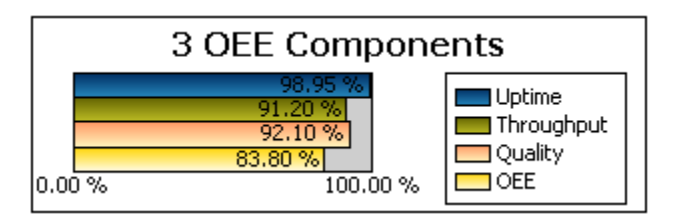

## **Last State widget**

<span id="page-34-0"></span>The Last State widget displays the current machine state and the time that the machine has been in that state. The data is shown as text. This widget is not useful if you select more than one work cell. However, if you select more than one work cell, this widget displays the machine state with the latest starting time.

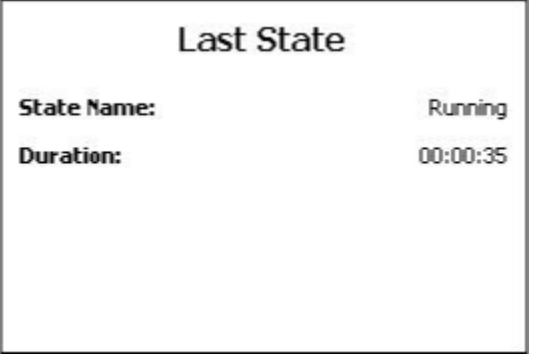

<span id="page-34-1"></span>Machine states are not configured so you must configure them manually. If you do not configure machine states, this widget will not contain data. For information on configuring machine states, refer to the *FactoryTalk Metrics User Guide*.

### **Production Summary widget**

The Production Summary widget displays the number of good parts, scrap parts, total parts, and scrap % for all the selected work cells for the time period.

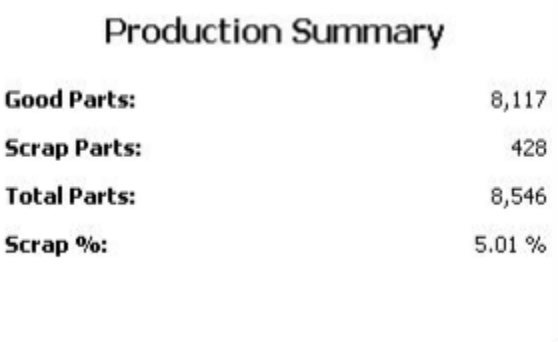

### **Uptime Summary widget**

<span id="page-34-2"></span>The Uptime Summary widget displays total available time, running time, and down time for all selected work cells for the time period. Each is shown in the format HH:MM:SS.

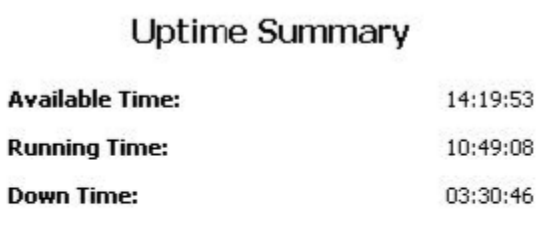

## **Fault Summary widget**

<span id="page-35-0"></span>The Fault Summary widget displays the aggregated fault-related data: fault count, fault time, mean time between failures and mean time to repair.

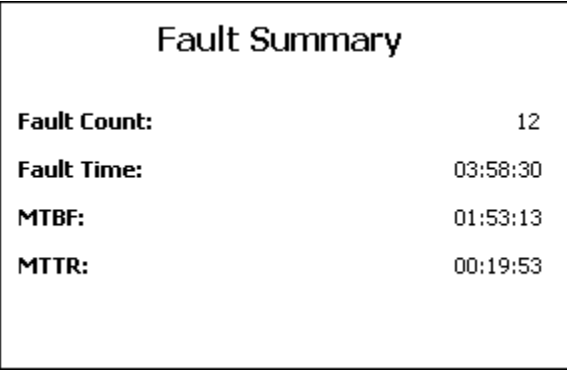

## **Good Parts vs. Scrap Parts widget**

<span id="page-35-1"></span>The Good Parts vs. Scrap Parts widget displays the total good parts and scrap parts by percentage in a pie chart.

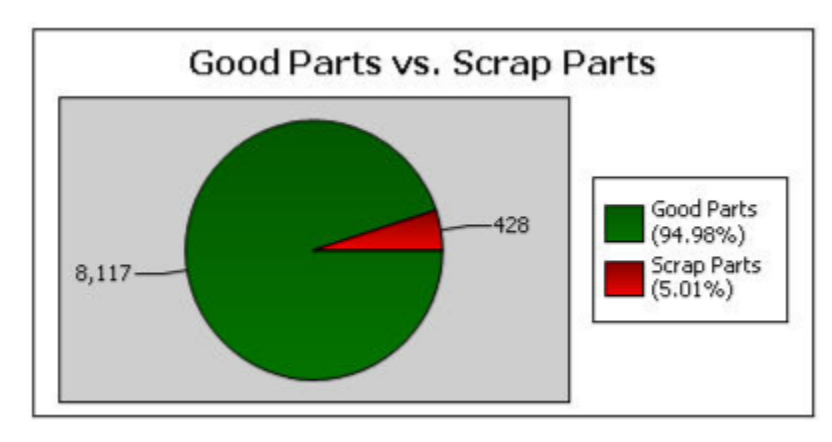

### **Uptime vs. Downtime widget**

<span id="page-35-2"></span>The Uptime vs. Downtime widget displays the total uptime and total downtime (in minutes) as a vertical bar chart. If shift is configured for the selected work cells, and more than one shift is included in the time selection, the data is grouped by shift.

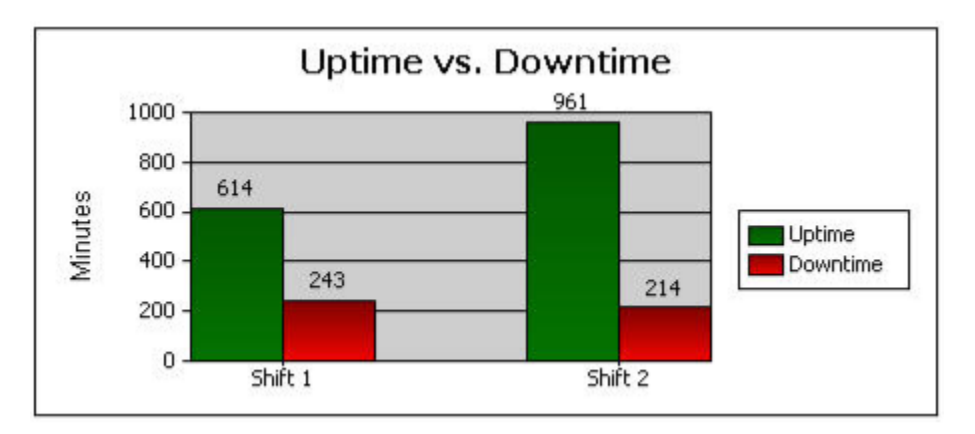
## **Machine States widget**

The Machine States widget displays the total time (in minutes) in each of the defined machine states in pie chart format.

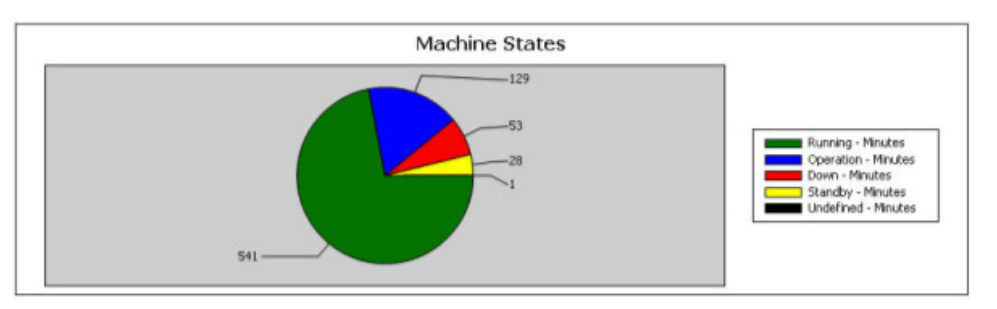

Machine states are not configured so you must configure them manually. If you do not configure machine states, this widget will not contain data. For information on configuring machine states, refer to the *FactoryTalk Metrics User Guide.*

## **Event Count and Duration widget**

The Event Count and Duration widget displays information for user-defined events, including the event name, total event duration (in minutes), and total event count. Duration is shown as a vertical bar chart, and event count as a line. The chart is grouped by event category and event name within each category.

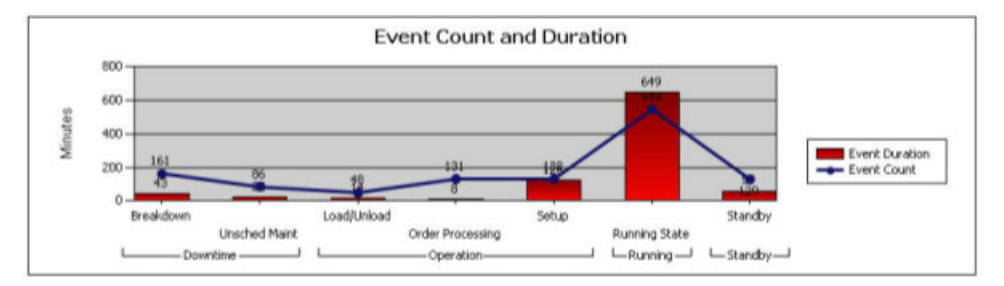

### **Additional Report Expert templates**

Additional Report Expert templates can be added to the system in two ways:

- 1. Download the templates from the Rockwell Sample code site: [Sample](https://www.rockwellautomation.com/en-us/support/product/product-downloads/application-code-library/sample-code.html) Code Library. Search for the keyword "Report Pack".
- 2. Create your own templates. For more instructions of creating your own templates, refer to Knowledgebase Document ID: QA13035 - [Creating](https://rockwellautomation.custhelp.com/app/answers/answer_view/a_id/69017) Custom Reports Using Report Expert DPE.

## **Parameter settings and widgets**

The widgets will respond to most changes you make to the Report Expert parameters. However, not all parameter settings affect all the widgets. In general, the widgets will respond to the following parameters:

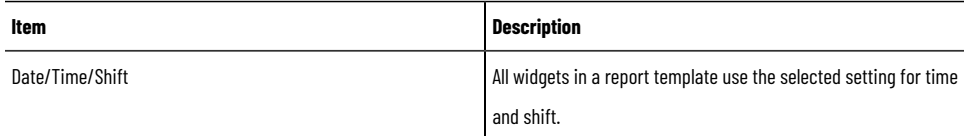

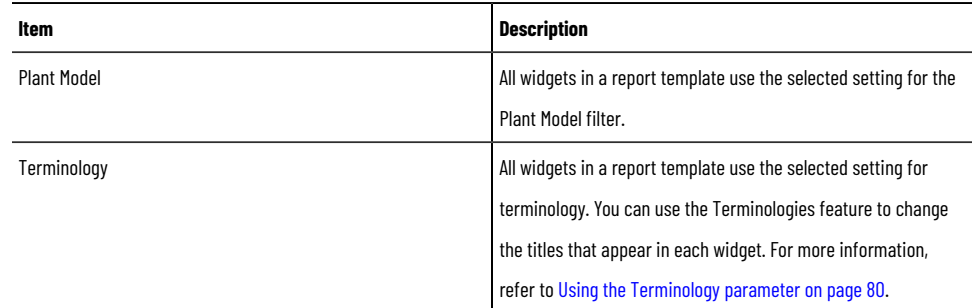

If the selected widget uses the data fields in the parameter settings, the widget will respond to the following parameters:

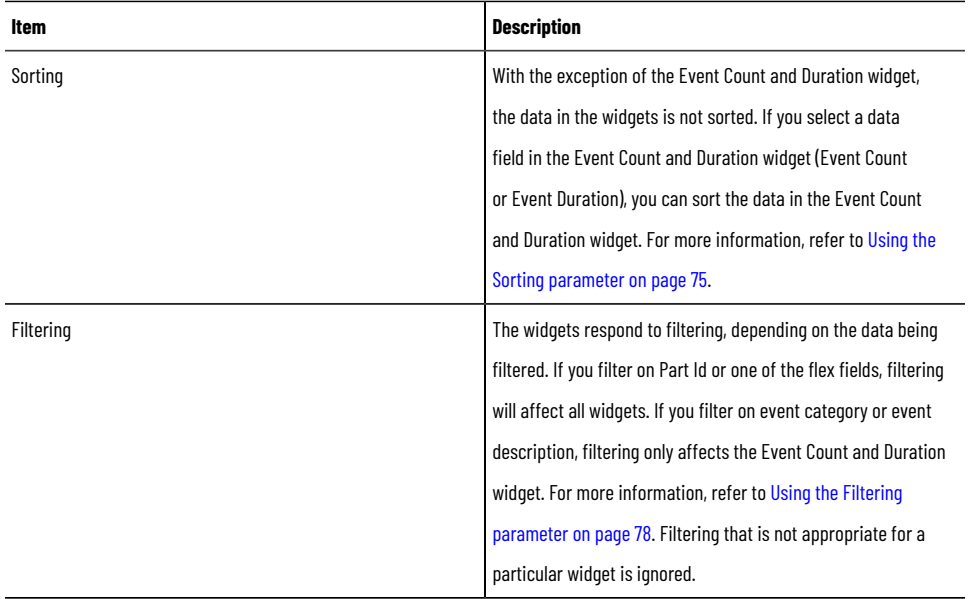

**NOTE:** If you change the grouping parameters, the widgets will not respond and an error message will appear. Do not change the grouping parameters (Event Category (Col), Event Name (Col), Shift (Row)) in the default parameter set (Dashboard – Current Shift).

## **Event All Detail**

The Event All Detail report template displays information on every occurrence of events. It contains more details than the Event Detail and Event Detail Paged report templates.

The report does not support any grouping.

**NOTE:** Due to a large amount of data that can be displayed with this report we recommend that you filter your data thoroughly to shorten the report generation time, and/or limit the number of records to be returned with the [EventDetailExtRowLimit](#page-109-0) settin[g on page 110](#page-109-0) available in the RptSetting table.

#### **Query**: EventDetailExt.

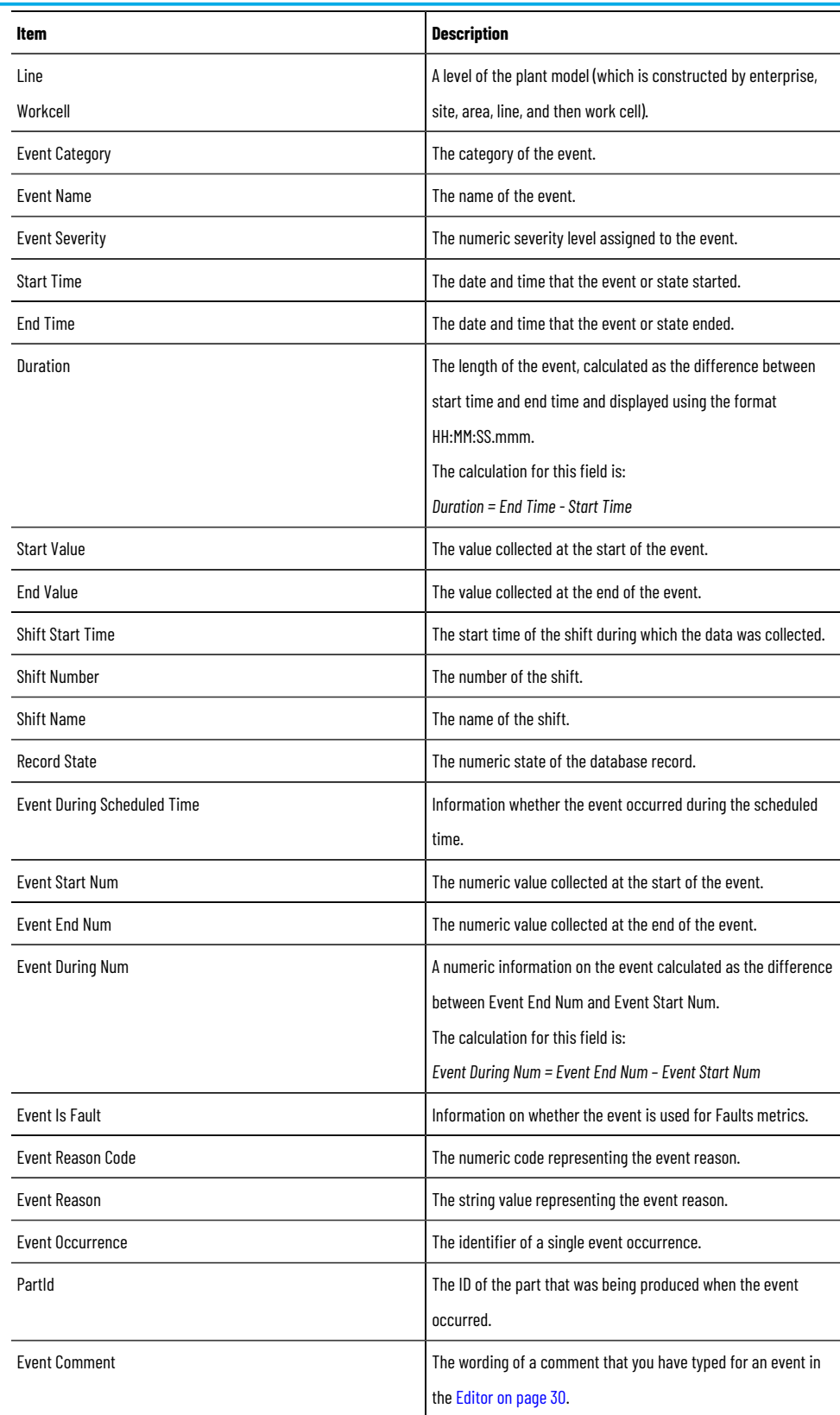

### **The drillthrough hierarchy**: none.

Calculations used by Report Expert to obtain values in the resulting report:

- *Duration = End Time– Start Time*
- *Event During Num = Event End Num – Event Start Num*

### **Event Chart**

The Event Chart report template aggregates all event-related data. It contains a chart that displays data of the number and duration of all events together, and links to Event Detail reports concerning specific events.

**Query**: Event.

The fields of the report template grid:

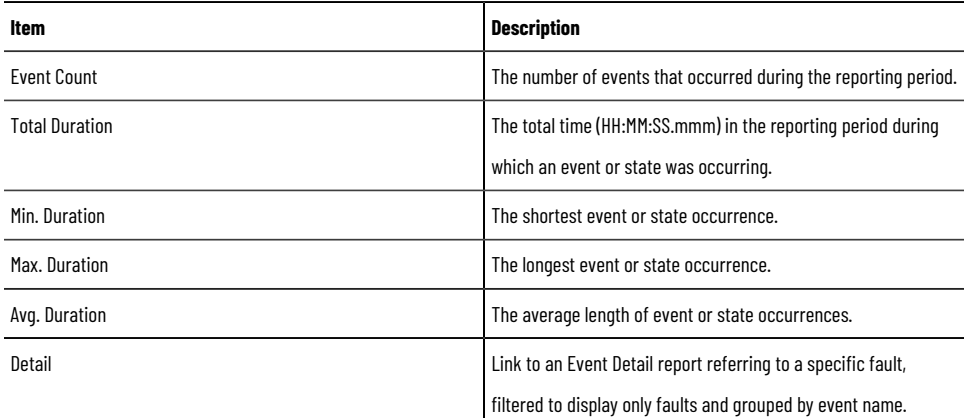

The values of the report template and other report templates to which the values link using the drillthrough hierarchy:

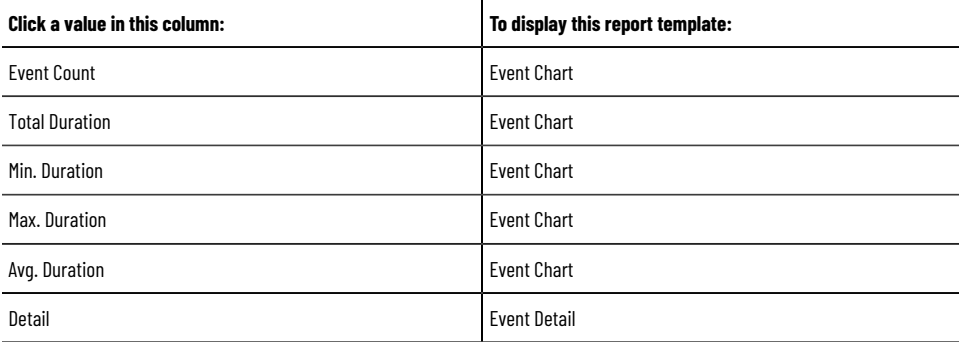

The report template bar charts: **Event Count** and **Event Duration** on separate charts, and a chart that displays both these values together.

Event Count and Event Duration chart fields (sorted according to the type of sorting criteria selected):

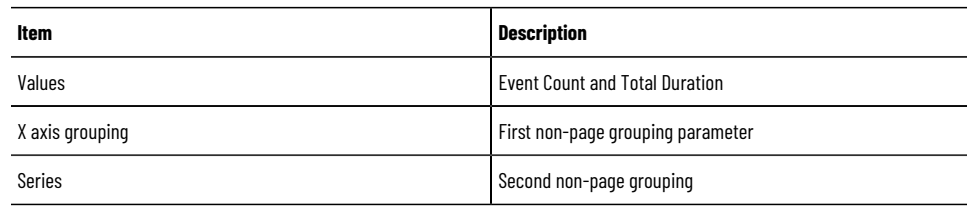

Event Count chart fields (sorted by Event Count):

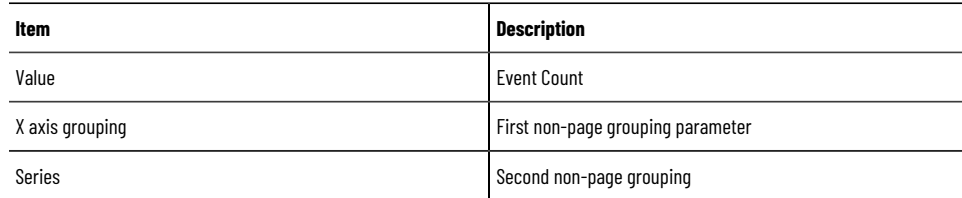

Event Duration fields (sorted by Total Duration):

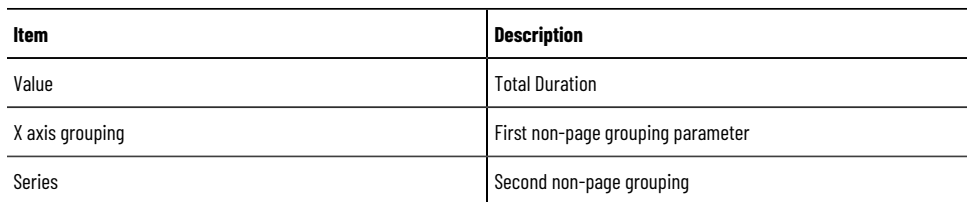

# **Event Configuration**

The Event Configuration report template displays FactoryTalk Metrics configuration data related to events.

### **Query**: EventConfiguration.

The fields of the report template grid:

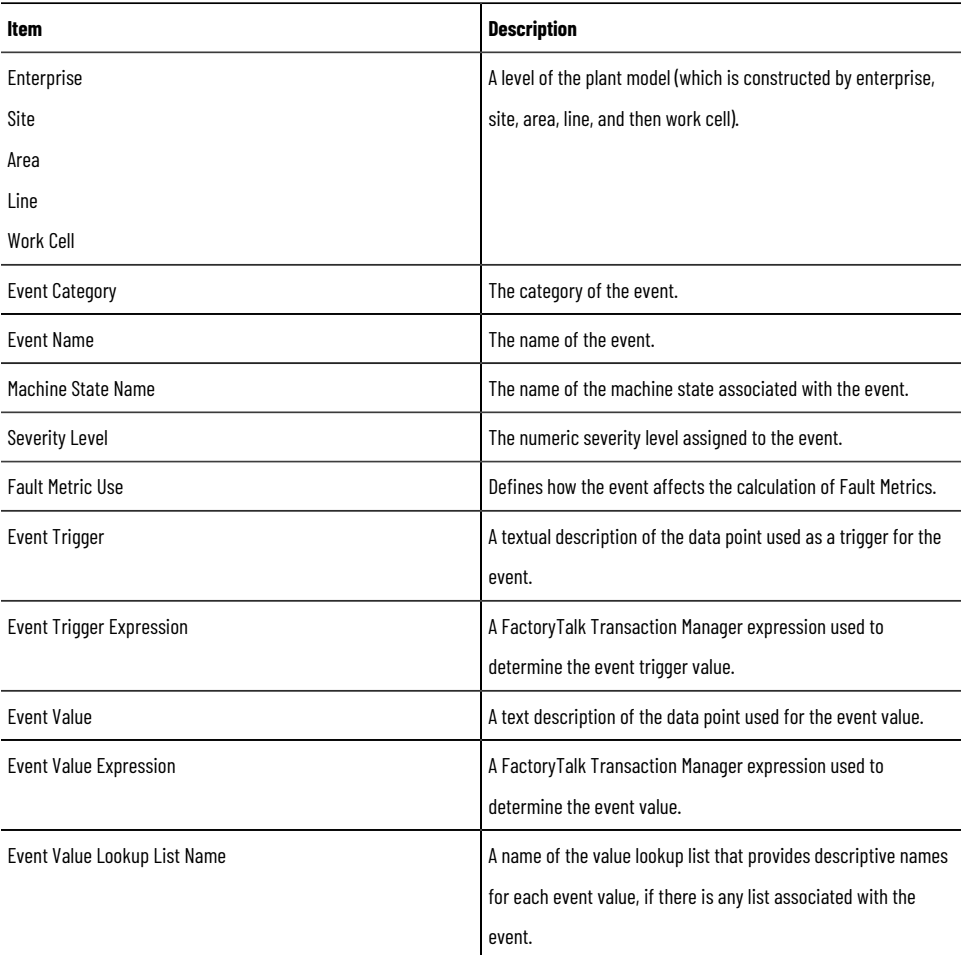

### The report template supports the following:

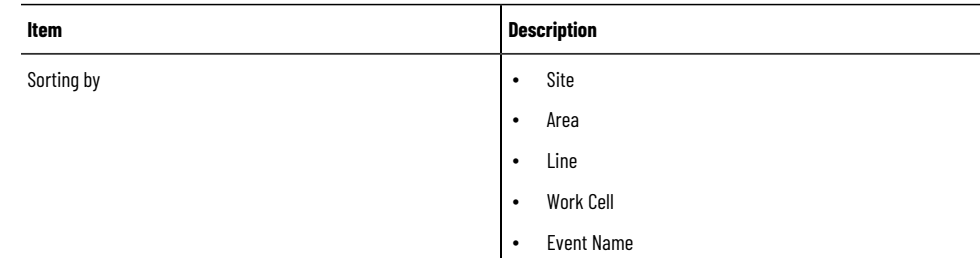

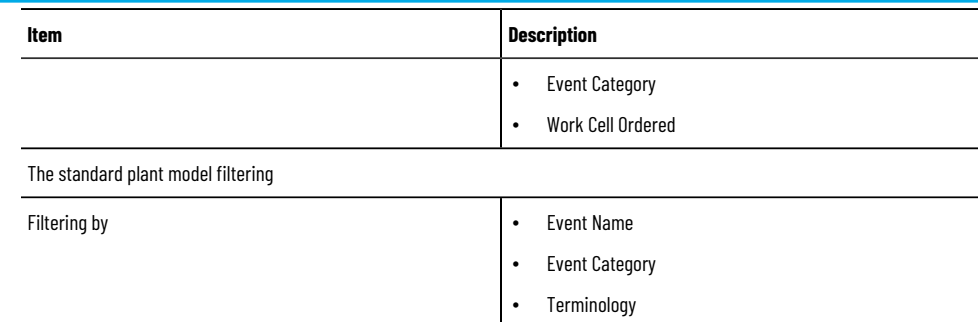

#### **The drillthrough hierarchy**: none.

## **Event Detail**

The Event Detail report template displays raw event data.

### **Query**: EventDetail.

The fields of the report template grid:

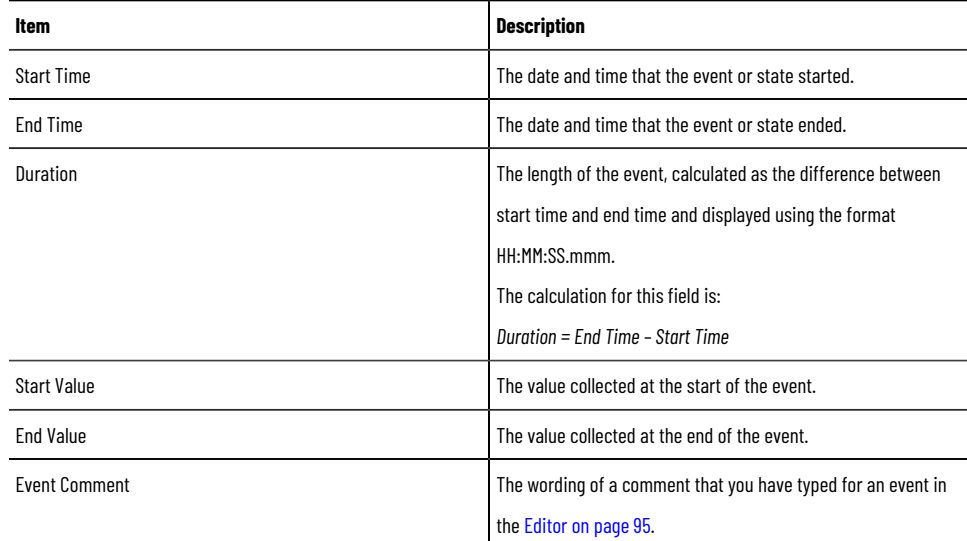

The maximum number of rows in the resulting report: 5000.

**NOTE:** If the data returned exceeds the maximum number of rows allowed in the resulting report, the **Max row limit reached** message appears in red above the grid. The maximum row number can be changed in the RptSettings table. For more information, refer to Modifying the [RptSetting](#page-113-0) table [on](#page-113-0) [page 114](#page-113-0).

### **The drillthrough hierarchy**: none.

Calculations used by Report Expert to obtain values in the resulting report:

• *Duration = End Time– Start Time*

## **Event Detail Paged**

The Event Detail Paged report template displays raw event data, divided into pages.

### **Query**: EventDetail.

The fields of the report template grid:

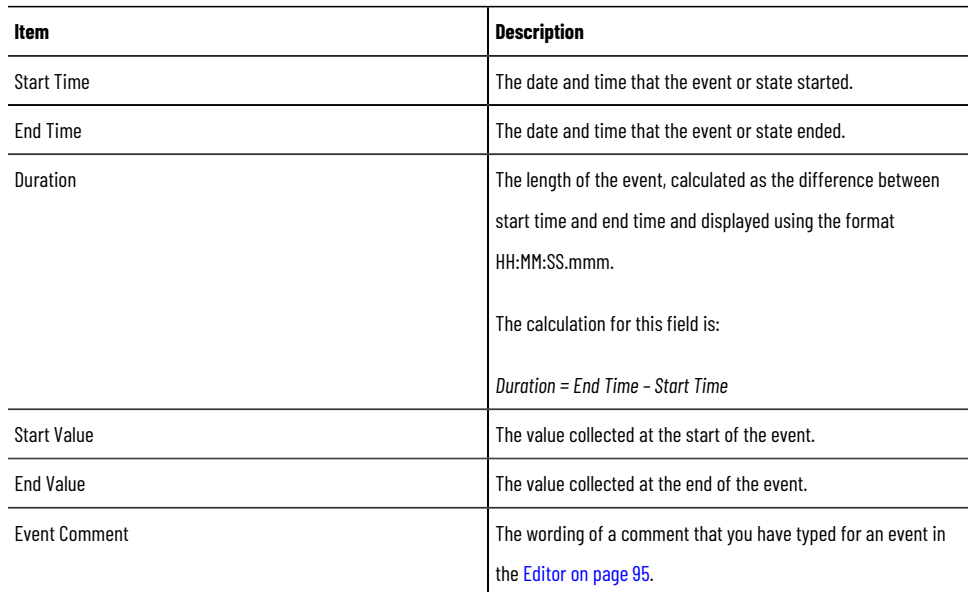

The maximum number of rows in the resulting report: 5000.

**NOTE:** If the data returned exceeds the maximum number of rows allowed in the resulting report, the **Max row limit reached** message appears in red above the grid. The maximum row number can be changed in the [RptSetting](#page-113-0)s table. For more information, refer to Modifying the RptSetting table [on](#page-113-0) [page 114](#page-113-0).

### **The drillthrough hierarchy**: none.

Calculations used by Report Expert to obtain values in the resulting report:

• *Duration = End Time– Start Time*

### **Event History String/Value**

The Event History String and Value report templates display row-level data from the OEEEvent table. The difference between the reports is that the *Start Value*, *End Value*, and *Reporting Value* columns are displayed as either strings or values in the Event History String and Event History Value report templates respectively.

### **Query**: EventDetailExt.

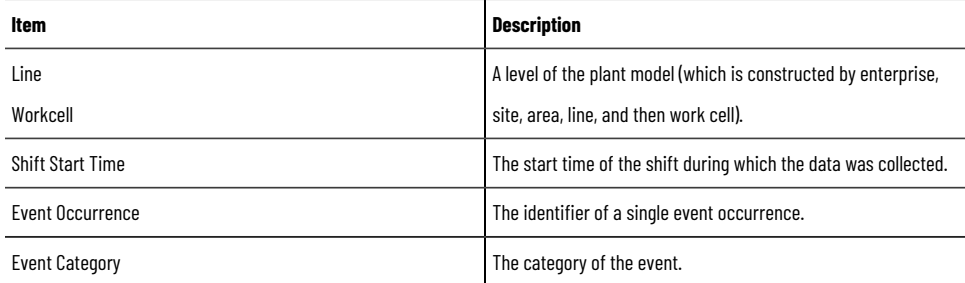

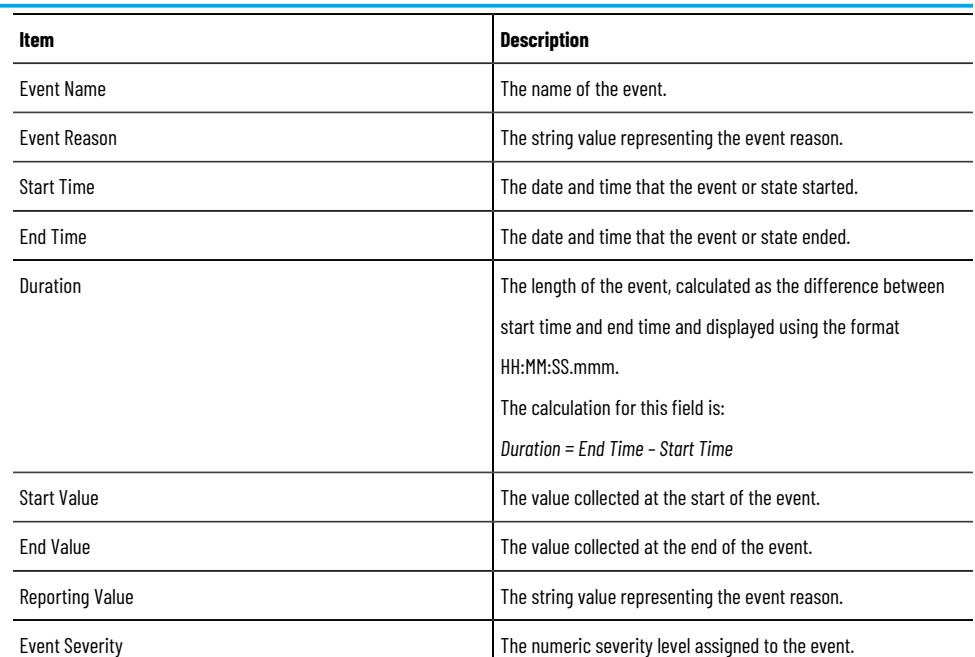

### **The drillthrough hierarchy**: none.

Calculations used by Report Expert to obtain values in the resulting report:

• *Duration = End Time– Start Time*

### **Event Overview**

The Event Overview report template displays row-level data from the OEEEvent table.

### **Query**: EventDetailExt.

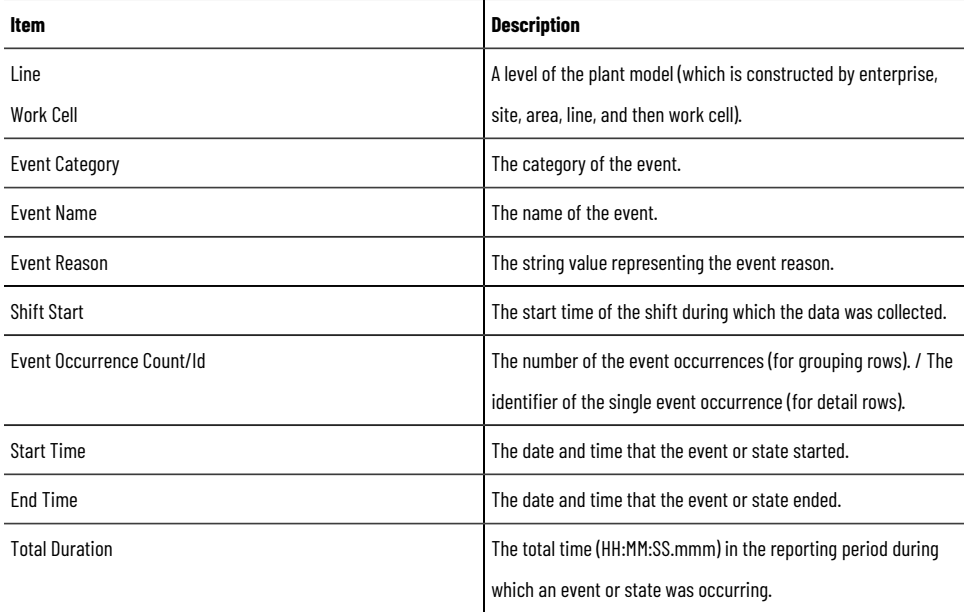

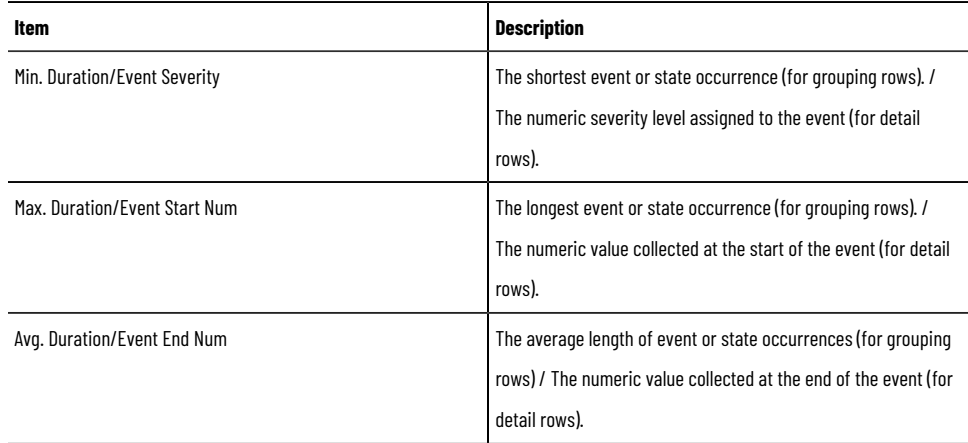

### **The drillthrough hierarchy**: none.

## **Event Summary**

The Event Summary report template displays aggregated event data. This report template allows you to determine how often and for how long events occurred during the manufacturing process.

### **Query**: Event.

The fields of the report template grid:

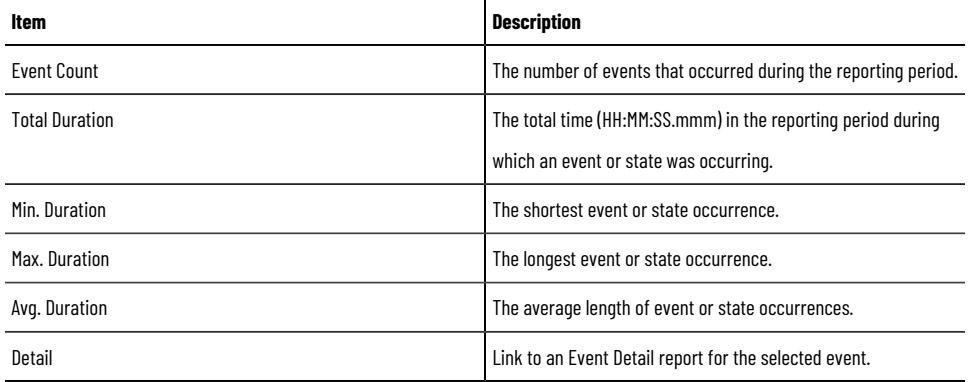

The values of the report template and other report templates to which the values link using the drillthrough hierarchy:

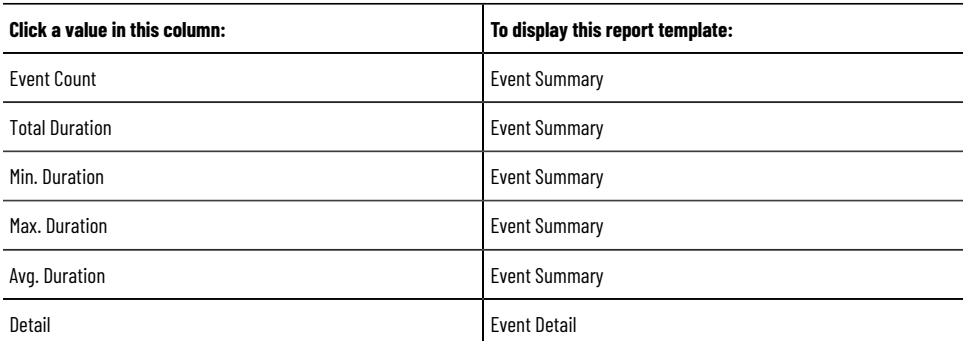

The report template bar charts: **Event Count** and **Total Duration**.

Event Count chart fields:

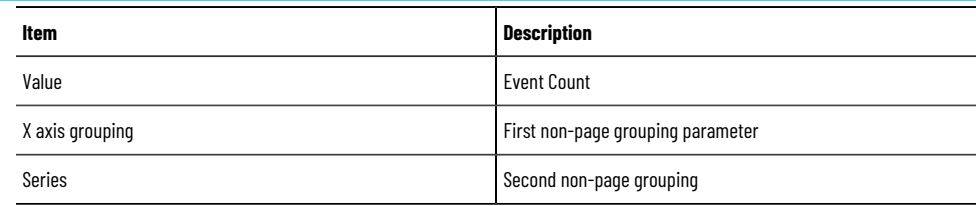

### Total Duration chart fields:

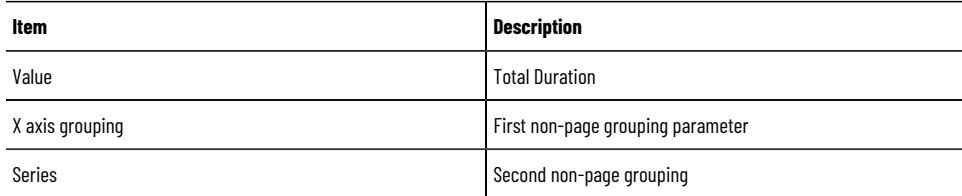

### **Fault**

The Fault report template displays aggregated data related to faults of the machinery. It allows you to assess how often and for how long the faults occurred during the manufacturing process, and provides links to Event Summary reports concerning faults for a specific work cell.

### **Query**: Performance.

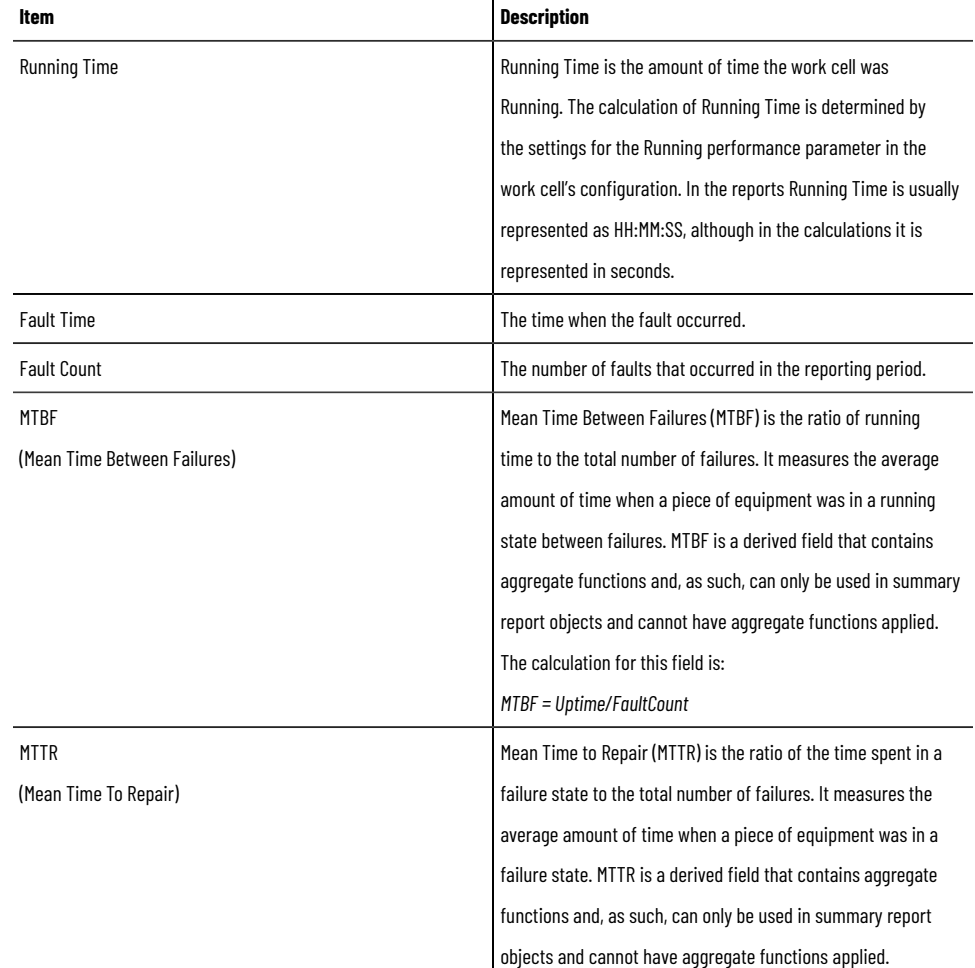

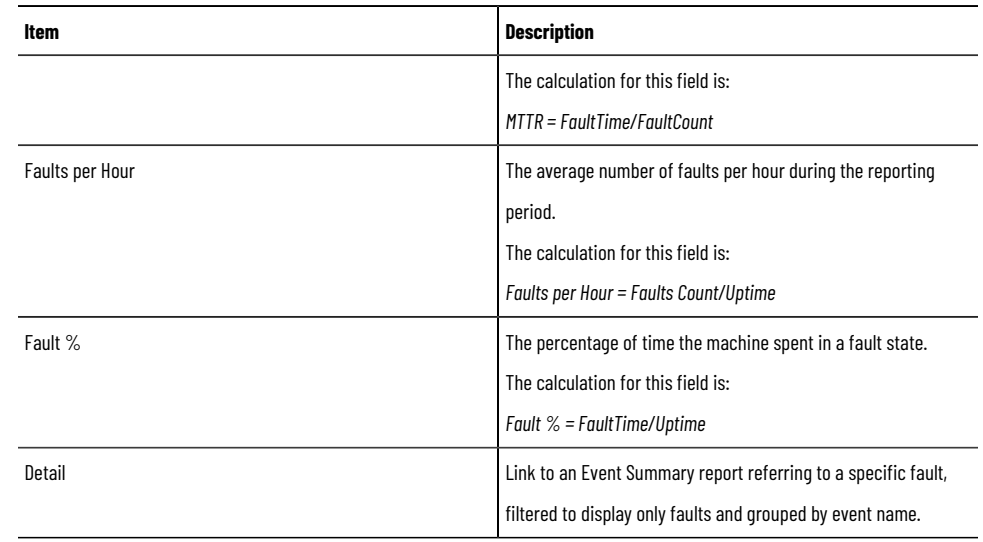

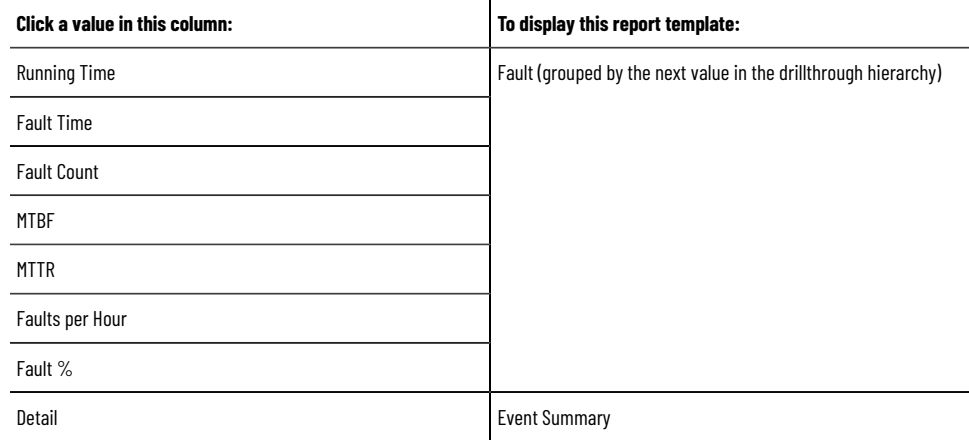

### The report template bar charts: **MTBF** and **MTTR**.

### MTBF chart fields:

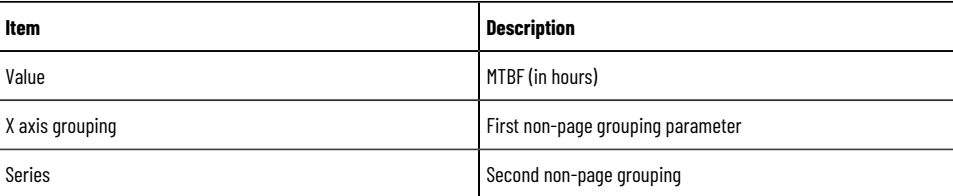

### MTTR chart fields:

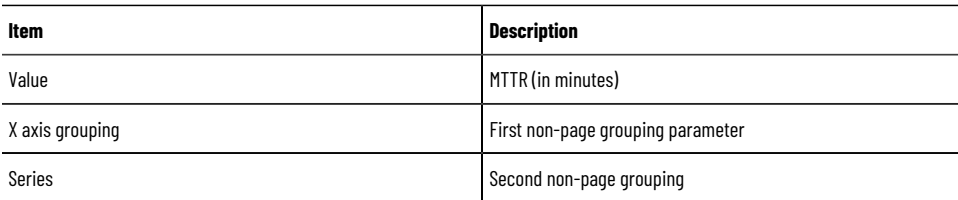

Calculations used by Report Expert to obtain values in the resulting report:

- *MTBF = Uptime/FaultCount*
- *MTTR = FaultTime/FaultCount*
- *Faults per Hour = Faults Count/Uptime*
- *Fault % = FaultTime/Uptime*

### **Performance**

The Performance report template provides the OEE (Overall Equipment Effectiveness) rating that can be used to assess a single machine's performance over time or to compare the performance of machines to each other.

### **Query**: Performance.

The fields of the report template grid:

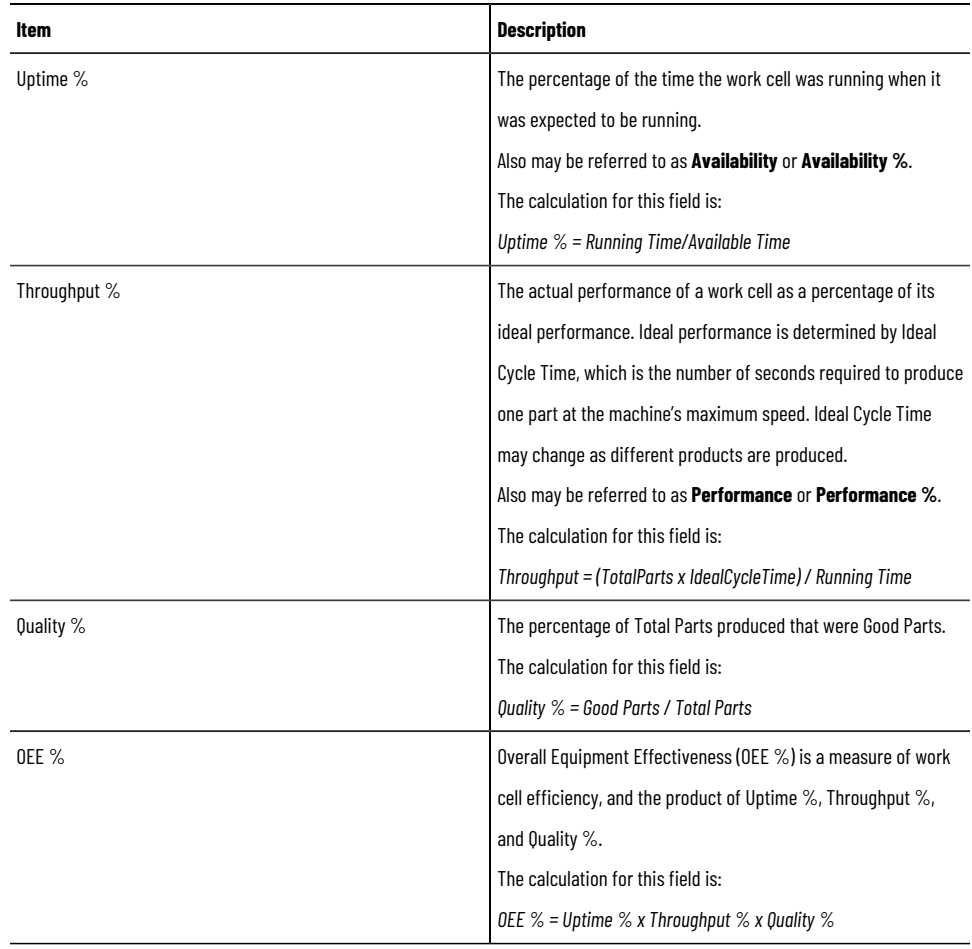

The values of the report template and other report templates to which the values link using the drillthrough hierarchy:

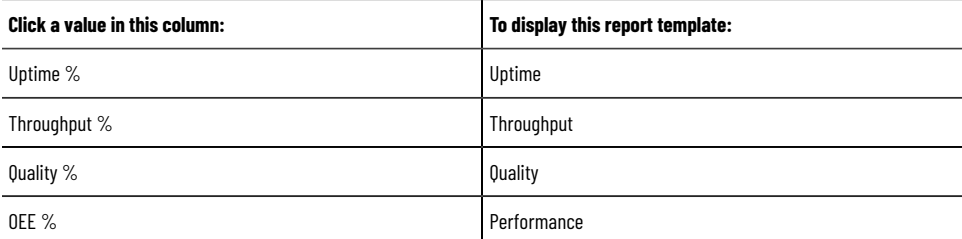

The report template bar charts: **OEE %**.

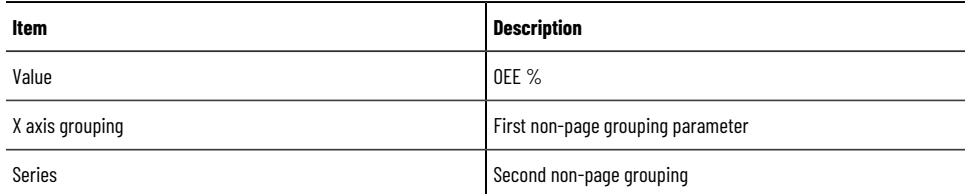

Calculations used by Report Expert to obtain values in the resulting report:

- *Uptime % = RunningTime/AvailableTime*
- *Throughput % = (TotalParts x IdealCycleTime) / RunningTime*
- *Quality % = GoodParts / Total Parts*
- *OEE % = Uptimex Throughput x Quality*

Or

$$
OEE = \frac{RunningTime}{AvailableTime} \times \frac{TotalParts \times IdealCycleTime}{RunningTime} \times \frac{GoodParts}{TotalParts}
$$

This reduces to:

$$
OEE = \frac{IdealCycleTime \times GoodParts}{AvailableTime}
$$

**NOTE:** Typically, the OEE calculation will be performed over a time range with numerous IdealCycleTime values. In this case, the calculation is done for each unique IdealCycleTime using the GoodParts and AvailableTime during that IdealCycleTime. Each individual calculation is then multiplied by its fraction of the TotalAvailableTime (AvailableTime/TotalAvailableTime) and then summed together.

The following formula illustrates the calculation with multiple IdealCycleTimes:

$$
OEE = \frac{(ICT1 \times GP1) + (ICT2 + GP2) + (ICTn + GPn)}{A1 + A2 + An}
$$

where:

- ICT = IdealCycleTime
- GP = GoodParts
- $A =$  AvailableTime

## **Production**

If you group a report by work cell, using the Production report template allows you to determine the production success of a single work cell or to compare the production successes of multiple work cells.

#### **Query**: Performance.

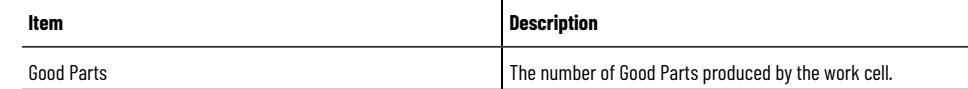

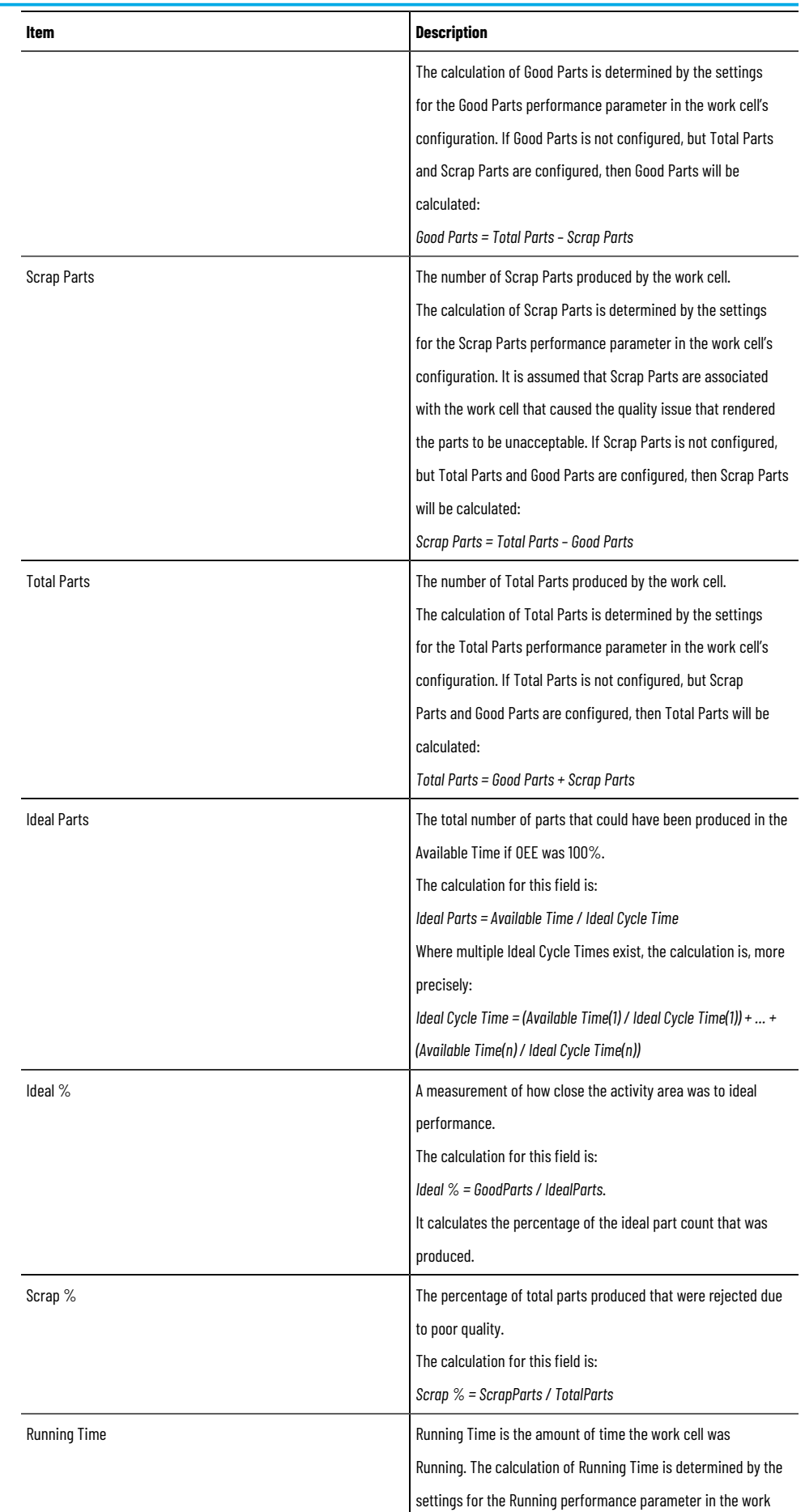

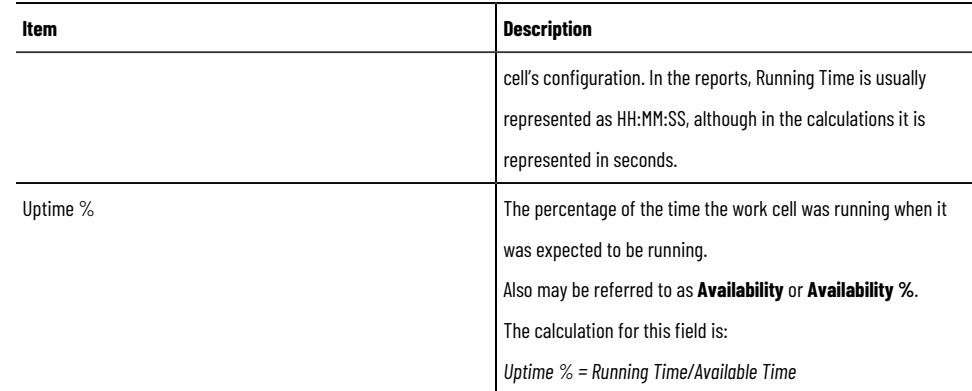

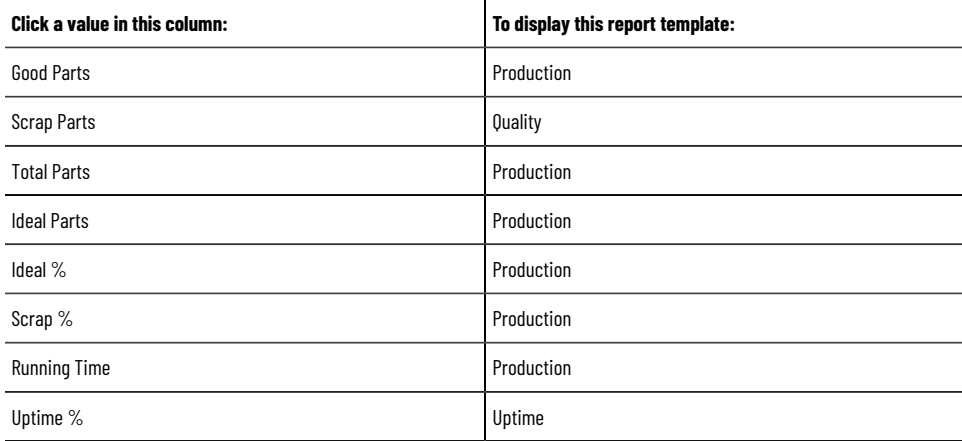

The report template bar charts: **Good Parts vs. Ideal Parts**.

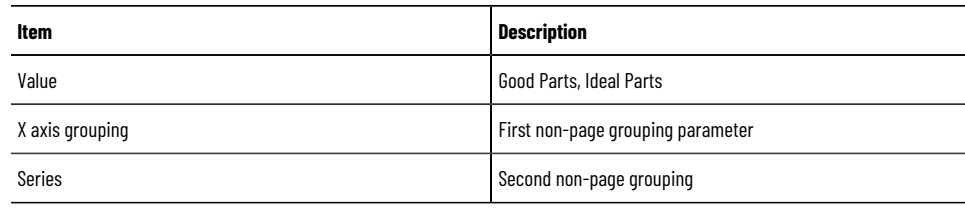

Calculations used by Report Expert to obtain values in the resulting report:

- *IdealParts = AvailableTime/ IdealCycleTime*
- *Ideal % = GoodParts / IdealParts*
- *Scrap % = ScrapParts / TotalParts*
- *Uptime % = RunningTime/AvailableTime*

## **Production Overview**

The Production Overview report template displays overall performance of machines, aggregating data related to quality, time and performance.

### **Query**: Performance

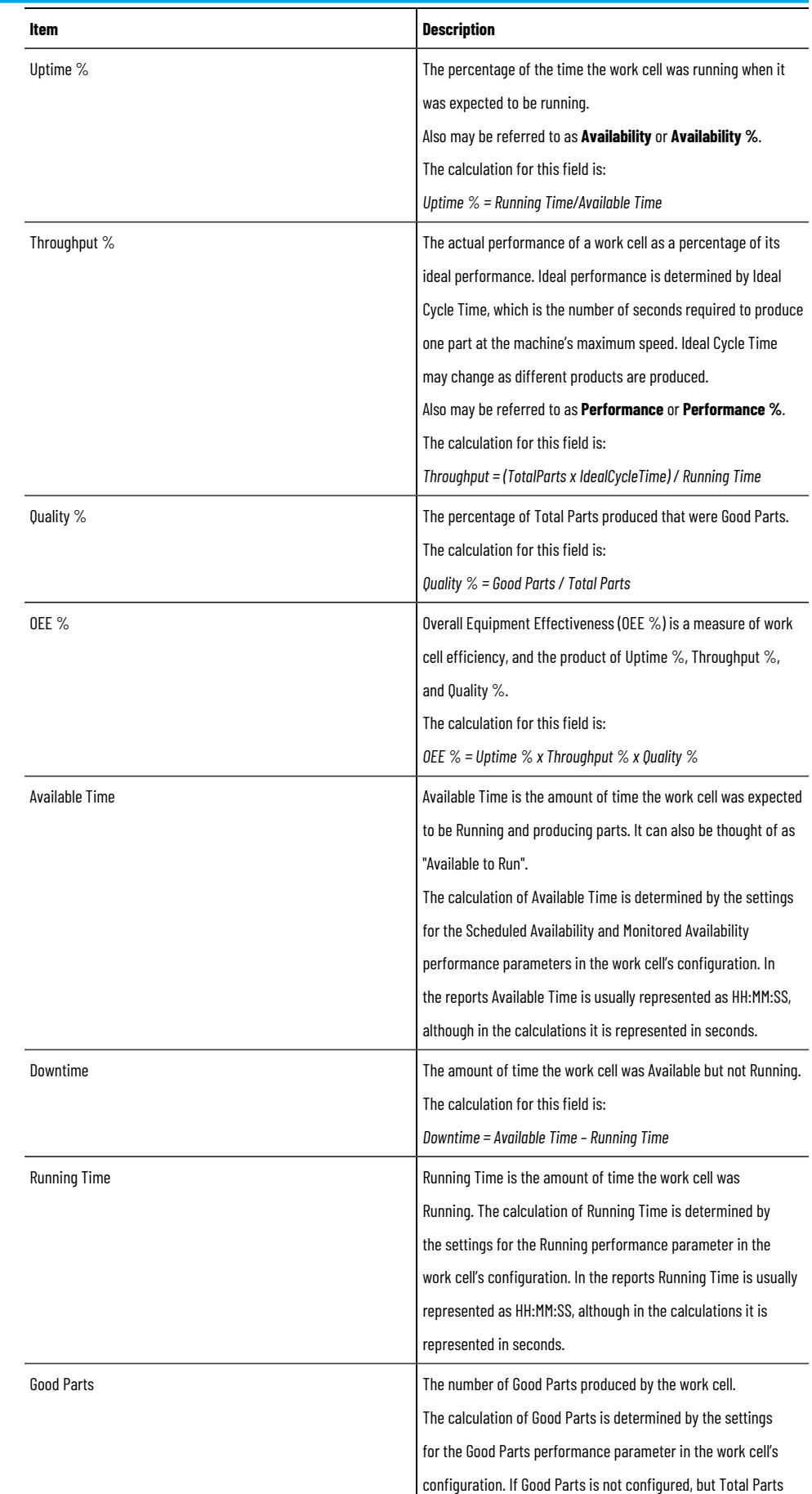

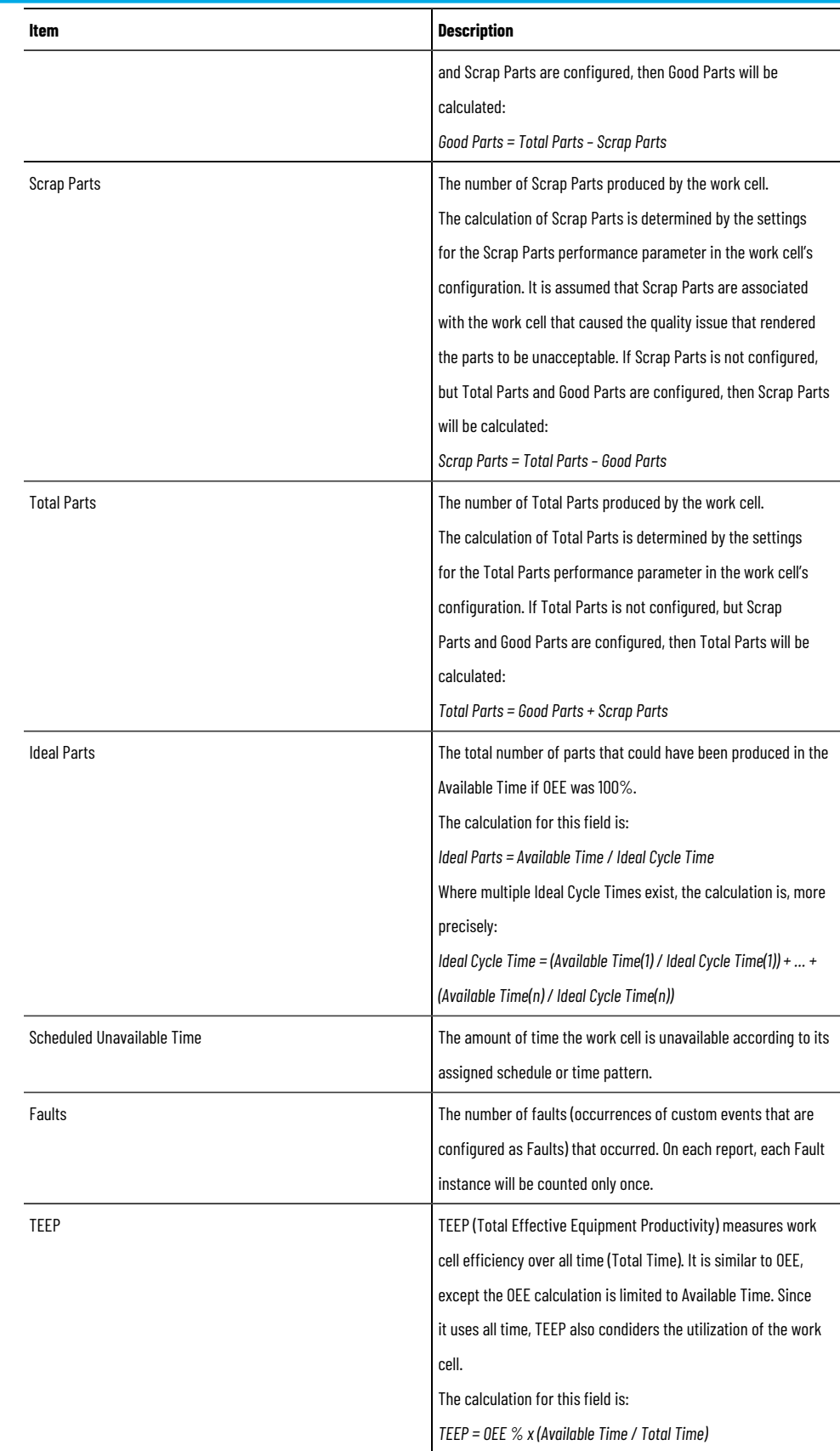

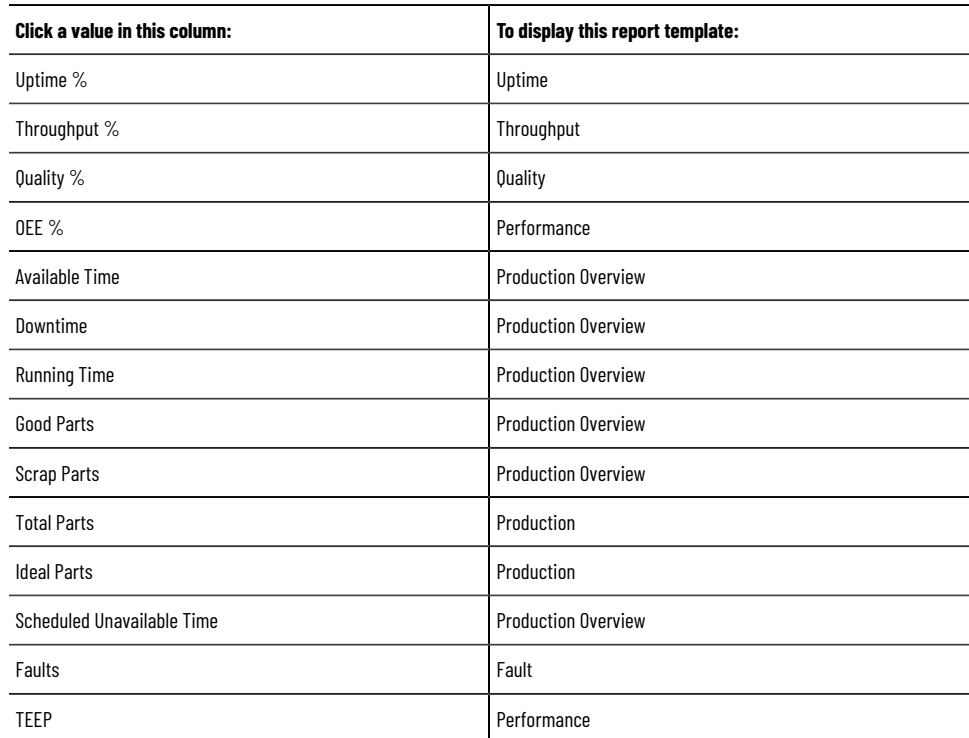

### The report template bar charts: **Production Overview Chart**.

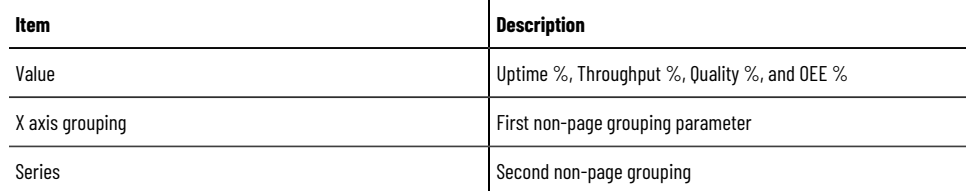

Calculations used by Report Expert to obtain values in the resulting report:

- *Uptime % = RunningTime/AvailableTime*
- *Throughput = (TotalParts x IdealCycleTime) / Running Time*
- *Quality % = GoodParts / Total Parts*
- *OEE % = Uptimex Throughput x Quality*
- *DownTime = AvailableTime– RunningTime*
- *IdealParts = AvailableTime/ IdealCycleTime*
- *TEEP = OEE % x (Available Time/ Total Time)*

## **Quality**

The Quality report template allows you to assess the quality of the parts that have been produced.

### **Query**: Performance

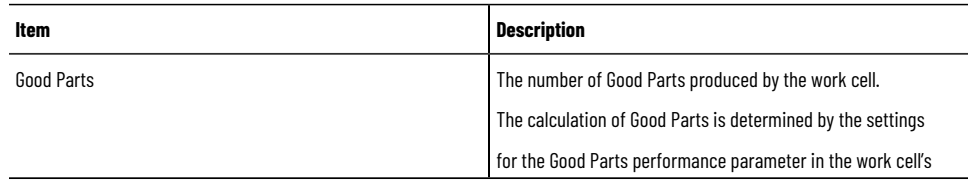

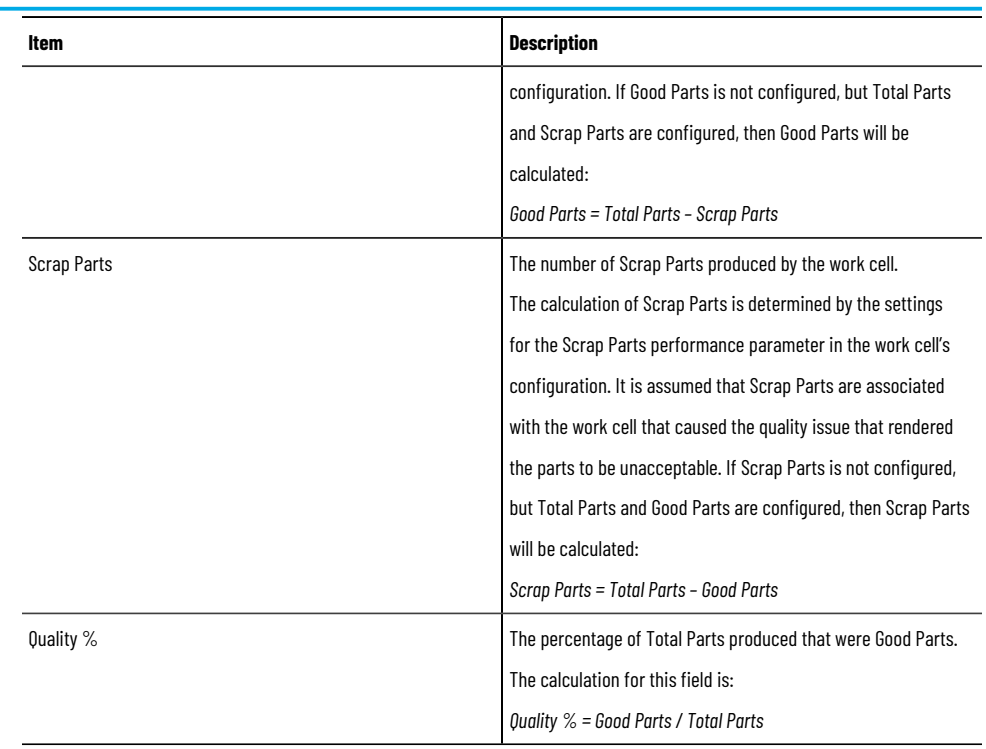

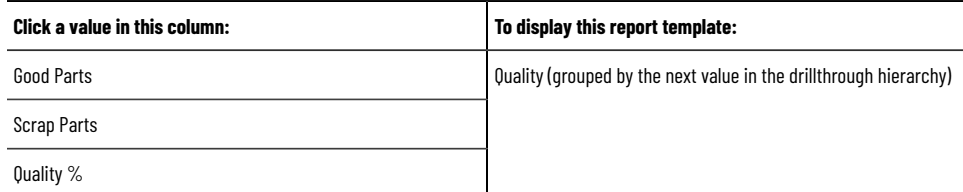

The report template bar charts: **Quality %**.

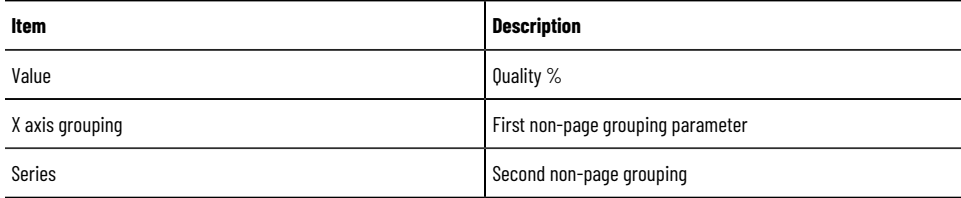

Calculations used by Report Expert to obtain values in the resulting report:

• *Quality = GoodParts / TotalParts*

## **Root Cause Analysis**

The Root Cause Analysis report template consists of a Gantt chart displaying work cell state occurrences over time. The chart will display the work cells in the order specified in the Line [Order on page 133](#page-132-0) tab. Below the Gantt chart for each line is a table of data showing the same data used in the chart.

**Query**: State Detail.

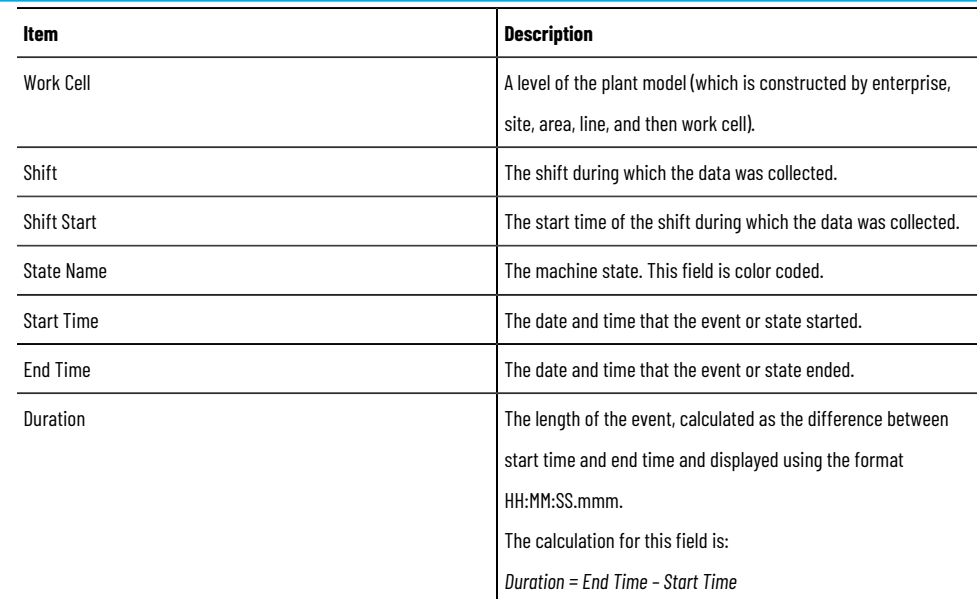

The maximum number of rows in the resulting report: 1000.

**NOTE:** If the data returned exceeds the maximum number of rows allowed in the resulting report, the Max row limit reached message appears in red above the grid. The maximum row number can be changed in the RptSettings table. For more information, refer to Modifying the [RptSetting](#page-113-0) table [on](#page-113-0) [page 114](#page-113-0).

The report template has one hard-coded grouping with one page group (line) and four row groups (Work cell, Shift Start, State, and PartId).

The report template has six control buttons. Each adjusts the parameter set time window of the state data displayed:

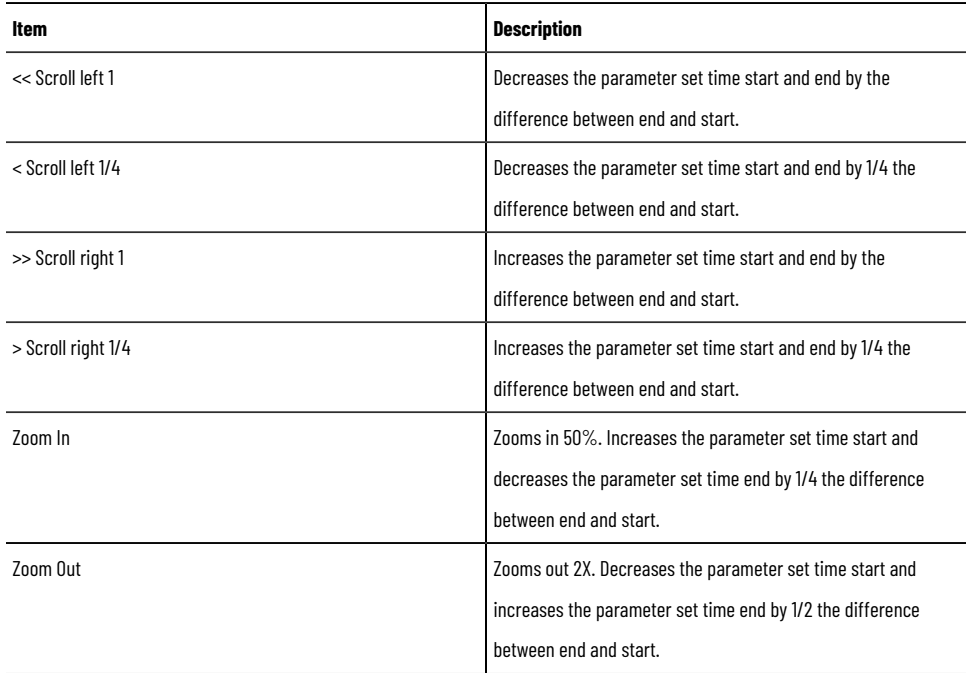

**The drillthrough hierarchy**: none.

Calculations used by Report Expert to obtain values in the resulting report:

• *Duration = End Time– Start Time*

### **State Detail**

The State Detail report template displays detailed state information including work cell, shift start, state name, start time, end time, and duration.

### **Query**: State Detail.

The fields of the report template grid:

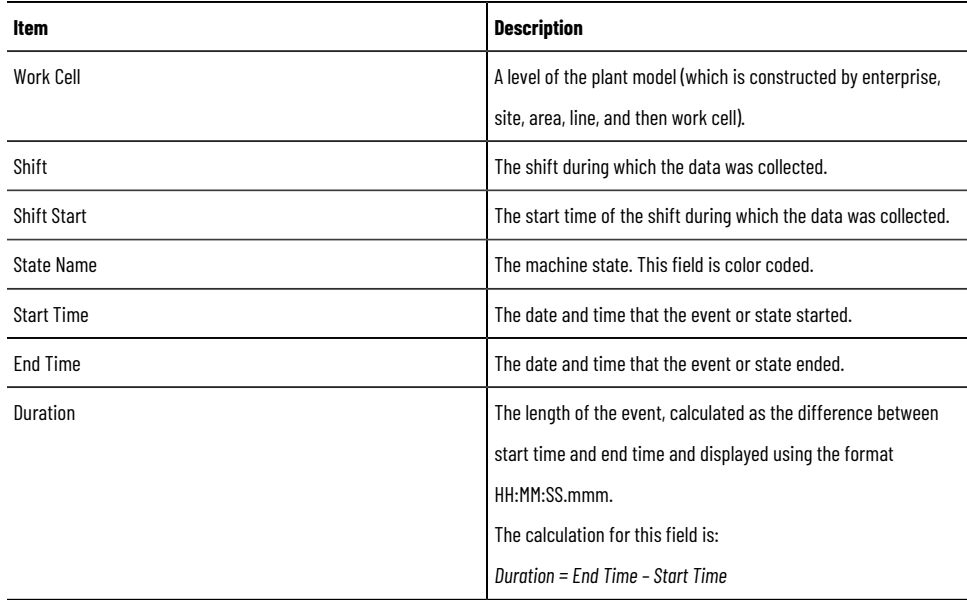

The maximum number of rows in the resulting report: 1000.

**NOTE:** If the data returned exceeds the maximum number of rows allowed in the resulting report, the Max row limit reached message appears in red above the grid. The maximum row number can be changed in the [RptSetting](#page-113-0)s table. For more information, refer to Modifying the RptSetting table [on](#page-113-0) [page 114](#page-113-0).

The report template has one hard-coded grouping with one page group (line) and four row groups (Workcell, ShiftStart, State, and PartId).

#### **The drillthrough hierarchy**: none.

Calculations used by Report Expert to obtain values in the resulting report:

• *Duration = End Time– Start Time*

## **State Summary**

The State Summary report template displays aggregated state data. This report template allows you to determine how often and for how long states occurred during the manufacturing process.

#### **Query**: State Summary

### The fields of the report template grid:

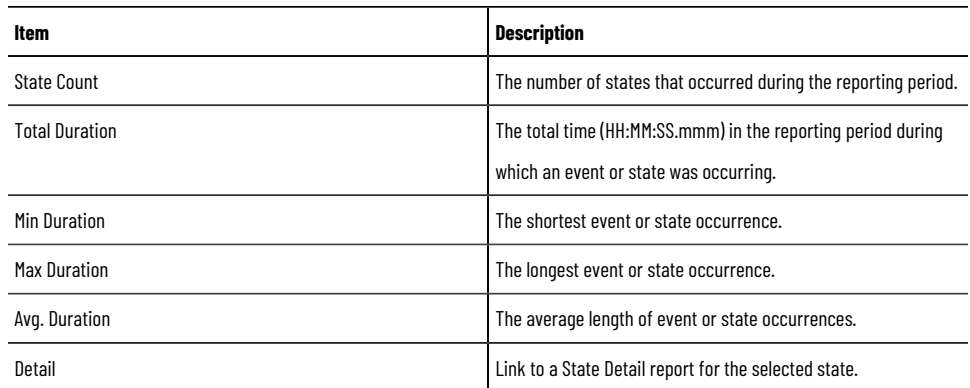

The values of the report template and other report templates to which the values link using the drillthrough hierarchy:

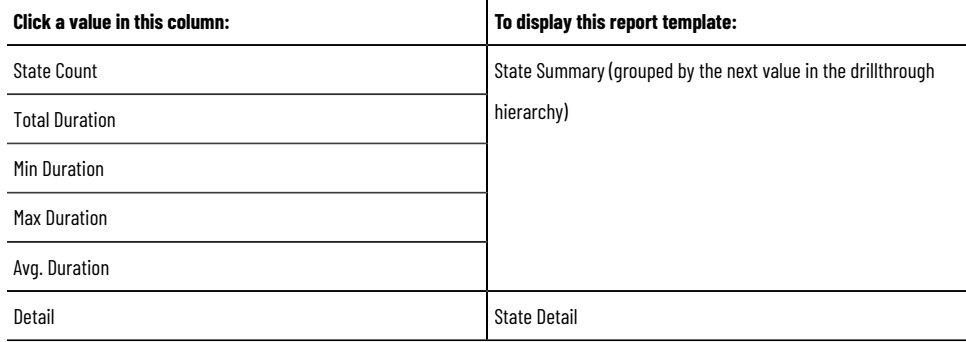

The report template bar charts: **State Count** and **Total Duration**.

#### State Count chart fields:

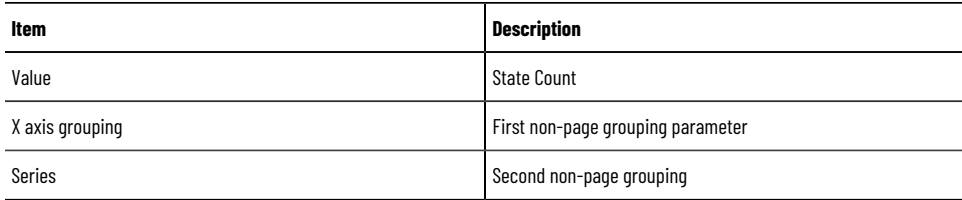

### Total Duration chart fields:

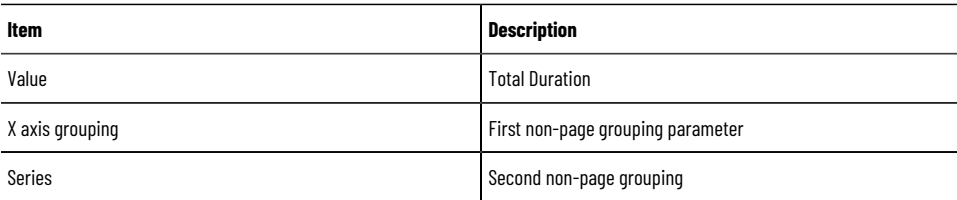

## **Throughput**

The Throughput report template allows you to assess the performance of a machine as compared to its ideal cycle time. The ideal cycle time will depend upon the product being produced and is measured in units of seconds per part.

### **Query**: Performance.

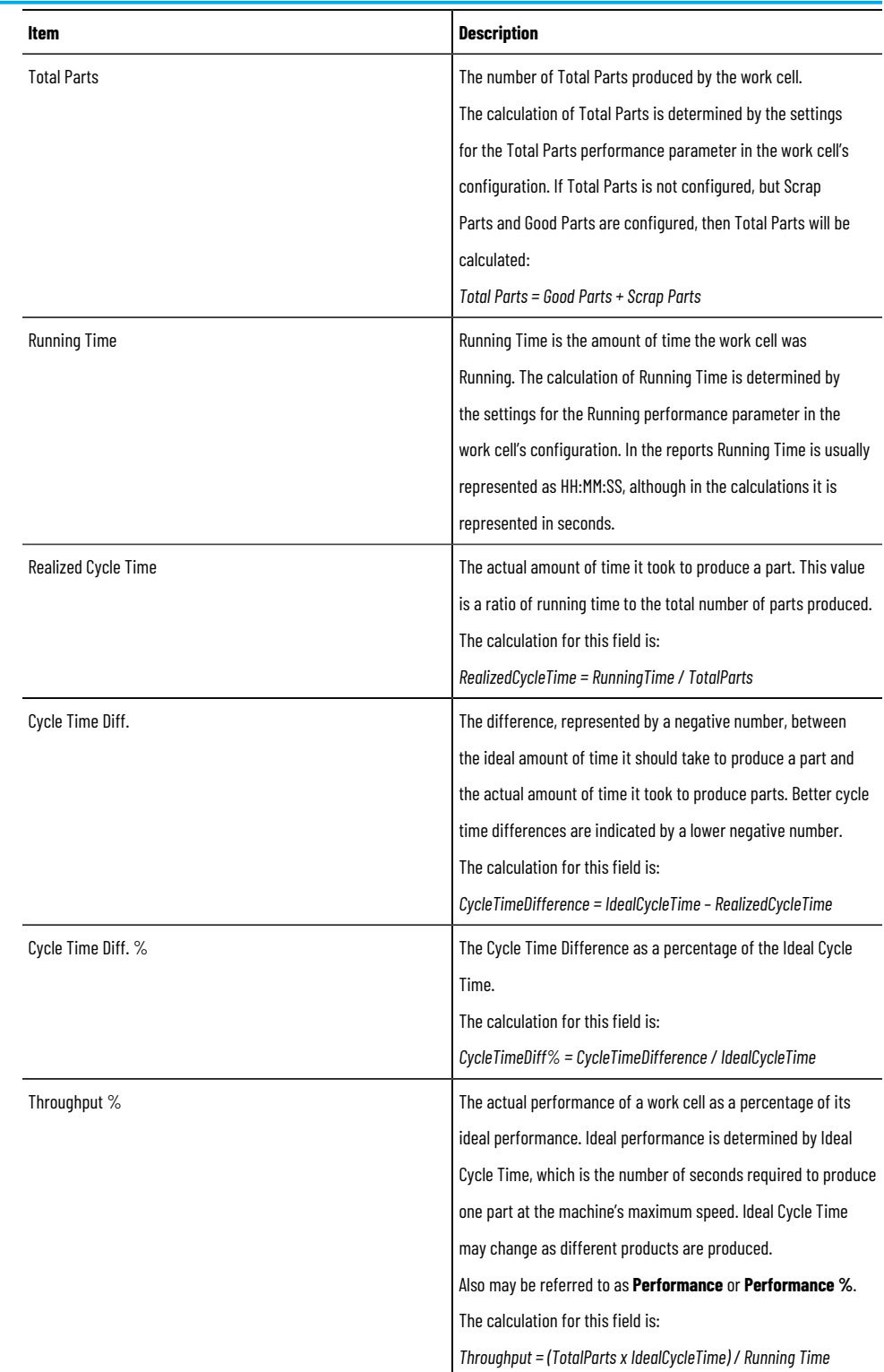

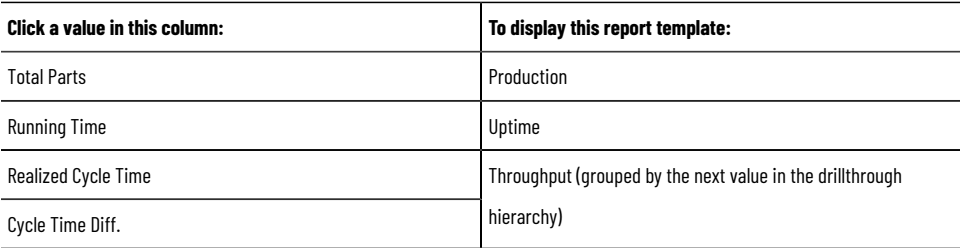

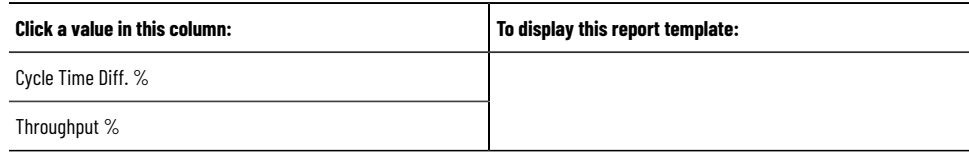

The report template bar charts: a horizontal bar chart showing **Throughput %** and a line chart showing **Realized vs. Ideal Cycle Time**.

Throughput % chart fields:

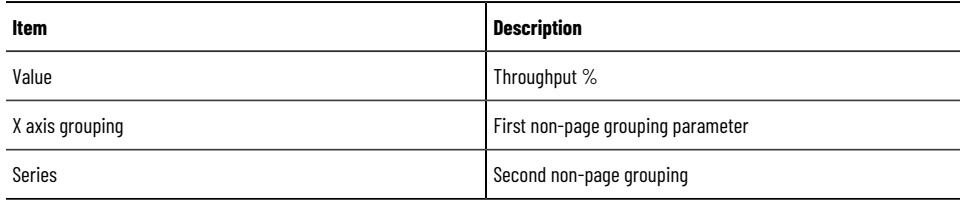

#### Realized vs. Ideal Cycle Time chart fields:

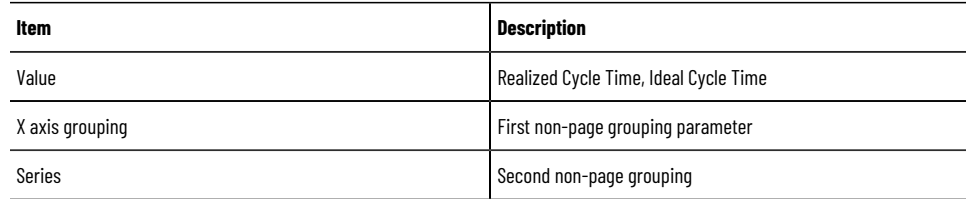

Calculations used by Report Expert to obtain values in the resulting report:

- *RealizedCycleTime = RunningTime/ TotalParts*
- *CycleTimeDiff = IdealCycleTime– RealizedCycleTime*
- *CycleTimeDiff% = CycleTimeDifference/ IdealCycleTime*
- *Throughput% = (TotalParts x IdealCycleTime) / Running Time*

## **Uptime**

The Uptime report template allows you to assess the production availability of one or more activity areas. Uptime is a ratio of running time to available time. Available time may be defined by a schedule or modified by planned downtime events such as preventive maintenance. Available time may also be modified by events such as being starved for parts or being blocked by a downstream process.

#### **Query**: Performance

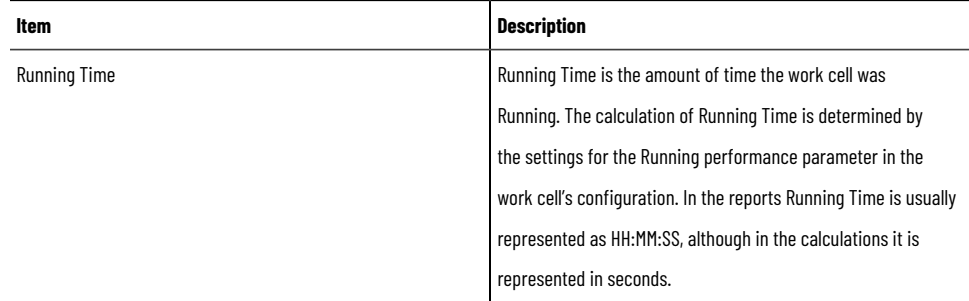

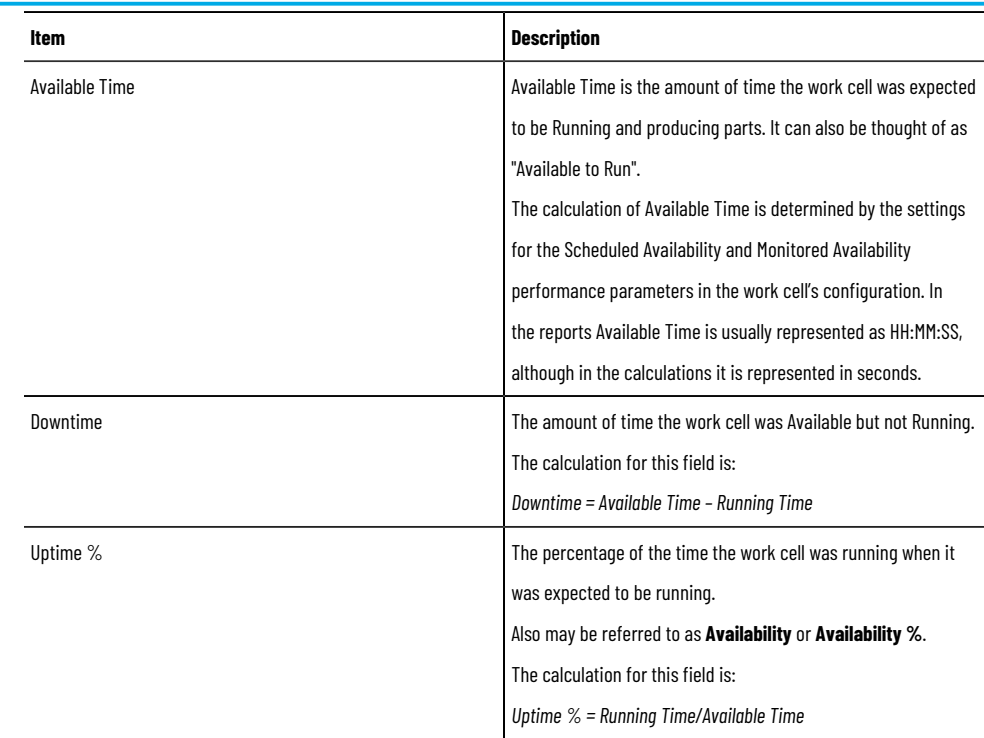

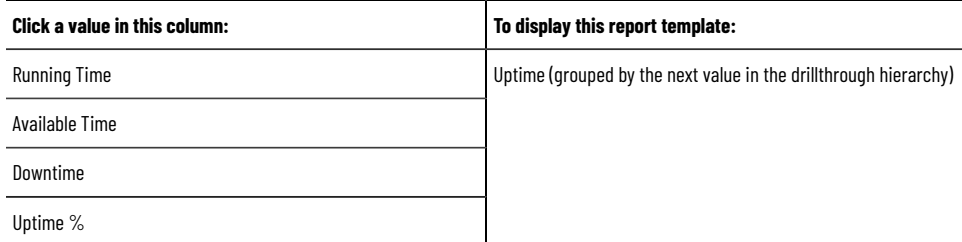

The report template bar charts: **Uptime %**.

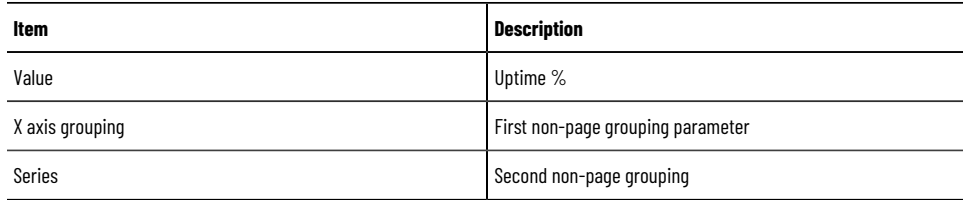

Calculations used by Report Expert to obtain values in the resulting report:

- *DownTime = AvailableTime– RunningTime*
- *Uptime % = RunningTime/AvailableTime*

## **Query fields**

The following table lists the report templates, the queries those report templates use, and the fields contained in each of the queries.

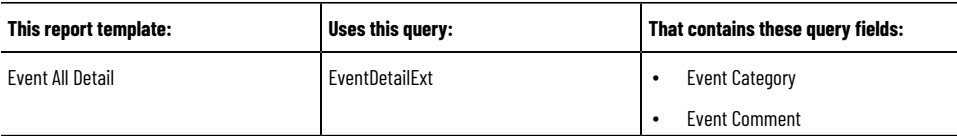

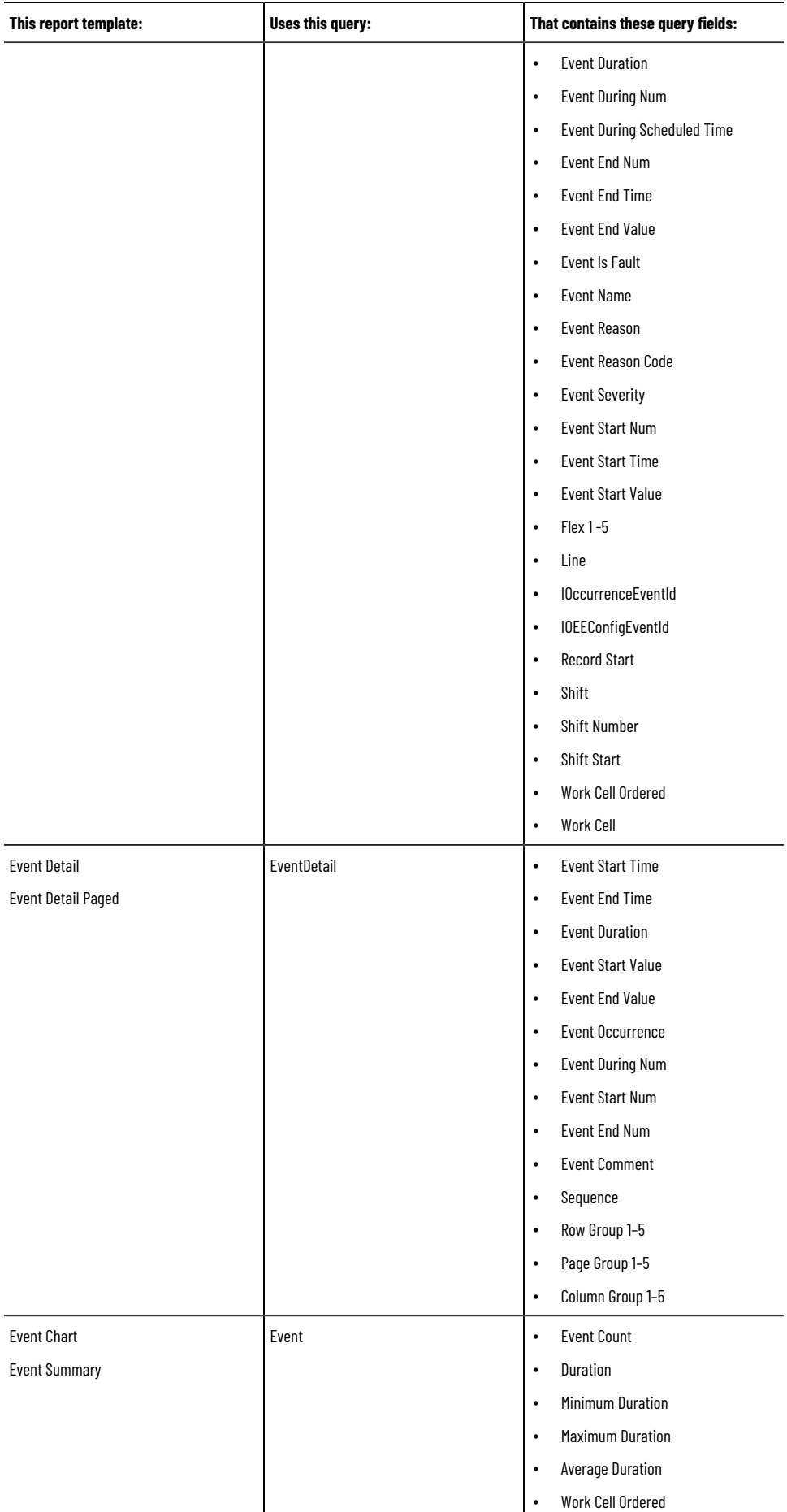

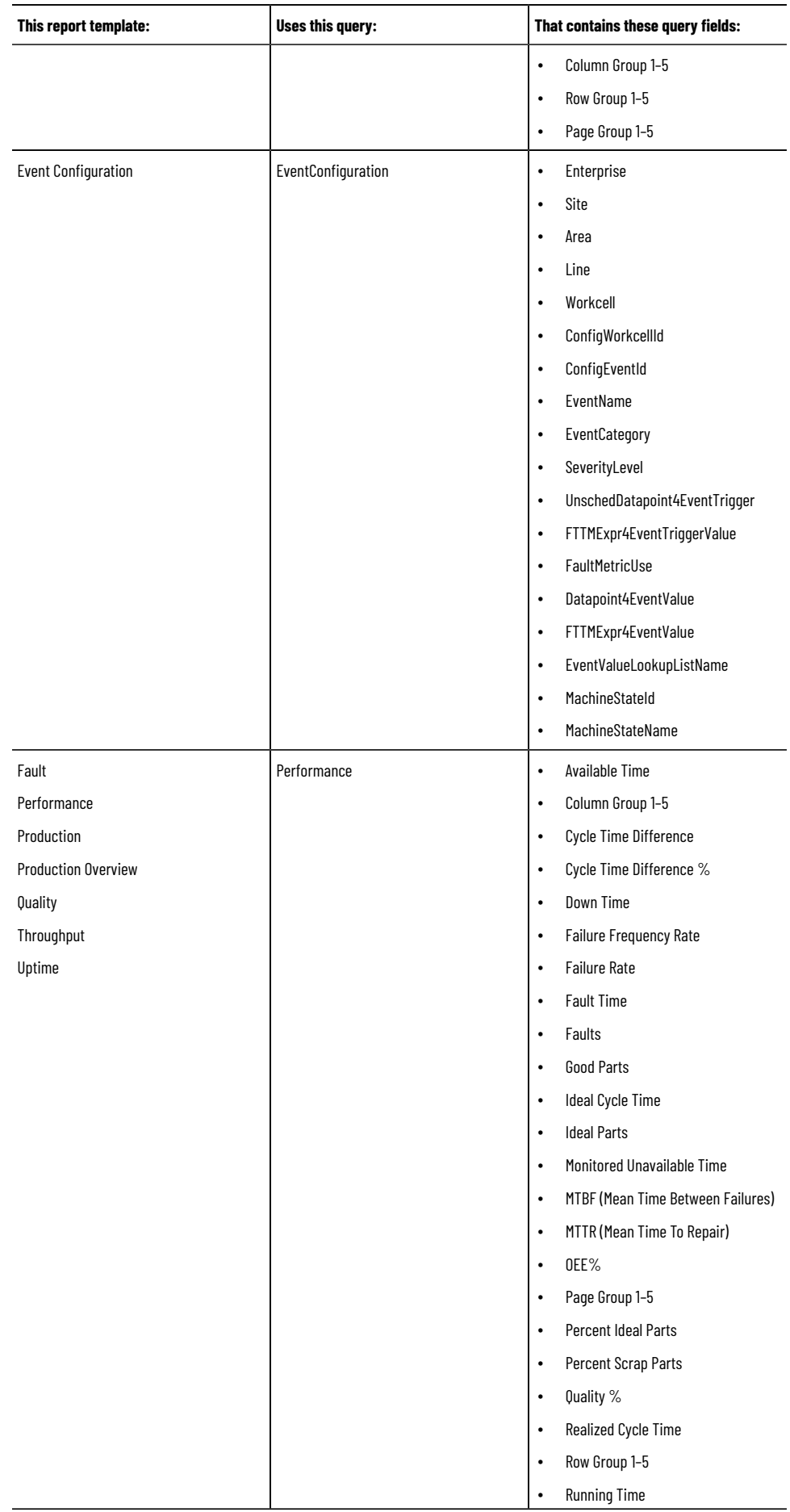

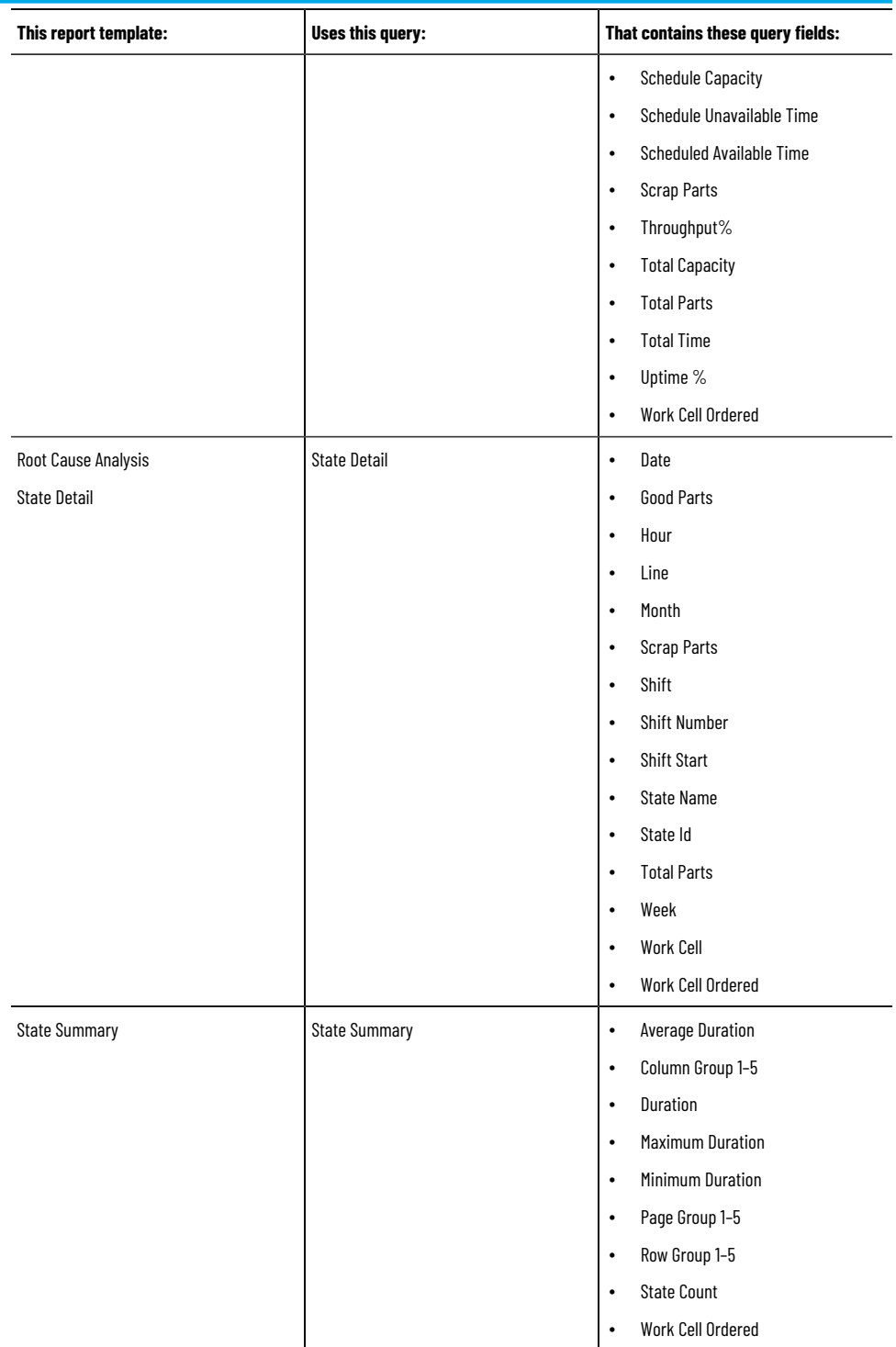

## **Raw data**

The following table displays the source of all raw data used by Report Expert. The data is contained in the RSBizWare database to which Report Expert connects.

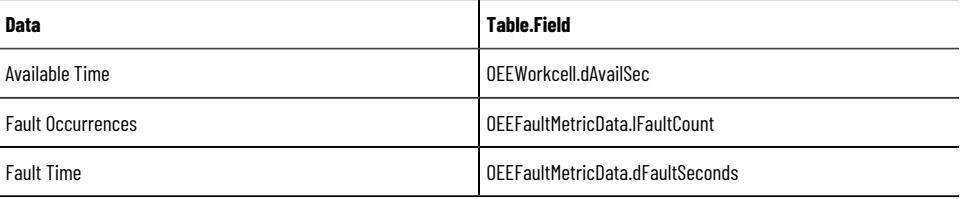

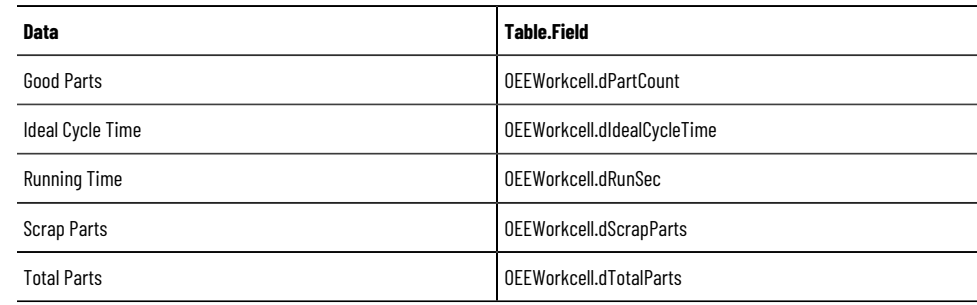

# **Understanding parameter sets**

A parameter set consists of a collection of parameters that, when applied to a report template, can change the appearance and filter the content of the resulting report. With different parameter sets, a single report template can produce a wide range of reports. Report Expert includes a number of default parameter sets that you can modify or create others.

In this section, you will learn about the parameter sets that are available with Report Expert.

You will use this information to generate reports and create your own parameter sets. For more information, refer to Viewing and [generating](#page-80-0) reports [on page 81.](#page-80-0)

To define a parameter set properly, you must understand how each of the parameter set controls is used. The following subsections describe each of the controls.

The parameter sets are displayed on the **Parameters** and **Editor** pages of Report Expert. Parameter settings can be changed or set using either the Parameter screen or the Parameter tab on the Administrator screen. In using the Parameter screen, you can apply any changes to the selected Report Template immediately, so you can perform adhoc reporting using any Report Template. Changes that you have made to Parameters can be saved into a new or existing Parameter Set for future use. The Parameter tab on the Administrator screen allows you to create Parameter Sets or edit existing ones, but you cannot see their effect.

> **NOTE:** Administrators can configure which parameters sets are displayed. For more information, refer to [Configuring](#page-121-0) parameter sets [on page 122.](#page-121-0)

## **Date / Time / Shift**

The Date/Time/Shift parameter allows you to specify or change the date/time and shift properties associated with a parameter set. When you apply these settings to a report, they are used to select only the data with the specified dates/times and shifts.

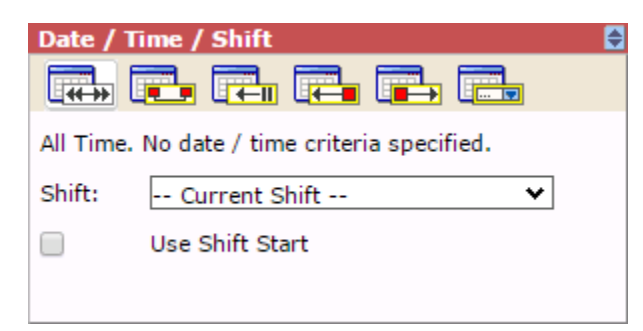

### **Start and End Times**

All records in the FactoryTalk Metrics database contain a start time and an end time. The Date/Time selections you make in Report Expert use the start time from those database records.

Some data from the database (for example, the OEEWorkcell table data that is used in the Performance, Production, Quality, Throughput, and Uptime reports) is returned in 10 minute increments by default, but the time increment is

configurable for each workcell. In this case, the start and end times (without dates to simplify this example) of the resulting database records would be:

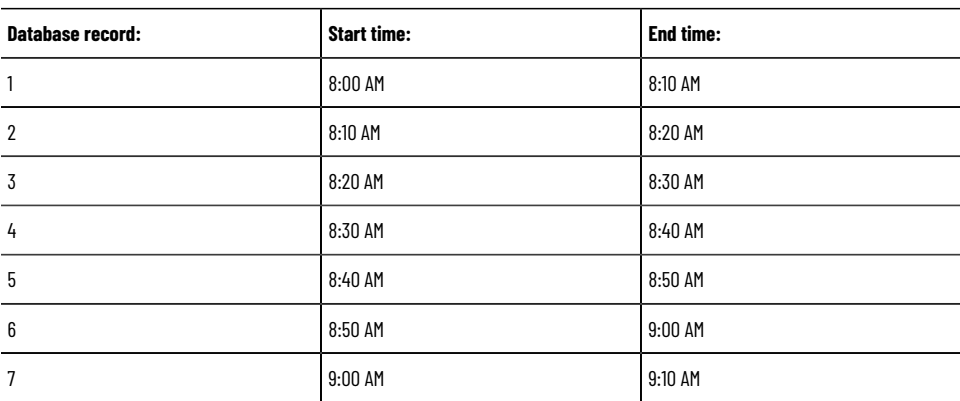

When you apply the Date/Time filter in Report Expert, only *complete* database records are returned. Therefore, the data returned may not match the parameter set's Date/Time.

For example, for the start and end times above, the following records would be returned:

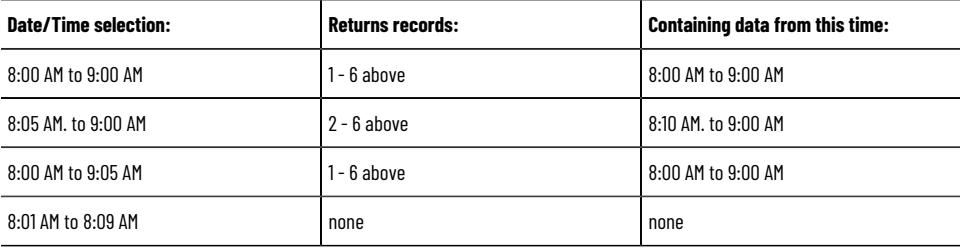

## **Select Date / Time**

<span id="page-66-0"></span>There are six different ways to specify the values of the date/time properties; to select one, click the appropriate button and then type any additional information.

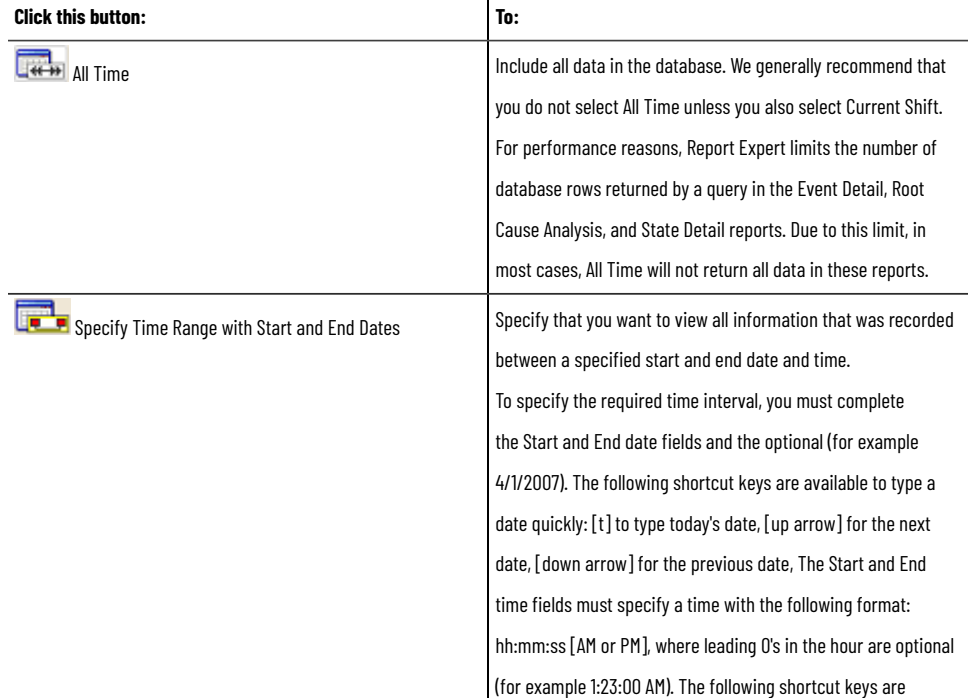

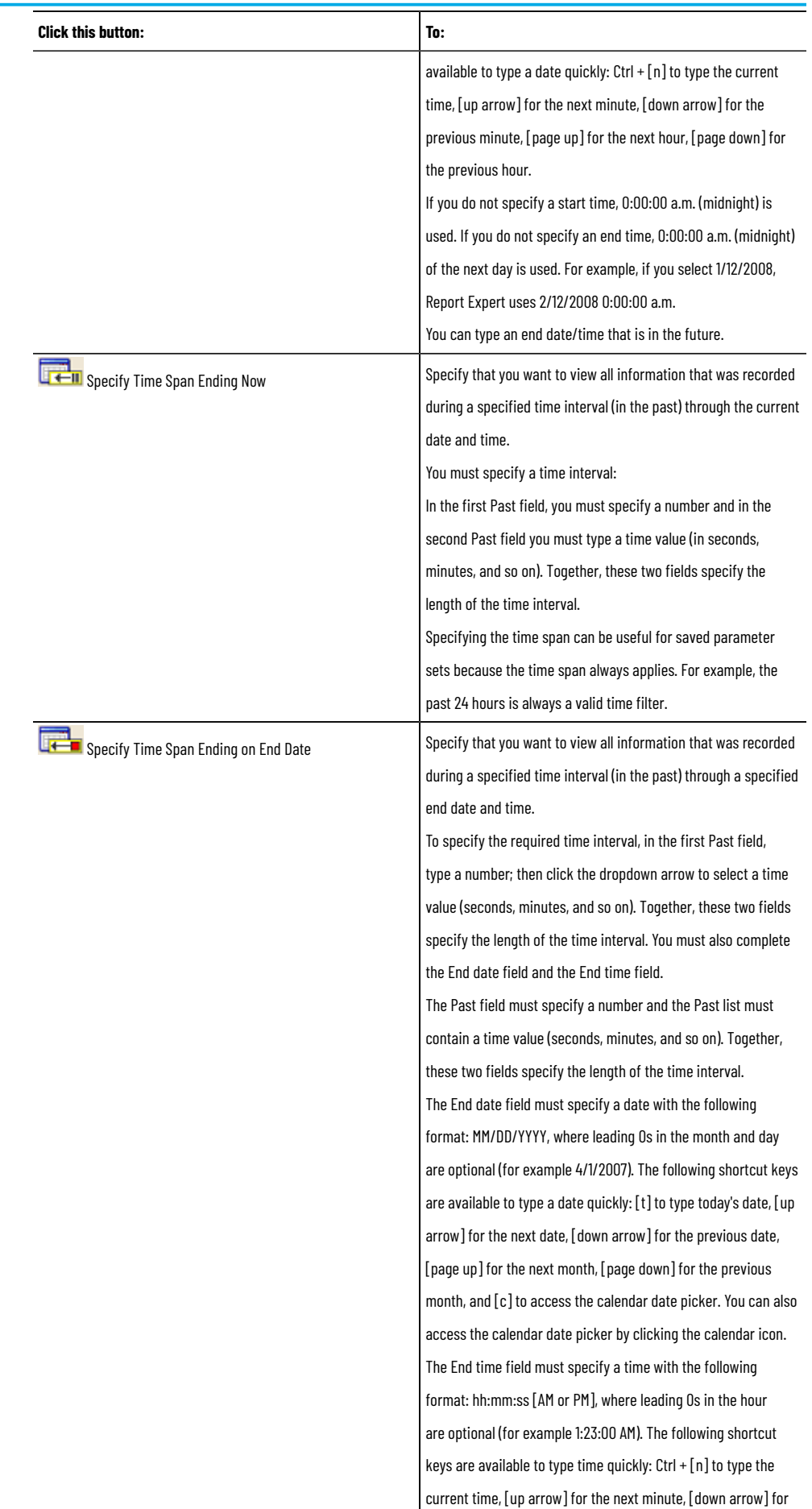

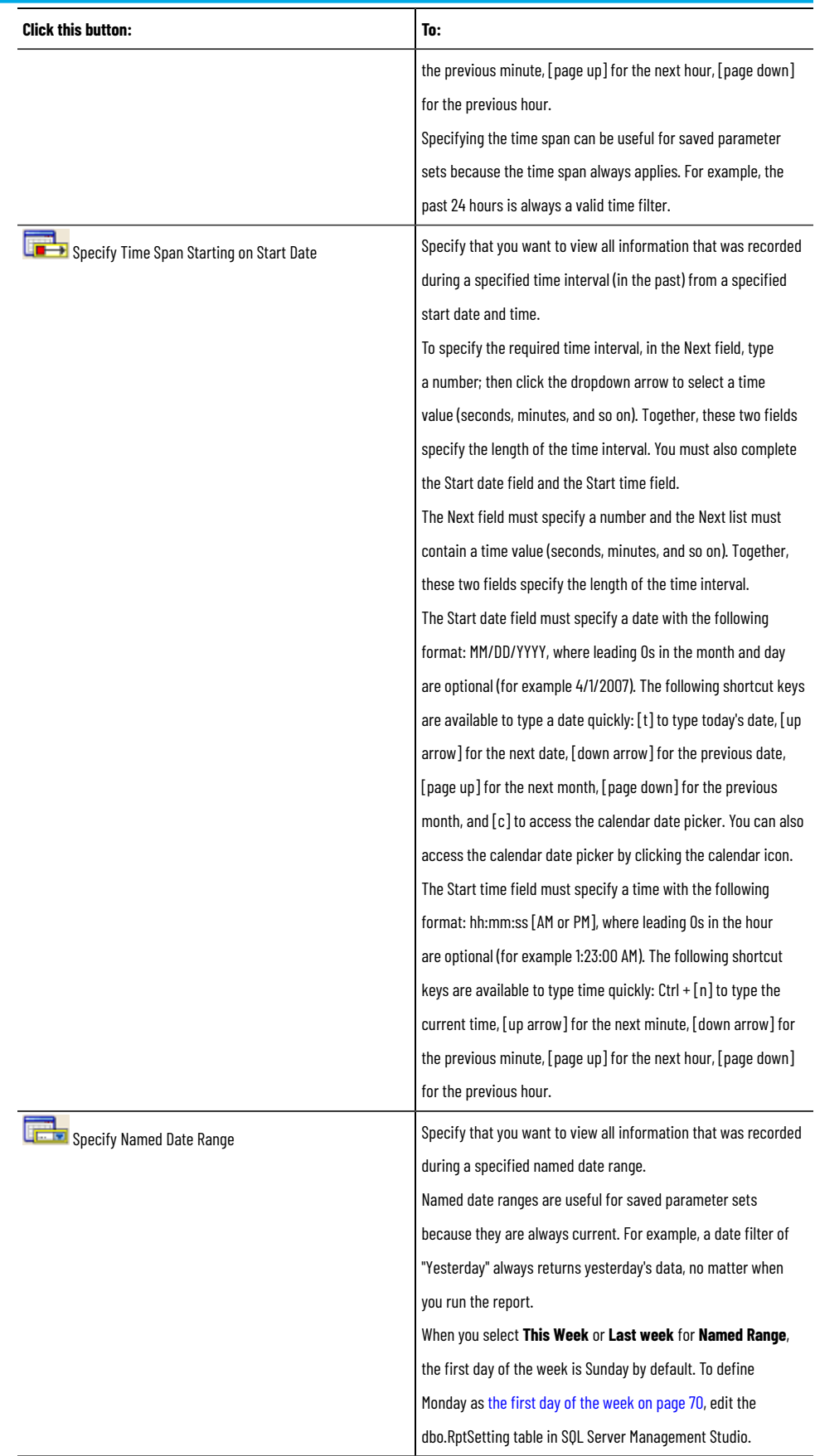

## **Define the first day of the week**

<span id="page-69-0"></span>When you select **This Week** or **Last week** for **Named Range**, the first day of the week is Sunday by default. To define Monday as the first day of the week, edit the dbo.RptSetting table in SQL Server Management Studio. This configuration is only applicable for This Week and Last Week.

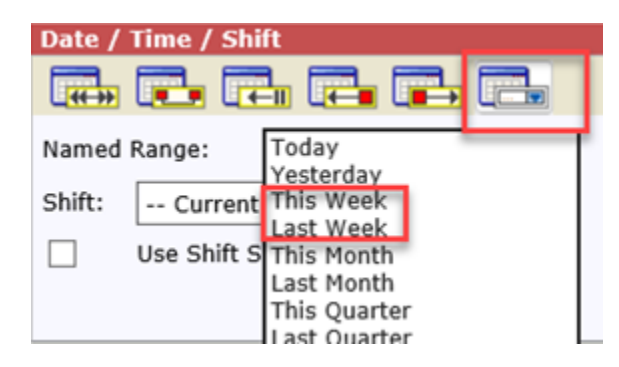

### **To define the first day of the week**

1. On the Start screen, click **SQL Server Management Studio**.

The **Microsoft SQL Server Management Studio** window and the **Connect to Server** dialog box appear.

- 2. Select the computer that hosts SQL Server.
- 3. Type the login and password, and then click **Connect**.
- 4. In the **Object Explorer**, expand **Databases >** <your metrics database> **> Tables**.
- 5. Right-click **dbo.RptSetting**, and then click **Edit Top 200 Rows**.
- 6. Select an empty row.
- 7. In the **Name** column, enter **WeekStartDay**.
- 8. In the **Value** column, enter **Sunday** or **Monday**.

**NOTE:** If you enter other values instead of Sunday or Monday, Report Expert will use Sunday as the start of the time range.

### **Select Shift**

For each of the Date/Time options (for more information, refer to Selecting [Date/Time on page 67\)](#page-66-0), you can filter the resulting data on Shift.

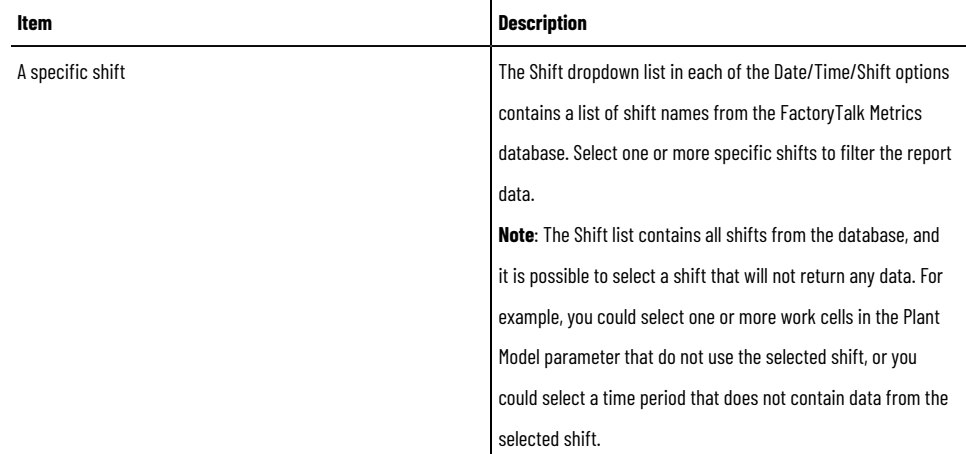

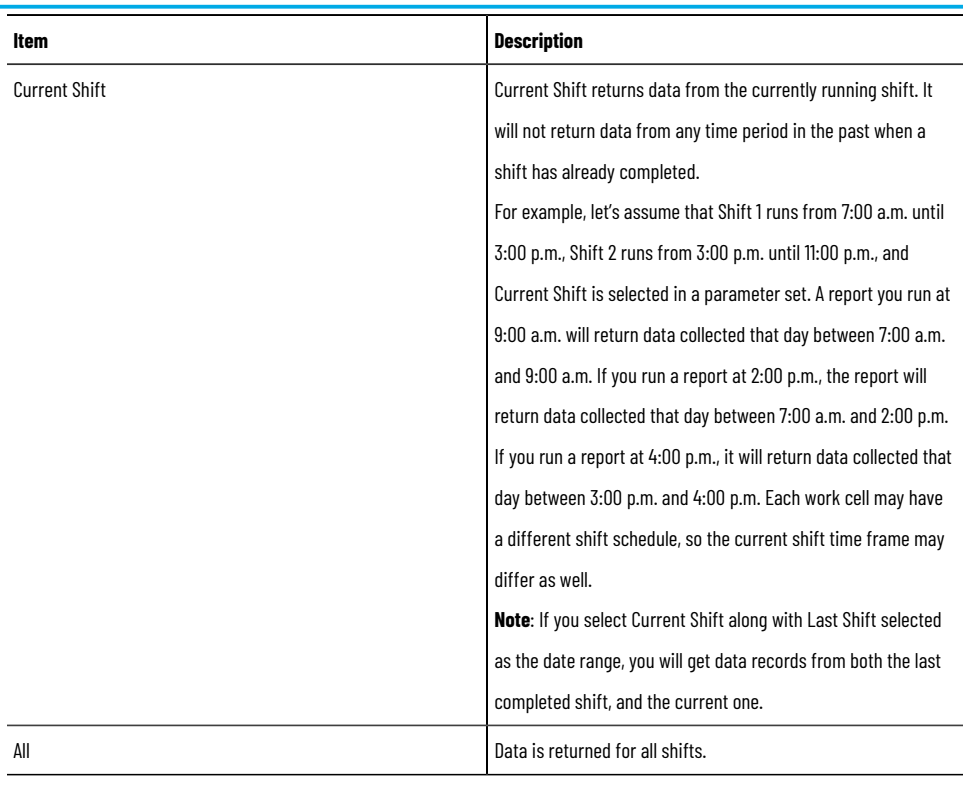

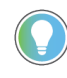

**Tip:** You can filter your data based on multiple shifts. For example, if you select Shift 1 and 2 as field values for filtering, your report will return data on Shift 1 and 2.

Select the **Use Shift Start** checkbox if you wish to filter data by shift start, instead of the start and end time of each record. If you specify a time for a report (for more information, refer to Selecting [Date/Time on page 67](#page-66-0)), Report Expert will return data records of shifts started in the given period, instead of records containing start and end time that belong to this period).

For example, let's assume that Shift 1 runs from 6:00 a.m. until 2:00 p.m., Shift 2 runs from 2:00 p.m. until 10:00 p.m., and Shift3 runs from 10.00 p.m. until 6:00 a.m. the next day. If you set Data Range to Yesterday and select the **Use Shift Start** checkbox, Report Expert will return data collected between 6 a.m. the day before and 6.a.m. that day. Data records collected during Shift3 have the date of the current day, but their start of shift has the date of the day before, and therefore they also appear in the results.

## **Grouping**

The Grouping parameter allows you to create one or more grouping filters that specify how the information in a report will be combined and physically arranged.

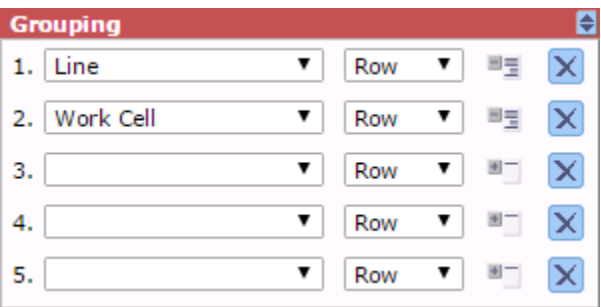

Each row in the Grouping parameter consists of:

- A [grouping](#page-71-0) field lis[t on page 72](#page-71-0)
- A [grouping](#page-72-0) type list [on page 73](#page-72-0)
- A grouping [expansion](#page-73-0) type icon [on page 74](#page-73-0)
- A [removal](#page-74-1) icon [on page 75](#page-74-1)

When you create a grouping filter, you must specify the field that will be used to group the information and the grouping type.

The maximum number of fields/groups available depends upon the Report Template that is used, but the maximum supported is:

- Five group fields
- Five row groups
- Two column groups
- One page group

**NOTE:** The Event Detail, Event Detail Paged, Root Cause Analysis, and State Detail reports do not respond to user groupings. However, the Root Cause Analysis and State Detail reports have one hard-coded grouping with one page group (line) and four row groups (Work Cell, Shift Start, State, and PartId).

Data aggregation for each grouping is done sequentially (1 through 5). When groupings are in the parameter set, aggregations are done for:

- 1. 0 groupings (grand totals)
- 2. Grouping 1
- 3. Grouping 1, 2
- 4. Grouping 1, 2, 3...
- 5. And so on

An aggregation is not done for grouping 1, 3, or just grouping 3. This is not a concern until you mix row and column groupings. when there is a mix, you can expand group 3 before you expand group 2.

For example, you might group the Performance report by Work Cell, Shift, and Part. This allows you to see OEE for everything, OEE for each work cell, OEE for each shift for each work cell, and OEE for each part within each shift for each work cell. This would not allow you to see OEE for each part for each work cell. To do that, you would have to order the grouping by Work Cell, Part, and then Shift.

### **Select the grouping field**

<span id="page-71-0"></span>Use the grouping field to organize and label the information in a report. For example, if you select **Work Cell** as a grouping field and you have Bend, Cut, Finish, Machine, and Weld work cells, your report will contain rows, columns, or pages (subsections) labeled with those work cell names and containing data associated with those work cells. There is a maximum of five grouping fields.
**NOTE:** Do not select the same grouping field twice. If you select two identical grouping fields and then attempt to view the report, the message **Duplicate grouping field found. Please set correct grouping parameters.** will appear.

## **Select the grouping type**

Use the grouping type to specify the general layout of the information in a report.

You can group the fields by row, column, and page.

#### • **Grouping by rows**

When you specify the row grouping type, the grouping field is added to the report as a column and the grouped information is organized in rows. For example, if you group a Performance report by work cell and select a group type of row, the information in your report will look something like this:

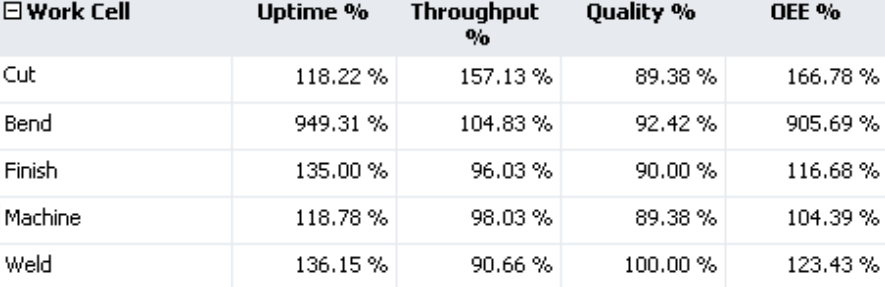

There is a maximum of three row groups.

#### • **Grouping by columns**

When you specify the column grouping type, the grouped information is organized in columns. For example, if you group a Performance report by work cell and select a group type of column, the information in your

report will look something like this:

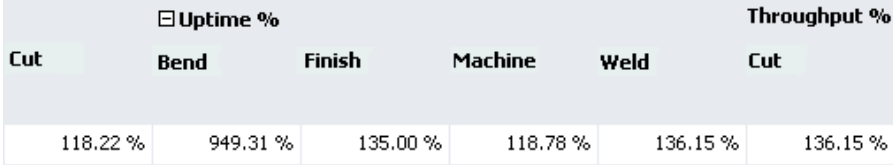

There is a maximum of two column groups.

• **Grouping by pages**

When you specify the page grouping type, the grouped information is organized in subsections. For example, if you group a Performance report by work cell and select a group type of column, the information in your report will look something like this:

 $\Box$  Cut

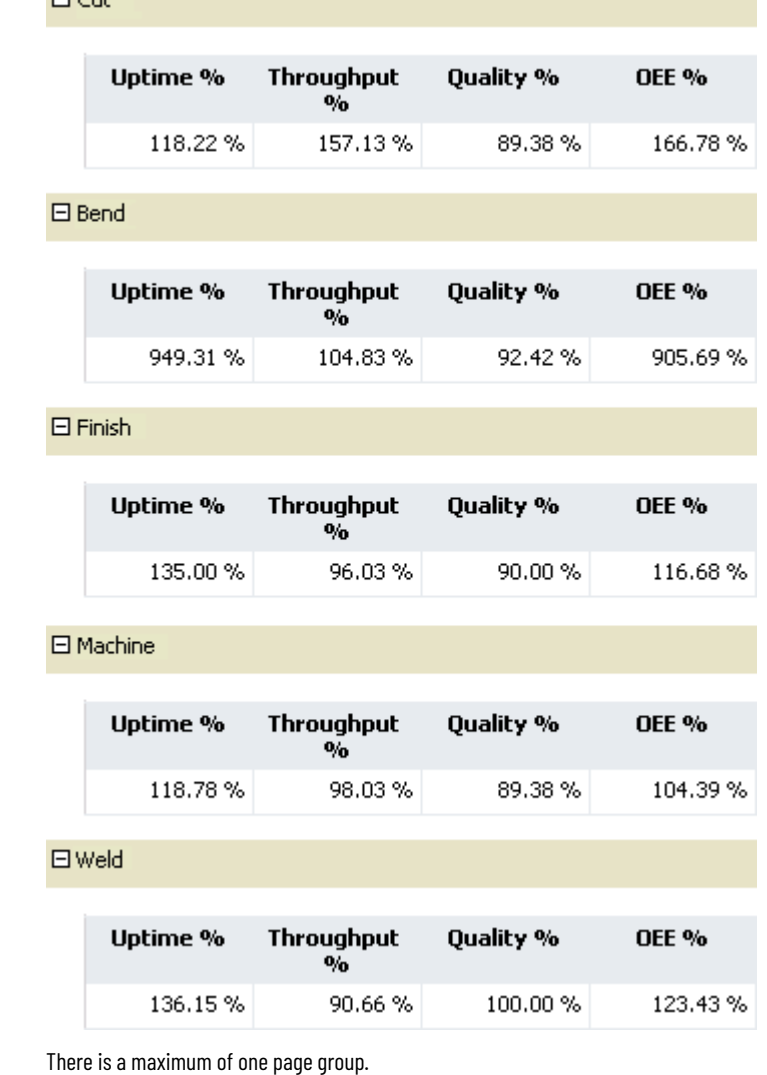

# **Select the grouping expansion type**

Use the grouping expansion type to specify whether the grouped data will be initially displayed fully expanded or collapsed.

- To specify expanded, click next to the grouping type list so that it changes to .
- To specify collapsed, leave  $H$  .

When the report is initially rendered, data is shown for each of the values of the grouping field. In the following example, data for each of the work cells is displayed on a separate line:

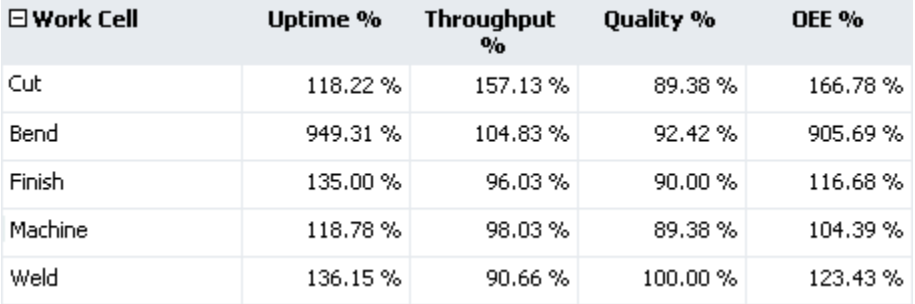

To specify collapsed, accept the default plus icon button. For example, if you group a Performance report by work cell, select a group type of row, and the information in your report will initially look something like the following. When the report is initially rendered, the data will be shown as a total for all the grouping field values. To see expanded data, click the plus sign next to the grouped field name:

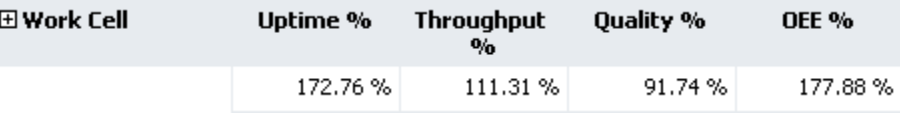

## **Delete a grouping**

<span id="page-74-0"></span>To remove a grouping field and type from the parameter set, click  $\boxed{\times}$ 

## **Sorting**

The Sorting parameter allows you to create one or more sort orders that specify how the information in a report will be sorted.

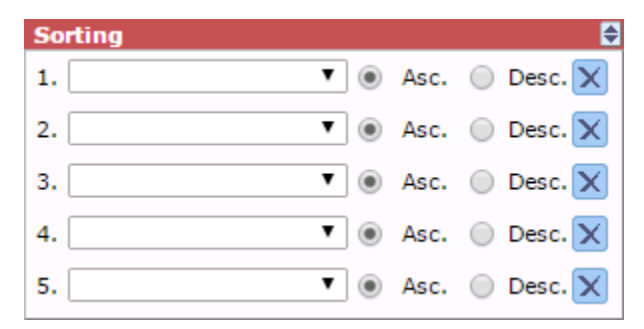

Each row in the Sorting parameter consists of:

- A sorting field list on page 76
- Sorting [method](#page-75-1) options [on page 76](#page-75-1)
- A [removal](#page-75-2) icon [on page 76](#page-75-2)

When you create a sorting order, you must specify the field that will be used to sort the information, and a sorting method.

### **Select the sorting field**

<span id="page-75-0"></span>With the exception of the Event [Detail on page 42](#page-41-0), Event Detail [Paged on page 42,](#page-41-1) Root Cause [Analysis on page 55](#page-54-0), and State [Detail on page 57](#page-56-0) reports, Report Expert report templates are sorted alphabetically by Work Cell as a default.

Use the sorting field to sort the information differently in the remaining reports.

**Tip:** If you sort by a field that is not displayed in the report, you will not notice changes selected in the sorting fields unless you group by the sorting field.

For example, in the Performance report, the following fields are displayed in the report: Uptime %, Throughput %, Quality %, and OEE %. If you sort the report by Line, you will not notice any sorting-related changes in the displayed data.

The solution in this case would be to group the report by Line. The report would then be sorted by the line automatically. Therefore, you would not have to sort the report unless you did not want it sorted by line.

To sort a report by the line order set, in the sorting field, select **Work Cell Ordered**. The Root Cause Analysis and State Detail reports are always sorted by Work Cell Ordered, which is why they do not respond to sorting changes in the parameter set. The default line order set for all reports lists the line's work cells in the order in which they were entered in the plant model. To change the line order for any report, refer to [Configuring](#page-132-0) the Line Orde[r on page 133.](#page-132-0)

## **Select the sorting method**

<span id="page-75-1"></span>Use the sorting method to specify the order of the information within each grouping in a report.

There are two sorting methods:

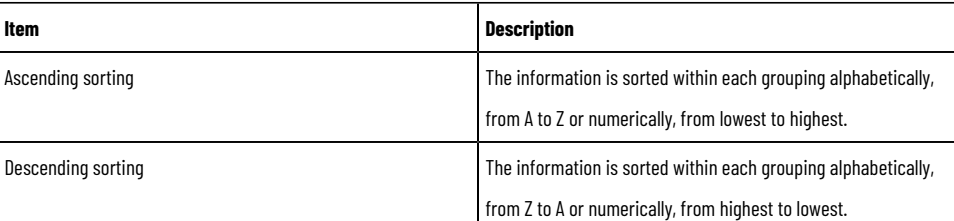

### **Delete a sorting**

<span id="page-75-3"></span><span id="page-75-2"></span>To remove a sorting field and method from the parameter set, click  $\boxed{\mathbb{X}}$ 

### **Plant Model**

The Plant Model parameter allows you to specify the activity areas of a plant for which a report will display data. The parameter displays a plant model defined in the Plant Model dialog box, which you can access from the Configuration Console in RSBizWare.

> **NOTE:** After creating plant models, reset Internet Information Services to make the filters for the new plant models available.

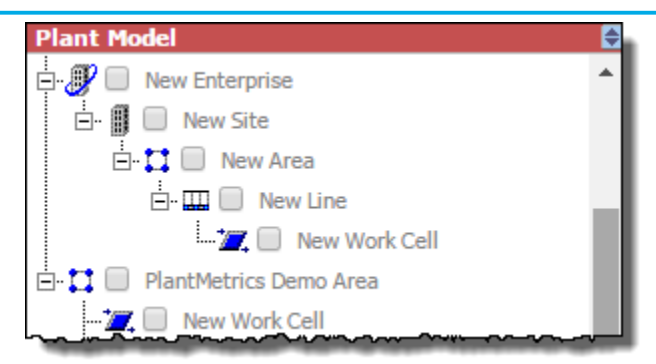

By default, none of the checkboxes in the plant model is selected. To associate one or more activity areas with a parameter set, select the checkboxes for those activity areas. For example, if you wanted to associate the Bend and Cut work cells with a parameter set, you would select their checkboxes:

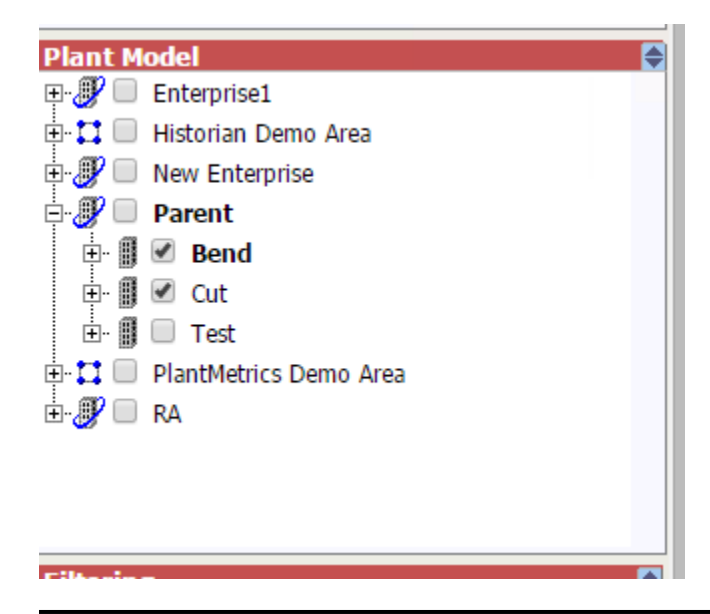

**NOTE:** The configured items in FactoryTalk Metrics are shown in bold type in the **Plant Model** pane, like **Parent** and **Bend** in the previous example.

FactoryTalk Report Expert supports the linkage function of the Plant Model Unit tree.

- If a node is selected in the Plant Model Unit tree, all its subnodes are selected by default unless some subnodes are cleared on purpose.
- If a node is configured in the Plant Model Unit tree, the data shown is the configured node instead of the sum of its subnodes.
- If a node is not configured in the Plant Model Unit tree, the data shown is the sum of its selected and configured subnodes.

### **Filtering**

<span id="page-77-1"></span>The Filtering parameter allows you to create one or more filters that will limit the information displayed in the report. When applied to a report, the field and value pairs that you create are used to filter out data.

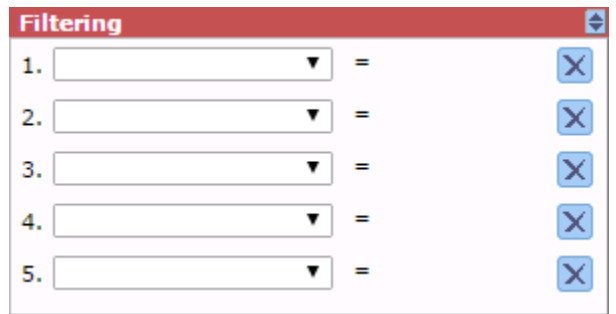

Each row in the Filtering parameter consists of:

- A filtering [definition](#page-77-0) are[a on page 78](#page-77-0)
- A [removal](#page-78-0) icon [on page 79](#page-78-0)

When you configure a filtering parameter, you must specify the field that will be used to filter the information, and a value for that field.

For example, if you select **Parts** as the filtering field and you specify *P3463ZX* as the field value, your report will contain information for that part only.

You can also filter your data using multiple fields' values. For example, if you select **EventName** as the filtering field and you specify **Fault and Pass** as the field values, your report will contain information on those two events.

Filtering on multiple values within a single field is equivalent to an OR operation. Filtering on multiple fields is equivalent to an AND operation — data must match all defined filters to be included in the report.

<span id="page-77-0"></span>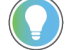

**Tip:** The fields in the filtering parameter allow you to select multiple field values for filtering.

### **Select filtering fields and values**

Use the filtering field and value to limit the information returned to a report. The field you select will dictate how the value is to be entered—some fields allow you to type any value in the parameter, while other fields require selection from a list of possible values. The condition for all field and value pairs is "equals." If more than one filter is specified, the filter items are joined by a logical AND.

You can filter report data using the following filters:

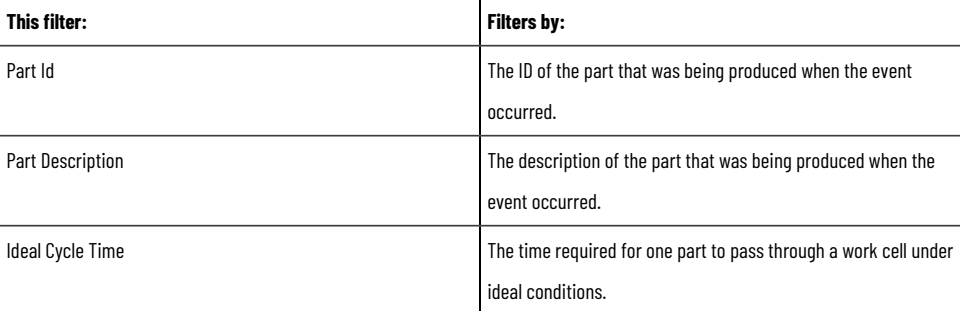

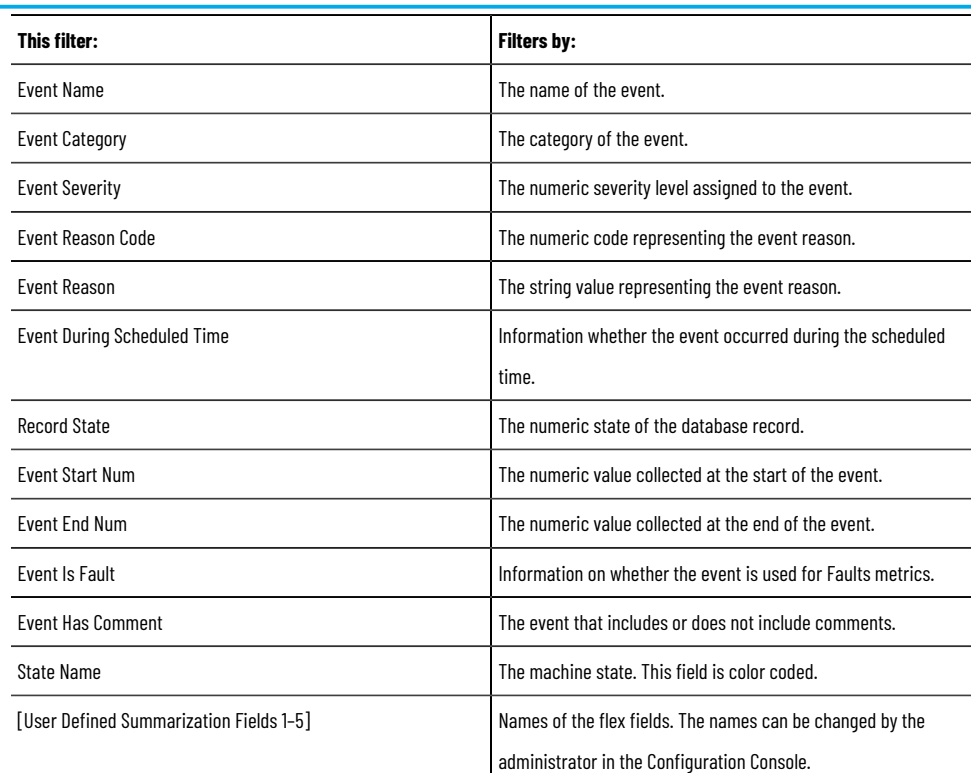

### **Delete a filter**

<span id="page-78-0"></span>To remove a filtering field and value from the parameter set, click  $\left|\times\right|$ 

### **TOP N**

Use the Top N parameter to enable a parameter set to limit the data of a report to the top (or bottom) N (number) of occurrences of a field you specify.

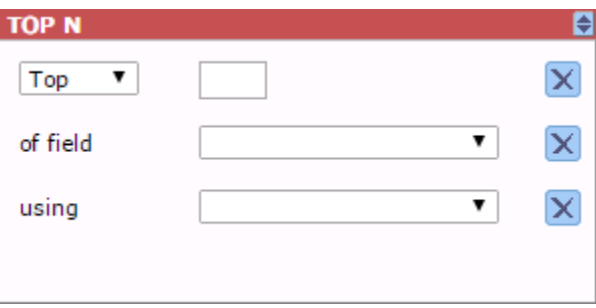

When enabled, you must specify the field that you want to limit and its desired maximum number of occurrences. The sorting will determine what the top or bottom N occurrences are of the limiting field.

When Top N is enabled, the top N rows of a dataset grouped only by the top N field and sorted by the top N field called *using*, will determine the top N occurrences of the top N field. **Top** will give the largest values of the top N field while **bottom** will give the smallest values. N can be a number between 1 and 20.

The following example illustrates that the Top N are determined for the entire dataset (without regard to the grouping fields):

Let's say you wanted an Event Summary report. The parameter set selected was by **Work Cell**, and the grouping was set to **Event Reason Code**. The top N parameter was set to **Top, 3,** of field **Event Reason Code**, using **Event Count**.

When querying for the dataset, each work cell could have a large number of reason codes. They could also have some reason codes in their own top 3, but not part of the overall top 3 for all work cells in the query.

The Top N feature will first determine the top 3 reason codes for all work cells in this example. Once those top 3 reason codes are determined, the query or queries used to generate the report will include a filter to limit the data to these 3 reason codes across the entire report.

## **Terminology**

The Terminology parameter on the **Parameters** page allows you to apply a domain terminology set to your report's parameter set.

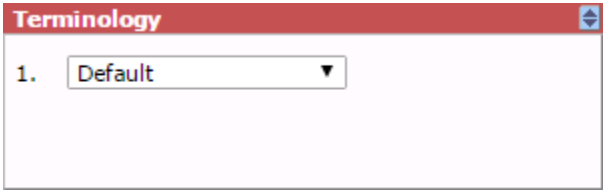

#### **To view a report with an applied terminology set**

- 1. In the Report Expert toolbar, click **Parameters** to display the **Parameters** page, if it is not already displayed.
- 2. In the **Select Report** field, select a report template for the report.
- 3. In the **Parameter Set** field, select a parameter set.
- 4. Expand the **Terminology** parameter and then select a terminology set.

For information on administering the Terminology feature, refer to Configure [terminologies on page 125.](#page-124-0)

# **Viewing and generating reports**

In this section, you will learn how to generate and view reports using the **Report Viewer**.

- View saved reports on the [Explorer](#page-80-0) pag[e on page 81](#page-80-0).
- Generate reports using the [Parameters](#page-80-1) page [on page 81.](#page-80-1)
- <span id="page-80-0"></span>• [Navigate,](#page-82-0) export, and print report[s on page 83.](#page-82-0)

# **View saved reports**

A report consists of one report template and two either a parameter set (saved) or parameter settings (ad-hoc). The reports available on the **Explorer** page are combinations of report templates and parameter sets. They are arranged first by the time period (current shift, yesterday, and so on) on which they report, and then by the report template they use. The reports installed by default are examples only.

Use the **Explorer** page to browse and view saved reports:

- Expand a folder in the tree to view its contents.
- Collapse a folder in the tree to hide its contents.
- Click a report in the tree to view it in the display area.
- Click a web address in the tree to view its content in the display area.

**NOTE:** Administrators can modify the content available on the **Explorer** page. For more information, refer to [Configuring](#page-115-0) the report tree of the Explorer page [on page 116.](#page-115-0)

### **Generate reports**

<span id="page-80-1"></span>Use the **Parameters** page to:

- Generate reports with existing [parameter](#page-80-2) sets [on page 81.](#page-80-2)
- Generate reports with existing parameter sets that you customize [temporarily on page 82](#page-81-0).
- Create new [parameter](#page-81-1) set for your report[s on page 82.](#page-81-1)

**NOTE:** Administrators can modify the content available on the **Parameters** page. For more information, refer to [Configuring](#page-121-0) parameter sets [on page 122](#page-121-0).

### **Use existing parameter sets**

<span id="page-80-2"></span>Perform the following steps to generate a report with an existing parameter set.

### **To generate a report with an existing parameter set**

1. Under **Select Report**, select the report template for the type of report you want to view.

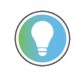

**Tip:** For more information, refer to [Understanding](#page-31-0) report template[s on page 32](#page-31-0).

2. Under **Select Parameter Set**, select the parameter set for the report.

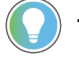

**Tip:** For more information, refer to [Understanding](#page-65-0) parameter sets [on page 66.](#page-65-0)

<span id="page-81-0"></span>3. Click the **View Report** link. The resulting report appears in the display area. If there is no data for the given parameters in the parameter set, a message **No data found for selected parameter set** appears.

### **Use customized parameter sets**

Perform the following steps to generate a report with temporarily customized parameter set.

#### **To generate a report with a temporarily customized parameter set**

1. Under Select Report, select the report template for the type of report you want to view.

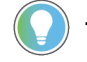

**Tip:** For more information, refer to [Understanding](#page-31-0) report template[s on page 32](#page-31-0).

2. Under Select Parameter Set, select a parameter set that is the closest to the temporary parameter set you want to use.

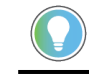

**Tip:** For more information, refer to [Understanding](#page-65-0) parameter sets [on page 66.](#page-65-0)

3. Modify the parameters as desired.

**NOTE:** If you modify an existing parameter set, your changes may affect existing saved reports.

4. Click the **View Report** link. The resulting report appears in the display area.

When you generate a report using customized parameter set settings, the parameter set used in the report is defined as **Cached from URL**.

# **State Summary Report**

**Generation time:** 11/30/2021 11:16:58 AM Cached from URL Parameter Set:

<span id="page-81-1"></span>5. If you are an administrator, you can make the parameter set permanent. To do this, click **Save**.

### **Create new parameter sets**

Perform the following steps to create parameter sets.

#### **To create a parameter set**

- 1. Click **New**.
- 2. Under **Edit Parameter Set Name**, type a name for the new parameter set.
- 3. Select the desired parameters.

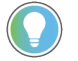

**Tip:** For more information, refer to [Understanding](#page-65-0) parameter sets [on page 66.](#page-65-0)

```
4. Click Save.
```
**NOTE:** Administrators can create parameter sets on the **Administration** page. For more information, refer to Configure [parameter](#page-121-0) set[s on page 122.](#page-121-0)

## **Navigate, export, and print reports**

<span id="page-82-0"></span>The display area, in which reports are presented, contains a set of tools that you can use to:

- [Navigate](#page-82-1) a repor[t on page 83.](#page-82-1)
- [Export](#page-82-2) a repor[t on page 83.](#page-82-2)
- Print a [report on page 84.](#page-83-0)

<span id="page-82-1"></span>The appearance of the tool buttons available on the toolbar may differ depending on the version of Microsoft SQL Server that you use.

## **Navigate reports**

The following table presents the tools for viewing and navigating reports.

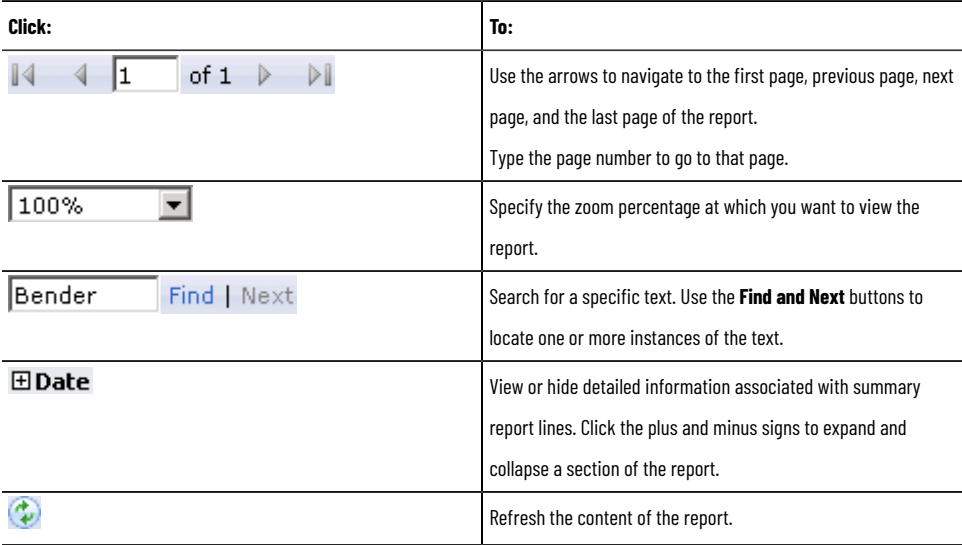

### **Export reports**

<span id="page-82-2"></span>You may export reports to the following formats. The set of the formats may differ depending on the version of Microsoft SQL Server that you use.

- CSV (comma delimited)
- MHTML (web archive)
- PDF
- TIFF
- XLS (MS Excel)
- XML

You may also export reports to data service documents. The reports will be saved as data feeds in ATOMSVC files.

### **To export a report to a file using Microsoft SQL Server**

- 1. Click  $\blacksquare$  and select the file format to which you want to export the report.
- 2. In the **File Download** dialog box, click **Save**.
- 3. In the **Save As** dialog box, specify a name and folder location for the file.
- 4. Click **Save**.

### **To export a report to data feed (ATOMSVC)**

- 1. Click  $\begin{bmatrix} 5 & 5 \end{bmatrix}$
- 2. In the **File Download** dialog box, click **Save**.
- 3. In the **Save As** dialog box, specify a name and folder location for the file.
- <span id="page-83-0"></span>4. Click **Save**.

### **Print reports**

### **To print a report**

- 1. Click  $\mathbb{Z}$
- 2. In the **Print** dialog box, select a printer and set printing options.
- 3. Click **Print**.

# **Editing event and production data**

With the **Editor**, you can display and modify production data.

In this section, you will learn how to navigate the **Editor** and use it to generate, view, and modify the selected data.

**NOTE:** Your username must be a member of the Windows group called **FTMetricsEditors** to edit FactoryTalk Metrics data, or the **Editor** button will not appear.

# **Display data**

Perform the following steps to display FactoryTalk Metrics data.

#### **To display FactoryTalk Metrics data**

- 1. From the **Select Operation** list, select one of the following options:
	- Edit Events
	- Edit Production Data
	- Edit Shift Information
	- Enter Data Manually
- 2. From the **Select Parameter Set** list, select the desired parameter set.
- 3. (Optional) Edit the parameter set using the [parameter](#page-65-0) set controls [on page 66.](#page-65-0)

**Tip:** The following parameters are supported by the Editor and can be edited:

- Date/Time/Shift
- Sorting
- Plant Model
- Grouping
- **Filtering**
- 4. Click **View Data**.

The selected data is displayed.

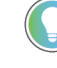

**Tip:** All FactoryTalk Metrics data available in the database is refreshed and displayed for viewing, when you perform either of the following actions:

- Click **View Data**.
- Click **Save**, after you have created or edited data.

## **Edit Events page**

The **Edit Events** page consists of three panels:

- Parameter set [information on page 86](#page-85-0)
- Event [details on page 86](#page-85-1)
- [Event](#page-86-0) lis[t on page 87](#page-86-0)

# **Parameter Set Information panel**

<span id="page-85-0"></span>The Parameter set information panel displays a summary of the selection criteria that you have used to display the data.

The Parameter set information panel contains the following items:

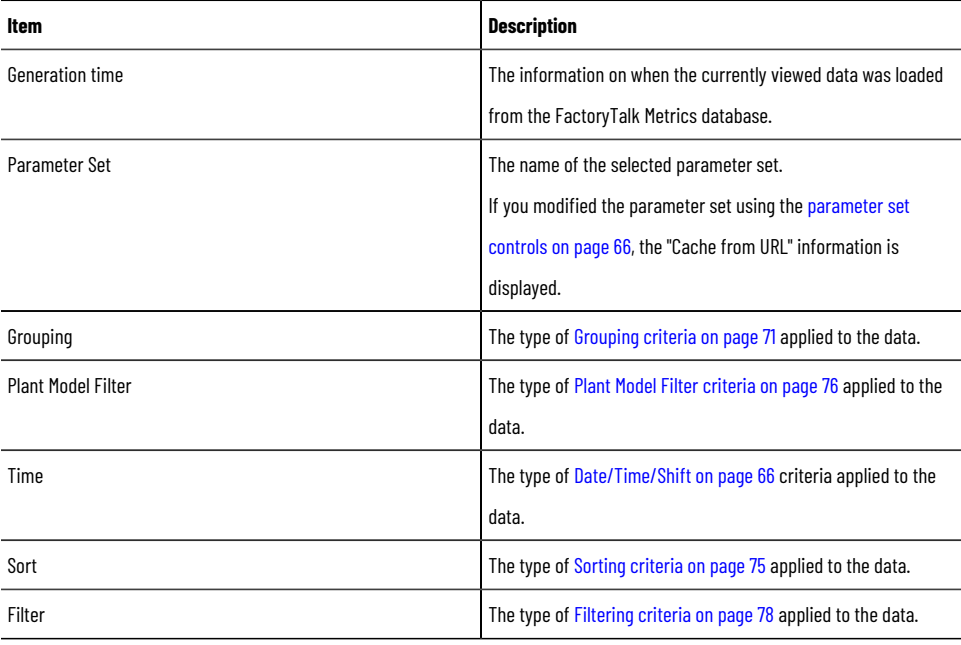

# **Event Details panel**

<span id="page-85-1"></span>In the Event details panel, you can view detailed information about the selected event.

The Event details panel contains the following items:

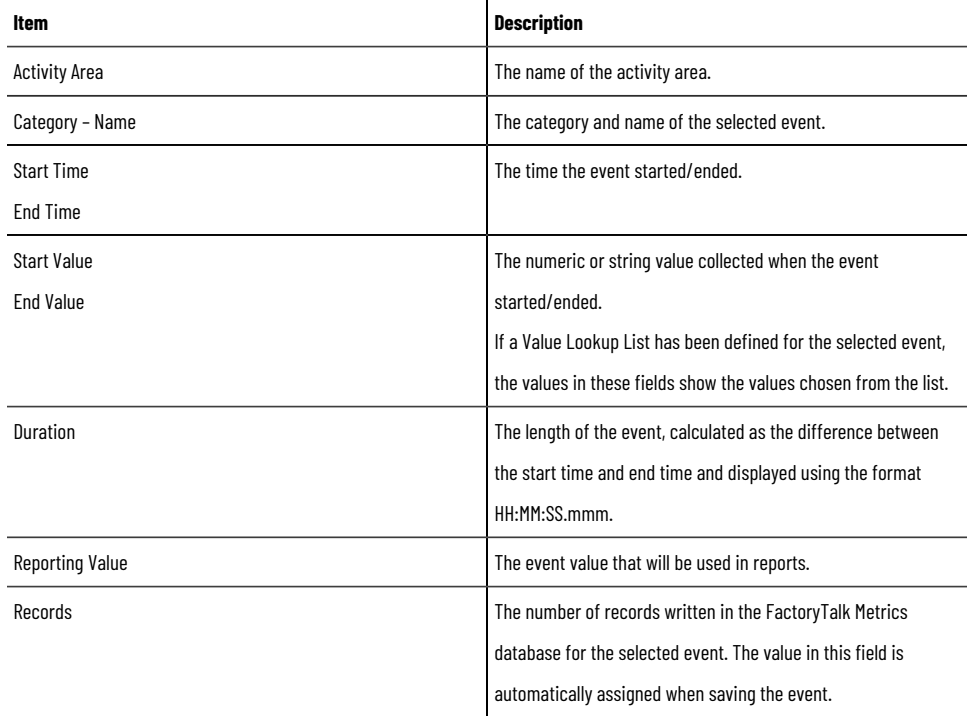

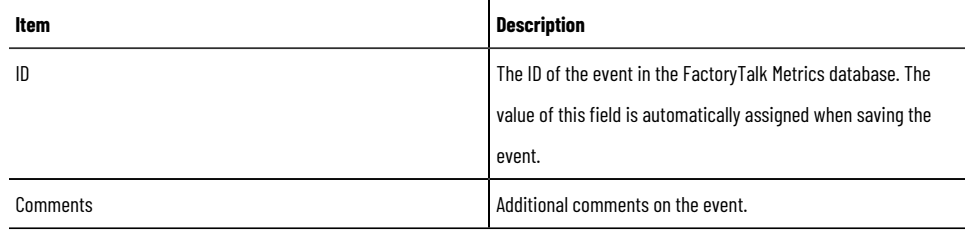

<span id="page-86-0"></span>To display the details of the desired event, click the row of the event in the Event list panel.

# **Event List panel**

In the Event list panel, you can perform the following actions:

- View the list of events loaded from the FactoryTalk Metrics database.
- Display the details of selected events.
- Create and delete events.
- Edit, split, and copy events.

The Event list panel contains the following items:

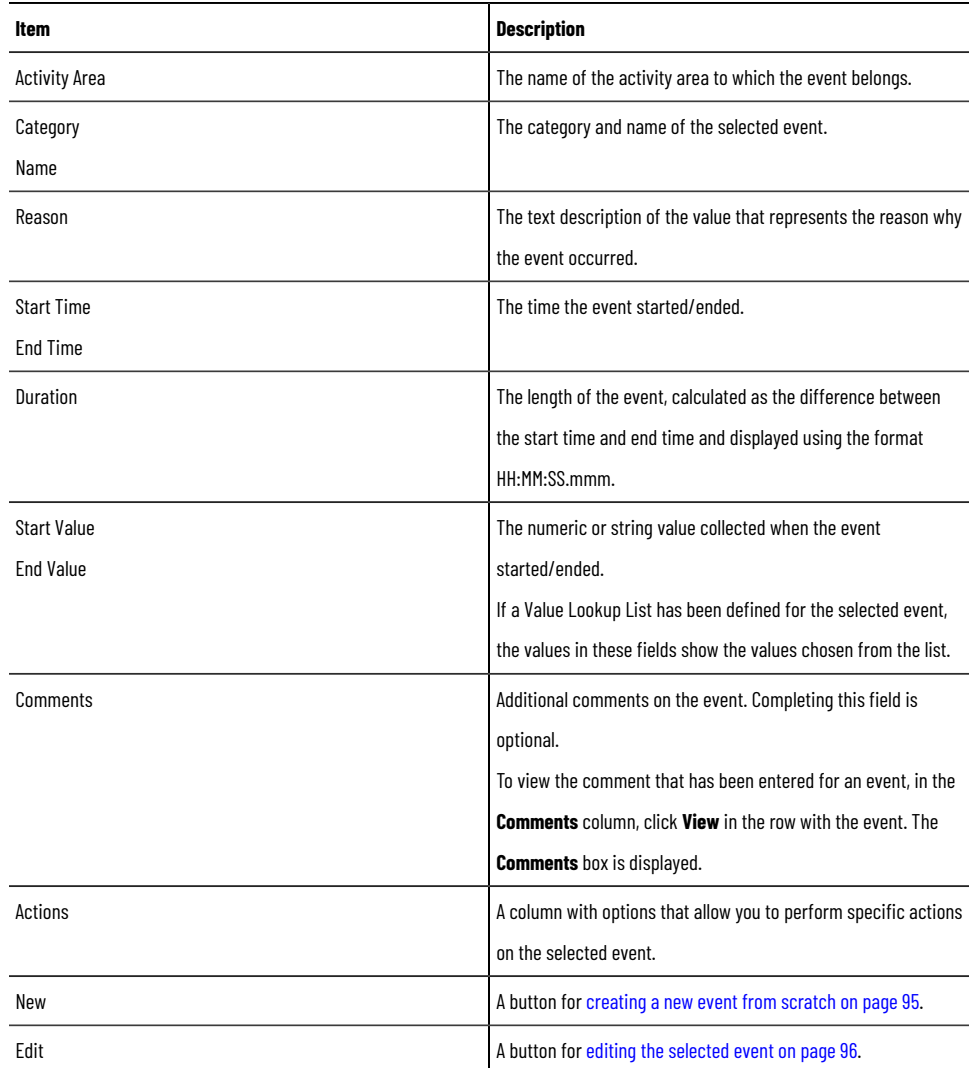

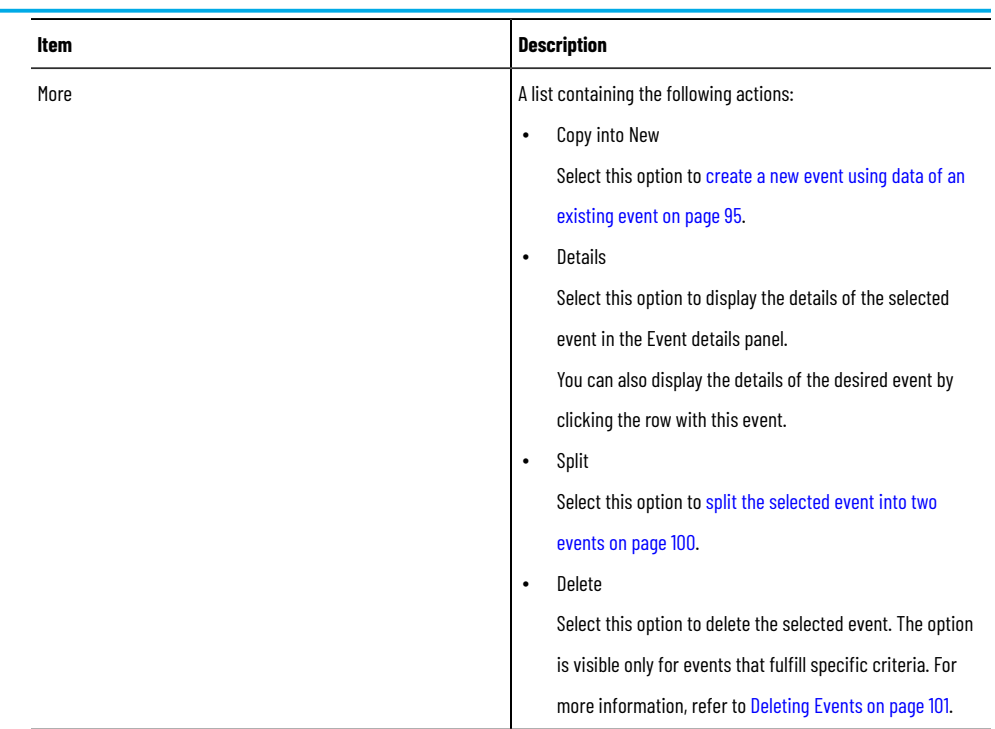

# **Edit Production Data page**

<span id="page-87-0"></span>The **Edit Production Data** page consists of three panels:

- Parameter set [information on page 86](#page-85-0)
- [Activity](#page-88-0) area detail[s on page 89](#page-88-0)
- [Production](#page-89-0) data lis[t on page 90](#page-89-0)

# **Parameter Set Information panel**

The Parameter set information panel displays a summary of the selection criteria that you have used to display the data.

The Parameter set information panel contains the following items:

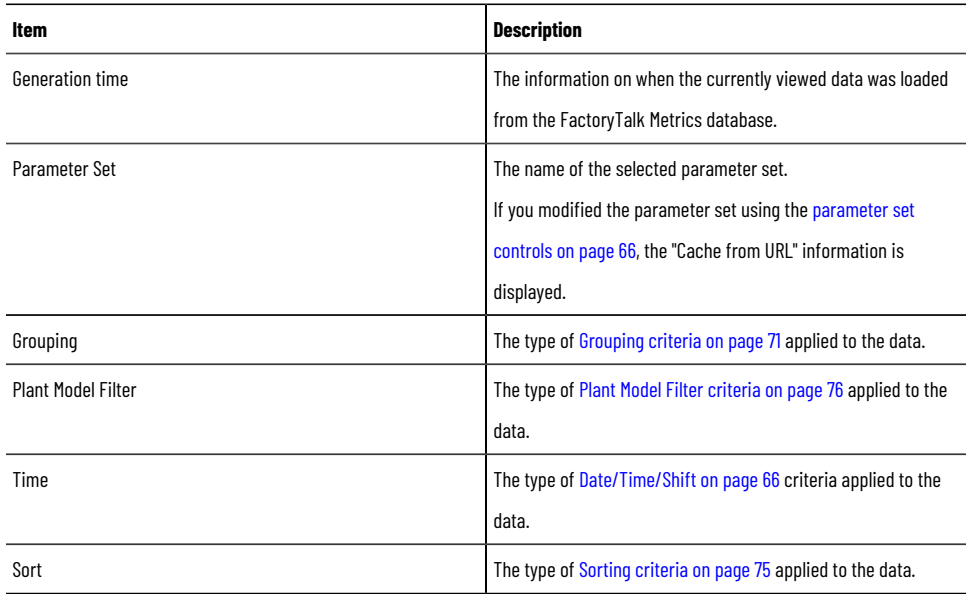

<span id="page-88-0"></span>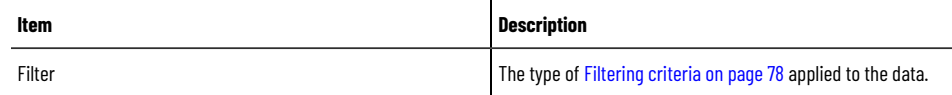

# **Activity Area Details panel**

In the Activity area details panel, you can view the current information on the performance of the selected work cell, for which the parts were counted.

The Activity area details panel contains the following items:

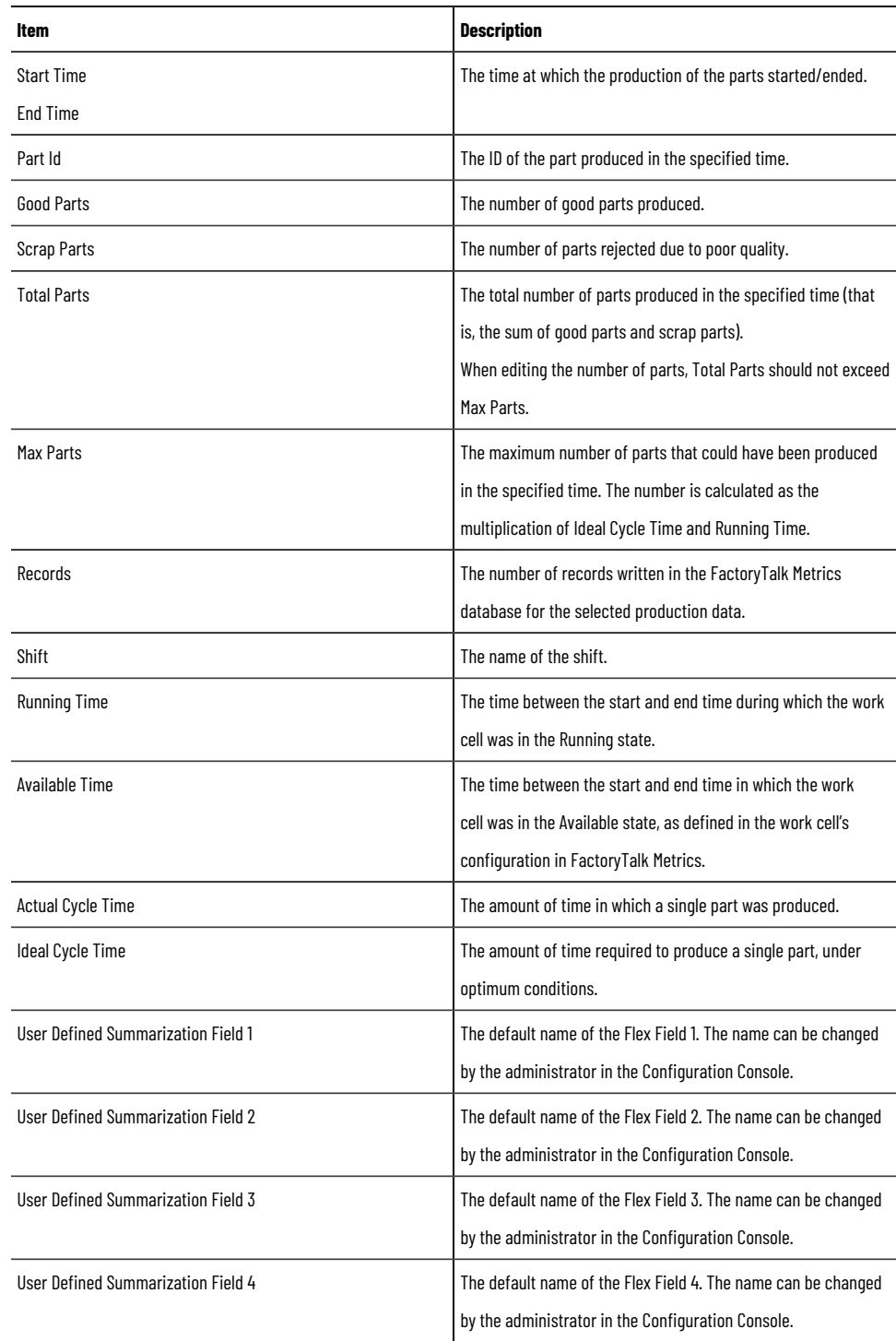

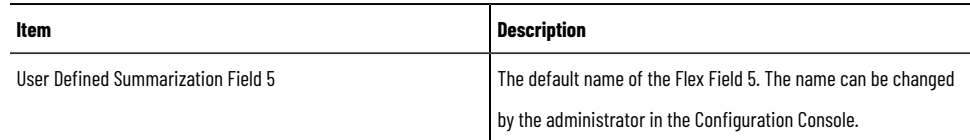

<span id="page-89-0"></span>To display the performance details of the desired work cell, click the row of the work cell in the Production data list panel.

# **Production Data List panel**

In the Production data list, you can perform the following actions:

- View the performance data of the selected activity area.
- Edit the following production data:
	- The ID of the part produced in the specified time
	- The number of good and scrap parts produced in the specified time
	- The ideal cycle time
	- The values of user-defined summarization fields
- Split the production data.

The Production data list contains the following items, depending on the selection criteria you have used:

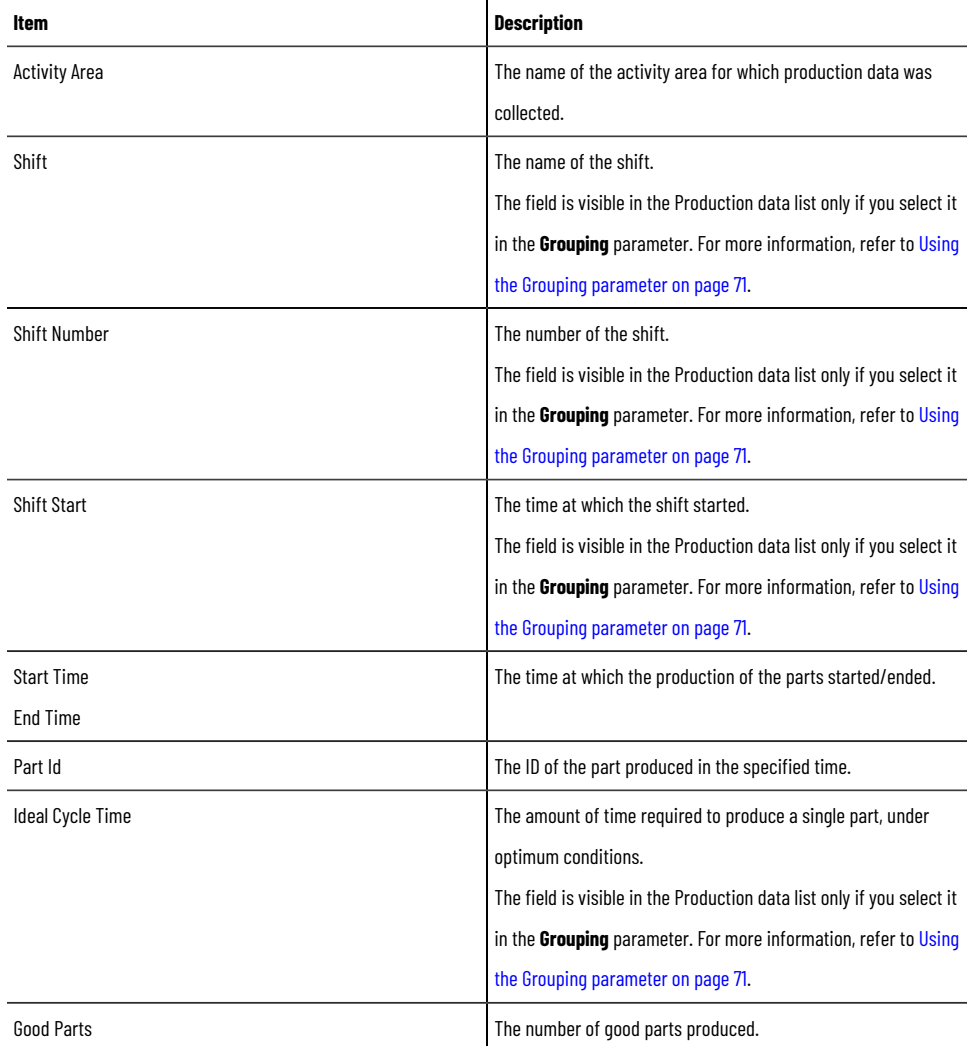

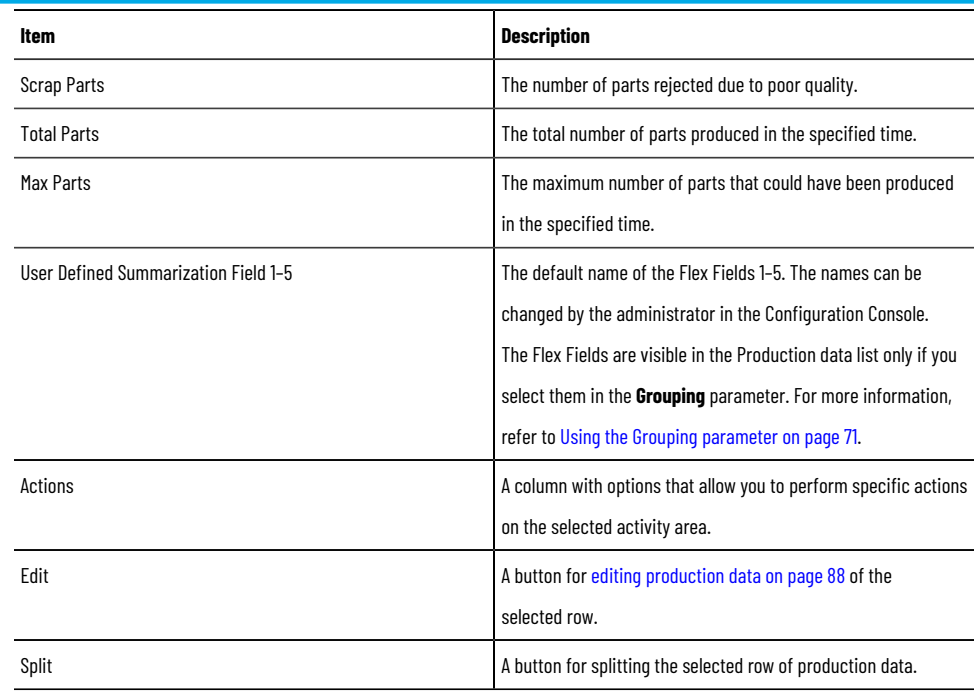

# **Edit Shift Information page**

The **Edit Shift Information** page consists of two panels:

- Parameter set [information on page 86](#page-85-0)
- Shift information list on page 92

# **Parameter Set Information panel**

The Parameter set information panel displays a summary of the selection criteria that you have used to display the data.

The Parameter set information panel contains the following items:

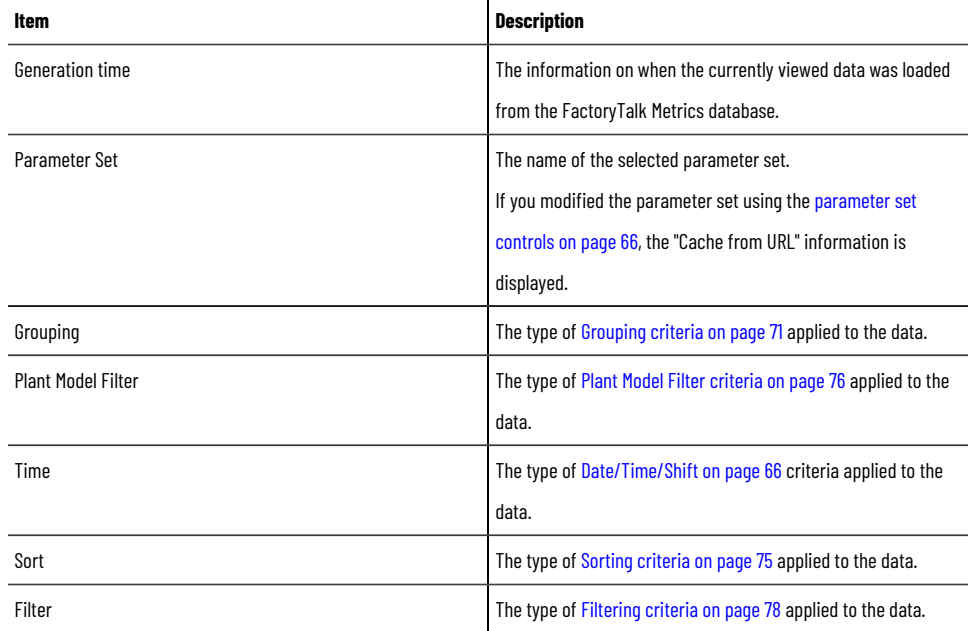

## **Shift Information List panel**

<span id="page-91-0"></span>In the Shift information list panel, you can perform the following actions:

- View the list of shift instances loaded from the FactoryTalk Metrics database.
- Edit shift instances.
- Split shift instances.

**NOTE:** Depending on the selection criteria you have used to display the data, some of the shift instances in the list can actually be *off-shift instances*, which are distinguished by the negative value in the **Number** field.

The Shift information list contains the following items:

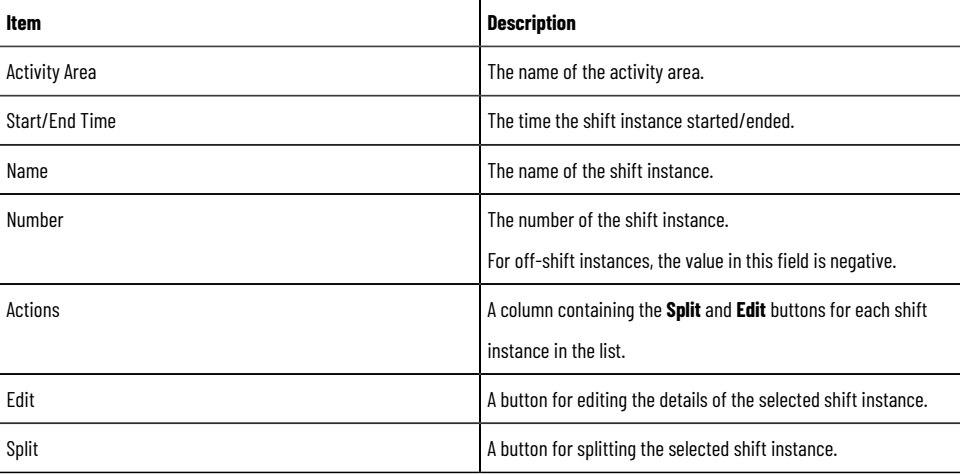

### **Enter Data Manually page**

On the **Enter Data Manually** page, you can:

- View shift summary information based on the activity area and shift details of your choosing.
- Manually enter production data.
- Manually enter event data.

Depending on the data you want to enter, you need to select the **Production** or **Events** option in the Select area and shift details panel. By default, the **Production** option is selected. For more information on using the options, refer to Select Area and Shift [Details](#page-92-0) pane[l on page 93.](#page-92-0)

The following panels are always displayed on the **Enter Data Manually** page, irrespective of the selected option:

- Parameter set [information on page 86](#page-85-0)
- Select area and shift [details on page 93](#page-92-0)
- Shift [summary on page 94](#page-93-0)

If you have selected **Production**, the Activity Area Details panel and the Production Data List panel are displayed.

If you have selected **Events**, the Event Details panel and the [Event](#page-86-0) List pane[l on page 87](#page-86-0) are displayed.

# **Parameter Set Information panel**

The Parameter set information panel displays a summary of the selection criteria that you have used to display the data.

The Parameter set information panel contains the following items:

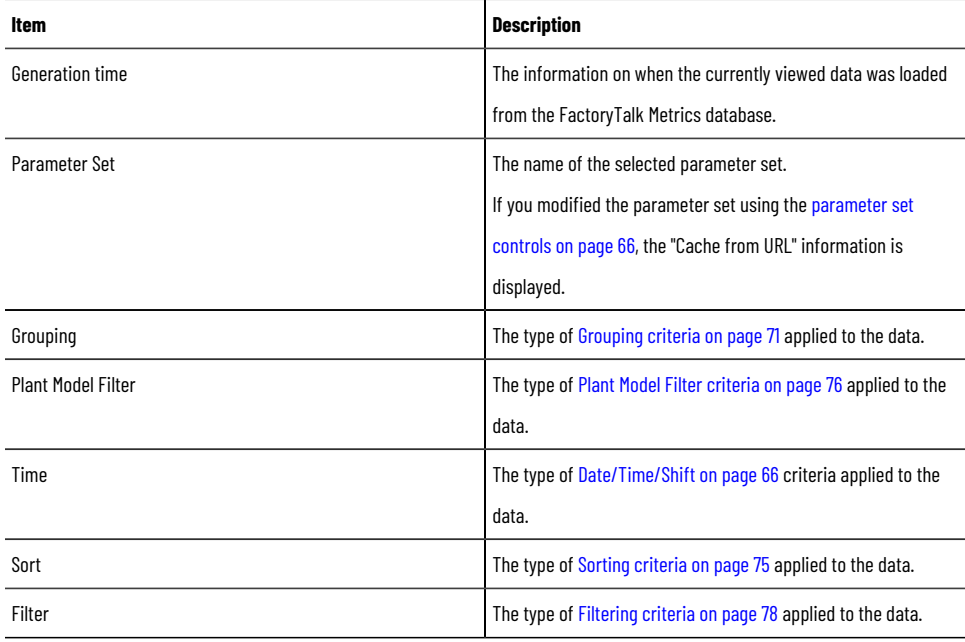

### **Select Area and Shift Details panel**

<span id="page-92-0"></span>The Select area and shift details panel contains the following items:

- The **Select an activity area** list, from which you can select the desired activity area. If you do not make any selection, the first activity area from the list is loaded by default.
- The **Select the start time of a shift** list, from which you can select the desired shift instance by its start time.

If you do not make any selection, the first shift instance from the list is loaded by default.

- The **Production** and **Events** options with which you can change the view of the **Enter Data Manually** page.
- The **Production** option allows you to enter production data for one activity area of one shift instance. To enter the data, select the desired activity area and shift instance, and click **Production**.
- The **Events** option allows you to enter custom events.

**NOTE:** By default, the **Enter Data Manually** page is displayed with the **Production** option selected.

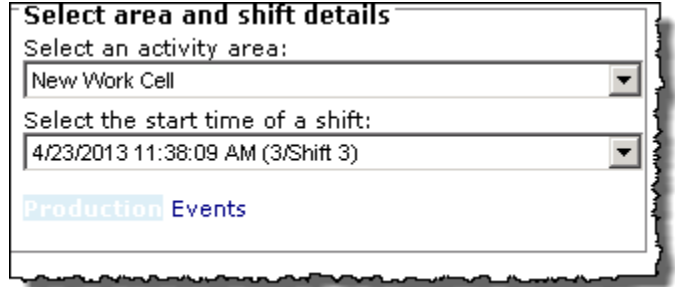

# **Shift Summary panel**

<span id="page-93-0"></span>In the Shift summary panel, you can view detailed information about the selected shift.

The Shift summary panel contains the following items:

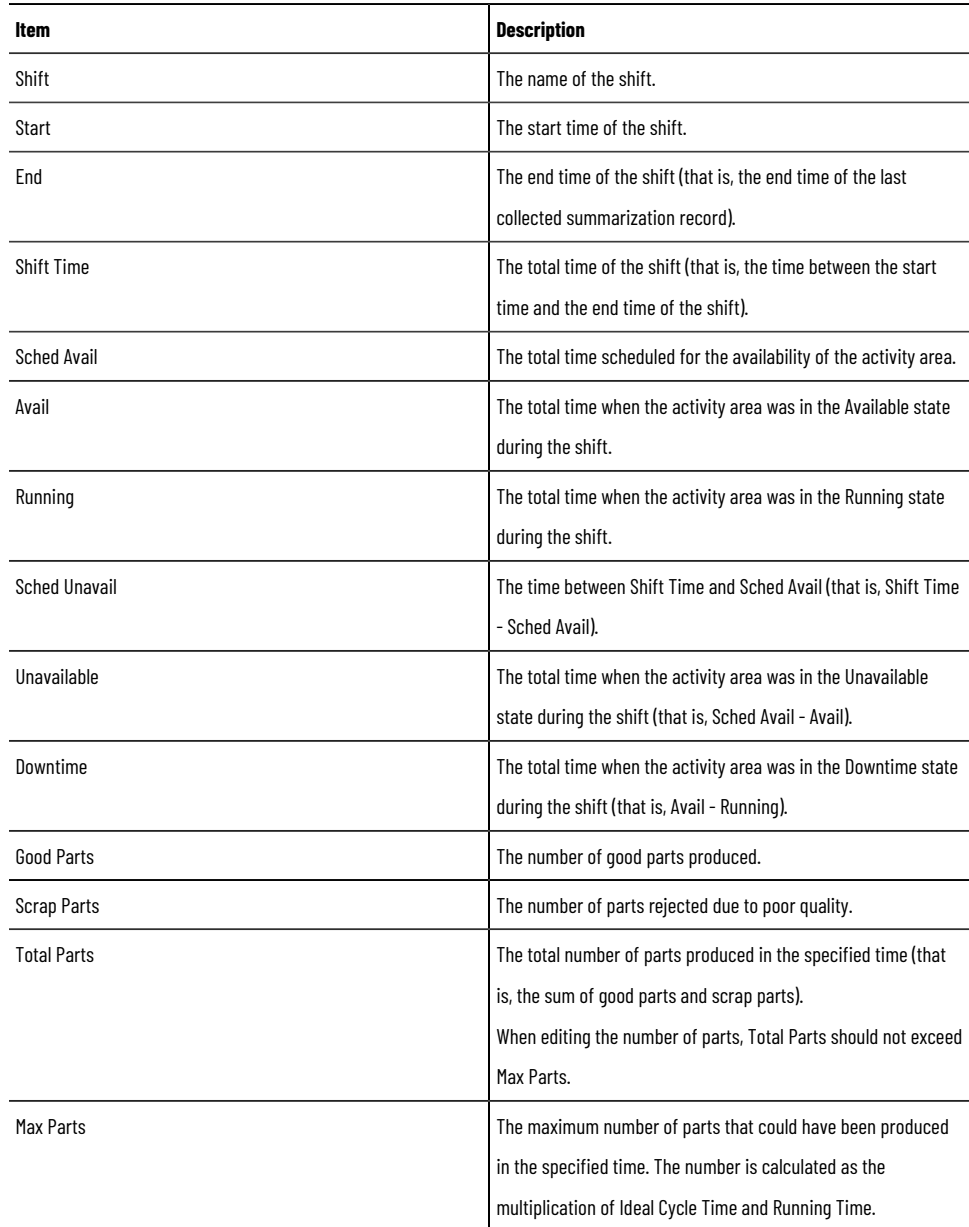

The shift summary information is updated when you save your modifications, or when you change the view of the page by clicking **Production** or **Events**.

### **Create events**

<span id="page-94-0"></span>You can create events from [scratch on page 95,](#page-94-0) or from already [existing](#page-94-1) event[s on page 95](#page-94-1).

### **Create events from scratch**

Perform the following steps to create events from scratch.

#### **To create an event from scratch**

1. Select the **Edit Events** operation and the desired parameter set, and then click **View Data**.

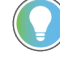

**Tip:** Alternatively, select the **Enter Data Manually** operation and the desired parameter set, and then click **View Data**. In the Select Area and Shift Details panel, click **Events**.

The data is displayed in the Event list panel.

- 2. Under **Actions**, click **New** in the empty row at the top of the panel. The row becomes editable.
- 3. From the **Activity Area** list, select an activity area.
- 4. From the **Category - Name** list, select a category.

**NOTE:** Completing the **Activity Area** and **Category - Name** fields is required when creating an event definition.

The list of available categories depends on the selected activity area. To load and view the list of categories, you must select the activity area first.

- 5. Edit the **Start Time** and **End Time** fields as needed. By default, they both point to the current date and time.
- 6. Optionally, enter a comment in the **Comments** field.

**NOTE:** For the definitions of the fields, refer to [Event](#page-86-0) List panel [on page 87.](#page-86-0)

7. Click **Save** to save the data and create the event.

**NOTE:** If any required data is missing, the event is not created and an error message appears describing the cause of the error. You must correct your data and save it once again.

<span id="page-94-1"></span>To view the event, apply the filtering [settings on page 78](#page-77-1) that match its configuration, and click **View Data**. The event will be listed in the Event list panel.

### **Create events from existing events**

Perform the following steps to create an event from an existing event.

#### **To create an event from an existing event**

1. Select the **Edit Events** operation and the desired parameter set, and then click **View Data**.

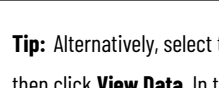

**Tip:** Alternatively, select the **Enter Data Manually** operation and the desired parameter set, and then click **View Data**. In the Select Area and Shift Details panel, click **Events**.

The data is displayed in the Event list panel.

2. Under **Actions**, in the row with the event from which you want to create a new one, click **More > Copy into New**.

An editable row for a new event appears under the row of the original event, and the event data is displayed in the Event details panel.

Review the following for additional information.

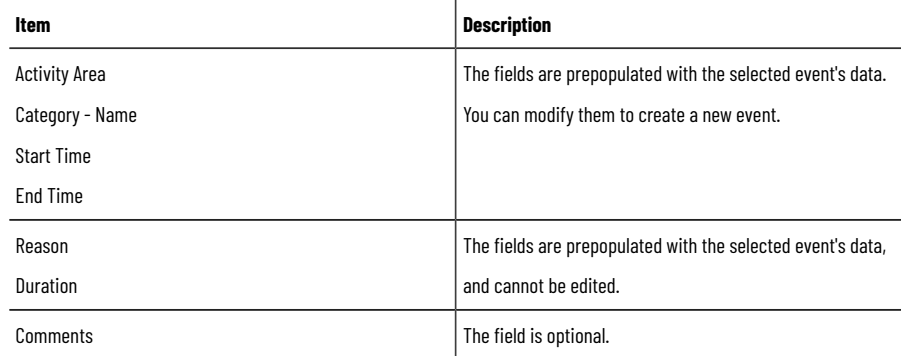

3. Complete or modify the editable fields in the row as needed.

**NOTE:** Depending on the event configuration in FactoryTalk Metrics, the fields and buttons in the panel may be enabled or disabled. For the definitions of the fields, refer to [Event](#page-86-0) List pane[l on page 87](#page-86-0).

4. Click **Save** to save the data and create the event.

**NOTE:** If any required data is missing, the event is not created and an error message appears describing the cause of the error. You must correct your data and save it once again.

<span id="page-95-0"></span>To view the event, apply the filtering [settings on page 78](#page-77-1) that match its configuration, and click **View Data**. The event will be listed in the Event list panel.

## **Edit events**

You can edit the following event data:

- The [category-name on page 97](#page-96-0)
- The start and end time on page 98
- The start and end [value on page 99](#page-98-0)

You can also edit existing comments that were made to events.

### **Edit the Category - Name**

<span id="page-96-0"></span>There are several restrictions related to editing the category and name of events. You can change the category and name provided that the event configuration fulfills the following conditions:

- It is user-defined.
- It is not active (that is, it is not currently processed by the FactoryTalk Metrics server).
- Its trigger type is one of the following:
	- Monitored Bit Low to High
	- Monitored Bit High to Low
	- Monitored Formula Low to High
	- Monitored Formula High to Low
	- Monitored Expression Low to High
	- Monitored Expression High to Low
	- Manual active/inactive event

#### **To edit the category and name of an event**

1. Select the **Edit Events** operation and the desired parameter set, and then click **View Data**.

**Tip:** Alternatively, select the **Enter Data Manually** operation and the desired parameter set, and then click **View Data**. In the Select Area and Shift Details panel, click **Events**.

The data is displayed in the Event list panel.

2. Under **Actions**, click **Edit** in the row with the event that you want to edit.

The **Category - Name** field becomes editable.

3. In the **Category - Name** field, select the desired category and name of the event.

**NOTE:** The **Category - Name** field is disabled if the event configuration restrictions are not fulfilled.

The event category can be changed only based on the existing list of categories. The list of available event categories is associated with the current activity area.

4. Click **Save** to save the modified event.

The change of the event category affects:

- The reason code
- The reporting value
- The event values

The change of the event category results also in the change of a Value Lookup List if the list has been configured in the Configuration Console for the selected event. If the changed Value Lookup List is different than the original one, new start and end values need to be selected from it. The Value Lookup List is represented with the **Start Value** and **End Value** lists.

**IMPORTANT:** Changing the event category results in reevaluating the information on machine states, as well as updating the event sequence, severity level, and fault metric according to the new event configuration.

### **Edit the Start/End Time**

<span id="page-97-0"></span>There are several restrictions related to editing the start/end time of events. You can change the start/end time provided that the event configuration fulfills the following conditions:

- It is user-defined.
- It is not active (that is, it is not currently processed by the FactoryTalk Metrics server).
- Its trigger type is one of the following:
	- Monitored Bit Low to High
	- Monitored Bit High to Low
	- Monitored Formula Low to High
	- Monitored Formula High to Low
	- Monitored Expression Low to High
	- Monitored Expression High to Low
	- Monitored value
	- Manual active/inactive event
	- Manual monitored continuous event

#### **To edit the start/end time**

1. Select the **Edit Events** operation and the desired parameter set, and then click **View Data**.

**Tip:** Alternatively, select the **Enter Data Manually** operation and the desired parameter set, and then click **View Data**. In the Select Area and Shift Details panel, click **Events**.

The data is displayed in the Event list panel.

2. Under **Actions**, click **Edit** in the row with the event that you want to edit.

The **Start Time** and **End Time** fields become editable.

3. In the **Start Time** and **End Time** fields, modify the start/end time of the event.

**NOTE:** If you try to edit the **Start Time** and **End Time** of an event for which the configuration restrictions are not fulfilled, a warning message appears.

4. Click **Save** to save the modified start/end time.

**NOTE:** You cannot change the event time in such a way that it overlaps with the time of the next or previous event collected with the same configuration.

If the event occurrence has any records whose end time is earlier than the modified start time of the event, these records are deleted.

Similarly, if the event occurrence has any records whose start time is later than the modified end time of the event, these records are deleted as well.

If the event is continuous, the end time of the previous event occurrence and the start time of the next event occurrence are synchronized with the modified start and end time of the event.

## **Edit the Start/End Value**

<span id="page-98-0"></span>There are several restrictions related to modifying the start/end values of events. You can change the start/end value provided that the event configuration fulfills the following conditions:

- It is user-defined.
- It is not active (that is, it is not currently processed by the FactoryTalk Metrics server).
- Its value type set in FactoryTalk Metrics is one of the following:
	- Collect Value at the Start of the Event
	- Collect Value at the Start and the End of the Event
	- Collect Value at the End of the Event
	- Accumulate Value for the Duration of the Event

Review the following for additional information.

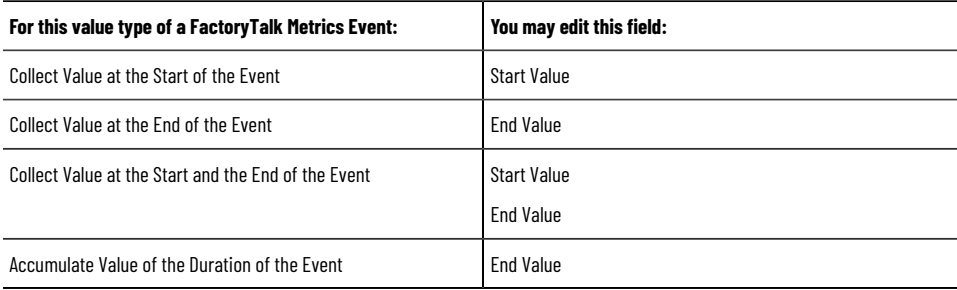

**NOTE:** Depending on the event configuration in FactoryTalk Metrics, you can edit the start/end values either with on page 99 a Value Lookup List or without on page 100 it. The Value Lookup List can be configured in the Configuration Console.

### **Edit with a Value Lookup list**

<span id="page-98-1"></span>Perform the following steps to edit the start/end value of an event for which a value lookup list has been defined.

### **To edit the start/end value of an event for which a Value Lookup List has been defined**

1. Select the **Edit Events** operation and the desired parameter set, and then click **View Data**.

**Tip:** Alternatively, select the **Enter Data Manually** operation and the desired parameter set, and then click **View Data**. In the Select Area and Shift Details panel, click **Events**.

The data is displayed in the Event list panel.

2. Under **Actions**, click **Edit** in the row with the event that you want to edit.

The **Start Value** and **End Value** fields become editable.

- 3. Select the new values from the list in the **Start Value** and **End Value** fields.
- <span id="page-99-1"></span>4. Click **Save** to save the modified values.

### **Edit without a Value Lookup list**

Perform the following steps to edit the start/end value of an event for which a value lookup list has not been defined.

### **To edit the start/end value of an event for which a Value Lookup List has not been defined**

1. Select the **Edit Events** operation and the desired parameter set, and then click **View Data**.

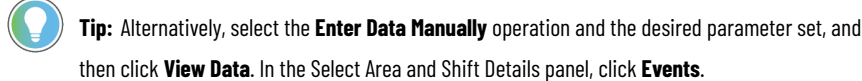

The data is displayed in the Event list panel.

2. Under **Actions**, click **Edit** in the row with the event that you want to edit.

The **Start Value** and **End Value** fields become editable.

- 3. Fill in the **Start Value** and **End Value** fields with new values.
- <span id="page-99-0"></span>4. Click **Save** to save the modified values.

### **Split events**

There are several restrictions related to splitting events. You can split an event provided that the event configuration fulfills the following conditions:

- It is user-defined.
- Its trigger type is one of the following:
	- Monitored Bit Low to High
	- Monitored Bit High to Low
	- Monitored Formula Low to High
	- Monitored Formula High to Low
	- Monitored value
	- Manual active/inactive event
	- Manual monitored continuous event

#### **To split an event**

1. Select the **Edit Events** operation and the desired parameter set, and then click **View Data**.

**Tip:** Alternatively, select the **Enter Data Manually** operation and the desired parameter set, and then click **View Data**. In the Select Area and Shift Details panel, click **Events**.

The data is displayed in the Event list panel.

2. Under **Actions**, click **More > Split** in the row with the event that you want to split.

The selected row is split into two instances.

3. Modify the end time of Event 1, and click  $\mathbb{C}$  to set the split time.

The end time of Event 1 becomes the start time of Event 2.

**NOTE:** Based on the specified split time, the duration is calculated for both events.

4. Review the data of Event 1 and Event 2.

**NOTE:** For the definitions of the fields, refer to Event [Details](#page-85-1) pane[l on page 86.](#page-85-1)

5. Complete or modify other editable fields of the events as needed.

**NOTE:** Most fields of Event 1 and Event 2 are populated with data of the original event. The **Category - Name**, **Start Value**, **End Value**, and **Comments** fields of both events can be edited depending on the configuration of the original event.

<span id="page-100-0"></span>6. Click **Save** to save the data of the split events. The split events will be displayed in the Event list panel.

### **Delete events**

There are several restrictions related to deleting events. You can delete an event provided that:

- It is user-defined.
- It is not active (that is, it is not currently processed by the FactoryTalk Metrics server).
- Its trigger type is one of the following:
	- Monitored Bit Low to High
	- Monitored Bit High to Low
	- Monitored Formula Low to High
	- Monitored Formula High to Low
	- Monitored Expression Low to High
	- Monitored Expression High to Low
	- Manual active/inactive event

#### **To delete an event**

1. Select the **Edit Events** operation and the desired parameter set, and then click **View Data**.

**Tip:** Alternatively, select the **Enter Data Manually** operation and the desired parameter set, and then click **View Data**. In the Select Area and Shift Details panel, click **Events**.

The data is displayed in the Event list panel.

2. Under **Actions**, click **More > Delete** in the row with the event that you want to delete.

**NOTE:** The **Delete** option is not displayed if the event configuration restrictions are not fulfilled.

3. Click **OK** to confirm that you want to delete the selected event.

# **Edit production data**

You can edit the following production data:

- The [number](#page-101-0) of good and scrap parts [on page 102](#page-101-0)
- The ID of the part [produced on page 102](#page-101-1)
- The ideal [cycle](#page-102-0) tim[e on page 103](#page-102-0)
- <span id="page-101-0"></span>The values of user-defined [summarization](#page-102-1) field[s on page 103](#page-102-1)

## **Edit Good and Scrap Parts**

Perform the following steps to edit the Number of Good and Scrap Parts.

### **To edit the number of good and scrap parts**

1. Select the **Edit Production Data** operation and the desired parameter set, and then click **View Data**.

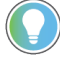

**Tip:** Alternatively, select the **Enter Data Manually** operation and the desired parameter set, and then click **View Data**. Make sure that the **Production** option is selected.

The data is displayed in the Production data list panel.

- 2. Make sure the **Lock part counts at their current times...** checkbox under **Options** is cleared. Otherwise, you will not be able to edit the number of good and scrap parts.
- 3. Click **Edit** in the row in which you want to modify the number of good and scrap parts. The **Good Parts** and **Scrap Parts** fields become editable.
- 4. Complete or modify the **Good Parts** and **Scrap Parts** fields.
- <span id="page-101-1"></span>5. Click **Save** to save the modified data.

### **Edit the Part Id**

There are restrictions related to editing the ID of the produced parts. You can change the part ID provided that the activity area configuration fulfills the following conditions:

- Part Id Type is set to the following:
	- Use a single Part Id.
	- Monitor an Unscheduled data point for Part Id.

### **To edit the ID of the produced part**

1. Select the **Edit Production Data** operation and the desired parameter set, and then click **View Data**.

**Tip:** Alternatively, select the **Enter Data Manually** operation and the desired parameter set, and then click **View Data**. Make sure that the **Production** option is selected.

The data is displayed in the Production data list panel.

2. Click **Edit** in the row in which you want to modify the ID of the part.

The **Part Id** field becomes editable.

- 3. Complete or modify the **Part Id** field.
- 4. Click **Save** to save the modified data.

### **Edit the Ideal Cycle Time**

<span id="page-102-0"></span>There are restrictions related to editing the ideal cycle time. You can change the ideal cycle time provided that the activity area configuration fulfills the following conditions:

- Cycle Time Type is set to the following in the Configuration Console:
	- Use a single ideal cycle time.
	- Use a Part Id/Cycle Time List.
	- Monitor an unscheduled data point for ideal cycle time.

#### **To edit the ideal cycle time**

- 1. Select the **Edit Production Data** operation and the desired parameter set.
- 2. In the **Grouping** parameter, select **Ideal Cycle Time**.
- 3. Click **View Data**.

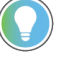

**Tip:** Alternatively, select the **Enter Data Manually** operation and the desired parameter set, and then click **View Data**. Make sure that the **Production** option is selected.

The data is displayed in the Production data list panel.

- 4. Click **Edit** in the row in which you want to modify the ideal cycle time. The **Ideal Cycle Time** field becomes editable.
- 5. Complete or modify the **Ideal Cycle Time** field.
- <span id="page-102-1"></span>6. Click **Save** to save the modified data.

## **Edit summarization fields**

There are restrictions related to editing the user-defined summarization fields. You can change the value in the summarization field provided that the activity area configuration fulfills the following conditions:

- The Summarization Criteria of the selected User-defined summarization field is set to one of the following in the Configuration Console:
	- Specify a default Summarization Criteria Value for this Plant Model Activity Area.
	- Specify an Unscheduled Data Point to provide Summarization Criteria information for this Plant Model Activity Area.
	- Use a FactoryTalk Transaction Manager Expression to provide Summarization Criteria information. This option is available for flex fields configured as numeric and boolean.

#### **To edit the user-defined summarization field**

- 1. Select the **Edit Production Data** operation and the desired parameter set.
- 2. In the **Grouping** parameter, select the user-defined summarization field you want to display in the Production data list panel.
- 3. Click **View Data**.

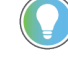

**Tip:** Alternatively, select the **Enter Data Manually** operation and the desired parameter set. In the **Grouping** parameter, select the user-defined summarization field you want to display in

the Production data list panel. Click **View Data** and make sure that the **Production** option is selected.

The selected data is displayed in the Production data list.

- 4. Click **Edit** in the row in which you want to modify the ideal cycle time.
- The user-defined summarization field selected in the **Grouping** parameter becomes editable.
- 5. Complete or modify the user-defined field.
- 6. Click **Save** to save the modified data.

# **Split production data**

Perform the following steps to split production data.

### **To split production data**

1. Select the **Edit Production Data** operation and the desired parameter set, and then click **View Data**.

**Tip:** Alternatively, select the **Enter Data Manually** operation and the desired parameter set, and then click **View Data**. Make sure that the **Production** option is selected.

The data is displayed in the Production data list panel.

- 2. Under **Options**, select or clear the **Lock part counts at their current times...** checkbox:
	- Select the checkbox if you want to view the number of good and scrap parts only. For splitting events, the number of good parts and scrap parts will be automatically allocated according to the value of the ideal cycle time.
	- Clear the checkbox if you want to edit the number of good and scrap parts. For splitting events, you will be able to allocate the number of good and scrap parts manually.
- 3. Click **Split** in the row of production data that you want to split.

The selected row is split into two instances.

4. Review the following for additional information.

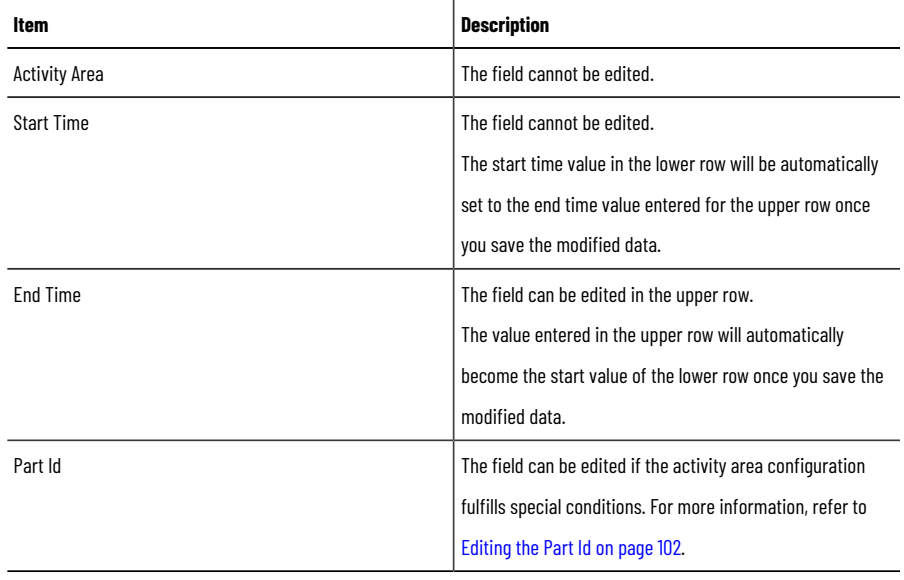

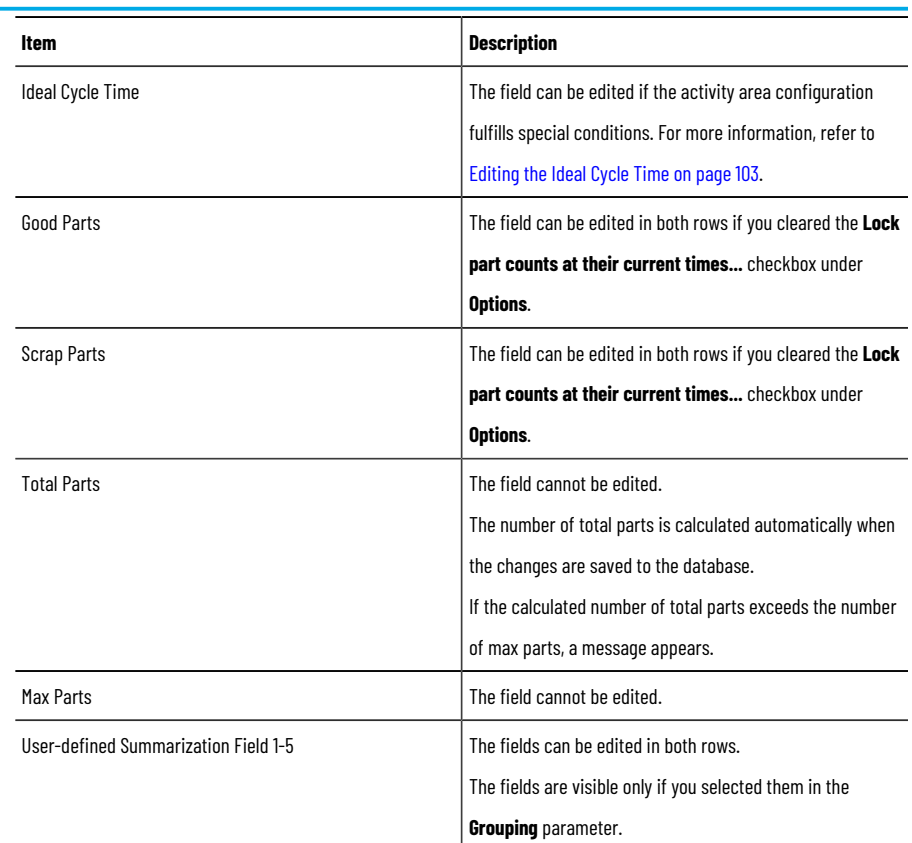

5. Complete or modify the editable fields as needed.

6. Click **Save** to save the modified data.

The original row is split and a new row of data appears in the FactoryTalk Metrics database.

# **Edit shift instances**

Perform the following steps to edit the details of a shift instance.

### **To edit the details of a shift instance**

1. Select the **Edit Shift Information** operation and the desired parameter set, and then click **View Data**. The data is displayed.

> **NOTE:** Depending on the selection criteria you have used to display the data, some of the shift instances in the list can actually be *off-shift instances*, which are distinguished by the negative value in the **Number** field.

2. Click **Edit** in the row with the shift instance that you want to modify.

The **Start Time**, **End Time**, **Name**, and **Number** fields become editable.

**NOTE:** If a lookup list has been specified during work cell configuration, the **Number** field is read-only and cannot be edited.

- 3. Modify the desired fields.
- 4. Click **Save** to save the modified data.

# **Split shift instances**

Perform the following steps to split a shift instance.

### **To split a shift instance**

1. Select the **Edit Shift Information** operation and the desired parameter set, and then click **View Data**. The data is displayed.

> **NOTE:** Depending on the selection criteria you have used to display the data, some of the shift instances in the list can actually be *off-shift instances*, which are distinguished by the negative value in the **Number** field.

2. Click **Split** in the row with the shift instance that you want to split.

The selected shift instance is split into two instances.

3. Review the following for additional information.

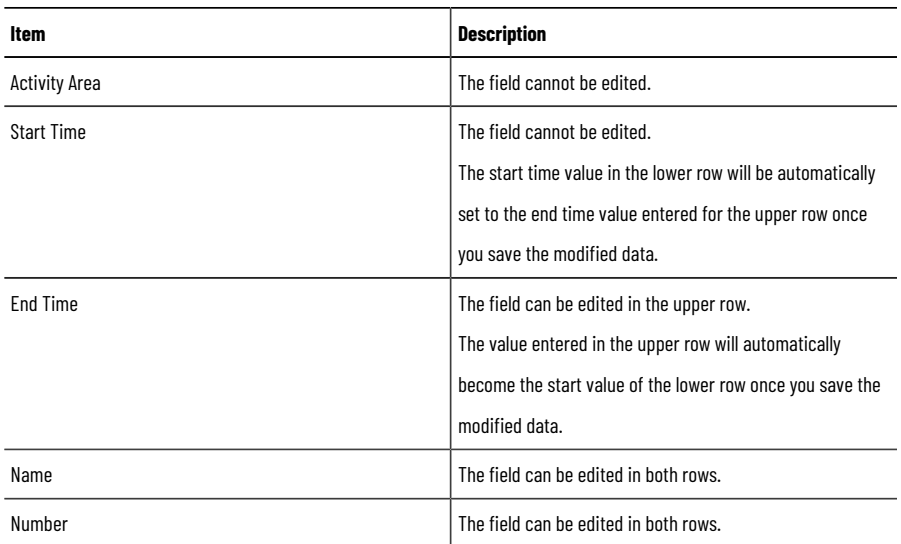

- 4. Complete or modify the editable fields as needed.
- 5. Click **Save** to save the modified data.

Both shift instances are displayed in the Shift information list.

# **Administering Report Expert**

This section describes how to administer and maintain Report Expert so it will best serve your specific needs. All users can see all entries in the Reporting Tree, access all Report Templates and Parameter Sets, and modify Parameters. Administrators can edit the Reporting Tree, edit Parameter Sets, configure Terminology, configure Localization. Editors can access the Editing functions.

The **Administration** page of Report Expert allows administrators to configure:

- The report tree of the [Explorer](#page-115-0) page [on page 116](#page-115-0)
- Report subscriptions on page 119
- [Parameter](#page-121-0) sets [on page 122](#page-121-0)
- [Terminologies on page 125](#page-124-0)
- The [order](#page-132-0) of work cells in a line [on page 133](#page-132-0)

The administrators should open Report Expert in Internet Explorer or Edge using the **Run as administrator** option so that the **Administration** page is visible.

#### **To start Report Expert with the Administration page enabled**

1. In the **Start** menu, or on your desktop, right-click the Internet Explorer or Edge shortcut, and select **Run as administrator**.

The browser window is displayed.

2. Type the following in the address bar:

**https://hostcomputer:8443/rockwellsoftware/reportexpert**

where  $hostcomputer$  is the name of the computer on which Report Expert is installed.

Report Expert is displayed with the **Administration** page.

## **Configure security**

There are three types of user roles in Report Expert:

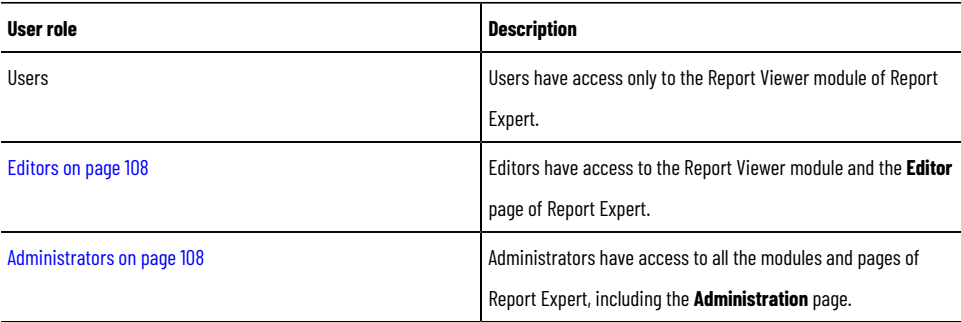

Report Expert uses Windows integrated security so you can identify a user as a user, an editor, or an administrator. If you do not require this functionality, you can disable security on page 109 in Report Expert.

> **NOTE:** The instructions in this section assume that the Report Expert website and all of the Report Expert clients are contained within a single domain. In addition, this section assumes that the security administrator is familiar with Windows security.

### **Set up security editors**

<span id="page-107-0"></span>In the initial configuration, Report Expert grants data editing only to those users that are identified as Report Expert Editors and are members of the default local group named **FTMetricsEditors**. Since the group is not created automatically during the installation of Report Expert, you must create it manually, or point to a local group that exists in your system and configure it appropriately. If you create a local group, you can either use the default name of the group—**FTMetricsEditors**—or choose another.

In the steps below, we assume that you create a new local group that will contain all Report Expert editors.

#### **To create and configure a local group for Report Expert Editors**

- 1. On the Start screen, type any part of the name **Computer Management**, and then click its shortcut.
- 2. The **Computer Management** window appears.
- 3. Create a new local group that will contain all of your Report Expert editors. The default name for the group in the Report Expert configuration is **host\FTMetricsEditors**. You can use this name or choose another.
- 4. Add the Windows domain user name of each editor to the newly created group.

If you intend to use a local group that exists in the system, or you have created a group and chosen a different name than the default one for it, you must update the Report Expert configuration file.

#### **To update the Report Expert configuration file**

- 1. Open the **<Report ExpertInstallationDirectory>\Website** folder, and edit the **Web.config** file.
- 2. Replace the name of the default **FTMetricsEditors** group with the name of the group that you have created or chosen to contain Report Expert editors.

For example, if the group that you use is named  $Rpt$ ExpEditors, do the following:

#### Replace **FTMetricsEditors**:

```
<add key="FTMetricsEditorsGroup" value="FTMetricsEditors"/>
```

```
...
```
<allow roles="FTMetricsEditors"/>

#### With **RptExpEditors**:

<add key="FTMetricsEditorsGroup" value="RptExpEditors"/>

...

<allow roles="RptExpEditors"/>

- 3. Save the file.
- 4. Go to **<Report ExpertInstallationDirectory>\Website\Services**, and open the **Web.config** file.
- 5. Replace FTMetricsEditors with RptExpEditors.
- <span id="page-107-1"></span>6. Save the file.

### **Set up security for administrators**

In the initial configuration, Report Expert grants administrative privileges only to those users that are identified as Report Expert Administrators and are members of the default local group named **Administrators**. Since the group is not created automatically during the installation of Report Expert, you must create it manually, or point to a local group that exists in your system and configure it appropriately. If you create a local group, you can either use the default name of the group—**Administrators**—or choose another.
In the following steps, we assume that you create a new local group that will contain all Report Expert administrators.

#### **To create and configure a local group for Report Expert Administrators**

- 1. Go to **Start > All Programs > Administrative Tools > Computer Management**.
- 2. Create a new local group that will contain all of your Report Expert administrators.

The default name for the group in the Report Expert configuration is **host\Administrators**. You can use this name or choose another.

3. Add the Windows domain user name of each administrator to the newly created group.

If you intend to use a local group that exists in the system, or you have created a group and chosen a different name than the default one for it, you must update the Report Expert configuration file.

#### **To update the Report Expert configuration file**

- 1. Go to **<Report ExpertInstallationDirectory>\Website**, and edit the **Web.config** file.
- 2. Replace the name of the default **Administrators** group with the name of the group that you have created or chosen to contain Report Expert administrators.

For example, if the group that you use is named **RptExpAdmins**, do the following:

#### Replace **Administrators**:

<add key="ReportExpertAdminGroup" value="Administrators"/> ... <allow roles="Administrators"/> With **RptExpAdmins**: <add key="ReportExpertAdminGroup" value="RptExpAdmins"/> ... <allow roles="RptExpAdmins"/> 3. Save the file.

### **Disable security**

Perform the following steps to disable security for Report Expert and allow any user full administrator access.

#### **To disable security for Report Expert and allow any user full administrator access**

- 1. Go to **<Report ExpertInstallationDirectory>\Website**, and edit the **Web.config** file.
- 2. Remove or comment out the ReportExpertAdminGroup add key.

```
<add key="ReportExpertAdminGroup" value="Administrators"/>
    ...
    <allow roles="Administrators"/>
    To comment it out, type <!- before and -> after the add key line:
    < ! - -<add key="ReportExpertAdminGroup" value="RptExpAdmins"/>
    -->
3. Save the file.
```
# **Configure Report Expert settings**

<span id="page-109-0"></span>The Report Expert settings are stored in the FactoryTalk Metrics database in the RptSetting table. To [modify the](#page-113-0)  [settings on page 114,](#page-113-0) use Microsoft SQL Server [Management](#page-114-0) Studi[o on page 115](#page-114-0). Some settings can be modified on the Report Expert **Administration** page.

> **NOTE:** Modify the settings with care because their modifications may have a significant impact on Report Expert performance and will affect all Report Expert users.

The following table lists Report Expert settings that you can modify:

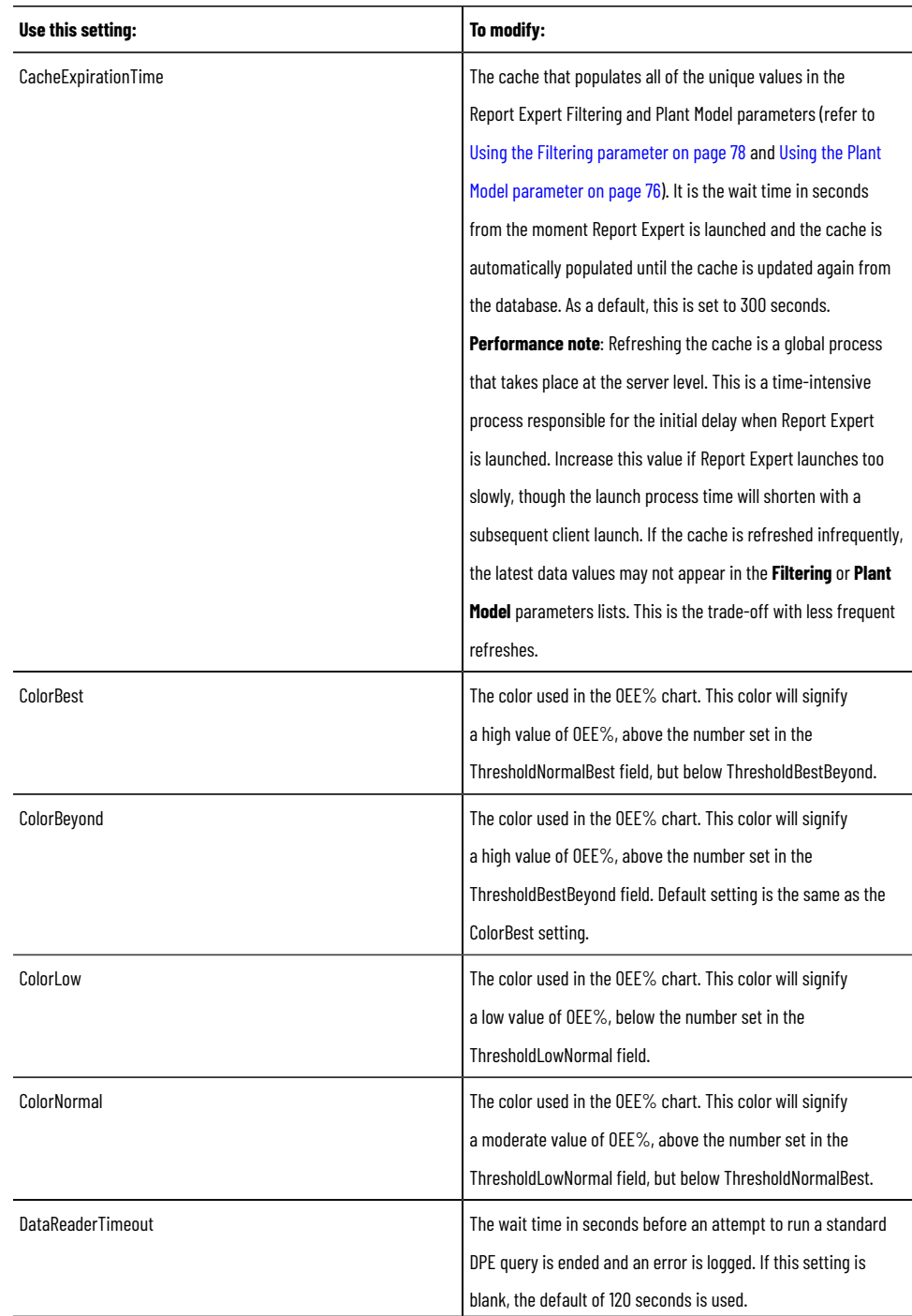

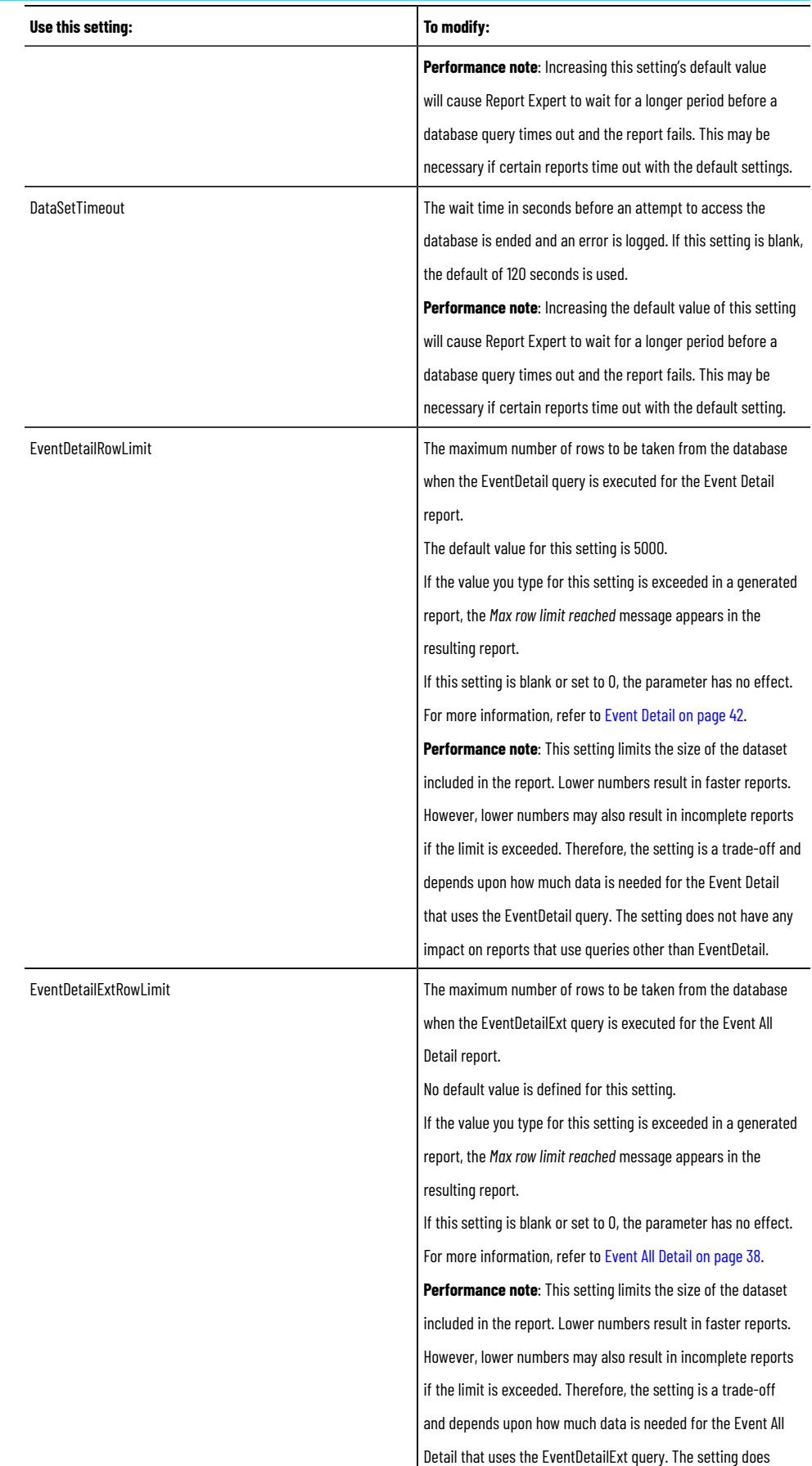

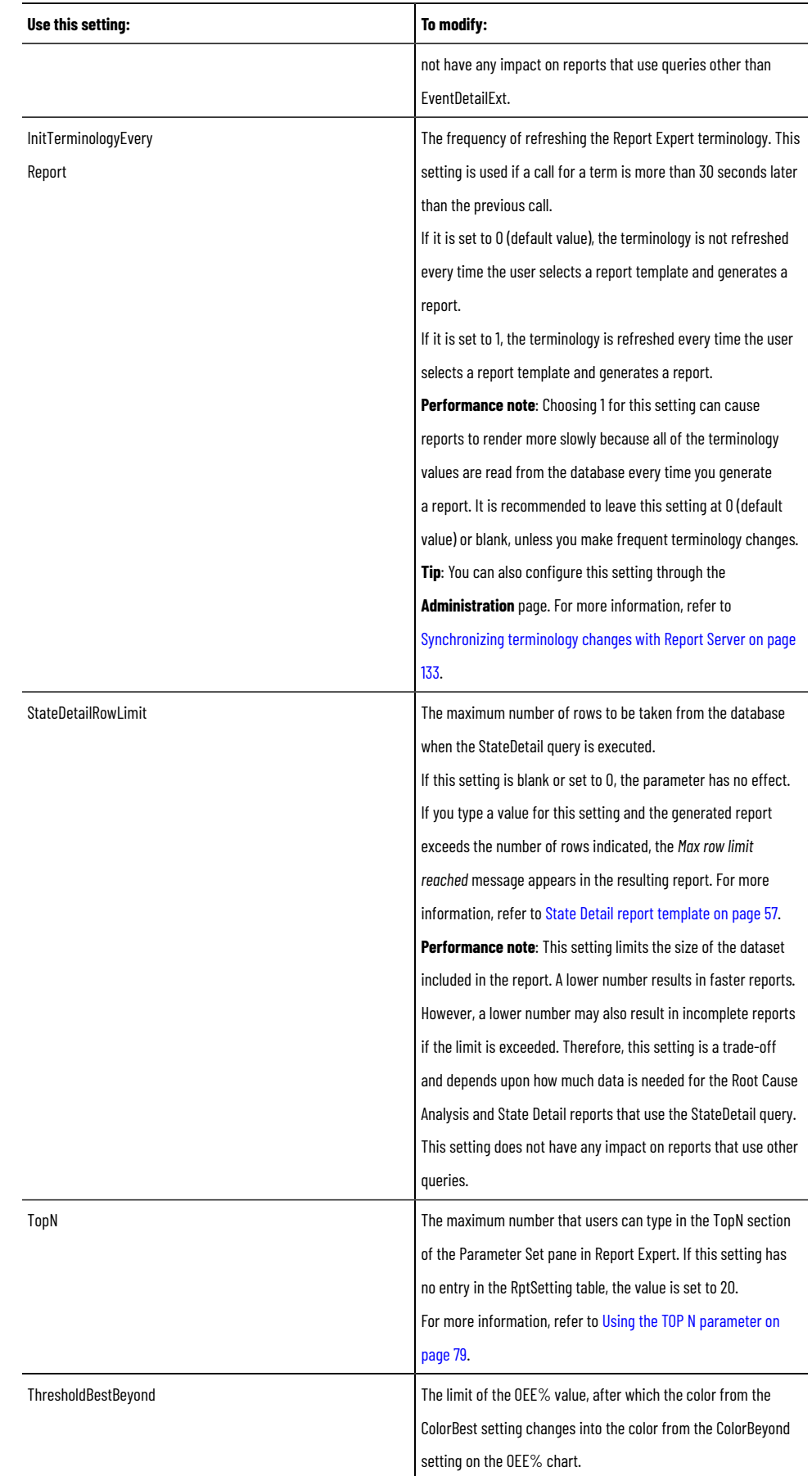

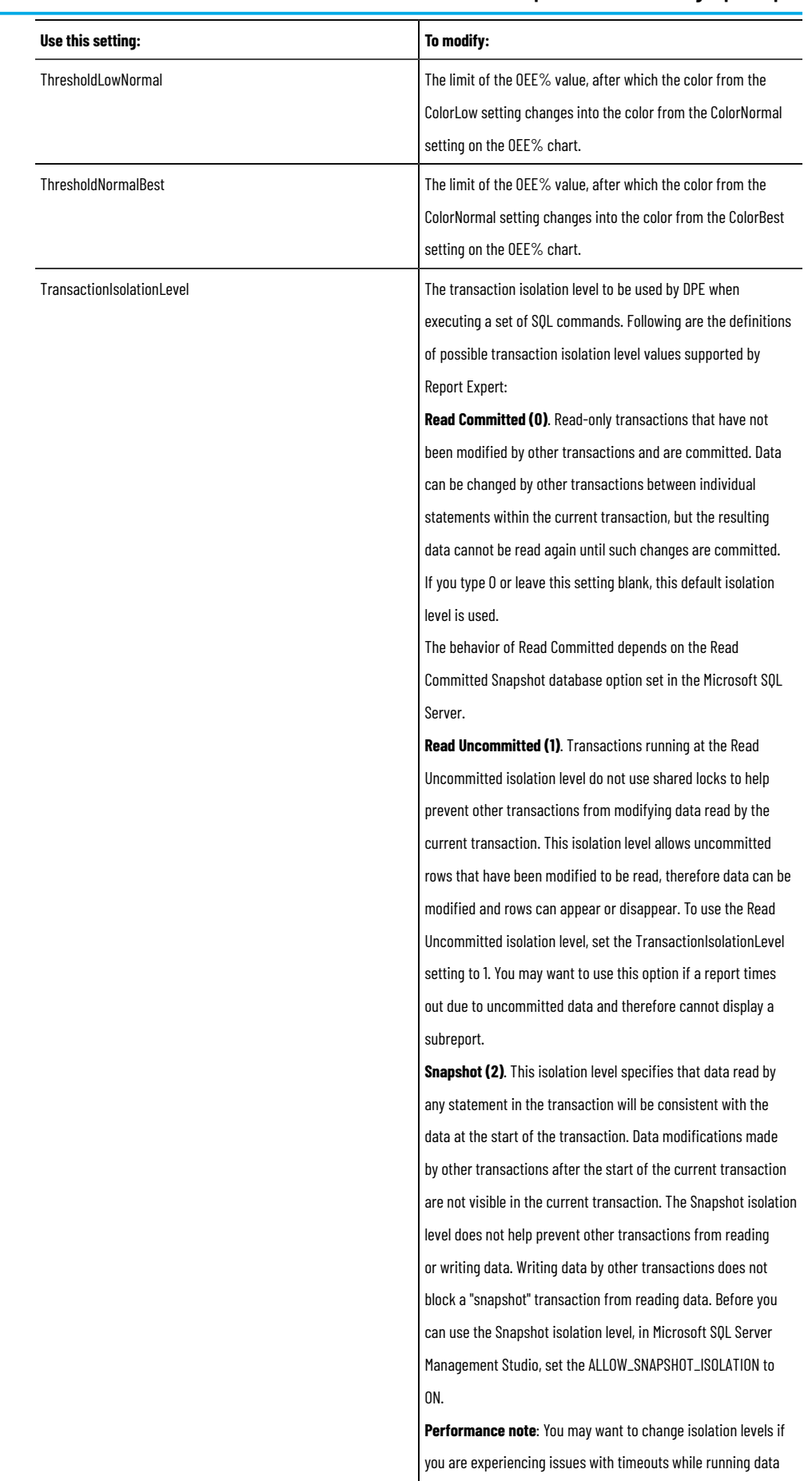

collection.

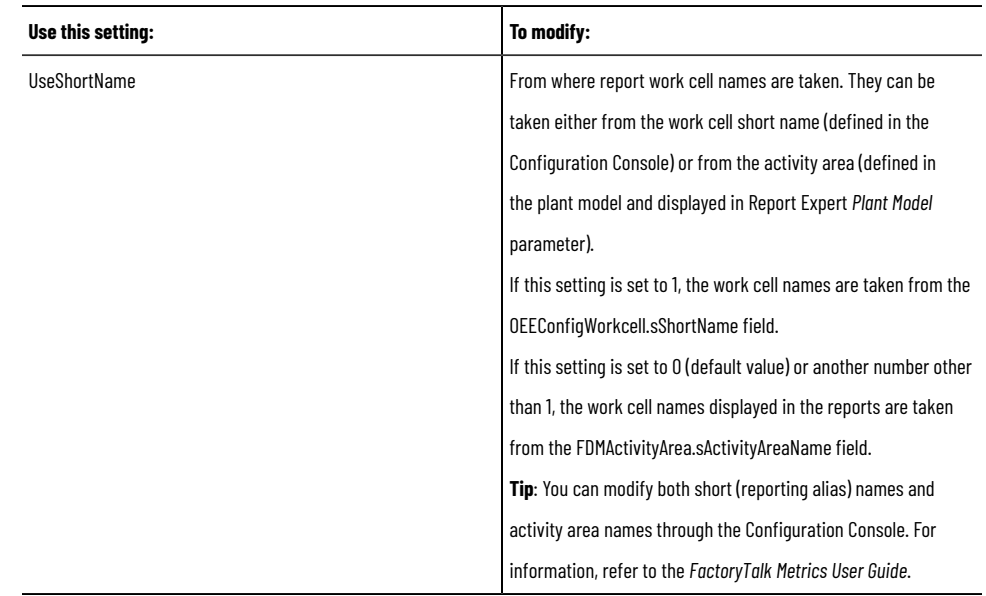

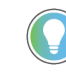

**Tip:** To define color values in the color-related settings (ColorBest, ColorBeyond, ColorNormal, and ColorLow) use either hexadecimal color values (for example, #FF0000) or standard HTML color names (for example, "Red").

# **Modify the RptSetting table**

<span id="page-113-0"></span>Perform the following steps to modify default settings.

### **To modify default settings**

- 1. Launch Microsoft SQL Server Management Studio for Microsoft SQL Server.
- 2. Using the user name and password that you used to sign in to your DSN connection, sign in to the Microsoft SQL Server instance that contains the FactoryTalk Metrics database.
- 3. In the **Object Explorer**, go to **Databases >** <FactoryTalk Metrics database name> **> Tables**.
- 4. Select the **RptSetting** table and open it for editing.
- 5. Under **Value**, modify the values of the settings as specified in [Configuring](#page-109-0) Report Expert setting[s on page](#page-109-0) [110.](#page-109-0)
- 6. Restart the Internet Information Services (IIS):
	- a. In the Command Prompt window, type iisreset.
	- b. Wait until the services are restarted.
- 7. Restart SQL Server Reporting Services (SSRS):
	- a. Go to **Start > Run**. The **Run** dialog box appears.
	- b. Type services.msc. The **Services** dialog box appears.
	- c. Find the following service:
		- SQL Server Reporting Services (<SQL Server instance name>)
	- d. Right-click it, and then select **Restart**.

Wait until the service is restarted.

# **Communicate with SSRS**

<span id="page-114-0"></span>During the installation of Report Expert, communication between Report Expert and SQL Server Reporting Services (SSRS) is configured in the following way:

- Report Expert communicates with SSRS that are installed and configured on the same computer, on which you have installed Report Expert.
- The URLs of the Report Server Web Service are created. They consist of the following elements:
	- If Report Expert uses HTTP, the URL is:

#### **http://<MSRSHost>:<MSRSPortNumber>/ReportServer**

◦ If Report Expert uses HTTPS, the URL is:

# **https://<MSRSHost>:<MSRSPortNumber>/ReportServer**

URLs:

http://DESKTOP-VKL7F1P:80/ReportServer https://DESKTOP-VKL7F1P:443/ReportServer

To change this configuration, use the settings described in the following table. The settings are stored in the [RptSetting on page 114](#page-113-0) table of the FactoryTalk Metrics database.

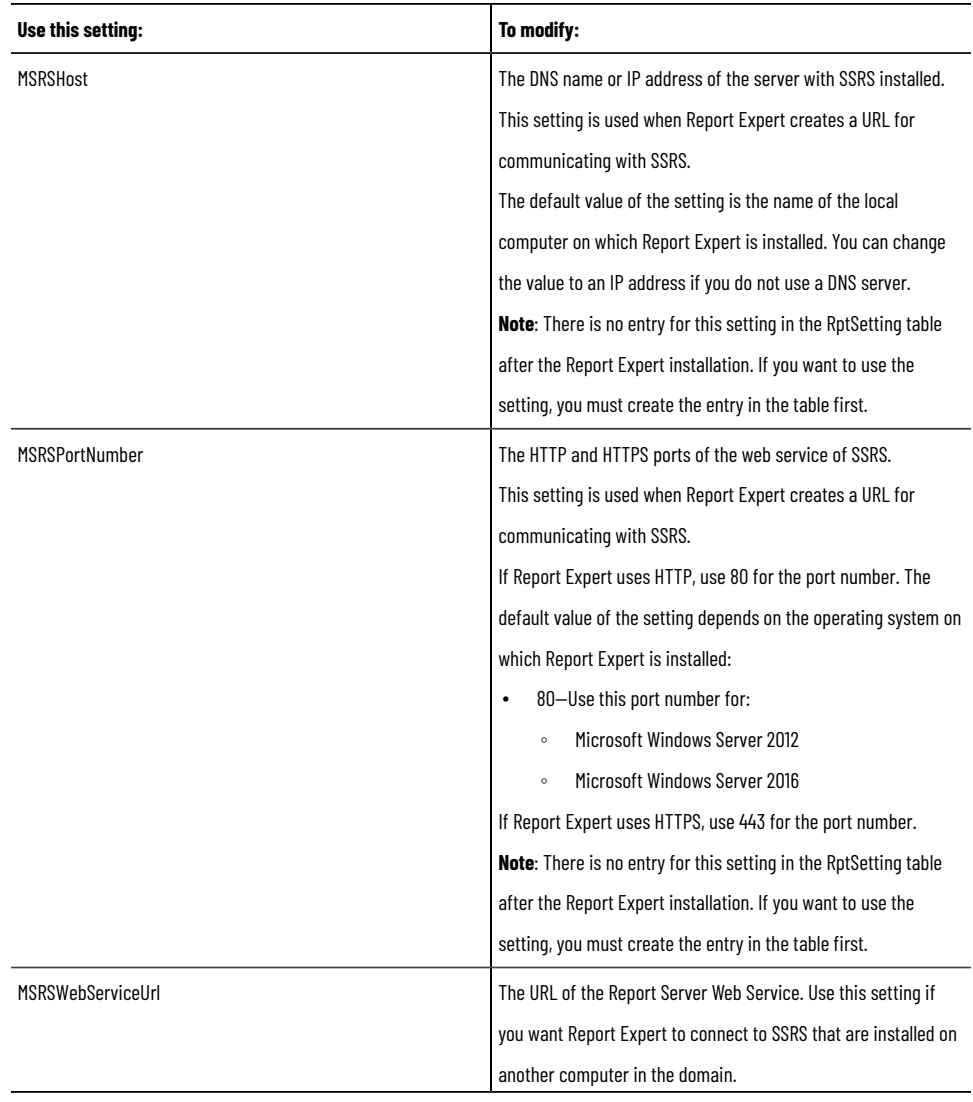

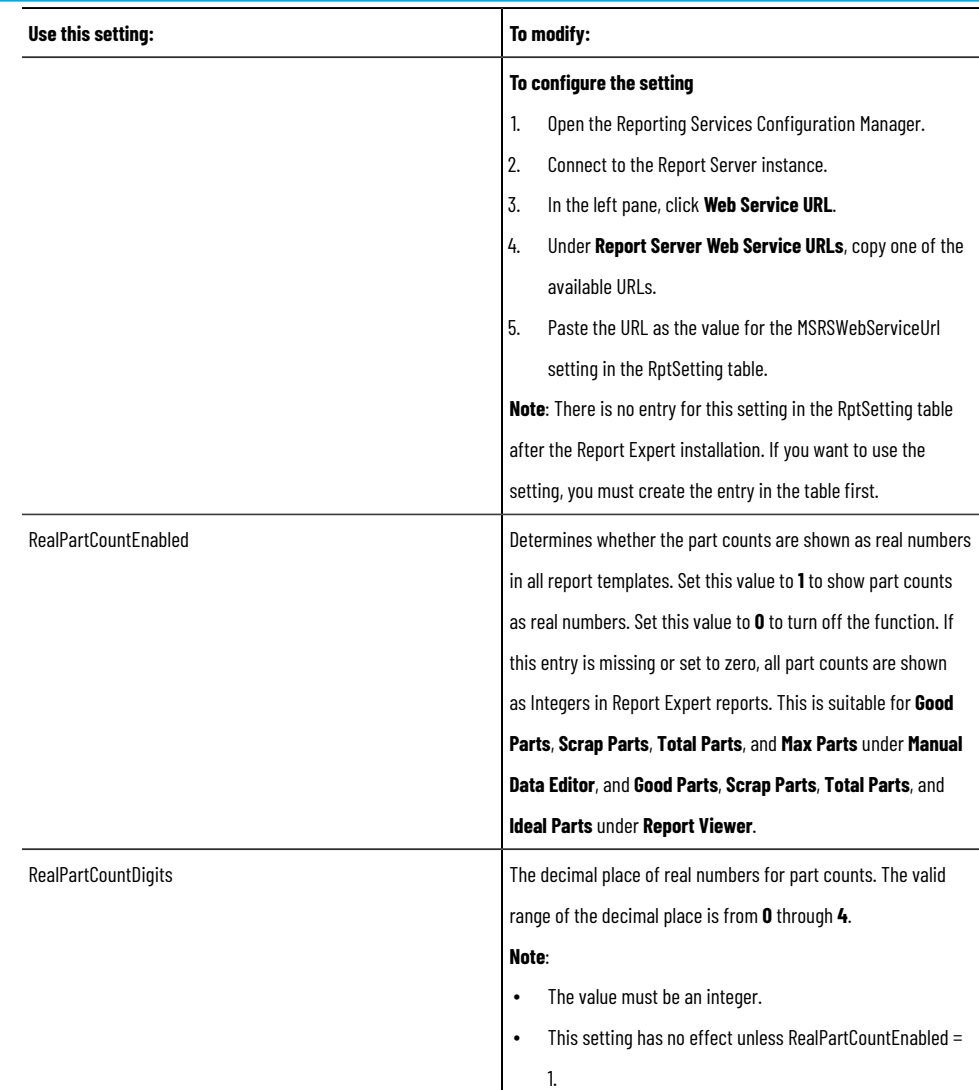

**NOTE:** The MSRSReportFolder setting provides the name of the SSRS folder (*ReportExpert*) that contains standard reports of Report Expert. Do not change the setting, as it could affect upgrades or the reinstallation of Report Expert in the future.

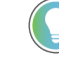

**Tip:** For more information on configuring SSRS, refer to the documentation available for your version of the SQL Server.

# **Configure the report tree**

The Report Explorer tree contains report entries - a saved combination of report template and parameter set. You can click a Report Explorer entry and a report is generated. The default entries are designed to work in any FactoryTalk Metrics system, and therefore are generic. It is expected that the tree will be modified with entries that are useful to the customer and take advantage of their specific FactoryTalk Metrics configuration. The Report Explorer tree contents can be edited by a user with Administrator privileges on the **Administration** page **Reporting Tree** tab. Use

the **Report Explorer** tab to add, modify, and delete Report Expert items that are the components of the tree on the **Explorer** page.

<span id="page-116-0"></span>To open the tab, click **CONFINGER CONFIDENT** on the **Administration** page.

### **Add tree items**

Perform the following steps to add an item to the report tree.

#### **To add an item to the report tree**

- 1. In the report tree on the **Report Explorer** tab, click the tree item under which you want the new item to appear, and click **New**.
	- To add a tree item at the level below the desired tree item, right-click the tree item and select **New Child Tree Item**.
	- To add a tree item at the same level as the desired tree item, right-click the tree item and select **New Sibling Tree Item**.
- 2. Review the following for additional information.

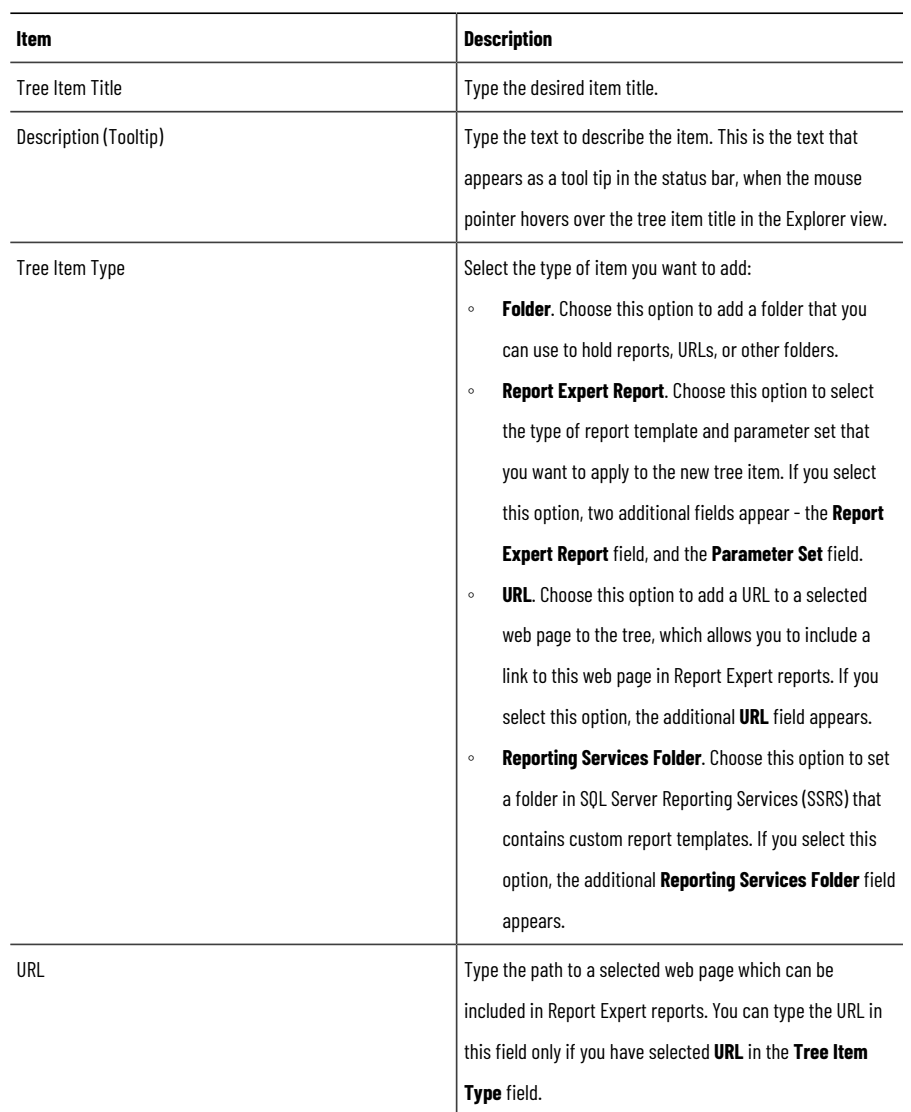

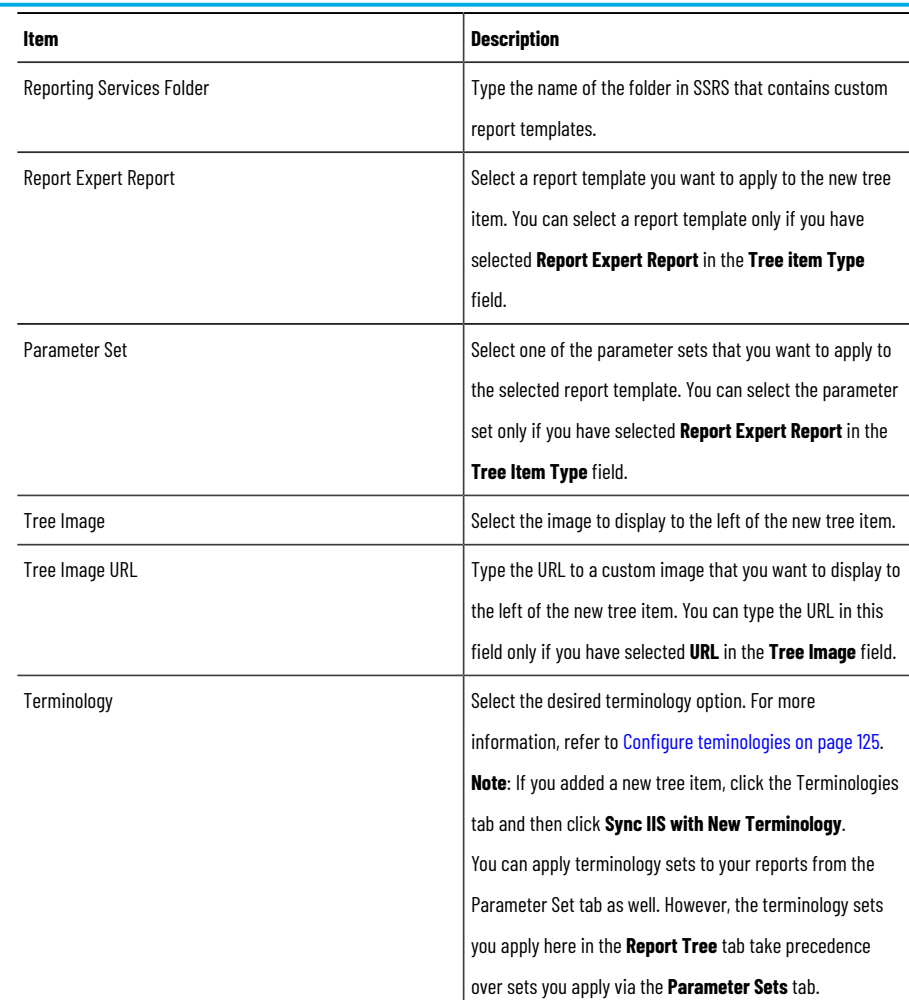

- 3. Click **Preview**, to view the new report or URL in a separate Internet Explorer or Edge session.
- 4. Click **Save**.

# **Copy tree items**

Perform the following steps to copy an item on the report tree.

#### **To copy an item on the report tree**

- 1. In the report tree on the **Report Explorer** tab, select the tree item that you want to copy, and click **Copy**.
	- To copy a tree item at the level below the desired tree item, right-click the tree item and select **Copy to Child Tree Item**.
	- To copy a tree item at the same level as the desired tree item, right-click the tree item and select **Copy to Sibling Tree Item**.
- 2. Edit the copied tree item settings as desired and save the tree item. For more information, refer to steps 2–4 in Add tree [items on page 117.](#page-116-0)

# **Edit tree items**

Perform the following steps to edit tree items.

#### **To edit an item on the report tree**

- 1. In the report tree on the **Report Explorer** tab, click the tree item that you want to edit.
- 2. Edit the tree item settings as desired and save the tree item. For more information, refer to steps 2–4 in [Adding](#page-116-0) tree items [on page 117.](#page-116-0)

# **Organize tree items**

Perform the following steps to organize tree items.

#### **To rearrange the items in the tree**

- 1. In the report tree on the **Report Explorer** tab, click the tree item that you want to rearrange.
- 2. Drag the item and drop it to its new location in the report tree.
- 3. Confirm the rearrangement in the message box that appears.

### **Delete tree items**

Perform the following steps to delete an item from the report tree.

#### **To delete an item from the report tree**

1. In the report tree on the **Report Explorer** tab, click the tree item that you want to remove, and click **Delete**.

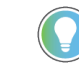

**Tip:** Alternatively, you can right-click the tree item and select **Delete**.

- 2. Confirm the deletion in the message box that appears. This action cannot be undone.
- 3. To delete the item including all of its children, click **Delete** again.

### **Configure report subscriptions**

Use the **Subscriptions** tab to schedule reports to be created and delivered in an unattended manner. For example, you can create a subscription that emails the previous day's production report every weekday in the PDF format to your shop floor supervisors.

<span id="page-118-0"></span>

To open the tab, click **Constitution** Subscriptions on the **Administration** page.

### **Create shared schedules in SSRS**

To use the report subscriptions functionality, you must create schedules in SQL Server Reporting Services (SSRS):

#### **To create schedules**

- 1. Open Internet Explorer or Microsoft Edge.
- 2. Type the following in the address bar:

#### **host:port/reports**

where  $_{\text{host}}$  is the name of the computer on which Report Expert is installed.

For example: **http://rsi-rockwell/reports**.

The **SQL Server Reporting Services** page appears.

3. Click **Site Settings** in the top-right corner of the page.

#### The **Site Settings** page appears.

- 4. For Microsoft SQL Server, click **Schedules** in the left pane of the page.
- 5. Follow the available help to create schedules that you will use for creating subscriptions in Report Expert.

### **Add report subscriptions**

Perform the following steps to add a report subscription.

#### **To add a report subscription**

- 1. In the **Report** list, select the report template for the report you want to run on a scheduled interval.
- 2. In the **Parameter Set** list, select the parameter set to apply to the report for this subscription.
- 3. In the **Delivery** list, select a delivery method from the two options: **FileShare** or **Report Server Email**.

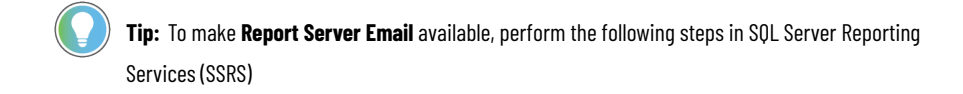

- a. Go to **Start > Microsoft SQL Server Reporting Services**.
- b. In **Object Explorer**, click the plus sign to expand the server where you want to manage the SQL Server Agent Service.
- c. Right-click **SQL Server Agent**, and then select **Start**.
- d. When prompted if you want to perform the action, click **Yes**.
- e. Go to **Start > Microsoft SQL Server Reporting Services**.
- f. On the **Report Server Configuration Manager** page, select **E-mail Settings** in the left panel.
- g. Enter the email address in the **Sender Address** box, and then enter the SMTP server name in the **SMTP Server** box.
- h. Select **Apply**.
- i. Go to the **Web Portal URL** page, and then click the URL.

The **SQL Server Reporting Services** page appears.

- j. On the **SQL Server Reporting Services** page, click **Settings > Site settings > Schedules > New schedule**.
- k. Enter the information for **Schedule**, **Schedule details**, and **Start and end dates**.
- l. Click **Apply**.
- m. Go to the **Administration** page of Report Expert, refresh the **Subscriptions** tab.

**NOTE:** If the Microsoft SQL Server Reporting Services version is 2019, restart SSRS before refreshing the **Subscriptions** tab.

#### n. Select **Report Server Email** from the dropdown list of **Delivery**.

- 4. In the **Schedule** list, select a shared schedule that will define how often the subscription runs. You have [configured](#page-118-0) the schedul[e on page 119](#page-118-0) in SSRS.
- 5. Select **New**.

The new record is added to the list at the bottom of the **Subscriptions** tab. However, until you modify the record, the subscription record will not be saved.

# **Modify report subscriptions**

Perform the following steps to modify a report subscription.

### **To modify a report subscription**

- 1. In the **Edit Command** column for the subscription you want to change, click the **Edit** link.
- 2. Type the following information for subscriptions using the **Email** delivery method:

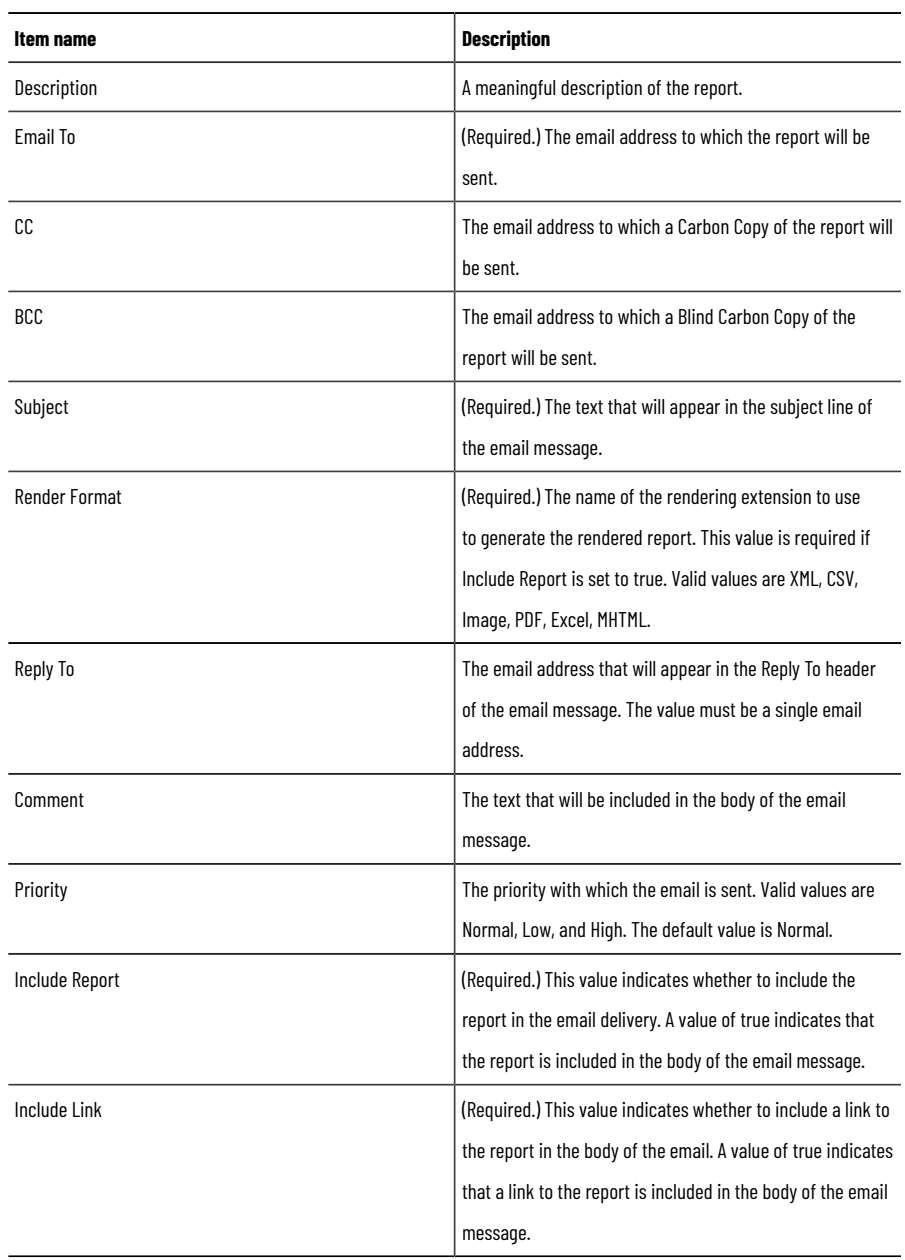

#### 3. Type the following information for subscriptions using the **FileShare** delivery method:

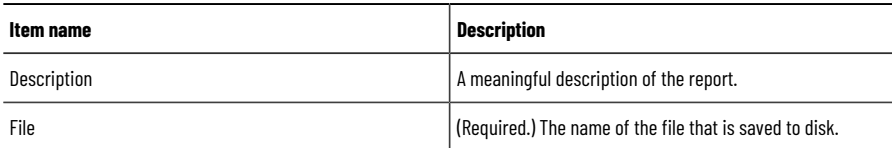

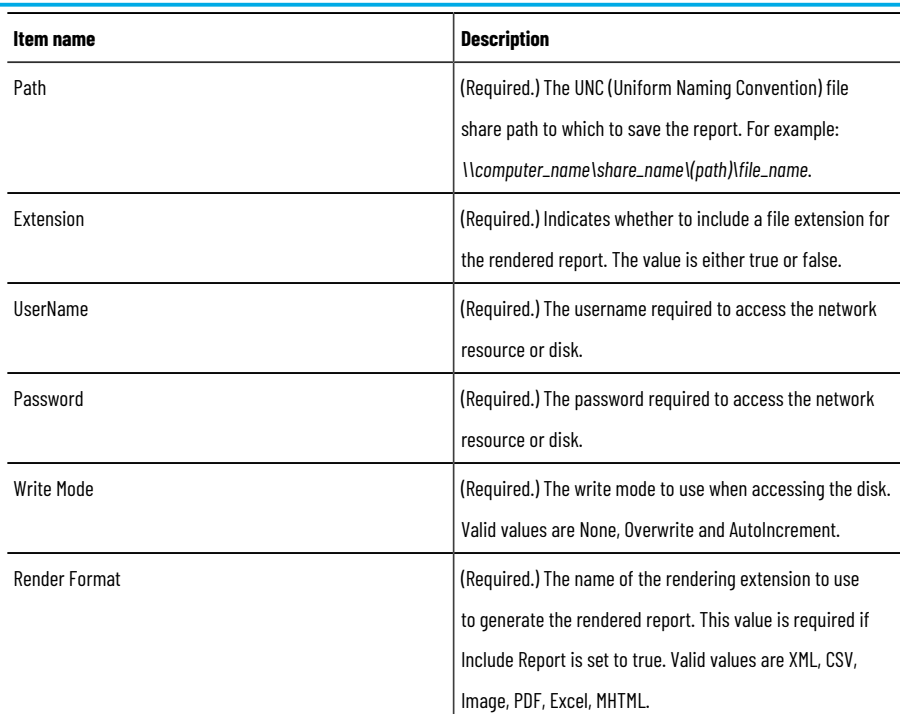

- 4. In the **Edit Command** column, click the **Update** link to save your changes temporarily. The subscription will run at the next occurrence of the specified schedule.
- 5. To write the changes to the database, click **Save**. The subscription will run at the next occurrence of the specified schedule.

**NOTE:** If you close your browser before clicking **Save**, your changes will be lost.

# **Delete report subscriptions**

Perform the following steps to delete an existing report subscription on the **Subscriptions** tab.

#### **To delete an existing report subscription on the Subscriptions tab**

- 1. In the **Edit Command** column for the subscription you want to delete, click the **Delete** link.
- 2. Confirm the deletion in the message box that appears. This action cannot be undone.
- 3. Click **Save**.

**NOTE:** If you close your browser before clicking **Save**, your changes will be lost.

# **Configure parameter sets**

Use the **Parameter Sets** tab to add, modify, and delete the parameter sets that serve as the filtering criteria required to execute Report Expert reports.

To open the tab, click **D Parameter Sets** on the **Administration** page.

# **Add parameter sets**

The default Parameter Sets are for example only. They were created to use with the entries in the default Report Explorer tree. It is expected that the customer will create Parameter Sets that will support their specific reporting requirements.

> **NOTE:** The name of each parameter set must be unique. When you add, modify or copy a parameter set, the name you specify must not be identical to the name of any parameter set that exists. If it is identical, you will be prompted with an error message **Parameter set name not unique**.

#### **To add a parameter set**

- 2. In the **Parameter Set Name** text box, type a name for the parameter set.
- 3. Review the following for additional information.

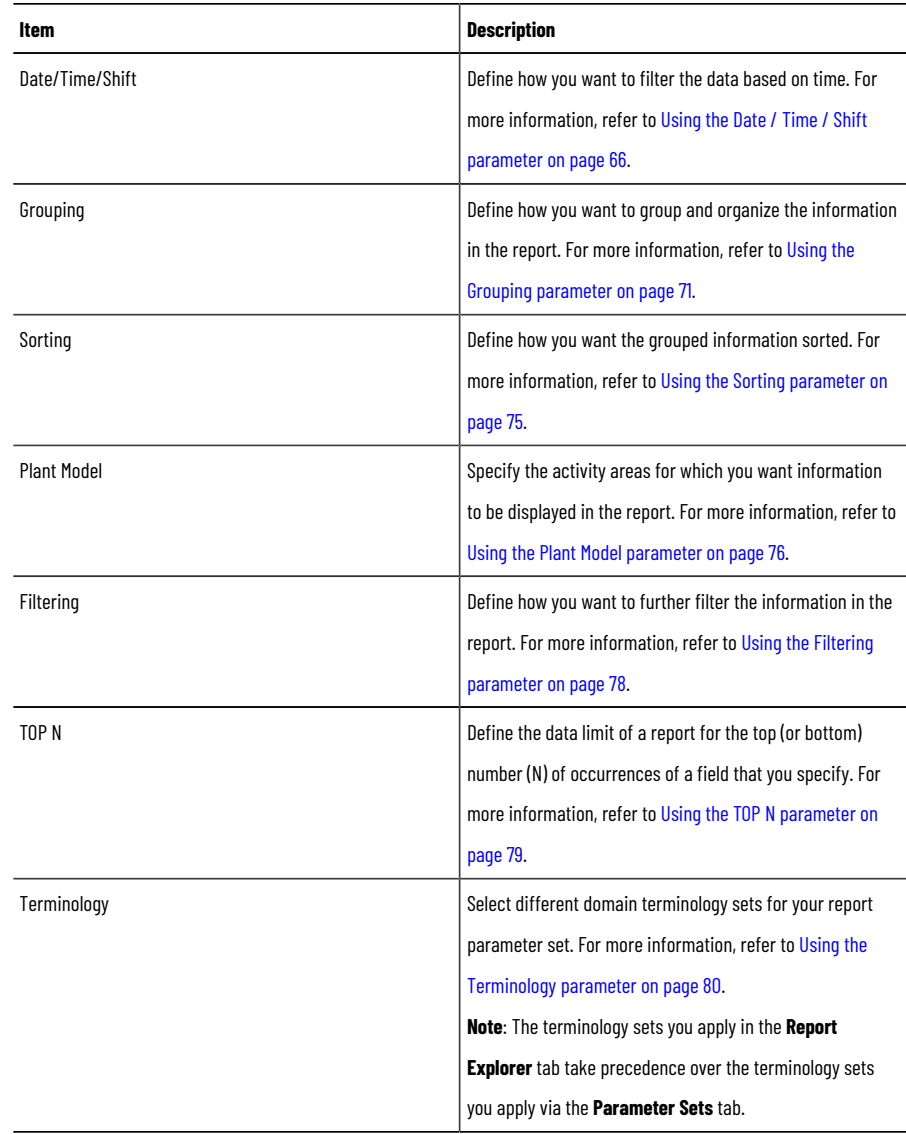

#### 4. Click **Save**.

The new parameter set appears in the **Select Parameter Set** list.

<sup>1.</sup> Click **New**.

### **Copy parameter sets**

Copying a parameter set saves time when you create a parameter set that has many of the same settings as an existing parameter set.

> **NOTE:** The name of each parameter set must be unique. When you add, modify or copy a parameter set, the name you specify must not be identical to the name of any parameter set that exists. If it is identical, you will be prompted with an error message **Parameter set name not unique**.

#### **To copy a parameter set**

- 1. In the **Select Parameter Set** list, select the parameter set that you want to copy.
- 2. Click **Copy**.

The name of the copied parameter set is appended with a "- copy" suffix.

- 3. In the **Parameter Set Name** text box, type a name for the parameter set.
- 4. Modify the parameter set. For more information, refer to Using the [parameter](#page-65-1) set controls [on page 66](#page-65-1).
- 5. Click **Save**.

The new parameter set appears in the **Select Parameter Set** list.

### **Modify parameter sets**

The name of each parameter set must be unique. When you add, modify or copy a parameter set, the name you specify must not be identical to the name of any parameter set that exists. If it is identical, you will be prompted with an error message Parameter set name not unique.

If you modify a parameter set, your changes may affect the reports that use the parameter set, including reports already saved in the Report Explorer.

#### **To modify a parameter set**

- 1. In the **Select Parameter Set** list, select the parameter set you want to modify.
- 2. Modify the parameter set. For more information, refer to Using the [parameter](#page-65-1) set controls [on page 66](#page-65-1).
- 3. Click **Save**.

To save the modified parameter set under a new name, click **Save As**.

The **Save As** button appears in place of the **Copy** button as soon as you modify any of the parameters.

### **Delete parameter sets**

Deleting a parameter set cannot be undone.

#### **To delete a parameter set**

- 1. In the **Select Parameter Set** list, select the parameter set that you want to delete.
- 2. Click **Delete**.
- 3. Confirm the deletion in the message box that appears. This action cannot be undone.

# **Configure terminologies**

<span id="page-124-0"></span>Use the **Terminologies** tab to localize you reports. With the **Terminologies** you can create terminology for your specific domain, copy it to other cultures (languages), and edit the terminology appropriate to the context of your domain.

For example, if you have an electronics plant, you can create a domain terminology specific to your plant, add terms to your domain terminology from Report Expert default terminology database, copy your domain terminology into other languages, and edit or translate terms as appropriate to your domain and culture (language).

The default culture (language) in Report Expert is English (United States).

To open the tab, click **the internal on the Administration** page.

### **Set the browser language**

Which list of terms are used in a report is determined by a combination of the Terminology and Culture (Language). The Terminology is selected using a Parameter in Report Expert, but the Culture is chosen based upon the Language preference configured in your web browser. The operation of language setting is different on Internet Explorer 11 and Microsoft Edge.

#### **To set the Internet Explorer language**

- 1. Open Report Expert using Internet Explorer.
- 2. Select<sup>2</sup><sup>5</sup>on the upper-right corner, select **Internet options**, and then select **Languages**.

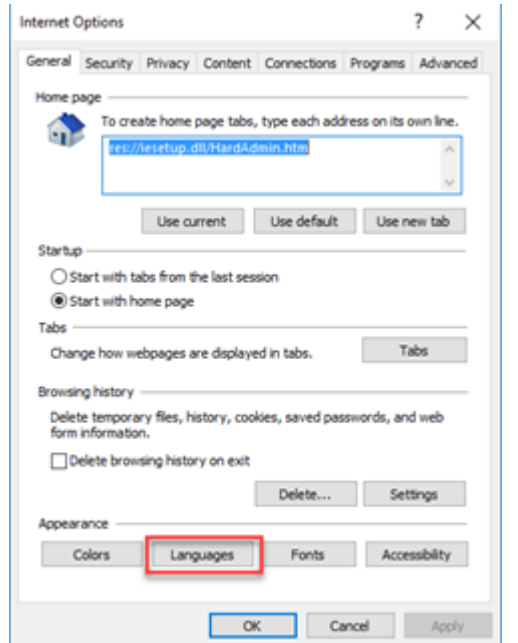

#### 3. Select **Set Language Preferences**.

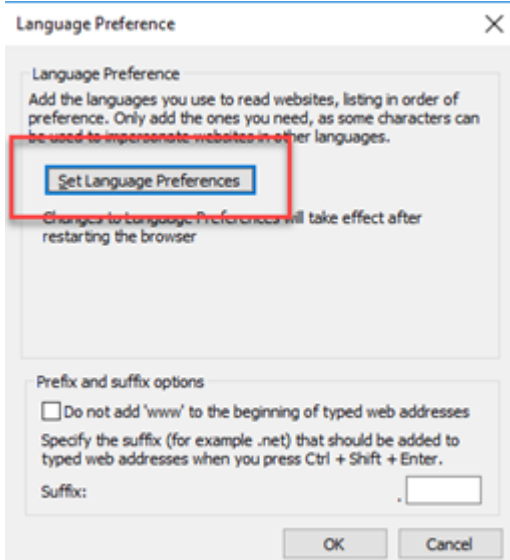

4. On the **Language** page, select **Add a language**, and then select the language that you want to set in the

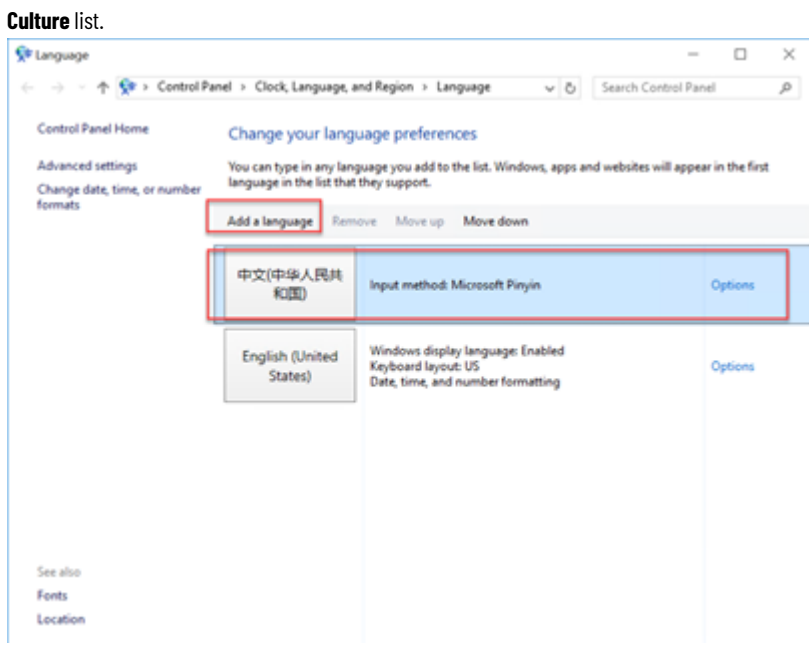

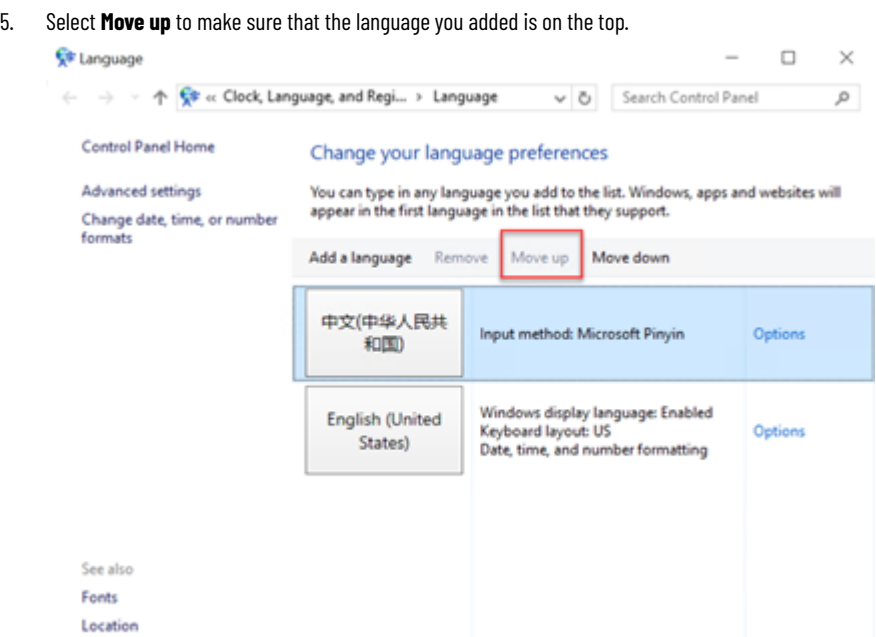

6. On the **Language Preference** page, select **OK**.

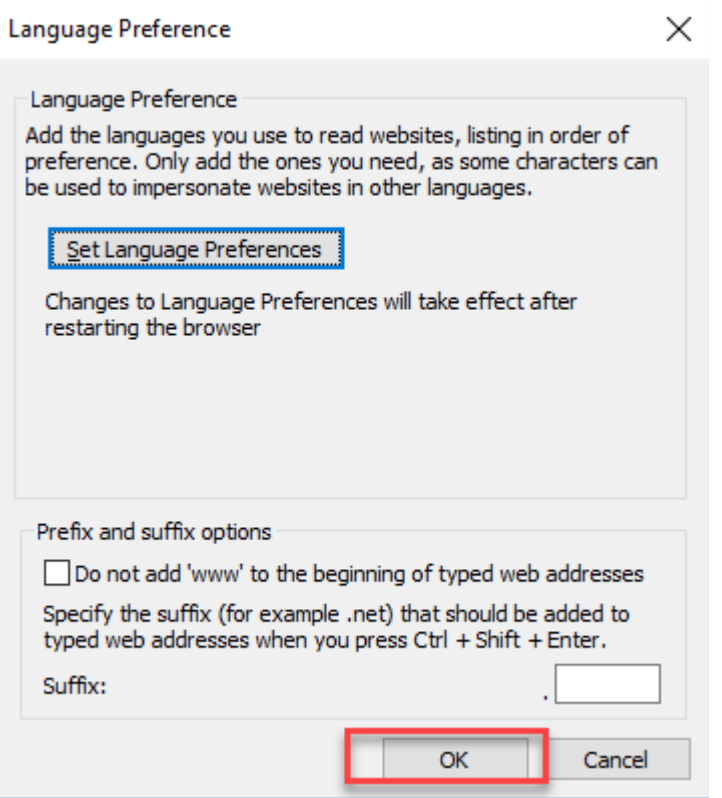

- 7. In the **Internet Options** dialog box, select **OK**. **Internet Options** ?  $\times$ General Security Privacy Content Connections Programs Advanced Home page To create home page tabs, type each address on its own line. G) res://iesetup.dll/HardAdmin.htm J Use current Use default Use new tab Startup  $\bigcirc$  Start with tabs from the last session Start with home page Tabs Change how webpages are displayed in tabs. Tabs Browsing history Delete temporary files, history, cookies, saved passwords, and web form information. Delete browsing history on exit Delete... Settings Appearance Colors Languages Fonts Accessibility  $\overline{\mathsf{c}}$ Cancel Apply
- 8. Restart Internet Explorer and relaunch Report Expert.

### **To set Microsoft Edge language**

- 1. Open Report Expert using Microsoft Edge.
- 2. Select <sup>on</sup> on the upper-right corner, and then select **Settings**.
- 3. Select **Language** in the left panel, and then select **Add languages**.

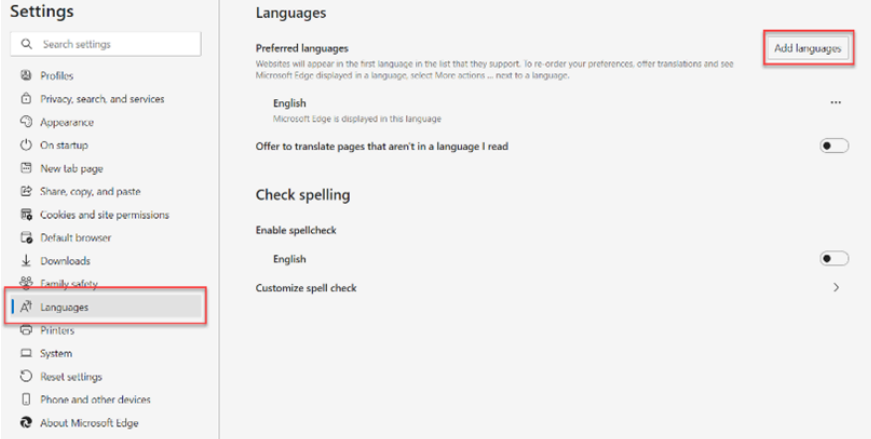

4. Select the language that you want to set in the **Culture** list, and then select **Add**.

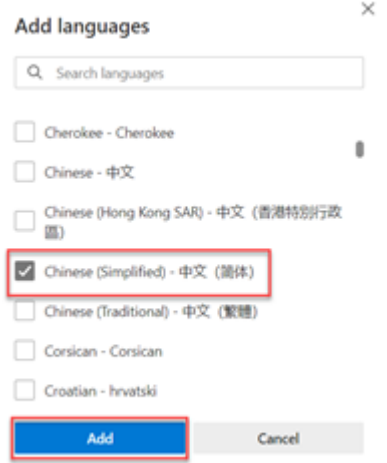

#### 5. Click**...**, and then select **Move to the top**.

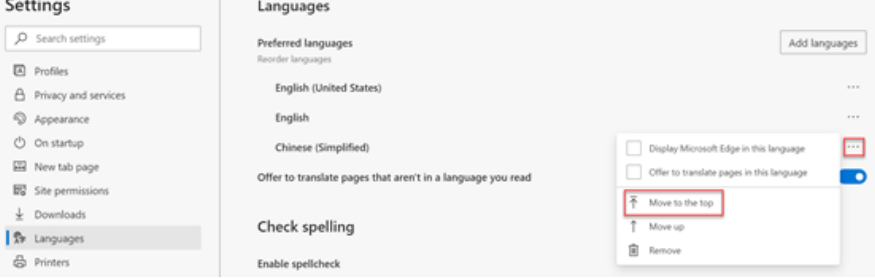

#### Close this page.

6. Restart Microsoft Edge and relaunch Report Expert.

## **Domain terminology**

A domain terminology consists of a copy of a subset of all the Report Expert static strings. You can change the value of any string in each terminology. You can assign a terminology to a parameter set or to a Report Explorer entry. When you use a domain terminology in a report, Report Expert uses the terminology's strings instead of the default strings. Strings that appear in the report but are not in the terminology use the default values.

Each terminology has a culture property (or language). While each terminology has a default culture property, it can have multiple culture properties. Each culture is specific to a language and consists of a copy of each of the strings in the terminology. You must translate the strings into the language of the culture using the Terminology Editor. When a user displays a report in Report Expert, the user's Browser Language setting determines if a terminology culture is used to display the fixed strings in the report. For example, let's say you create a *Bottling* terminology. The *Bottling*  terminology has a default culture property (English). In the *Bottling* terminology, you then create an additional culture property (French). Your Report Expert users would have the following terminologies:

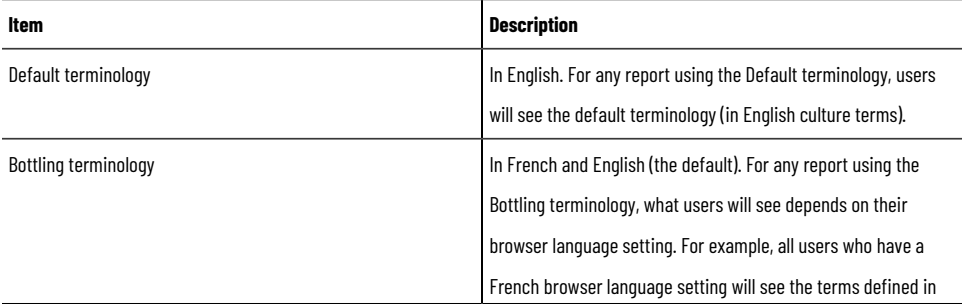

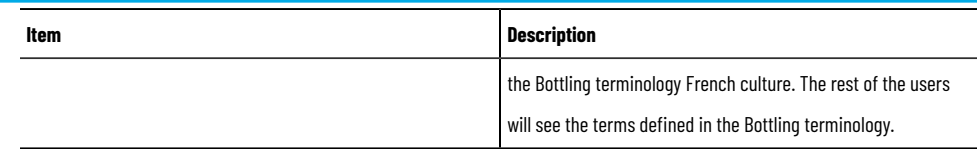

# **Create domain terminologies**

Perform the following steps to create a domain terminology.

#### **To create a domain terminology**

1. Under **Terminology Editor**, in the **Terminology** list, select a domain terminology.

The terms from the domain terminology appear in the terminology editor table.

**Tip:** By default, the new terminology will include all of the terms displayed in the Terminology Editor. To copy only certain terms to the new terminology, select those terms in the Terminology Editor.

#### 2. In the **Culture** list, select a culture.

The terms from the culture appear in the terminology editor table.

- 3. (Optional). If you want to create a terminology in a specific language, under **Copy Terminology to a different Culture**, in the **Culture** list, select the desired language.
- 4. Under **Create a new Domain Terminology**, in the **Domain Name** text box, type a name for the new domain terminology.
- 5. Click **Create Terminology**.

The new domain terminology appears in the **Terminology** list.

# **Add terms to terminologies**

When you add terms to a terminology, the terms you add from the selected culture are added to all cultures of the selected domain terminology.

#### **To add terms to a terminology**

1. Under **Terminology Editor**, in the **Terminology** list, select a domain terminology from which you want to add terms.

The terms from the domain terminology appear in the terminology editor table.

2. In the **Culture** list, select a culture from which you want to add terms.

The terms from the culture appear in the terminology editor table.

- 3. Under **Add Terms to selected Terminology**, in the **Terminology** list, select the domain terminology to which you want to add the terms.
- 4. In the terminology editor table, select checkboxes next to the terms that you want to add.

To go to the next page of the terms, click the numbered links below the table.

To select all the terms, click **Select ALL**.

5. Under **Add Terms to selected Terminology**, click **Add Terms**.

The terms appear in the terminology editor.

**NOTE:** If you want to make the new terminology and terminology changes available to Report Expert users, you must synchronize them. For more information, refer to [Synchronizing](#page-132-0) [terminology](#page-132-0) changes with Report Serve[r on page 133.](#page-132-0)

## **Edit terms**

Perform the following steps to edit terms in a terminology.

#### **To edit terms in a terminology**

1. Under **Terminology Editor**, in the **Terminology** list, select a domain terminology for which you want to edit terms.

The terms from the domain terminology appear in the terminology editor table.

- 2. In the **Culture** list, select a culture for which you want to edit terms. The terms from the culture appear in the terminology editor table.
- 3. Click **Edit** next to the term that you want to modify. The term details appear.
- 4. Change the term, and then click **Update**.

**NOTE:** If you want to make the new terminology and terminology changes available to Report Expert users, you must synchronize them. For more information, refer to [Synchronizing](#page-132-0) [terminology](#page-132-0) changes with Report Serve[r on page 133.](#page-132-0)

### **Delete terms**

You cannot delete terms from the default terminology database. You can only delete terms from your domain terminology database.

#### **To delete terms in a terminology**

1. Under **Terminology Editor**, in the **Terminology** list, select a domain terminology containing the culture from which you want to delete terms.

The terms from the domain terminology appear in the terminology editor table.

- 2. In the **Culture** list, select a culture from which you want to delete terms. The terms from the culture appear in the terminology editor table.
- 3. Click **Delete** next to the term that you want to remove from the terminology.
- 4. Confirm the deletion in the message box that appears. This action cannot be undone.

# **Tip:**

- Deleting a term removes that term from all cultures.
- If you want to make the new terminology and terminology changes available to Report Expert users, you must synchronize them. For more information, refer to [Synchronizing](#page-132-0) [terminology](#page-132-0) changes with Report Server [on page 133](#page-132-0).

### **Copy terms to other cultures**

You may want copy terms to another culture if, for example, you have a terminology with a Spanish culture and want to create a culture property in Italian based on the Spanish culture terms.

#### **To copy terms to another culture**

- 1. Under **Terminology Editor**, in the **Terminology** list, select a domain terminology containing the culture whose terms you want to copy.
- 2. In the **Culture** list, select a culture whose terms you want to copy.
- 3. Under **Copy Terminology to a different Culture**, in the **Culture** list, select the language to which you want to copy the terms.
- 4. Click **Copy Terminology**.

The terms from the selected terminology culture are copied to the new culture within the same terminology.

**NOTE:** If you want to make the new terminology and terminology changes available to Report Expert users, you must synchronize them. For more information, refer to [Synchronizing](#page-132-0) [terminology](#page-132-0) changes with Report Serve[r on page 133.](#page-132-0)

### **Delete terminologies**

Deleting a domain terminology also deletes the culture properties that you have created within that terminology. For example, if you had a copy of your domain terminology in Chinese, deleting the domain terminology would remove the Chinese culture as well.

#### **To delete a domain terminology**

- 1. Under **Terminology Editor**, in the **Terminology** list, select a domain terminology that you want to delete.
- 2. Click **Delete Terminology**.
- 3. Confirm the deletion in the message box that appears. This action cannot be undone.

**NOTE:** If you want to make the new terminology and terminology changes available to Report Expert users, you must synchronize them. For more information, refer to [Synchronizing](#page-132-0) [terminology](#page-132-0) changes with Report Serve[r on page 133.](#page-132-0)

# **Delete a culture**

#### **To delete a culture from a domain terminology**

**NOTE:** If you delete a terminology's default culture, you will delete the entire terminology.

- 1. Under **Terminology Editor**, in the **Terminology** list, select a domain terminology containing the culture that you want to delete.
- 2. In the **Culture** list, select the culture that you want to delete.
- 3. Click **Delete Culture**.

4. Confirm the deletion in the message box that appears. This action cannot be undone.

**NOTE:** If you want to make the new terminology and terminology changes available to Report Expert users, you must synchronize them. For more information, refer to [Synchronizing](#page-132-0) [terminology](#page-132-0) changes with Report Serve[r on page 133.](#page-132-0)

### **Synchronize terminology changes**

<span id="page-132-0"></span>After you create new or modify existing terminologies, you must synchronize the terminology changes with the report server. Once synchronized, the changes will be available to users in Report Expert.

To synchronize terminology changes, click **Sync IIS With New Terminology** at the bottom of the terminology editor.

If you want to refresh terminology every time you select a report template and generate a report, check **Init terminology every report**.

> **NOTE:** Selecting the **Init terminology every report** option consumes additional resources every time you generate a report, so we recommend that you select this option only if you are making frequent terminology changes.

If you do not select the option, terminologies are refreshed when you launch Report Expert.

#### **Verify whether terms are translated**

Perform the following steps to verify whether the Terminologies have been translated.

#### **To verify whether the Terminologies are translated**

- 1. In Report Expert, choose a report you want to view using the new Terminology/Culture you created. Go to the **Parameters** tab, select the report from the dropdown list under **Select Report** (if necessary), and then select the parameter set from the dropdown list under **Select Parameter Set** (if necessary).
- 2. Select  $\triangle$  under **Terminology**, and then select the terminology name that you created from the dropdown list. If that Terminology contains a Culture that matches the Language that is first in the Language Preference list in Internet Explorer, the Terminology/Culture terms will be used in the resulting report.
- 3. Select **View Report**. Verify that the terms used within the resulting report match the terms in your chosen Terminology/Culture.

#### **Configure the line order**

Use the **Line Order** tab to specify the sort order of work cell names in a report. The default sort order of work cells is alphabetical. You can specify a line order if the actual order of the work cells on a line is not alphabetical.

> **NOTE:** You cannot modify the work cell order for the Root Cause Analysis report as it uses line order by default.

If you do not group work cells by line, the work cells will be sorted alphabetically. For example, if you have two lines (Line 1 with work cells A and C and Line 2 with work cell B), grouping the report by work cell will display the work cells in the order A, B, and then C. If you group the work cells by line order, the work cells will be sorted first by line and then line order.

To open the tab, click **CERN CHADE CONSERVER THE CONSERVING ON the Administration** page.

#### **To change the line order**

1. In the **Line list**, select a line.

Under **Line Order**, all the work cells that are in the line are displayed. The "first" work cell appears at the top.

- 2. Select a work cell and click **Shift Up** or **Shift Down** to move the work cell to the desired position.
- 3. Click **Save**.

**Tip:** To use line order in a report that is grouped by work cell, in the Sorting parameter, select Work Cell Ordered. For information on the Sorting parameter, refer to Using the Sorting [parameter](#page-74-0) [on page 75.](#page-74-0)

# **Configure localizations**

Use the **Localization** tab to customize the language of the Report Expert user interface. With the localization functionality, you can apply your preferred language to all the user interface components but reports, which can be localized using the terminology feature.

The default localization language in Report Expert is English (United States).

To open the tab, click **Localization CONFIDENTIAL** on the Administration page.

# **Add a localization**

Add a language that you will use in the Report Expert's user interface.

#### **To add a localization**

1. Under **Localization Editor**, click **New language**.

The **Add a localization language** dialog box appears.

2. From the list, choose the language to which you want to translate the user interface, and then click **OK**. The language appears in the **Translation to language** list, and the texts of the UI elements appear in the table below the **Select section** list.

# **Edit a localization**

To create a complete set of the localized user interface texts, you must provide their translations in a selected language.

You can do it in either of the following ways:

- Using Microsoft Excel or another spreadsheet editor. For more information, refer to Edit a [localization](#page-134-0) in [Microsoft](#page-134-0) Excel [on page 135](#page-134-0).
- Using the Localization page. For more information, refer to Edit a localization on the [Localization](#page-138-0) page [on](#page-138-0) [page 139.](#page-138-0)

# **Edit with Microsoft Excel**

<span id="page-134-0"></span>Choose this method if you have many user interface texts to translate.

In this method, the user interface texts are exported from the Report Expert database to an XML file that you can edit in Microsoft Excel or another spreadsheet editor.

The following steps show you how you can do it in Microsoft Excel.

#### **To edit a localization in Microsoft Excel**

1. Under **Translation to language**, select the language to which you want to translate the user interface texts, and then click **Export**.

The **Save As** dialog box appears.

- 2. Choose the location in which you want to save the file, and then click **Save**. The localization file is saved as an XML document.
- 3. Open Microsoft Excel, and then open the file from there.

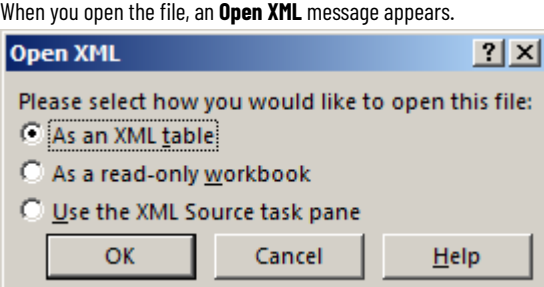

Leave the default option selected (**As an XML table**).

If the following message appears:

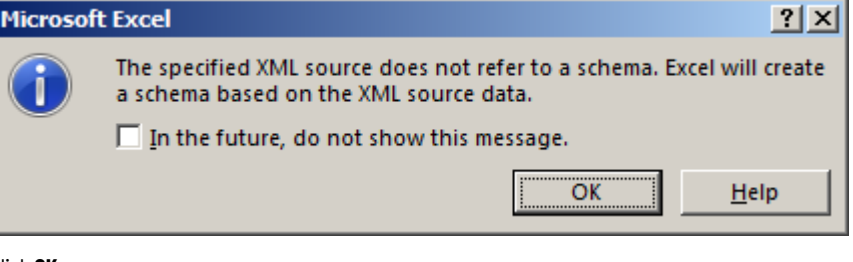

Click **OK**.

4. In Excel, in the **TranslatedValue** column, replace the default language (English (United States)) texts with their translations in the selected localization language.

For example, for Azerbaijani you will replace the English (United States) texts with their Azerbaijani equivalents.

For details on the content of the columns in the localization XML file, refer to the content of the columns in the localization XML file.

For details on the mapping between the localization XML file items and the user interface elements, refer to User [interface](#page-135-0) (UI) sections and their location on the screen [on page 136](#page-135-0).

5. When you are done, on the **File** menu, click **Save As**.

The **Save As** dialog box appears.

- 6. Browse to the location in which you saved the localization XML file exported from Report Expert.
- 7. In the **Save as type** list, select **XML Data (\*.xml)**.

Now you should see the localization XML file listed in the files pane on the right.

8. Select the localization XML file, and then click **Save**.

The file is updated with the translations that you have added.

<span id="page-135-0"></span>Now you can upload the localization to Report Expert. For more information, refer to Import a localization on page [140](#page-139-0).

# **User interface sections**

The following table lists user interface (UI) sections that contain individual UI texts and their location on the screen.

The sections are available on the **Localization** page in the **Select section** list, and in the localization XML file in the **ResourceSet** column.

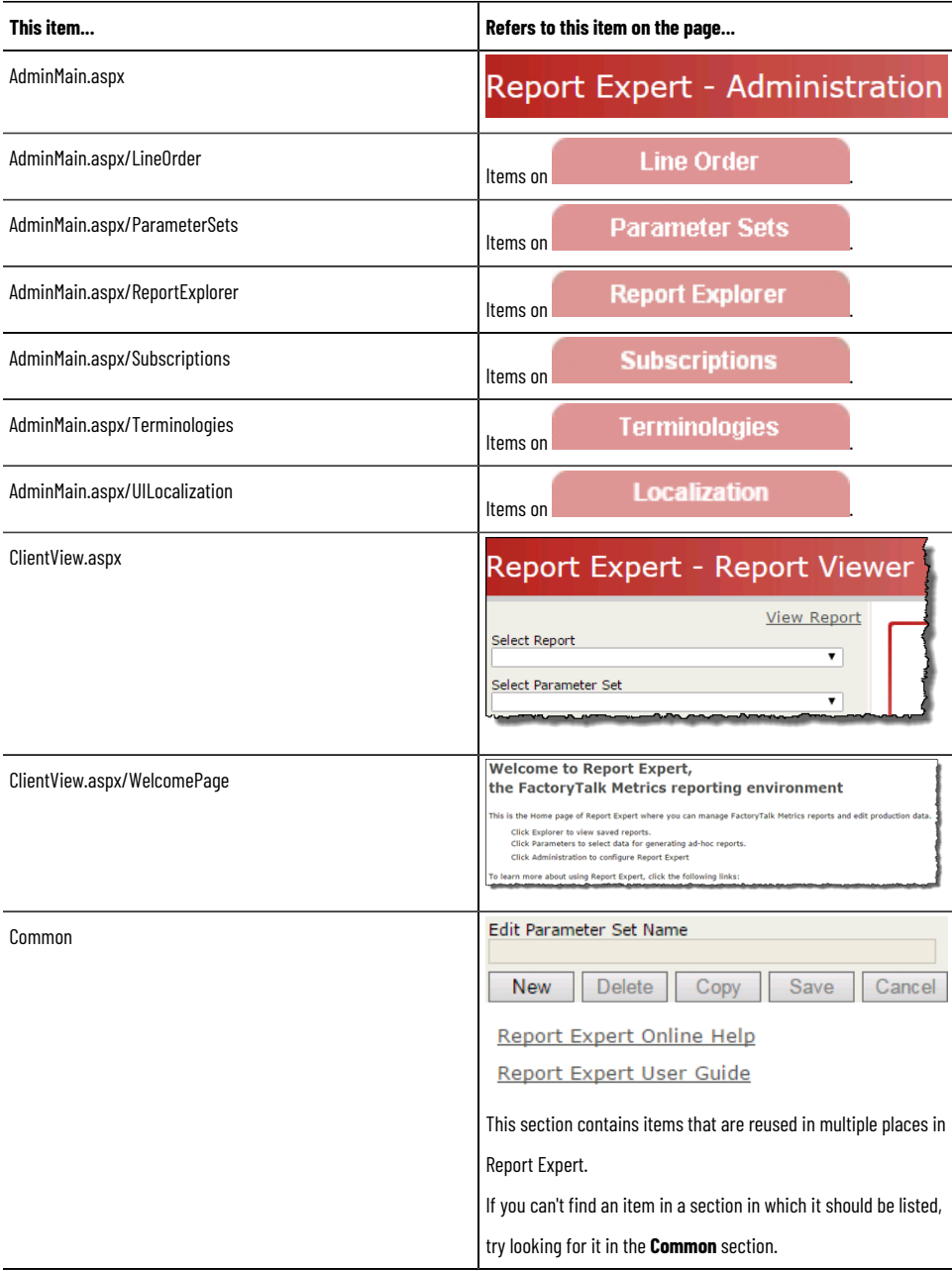

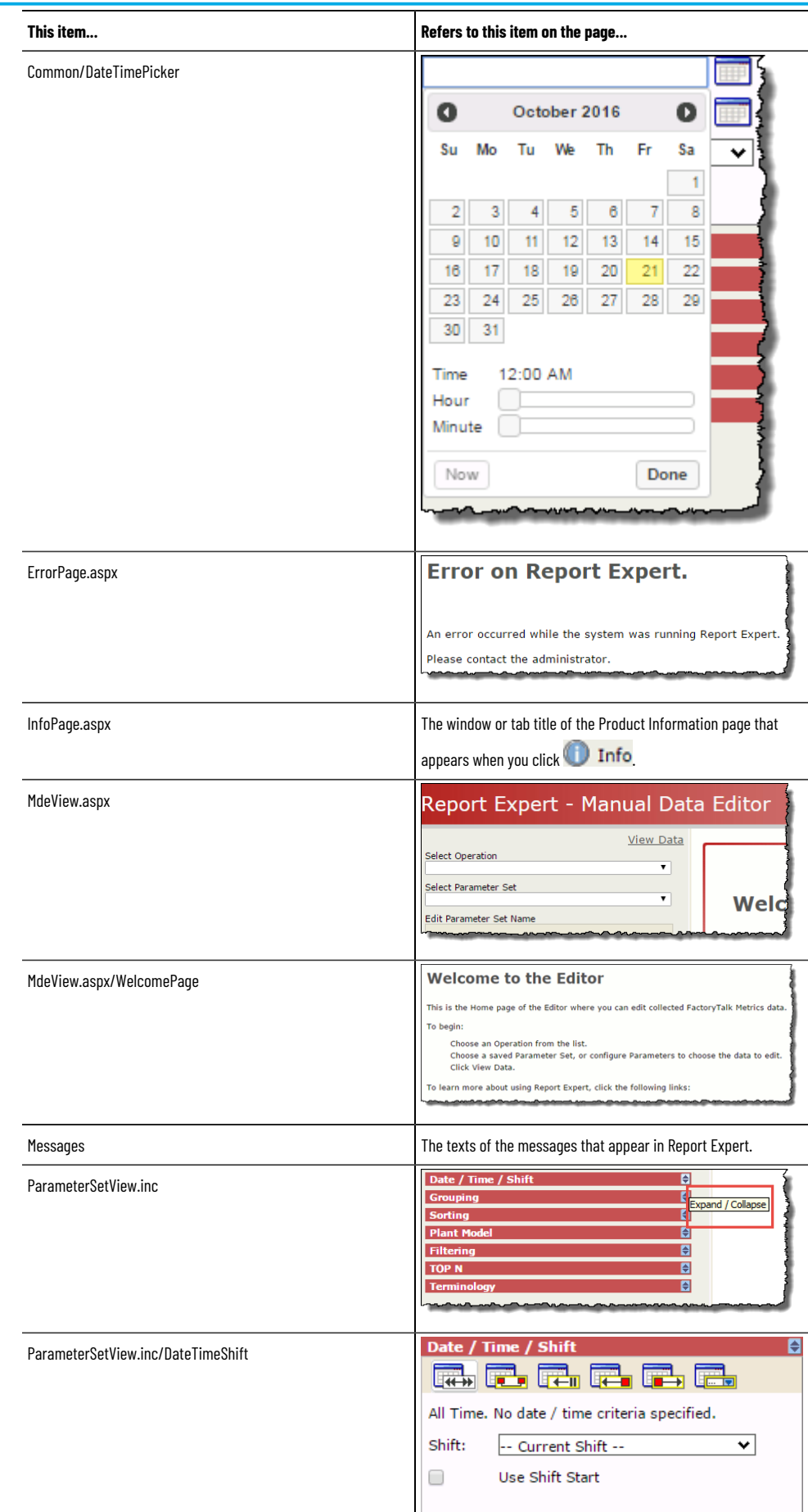

J

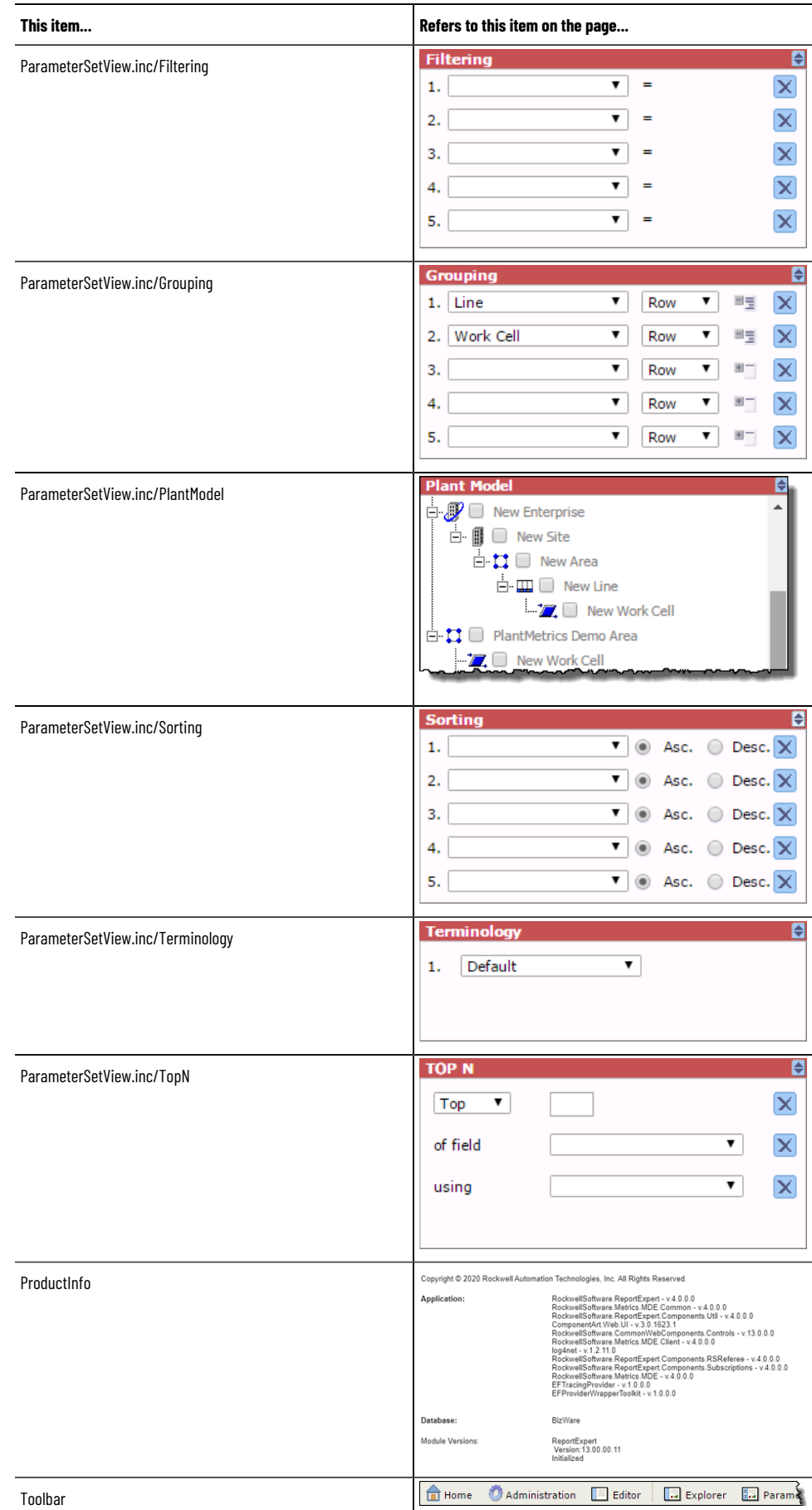

The content of the columns in the localization XML file:

- Edit a [localization](#page-134-0) in Microsoft Exce[l on page 135.](#page-134-0)
- <span id="page-138-0"></span>• Edit a localization on the [Localization](#page-138-0) page [on page 139](#page-138-0).

# **Edit a localization**

Choose this method if you want to edit translations of user interface texts directly in Report Expert, without exporting them.

#### **To edit a localization on the Localization page**

1. Under **Translation to language**, select the localization language in which you want to edit translations. The table below the **Select section** lists the default language and the localized language texts in the following columns:

◦ **Default language**

It contains texts in the default language (English (United States)).

◦ **Translated language - <Language's name>**

It contains texts in the default language (English (United States)) that you will replace with their equivalents in the localization language.

The column name also contains the name of the localization language. For example, for Azerbaijani the column name will read "Translated language - Azerbaijani".

2. In the **Select section** list, select the UI section that you want to translate.

For more information, refer to User [interface](#page-135-0) (UI) sections and their location on the screen [on page 136](#page-135-0).

- 3. In the row of the text that you want to edit, click **Edit**.
- 4. Under **Translated language - <Language's name>**, edit the translation in the selected row, and then click **Update**.

**NOTE:** The following special characters are not allowed in the translations:

 $\langle \rangle$  > &

If you use any of them in a translation, and then click **Update**, an error message will appear, and you must correct the entry.

The updated translation is saved in Report Expert.

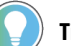

**Tip:**

- Click the page links at the bottom of the table to display another portion of the localization file.
- Check the **Show only untranslated resources** option to display only the entries that have not been translated yet.

# **Export a localization**

You export a localization when you want to edit it in the localization XML file in Microsoft Excel or another spreadsheet editor.

For more information, refer to Edit a [localization](#page-134-0) in Microsoft Excel [on page 135.](#page-134-0)

# **Import a localization**

<span id="page-139-0"></span>Once you updated the translation in the localization XML file, you can import the localization to the Report Expert database.

### **To import a localization**

- 1. Under **Localization Editor**, click **Import language**.
- 2. The **Open** dialog box appears.
- 3. Find the localization XML file that you have updated, and then click **Open**.

When the localization is imported to Report Expert, the following message appears:

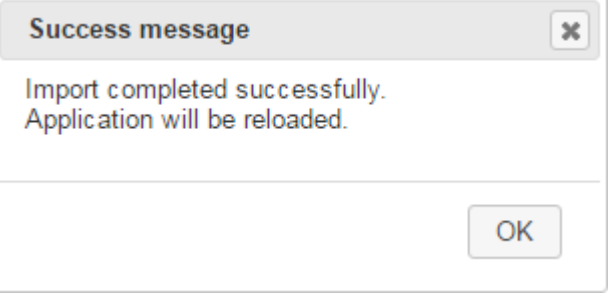

If you import the localization XML file for a language for which a localization exists in Report Expert, the following message appears:

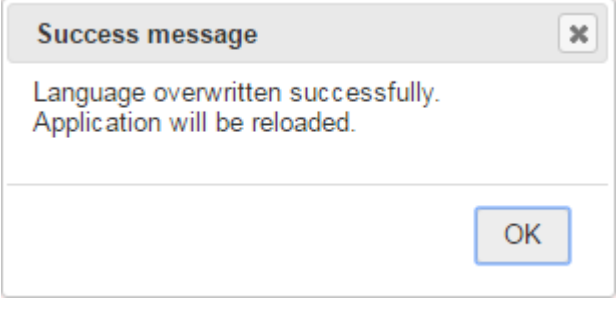

4. Click **OK**.

When the application is reloaded, the localization that has been imported is listed under **Translation to language**.

# **Troubleshoot the import**

While importing the localization XML file to Report Expert, the following message may appear:

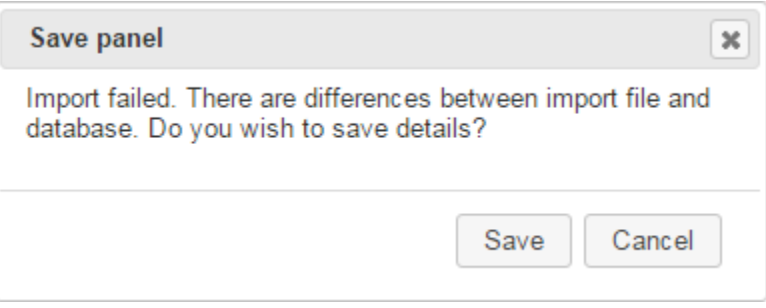

It appears when there are differences between the entries in the **ResourceSet**, **ResourceKey**, or **DefaultValue** column in the file and the entries in the Report Expert database.

Such discrepancies may occur in the following situations:

- When you have modified an entry in any of these columns in some way in the localization XML file.
- When the Report Expert database was updated after you had exported from the localization XML file that you are now trying to import.

Read the import error file for the import failure details.

#### **To save the import error file**

1. In the message, click **Save**.

The **Save as** dialog box appears.

2. In the dialog box, choose the location in which you want to save the import error text file.

## **Set a localization**

Perform the following steps to set a localization.

### **To set a localization**

• In the localization language list in the top-right corner of the page, select the localization language that you want to use:

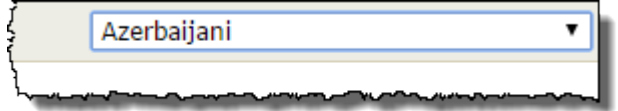

You can view the page in the selected language after Report Expert is reloaded.

# **Delete a localization**

Perform the following steps to delete a localization.

### **To delete a localization**

1. Under **Translation to language**, select the localization that you want to delete, and then click **Delete**.

The following message appears:

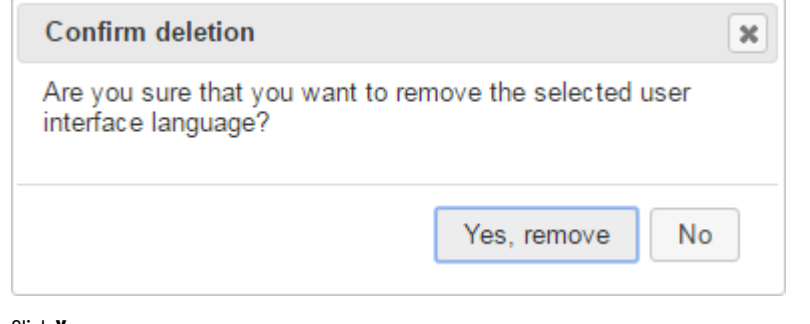

#### 2. Click **Yes, remove**.

**NOTE:** If you remove the localization that is currently used by the system, Report Expert will switch automatically to the default one.

It is not possible to remove the default localization.

# **Glossary**

This chapter contains a glossary that defines each of the fields contained in the standard Report Expert report templates.

[A - Don page 142](#page-141-0) [Eon page 143](#page-142-0)

[F - Ion page 145](#page-144-0)

 $L - 0$  on page 146

[P - Ron page 148](#page-147-0)

[Son page 149](#page-148-0)

<span id="page-141-0"></span>[T - Won page 150](#page-149-0)

**- A -**

#### **Area**

A level of the plant model (which is constructed by enterprise, site, area, line, and then work cell).

### **Availability**

The percentage of available time that the machine was actually running.

### **Available Time**

Available Time is the amount of time the work cell was expected to be Running and producing parts. It can also be thought of as "Available to Run".

The calculation of Available Time is determined by the settings for the Scheduled Availability and Monitored Availability performance parameters in the work cell's configuration. In the reports Available Time is usually represented as HH:MM:SS, although in the calculations it is represented in seconds.

### **Average Duration**

The average length of event or state occurrences.

### **Avg. Duration/Event End Num**

The average length of event or state occurrences (for grouping rows) / The numeric value collected at the end of the event (for detail rows).

**- C -**

### **Cycle Time Diff.**

The difference, represented by a negative number, between the ideal amount of time it should take to produce a part and the actual amount of time it took to produce parts. Better cycle time differences are indicated by a lower negative number.

The calculation for this field is:

*CycleTimeDifference = IdealCycleTime - RealizedCycleTime*

### **Cycle Time Diff. %**

The Cycle Time Difference as a percentage of the Ideal Cycle Time.

The calculation for this field is:

*CycleTimeDiff% = -CycleTimeDifference / IdealCycleTime*

**- D -**

#### **Downtime**

The amount of time the work cell was Available but not Running.

The calculation for this field is:

*Downtime = Available Time - Running Time*

### **Duration**

The length of the event, calculated as the difference between start time and end time and displayed using the format HH:MM:SS.mmm.

The calculation for this field is:

<span id="page-142-0"></span>*Duration = End Time – Start Time*

#### **- E -**

### **End Time**

The date and time that the event or state ended.

### **End Value**

The value collected at the end of the event.

#### **Enterprise**

A level of the plant model (which is constructed by enterprise, site, area, line, and then work cell).

### **Event Category**

The category of the event.

### **Event Comment**

The wording of a comment that you have typed for an event in the Editor.

#### **Event Count**

The number of events that occurred during the reporting period.

#### **Event During Num**

A numeric information on the event calculated as the difference between Event End Num and Event Start Num.

The calculation for this field is:

*Event During Num = Event End Num – Event Start Num*

#### **Event During Scheduled Time**

Information whether the event occurred during the scheduled time.

#### **Event End Num**

The numeric value collected at the end of the event.

### **Event Is Fault**

Information on whether the event is used for Faults metrics.

#### **Event Name**

The name of the event.

#### **Event Occurrence**

The identifier of a single event occurrence.

#### **Event Occurrence Count/Id**

The number of the event occurrences (for grouping rows). / The identifier of the single event occurrence (for detail rows).

### **Event Reason**

The string value representing the event reason.

### **Event Reason Code**

The numeric code representing the event reason.

### **Event Severity**

The numeric severity level assigned to the event.

#### **Event Start Num**
The numeric value collected at the start of the event.

## **Event Trigger**

A textual description of the data point used as a trigger for the event.

#### **Event Trigger Expression**

A FactoryTalk Transaction Manager expression used to determine the event trigger value.

## **Event Value**

A text description of the data point used for the event value.

#### **Event Value Expression**

A FactoryTalk Transaction Manager expression used to determine the event value.

## **Event Value Lookup List Name**

A name of the value lookup list that provides descriptive names for each event value, if there is any list associated with the event.

## **- F -**

## **Fault %**

The percentage of time the machine spent in a fault state.

The calculation for this field is:

*Fault % = FaultTime / Uptime*

#### **Fault Count**

The number of faults that occurred in the reporting period.

## **Fault Metric Use**

Defines how the event affects the calculation of Fault Metrics.

## **Fault Time**

The time when the fault occurred.

#### **Faults**

The number of faults (occurrences of custom events that are configured as Faults) that occurred. On each report, each Fault instance will be counted only once.

#### **Faults per Hour**

The average number of faults per hour during the reporting period.

The calculation for this field is:

*Faults per Hour = Faults Count / Uptime*

**- G -**

## **Good Parts**

The number of Good Parts produced by the work cell.

The calculation of Good Parts is determined by the settings for the Good Parts performance parameter in the work cell's configuration. If Good Parts is not configured, but Total Parts and Scrap Parts are configured, then Good Parts will be calculated:

*Good Parts = Total Parts – Scrap Parts*

**- I -**

## **Ideal Cycle Time**

The time required for one part to pass through the work cell under ideal conditions. Ideal Cycle Time is a real value, represented in seconds. Usually, the Ideal Cycle Time value changes only if the Part Id also changes.

#### **Ideal %**

A measurement of how close the activity area was to ideal performance.

The calculation for this field is:

*Ideal % = GoodParts / IdealParts.*

It calculates the percentage of the ideal part count that was produced.

#### **Ideal Parts**

The total number of parts that could have been produced in the Available Time if OEE was 100%.

The calculation for this field is:

*Ideal Parts = Available Time / Ideal Cycle Time*

Where multiple Ideal Cycle Times exist, the calculation is, more precisely:

*Ideal Cycle Time = (Available Time(1) / Ideal Cycle Time(1)) + … + (Available Time(n) / Ideal Cycle Time(n))*

**L - O**

## **- L -**

### **Line**

A level of the plant model (which is constructed by enterprise, site, area, line, and then work cell).

## **- M -**

## **Machine State Name**

The name of the machine state associated with the event.

#### **Max Duration**

The longest event or state occurrence.

## **Max. Duration/Event Start Num**

The longest event or state occurrence (for grouping rows). / The numeric value collected at the start of the event (for detail rows).

## **Min Duration**

The shortest event or state occurrence.

#### **Min. Duration/Event Severity**

The shortest event or state occurrence (for grouping rows). / The numeric severity level assigned to the event (for detail rows).

## **MTBF**

Mean Time Between Failures (MTBF) is the ratio of running time to the total number of failures. It measures the average amount of time when a piece of equipment was in a running state between failures. MTBF is a derived field that contains aggregate functions and, as such, can only be used in summary report objects and cannot have aggregate functions applied.

The calculation for this field is:

*MTBF = Uptime / FaultCount*

## **MTTR**

Mean Time to Repair (MTTR) is the ratio of the time spent in a failure state to the total number of failures. It measures the average amount of time when a piece of equipment was in a failure state. MTTR is a derived field that contains aggregate functions and, as such, can only be used in summary report objects and cannot have aggregate functions applied.

The calculation for this field is:

*MTTR = FaultTime / FaultCount*

#### **- O -**

#### **OEE %**

Overall Equipment Effectiveness (OEE  $\%$ ) is a measure of work cell efficiency, and the product of Uptime  $\%$ , Throughput %, and Quality %.

The calculation for this field is:

*OEE % = Uptime % x Throughput % x Quality %*

# **P - R**

**- P -**

## **Part Description**

The description of the part that was being produced when the event occurred.

#### **PartId**

The ID of the part that was being produced when the event occurred.

**- Q -**

## **Quality %**

The percentage of Total Parts produced that were Good Parts.

The calculation for this field is:

*Quality % = Good Parts / Total Parts*

**- R -**

## **Realized Cycle Time**

The actual amount of time it took to produce a part. This value is a ratio of running time to the total number of parts produced.

The calculation for this field is:

*RealizedCycleTime = RunningTime / TotalParts*

## **Record State**

The numeric state of the database record.

## **Reporting Value**

The string value representing the event reason.

#### **Running Time**

Running Time is the amount of time the work cell was Running. The calculation of Running Time is determined by the settings for the Running performance parameter in the work cell's configuration. In the reports Running Time is usually represented as HH:MM:SS, although in the calculations it is represented in seconds.

# **- S -**

## **Scheduled Unavailable Time**

The amount of time the work cell is unavailable according to its assigned schedule or time pattern.

### **Scrap %**

The percentage of total parts produced that were rejected due to poor quality.

The calculation for this field is:

*Scrap % = ScrapParts / TotalParts*

## **Scrap Parts**

The number of Scrap Parts produced by the work cell.

The calculation of Scrap Parts is determined by the settings for the Scrap Parts performance parameter in the work cell's configuration. It is assumed that Scrap Parts are associated with the work cell that caused the quality issue that rendered the parts to be unacceptable. If Scrap Parts is not configured, but Total Parts and Good Parts are configured, then Scrap Parts will be calculated:

*Scrap Parts = Total Parts – Good Parts*

## **Shift**

The shift during which the data was collected.

#### **Shift Name**

The name of the shift.

#### **Shift Number**

The number of the shift.

## **Shift Start**

The start time of the shift during which the data was collected.

#### **Site**

A level of the plant model (which is constructed by enterprise, site, area, line, and then work cell).

## **Start Time**

The date and time that the event or state started.

#### **Start Value**

The value collected at the start of the event.

## **State Count**

The number of states that occurred during the reporting period.

#### **State Name**

The machine state. This field is color coded.

## **- T -**

## **TEEP**

TEEP (Total Effective Equipment Productivity) measures work cell efficiency over all time (Total Time). It is similar to OEE, except the OEE calculation is limited to Available Time. Since it uses all time, TEEP also considers the utilization of the work cell.

The calculation for this field is:

*TEEP = OEE % x (Available Time / Total Time)*

## **Throughput %**

The actual performance of a work cell as a percentage of its ideal performance. Ideal performance is determined by Ideal Cycle Time, which is the number of seconds required to produce one part at the machine's maximum speed. Ideal Cycle Time may change as different products are produced.

Also may be referred to as Performance or Performance %.

The calculation for this field is:

*Throughput = (TotalParts x IdealCycleTime) / Running Time*

## **Time in Event**

The total time (HH:MM:SS.mmm) in the reporting period during which an event or state was occurring.

## **Total Duration**

The total time (HH:MM:SS.mmm) in the reporting period during which an event or state was occurring.

## **Total Parts**

The number of Total Parts produced by the work cell.

The calculation of Total Parts is determined by the settings for the Total Parts performance parameter in the work cell's configuration. If Total Parts is not configured, but Scrap Parts and Good Parts are configured, then Total Parts will be calculated:

*Total Parts = Good Parts + Scrap Parts*

#### **Uptime**

A ratio of running time to available time. Uptime is the time that a work cell is expected to be running and producing product.

# **Uptime %**

The percentage of the time the work cell was running when it was expected to be running.

Also may be referred to as Availability or Availability %.

The calculation for this field is:

*Uptime % = Running Time/Available Time*

# **Work Cell**

A level of the plant model (which is constructed by enterprise, site, area, line, and then work cell).

# **Legal Notices**

Rockwell Automation publishes legal notices, such as privacy policies, license agreements, trademark disclosures, and other terms and conditions on the Legal [Notices](https://www.rockwellautomation.com/global/legal-notices/overview.page) page of the Rockwell Automation website.

## **Software and Cloud Services Agreement**

Review and accept the Rockwell Automation Software and Cloud Services Agreement [here.](https://www.rockwellautomation.com/en-us/company/about-us/legal-notices/software-cloud-services-agreement.html)

### **Open Source Software Licenses**

The software included in this product contains copyrighted software that is licensed under one or more open source licenses.

You can view a full list of all open source software used in this product and their corresponding licenses by opening the oss\_license.txt file located in your product's OPENSOURCE folder on your hard drive. This file is divided into these sections:

• Components

Includes the name of the open source component, its version number, and the type of license.

• Copyright Text

Includes the name of the open source component, its version number, and the copyright declaration.

• Licenses Includes the name of the license, the list of open source components citing the license, and the terms of the license.

The default location of this file is:

C:\Program Files (x86)\Rockwell Software\Report Expert\Documentation\ReportExpert Release Notes\OPENSOURCE \oss\_licenses.txt.

You may obtain Corresponding Source code for open source packages included in this product from their respective project web site(s). Alternatively, you may obtain complete Corresponding Source code by contacting Rockwell Automation via the **Contact** form on the Rockwell Automation website: [http://www.rockwellautomation.com/global/](https://www.rockwellautomation.com/global/about-us/contact/contact.page) about-us/contact/contact.page. Please include "Open Source" as part of the request text.

# **Rockwell Automation Support**

Use these resources to access support information.

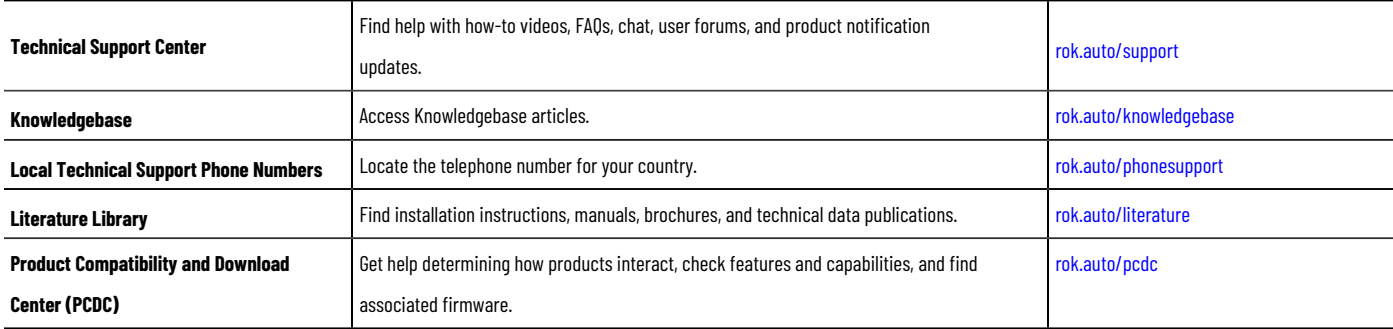

# **Documentation feedback**

Your comments help us serve your documentation needs better. If you have any suggestions on how to improve our content, complete the form at [rok.auto/docfeedback.](http://rok.auto/docfeedback)

# **Waste Electrical and Electronic Equipment (WEEE)**

At the end of life, this equipment should be collected separately from any unsorted municipal waste.

Rockwell Automation maintains current product environmental information on its website at [rok.auto/pec.](http://rok.auto/pec)

Rockwell Otomasyon Ticaret A.Ş. Kar Plaza İş Merkezi E Blok Kat:6 34752 İçerenköy, İstanbul, Tel: +90 (216) 5698400 EEE Yönetmeliğine Uygundur

Connect with us. FO in ST

rockwellautomation.com -

— expanding human possibility"

AMERICAS: Rockwell Automation, 1201 South Second Street, Milwaukee, WI 53204-2496 USA, Tel: (1) 414.382.2000, Fax: (1) 414.382.4444 EUROPE/MIDDLE EAST/AFRICA: Rockwell Automation NV, Pegasus Park, De Kleetlaan 12a, 1831 Diegem, Belgium, Tel: (32) 2663 0600, Fax: (32) 2663 0640 ASIA PACIFIC: Rockwell Automation, Level 14, Core F, Cyberport 3, 100 Cyberport Road, Hong Kong, Tel: (852) 2887 4788, Fax: (852) 2508 1846